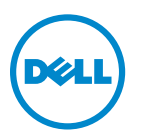

**Guía del usuario de Dell V725w**

**Enero de 2012 [www.dell.com](http://www.dell.com) | [support.dell.com](http://support.dell.com)**

Tipos de máquinas: 4449 Modelos: 7d1, 7dE

# Índice general

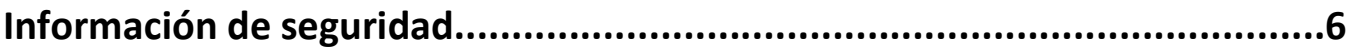

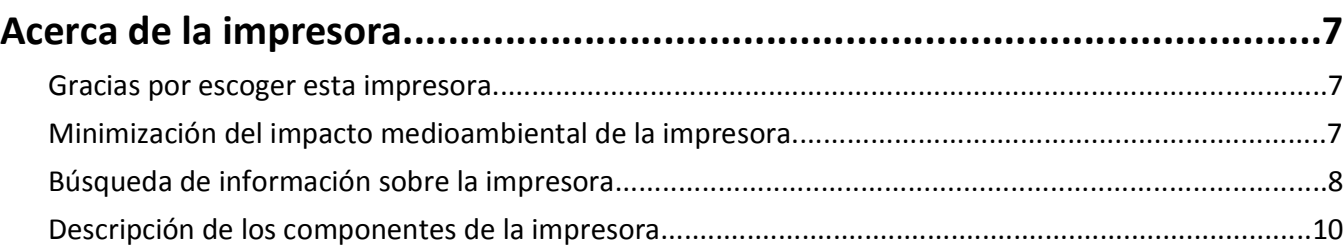

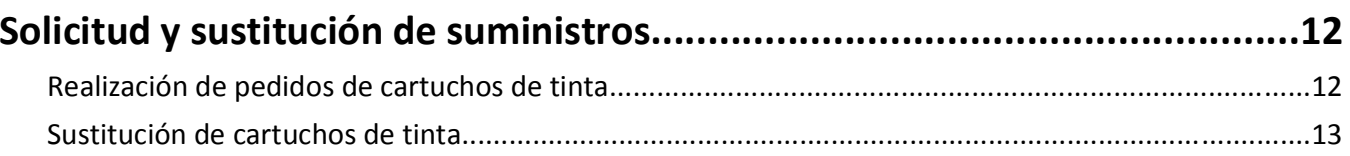

## Uso de la los botones y los menús del panel de control de la

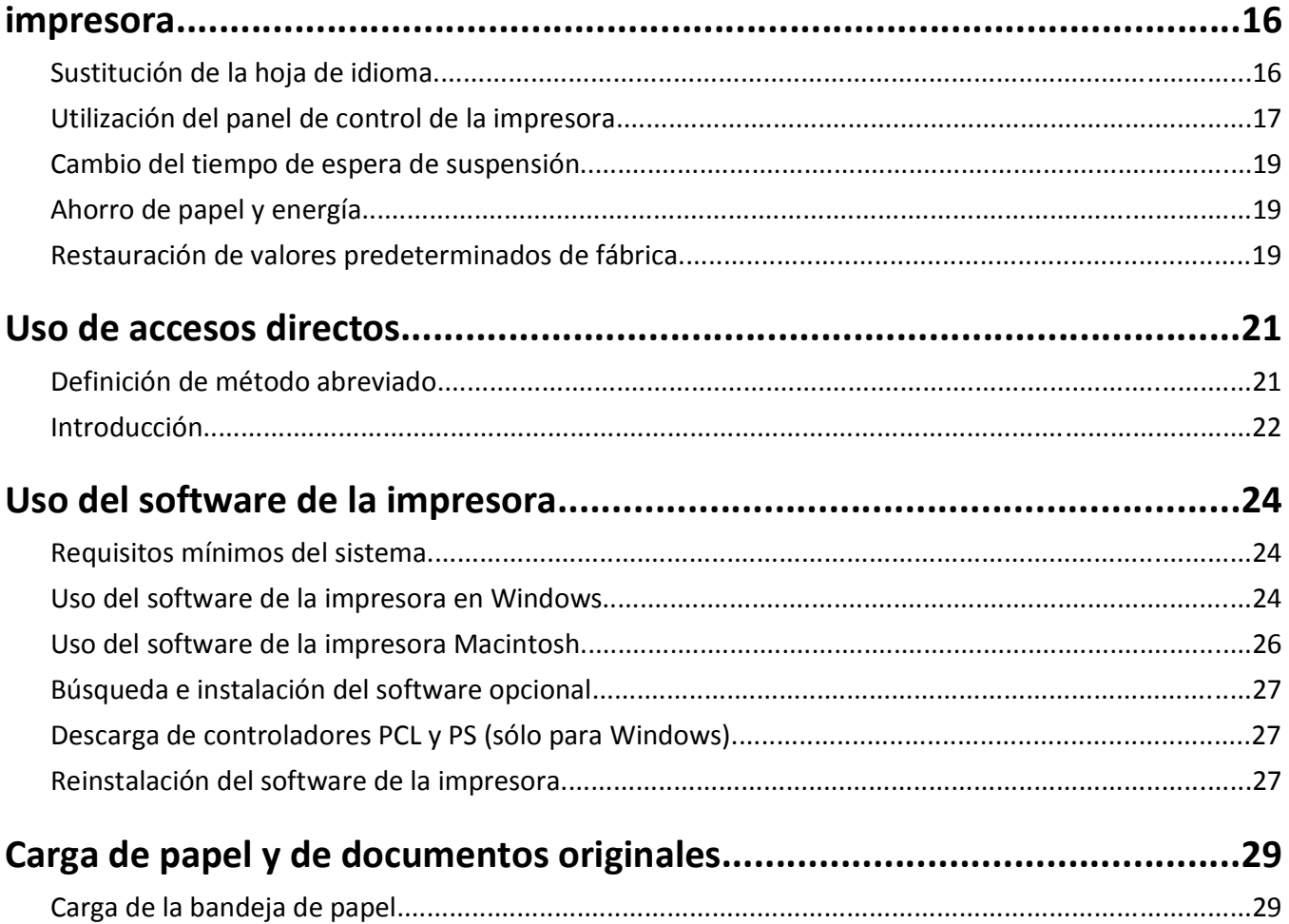

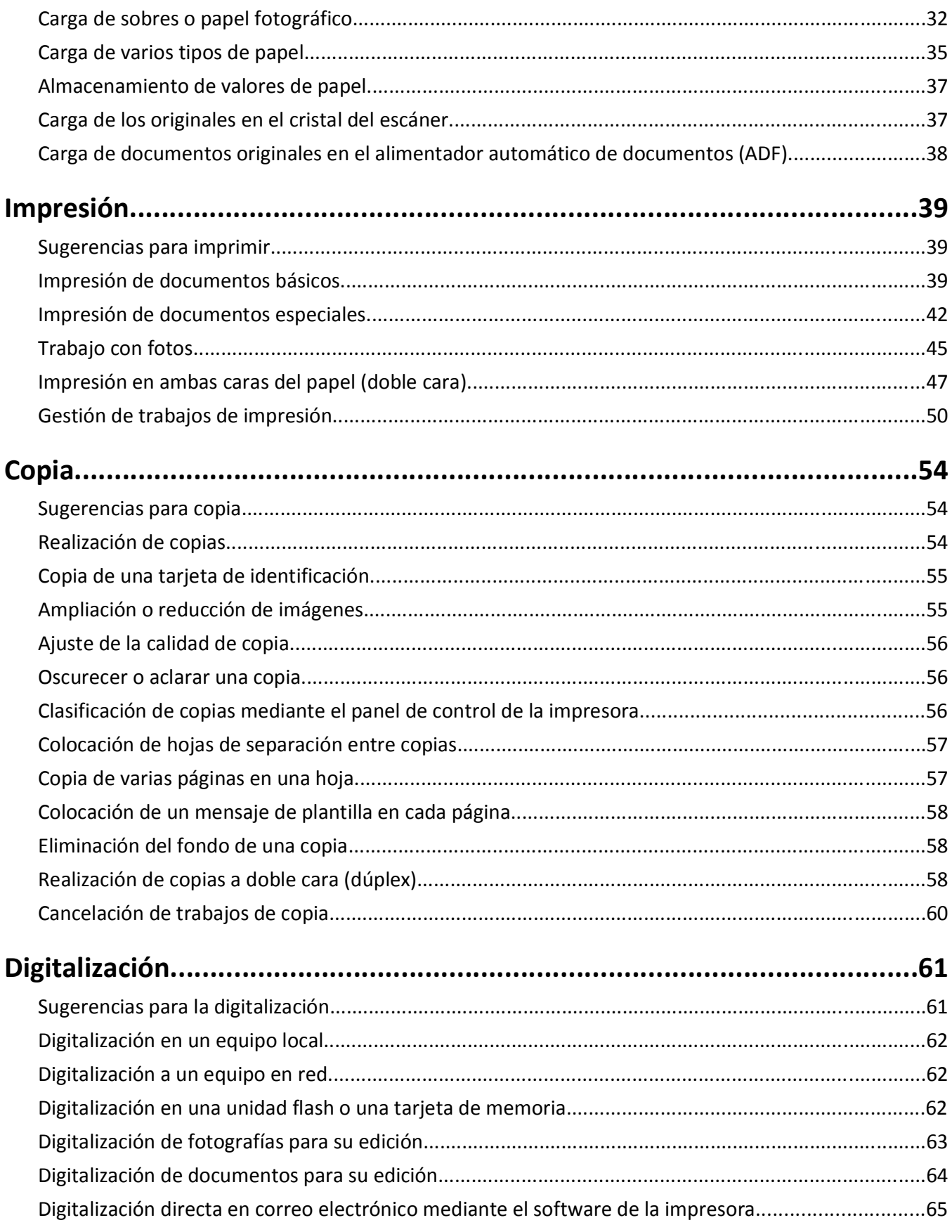

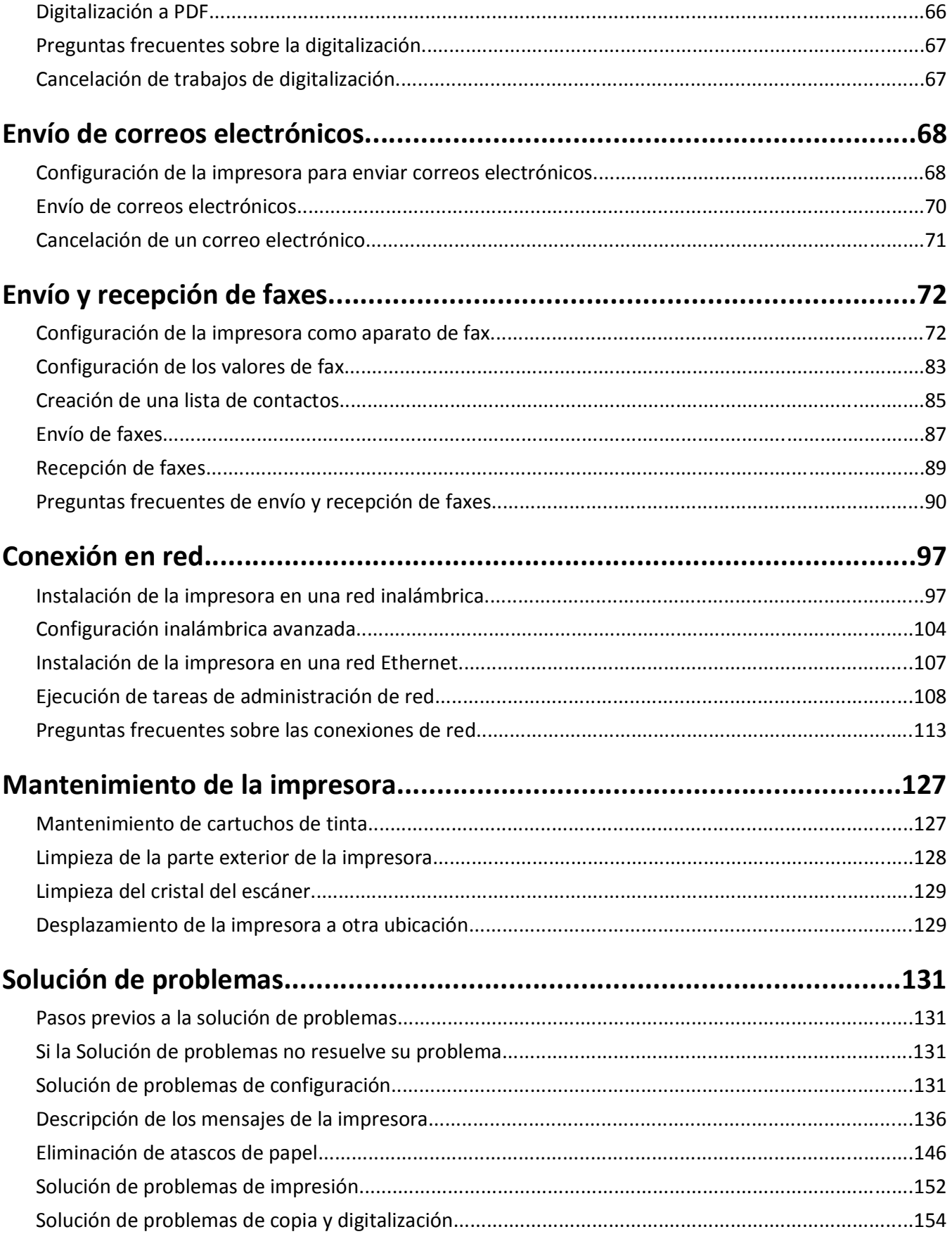

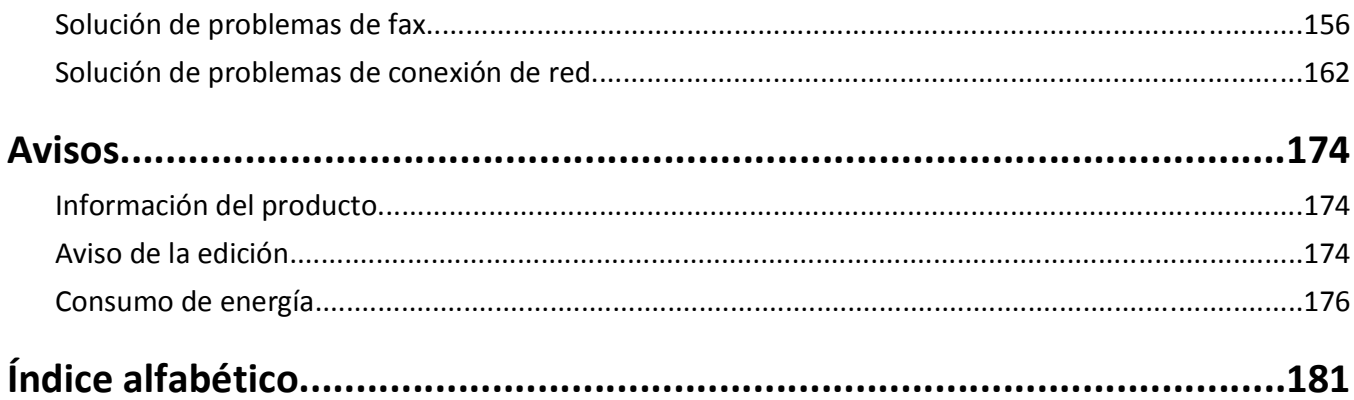

# <span id="page-5-0"></span>**Información de seguridad**

Conecte el cable de alimentación a un enchufe con toma de tierra, situado cerca del producto y de fácil acceso.

No coloque o utilice este producto cerca del agua o de lugares húmedos.

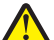

**PRECAUCIÓN: POSIBLES DAÑOS PERSONALES:** La batería de litio de este producto no debe reemplazarse. Existe riesgo de explosión si se sustituye incorrectamente una batería de litio. No recargue, desmonte ni incinere una batería de litio. Deseche las baterías de litio según las instrucciones del fabricante y las normativas locales.

Utilice exclusivamente la fuente de alimentación y el cable de alimentación que se suministran junto con este producto o los repuestos autorizados por el fabricante.

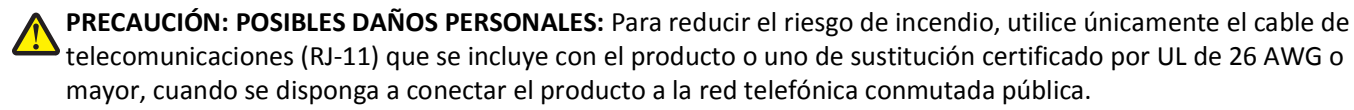

**PRECAUCIÓN: PELIGRO DE DESCARGAS ELÉCTRICAS** Asegúrese de que todas las conexiones externas (como las conexiones de sistemas telefónicos y Ethernet) están instaladas correctamente en sus correspondientes puertos plug-in.

Este producto se ha diseñado, verificado y aprobado para cumplir los más estrictos estándares de seguridad global usando los componentes específicos del fabricante. Puede que las características de seguridad de algunas piezas no sean siempre evidentes. El fabricante no se hace responsable del uso de otras piezas de recambio.

**PRECAUCIÓN: POSIBLES DAÑOS PERSONALES:** No corte, doble, ate, aplaste o coloque objetos pesados en el cable de alimentación. No someta el cable de alimentación a abrasión o tensión. No aplaste el cable de alimentación entre objetos como muebles y paredes. Si alguna de esto sucediera, existiría el riesgo de fuego o descarga eléctrica. Inspeccione el cable de alimentación regularmente y compruebe que no hay signos de tales problemas. Retire el cable de alimentación de la toma eléctrica antes de inspeccionarlo.

Las tareas de reparación o mantenimiento de la impresora que no se describan en las instrucciones de funcionamiento deberá realizarlas un técnico autorizado.

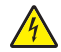

**PRECAUCIÓN: PELIGRO DE DESCARGAS ELÉCTRICAS** Para evitar el riesgo de shock eléctrico al limpiar el exterior de la impresora, desconecte el cable de electricidad del enchufe de la pared y desconecte todos los cables de la impresora antes de continuar.

**PRECAUCIÓN: PELIGRO DE DESCARGAS ELÉCTRICAS** No utilice la función de fax durante una tormenta eléctrica. No configure este producto ni realice ninguna conexión eléctrica o de cables, como la función de fax, el cable de alimentación o el teléfono, durante una tormenta eléctrica.

#### **NO TIRE ESTAS INSTRUCCIONES.**

# <span id="page-6-0"></span>**Acerca de la impresora**

## **Gracias por escoger esta impresora.**

Hemos trabajado duro para asegurarnos de que cubre sus necesidades.

Para comenzar a utilizar la impresora de forma inmediata, utilice el material de instalación suministrado con la impresora y, a continuación, eche un vistazo a la *Guía del usuario* para aprender a realizar las tareas básicas. Para sacar el máximo rendimiento a la impresora, lea detenidamente la *Guía del usuario* y asegúrese de que comprueba las últimas actualizaciones en nuestro sitio web.

Nuestro compromiso es que nuestras impresoras tengan un rendimiento y un valor elevados y, además, queremos asegurarnos de que queda satisfecho. Si tiene algún problema durante el proceso, uno de nuestros representantes de asistencia técnica le ayudará a resolverlo encantado. Además, si considera que hay algo en lo que podríamos mejorar, díganoslo. Después de todo, usted es la razón por la que hacemos nuestro trabajo y sus sugerencias nos ayudarán a hacerlo mejor.

## **Minimización del impacto medioambiental de la impresora**

Hemos adquirido el compromiso de proteger el medio ambiente y mejoramos continuamente nuestras impresoras para reducir su impacto medioambiental. A través de la selección de ciertos valores o tareas, podrá reducir aún más el impacto medioambiental de la impresora.

## **Ahorro de energía**

- **• Active el Modo eco.** Esta función define el brillo de la pantalla como bajo y define la impresora para que pase al modo de suspensión tras un período de inactividad de 10 minutos.
- **• Seleccione el tiempo de espera de suspensión más corto.** La función de suspensión pasa la impresora a un modo de espera de gasto mínimo de energía tras un período de inactividad definido (tiempo de espera de suspensión).
- **• Comparta la impresora.** Las impresoras inalámbricas/de red le permiten compartir una única impresora entre varios equipos, con lo que se ahorra energía y otros recursos.

## **Ahorro de papel**

- **• Imprima más de una imagen de página en cada cara del papel.** La función Páginas por hoja le permite imprimir varias páginas en una hoja. Puede imprimir hasta 16 imágenes de página en una cara de una hoja de papel.
- **• Imprima en ambas caras del papel.** La impresión a doble cara le permite imprimir en ambas caras del papel de forma manual o automática (en función del modelo de la impresora).
- **• Vea una presentación preliminar de los trabajos de impresión antes de iniciar la impresión.** Utilice las funciones de vista previa del cuadro de diálogo de vista previa de la impresión o la pantalla de la impresora (en función del modelo de impresora).
- **• Utilice papel reciclado.**
- **• Reduzca los márgenes de los documentos que va a imprimir.**
- **• Digitalice y guarde.** Con el fin de evitar imprimir varias copias, puede digitalizar documentos o fotos y guardarlos en un programa informático, aplicación o unidad flash para su presentación.

## <span id="page-7-0"></span>**Ahorro de tinta**

- **• Utilice el modo de impresión rápida o borrador.** Estos modos pueden utilizarse para imprimir documentos con menos tinta de lo normal y son los mejores para imprimir documentos que son principalmente texto.
- **• Utilice los tipos y valores de fuente que necesiten menos tinta.** La mayoría de programas o aplicaciones permiten ajustar la intensidad de color.
- **• Utilice cartuchos de gran duración.** Estos cartuchos le permiten imprimir más páginas.

### **Reciclaje**

- **• Recicle el embalaje del producto.**
- **• Recicle su vieja impresora en lugar de tirarla a la basura.**
- **• Recicle el papel de los trabajos desechados.**
- **• Utilice papel reciclado.**

**Nota:** Puede que la impresora no disponga de estos programas o de algunas de las funciones de estos programas, depende de las funciones de la impresora que haya adquirido.

# **Búsqueda de información sobre la impresora**

#### **Publicaciones**

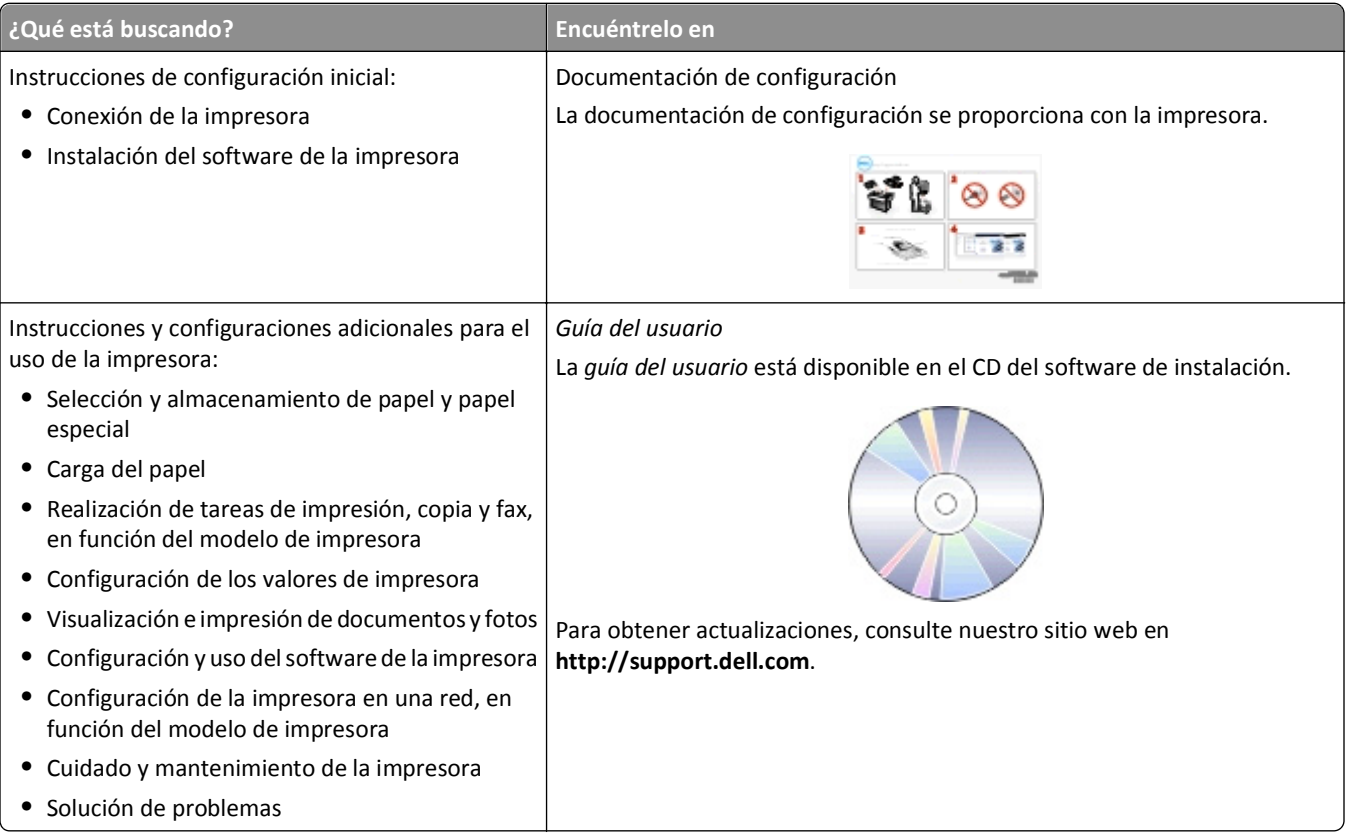

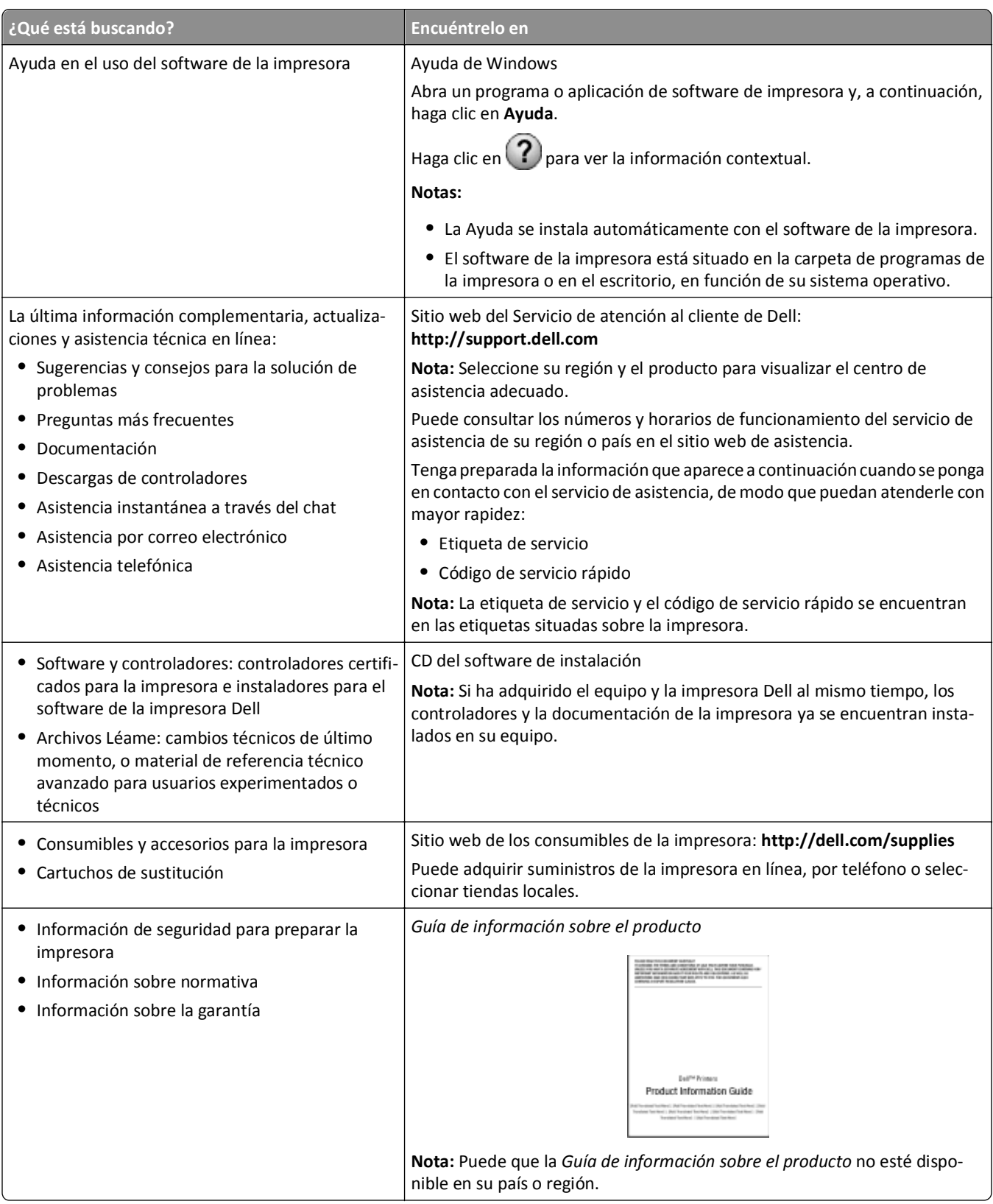

**Nota:** Puede que la impresora no disponga de estos programas o de algunas de las funciones de estos programas, depende de las funciones de la impresora que haya adquirido.

# <span id="page-9-0"></span>**Descripción de los componentes de la impresora**

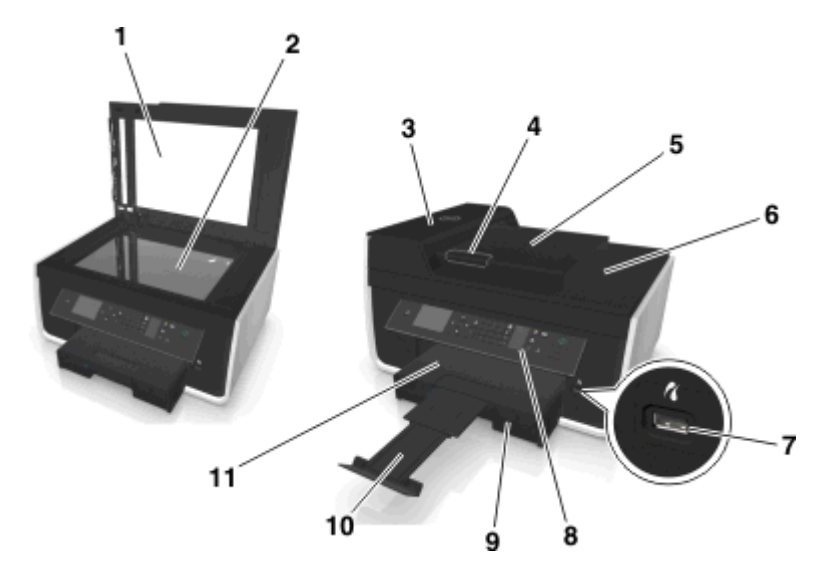

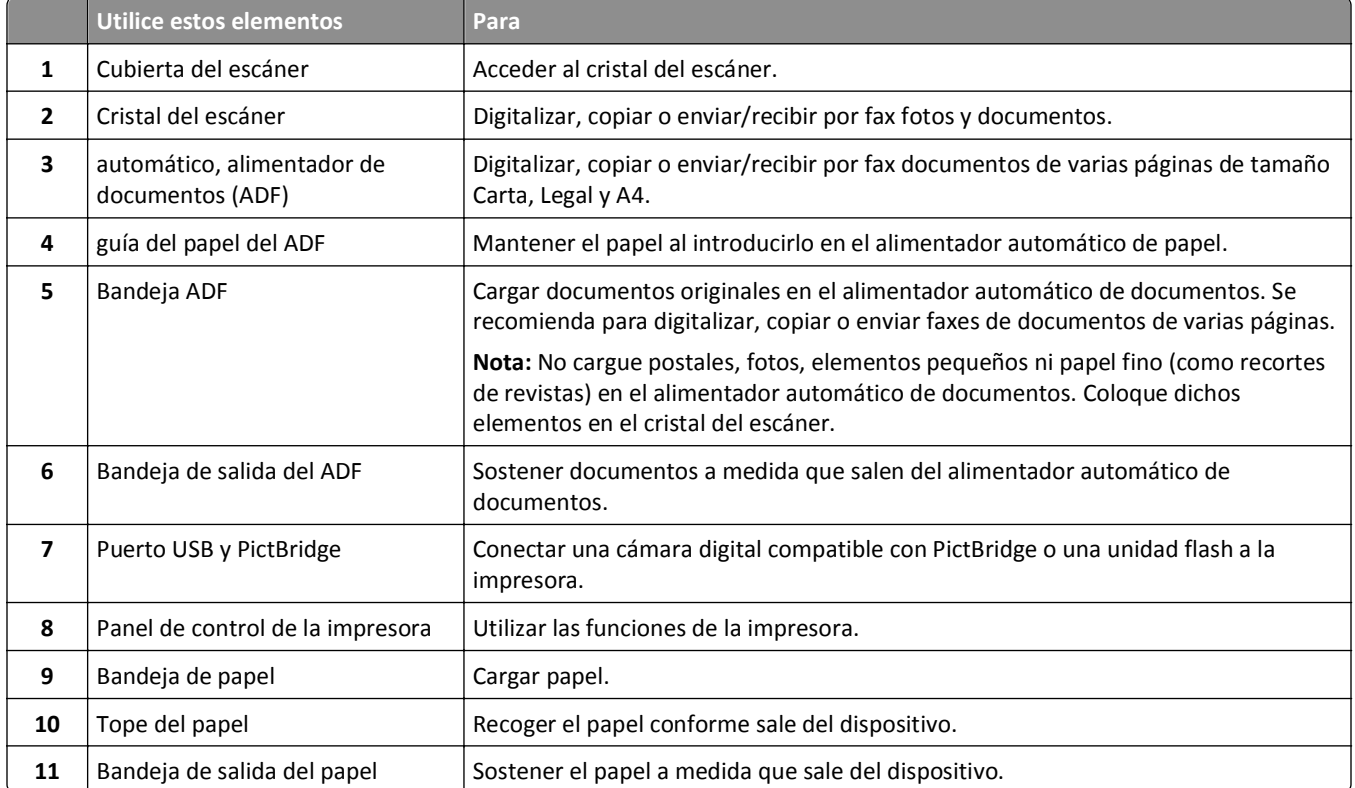

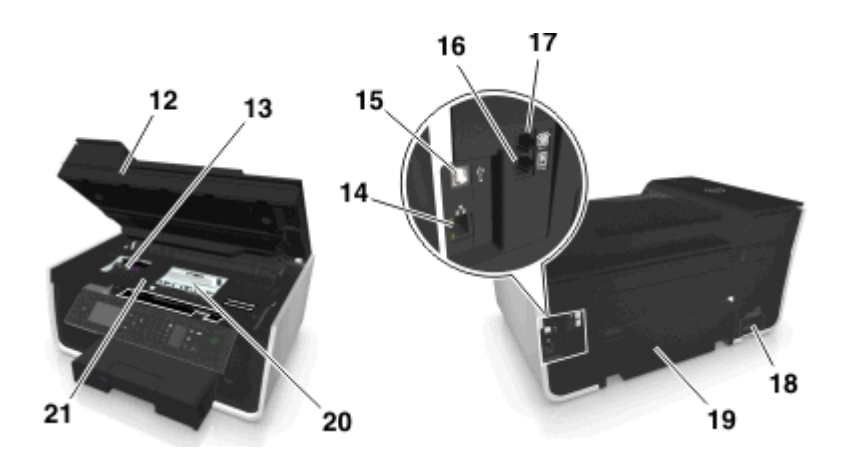

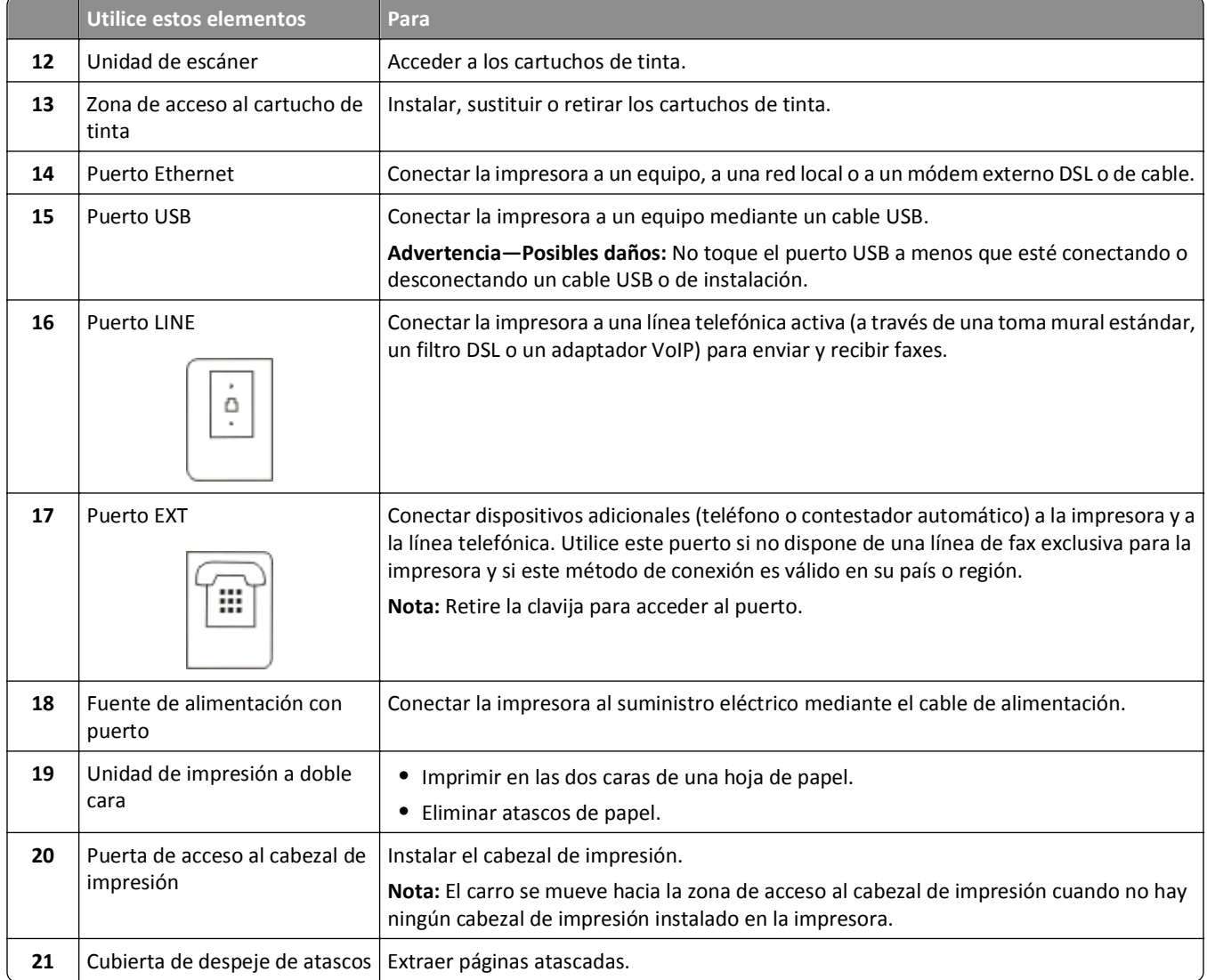

# <span id="page-11-0"></span>**Solicitud y sustitución de suministros**

# **Realización de pedidos de cartuchos de tinta**

Los valores de rendimiento en páginas se encuentran disponibles en **[www.dell.com/supplies](http://www.dell.com/supplies)**. Para obtener resultados óptimos, utilice sólo cartuchos de tinta Dell.

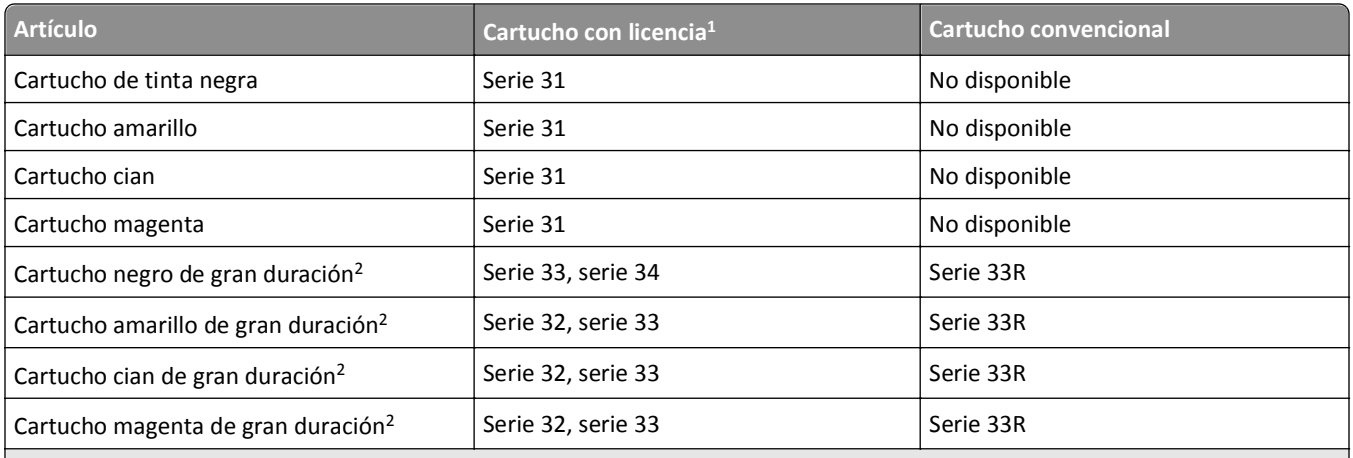

 $1$  Con licencia para un único uso. Después de su uso, devuelva este cartucho a Dell para su reutilización, recarga o reciclado. Para obtener más información sobre el reciclaje de productos Dell, visite **[www.dell.com/recycle](http://www.dell.com/recycle)**.

2 Disponible únicamente en el sitio web de Dell en **[www.dell.com/supplies](http://www.dell.com/supplies)**.

#### **Notas:**

- **•** Para conseguir más tinta, pida cartuchos de tinta de gran duración.
- **•** Según el país o la región en la que se encuentre, podrá conseguir los cartuchos de tinta de manera individual o en paquetes.
- **•** Según sus necesidades, puede realizar un pedido combinado de cartuchos de tinta estándar y cartuchos de tinta de gran duración.
- **•** Los cartuchos utilizados para imprimir documentos también pueden utilizarse para imprimir fotos.
- **•** Cuando almacene nuevos cartuchos de tinta, asegúrese de que no estén abiertos y de que estén colocados sobre la cara plana.
- **•** Saque los cartuchos de tinta del embalaje *solo* cuando vaya a realizar la instalación.

## <span id="page-12-0"></span>**Sustitución de cartuchos de tinta**

Asegúrese de que dispone de cartuchos nuevos de tinta antes de empezar. Debe instalar cartuchos nuevos inmediatamente después de extraer los anteriores o se secará la tinta que quede en los inyectores del cabezal de impresión.

### **Eliminación de cartuchos de tinta**

- **1** Encienda la impresora.
- **2** Abra la impresora.

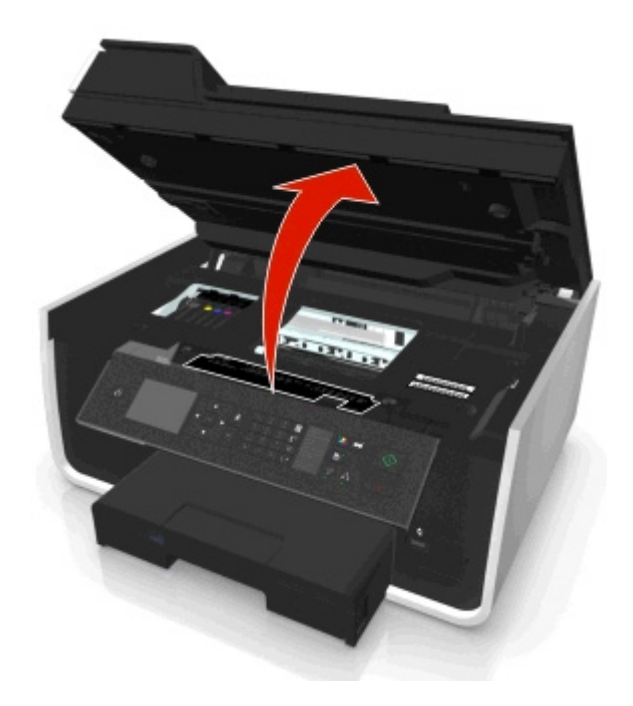

**Nota:** El cabezal de impresión se mueve a la posición de instalación del cartucho.

**3** Pulse la pestaña de liberación y, a continuación, extraiga el cartucho o cartuchos de impresión utilizados.

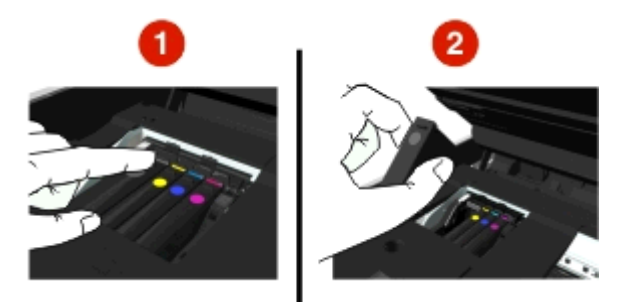

### **Instalación de cartuchos de tinta**

**1** Extraiga el cartucho de tinta del paquete y retire la tapa protectora del cartucho de tinta.

<span id="page-13-0"></span>Si el cartucho de tinta está protegido con una tapa a presión, retírela.

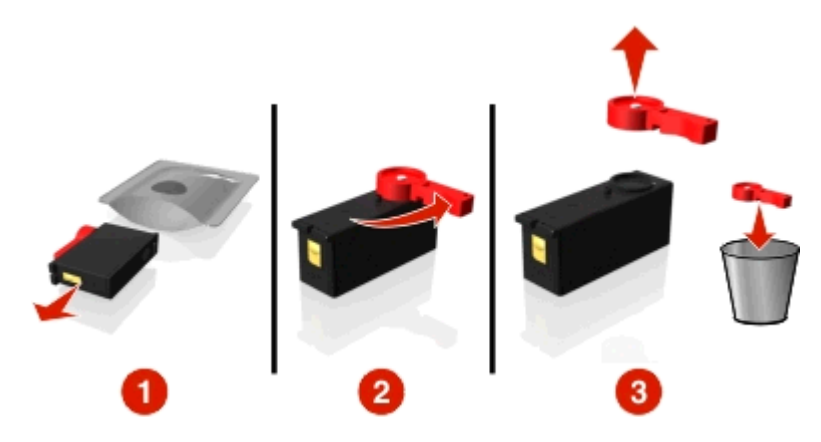

**2** Introduzca los cartuchos de tinta. Deslice el dedo por el cartucho de tinta hasta que *encaje* en su lugar.

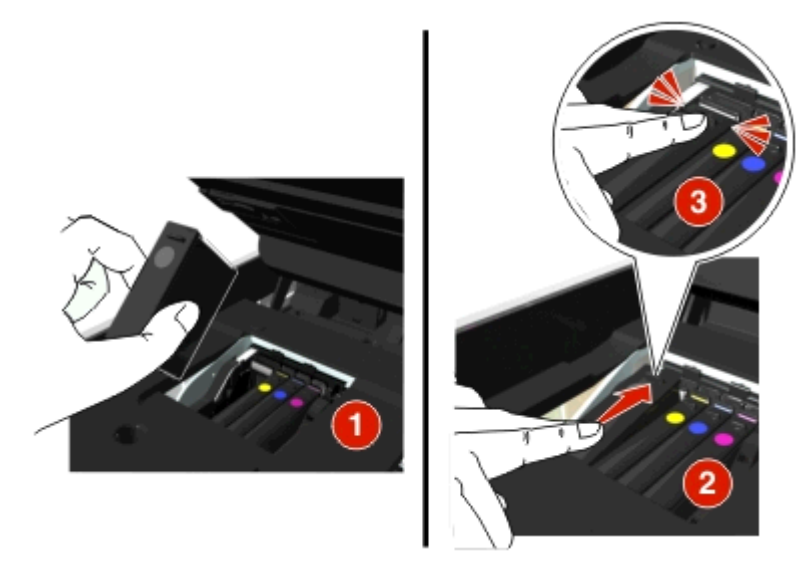

#### **Notas:**

- **•** Introduzca el cartucho de color en primer lugar y, a continuación, el cartucho negro.
- **•** Introduzca los nuevos cartuchos de tinta inmediatamente después de quitar la tapa protectora para evitar que la tinta se exponga al aire.
- **3** Cierre la impresora.

# **Reciclaje de productos Dell**

Para devolver productos Dell para proceder a su reciclaje:

- **1** Haga clic en **Inicio**.
- **2** Haga clic en **Todos los programas** o **Programas** y, a continuación, seleccione la carpeta del programa de la impresora en la lista.
- **3** Seleccione **Inicio de la impresora**.
- **4** Seleccione la impresora en la lista desplegable de impresoras.
- Haga clic en la opción de **realización de pedidos de consumibles** en la ficha Mantenimiento.
- Haga clic en **a**
- Siga las instrucciones que aparecen en la pantalla del equipo.

# <span id="page-15-0"></span>**Uso de la los botones y los menús del panel de control de la impresora**

# **Sustitución de la hoja de idioma**

La hoja de idioma se utiliza para etiquetar botones en el panel de control de la impresora. Las hojas de idioma pueden sustituirse en cualquier momento, dependiendo del idioma que desee usar. Puede que algunos idiomas no estén disponibles, dependiendo del modelo de la impresora.

**Nota:** La impresora incluye una hoja de idioma de inglés preinstalada.

- **1** Abra la impresora.
- **2** Retire la hoja de idioma de la carpeta de documentación incluida con la impresora.
- **3** Retire el soporte de hoja de idioma del panel de control de la impresora.

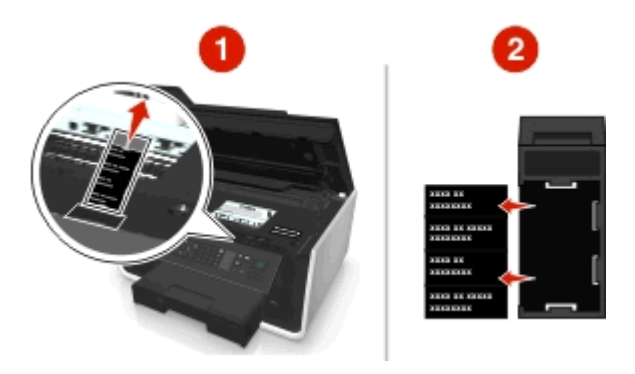

**4** Introduzca la hoja de idioma que prefiera en el soporte de hoja de idioma y, a continuación, pegue el soporte de hoja de idioma en el panel de control de la impresora.

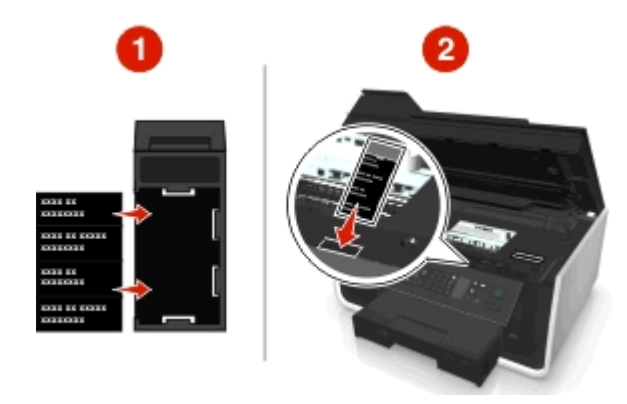

**5** Cierre la impresora.

# <span id="page-16-0"></span>**Utilización del panel de control de la impresora**

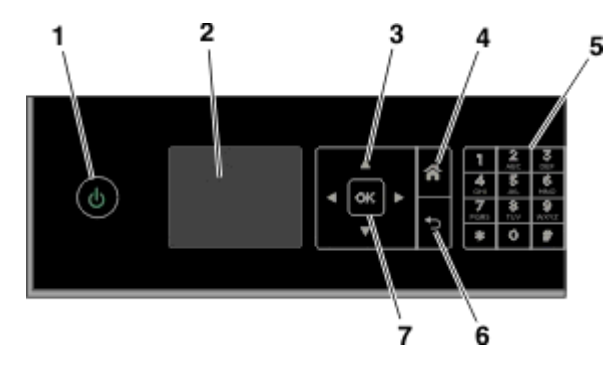

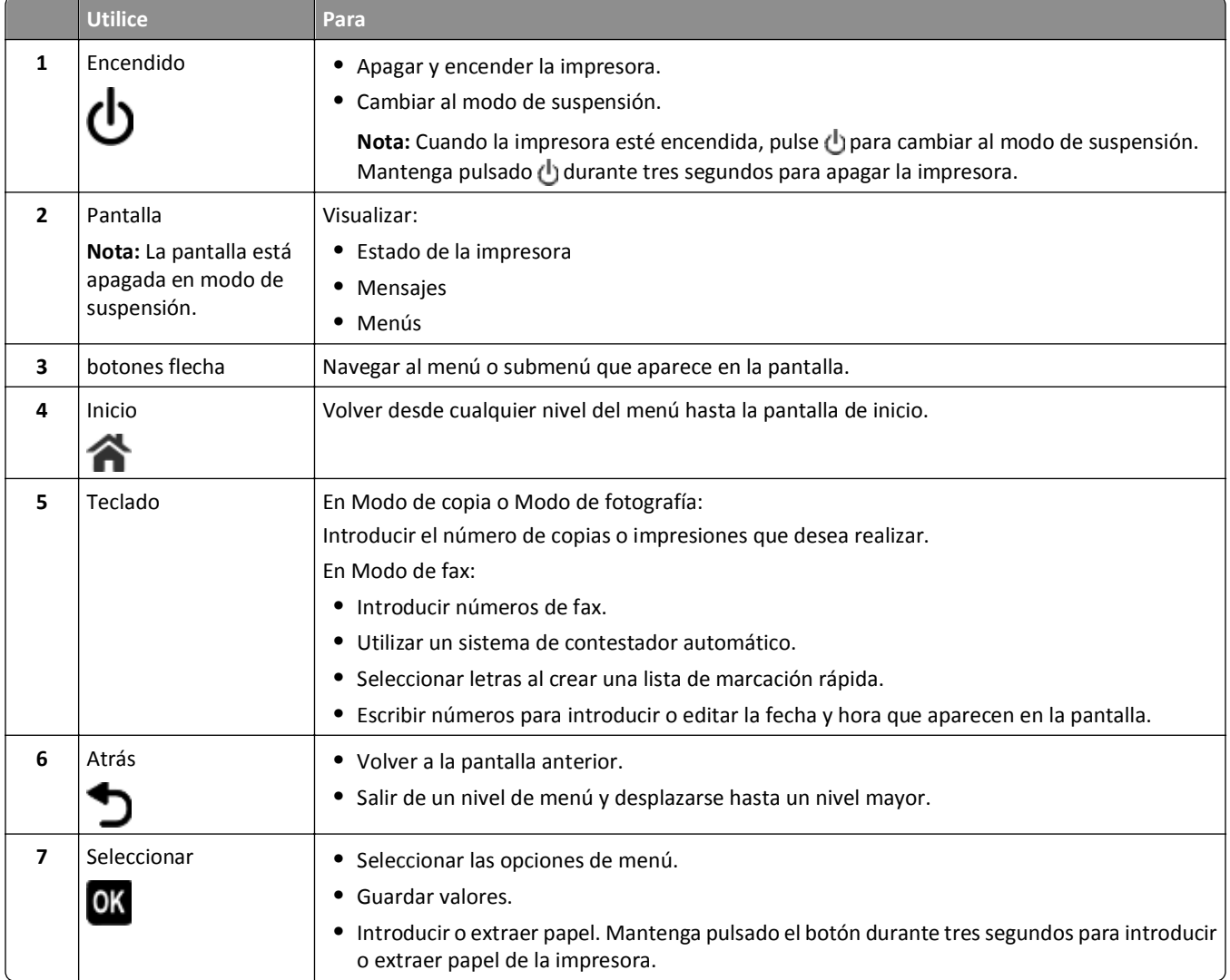

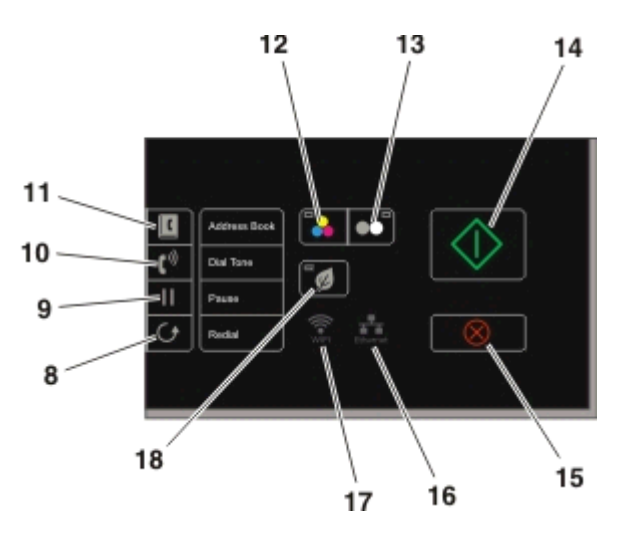

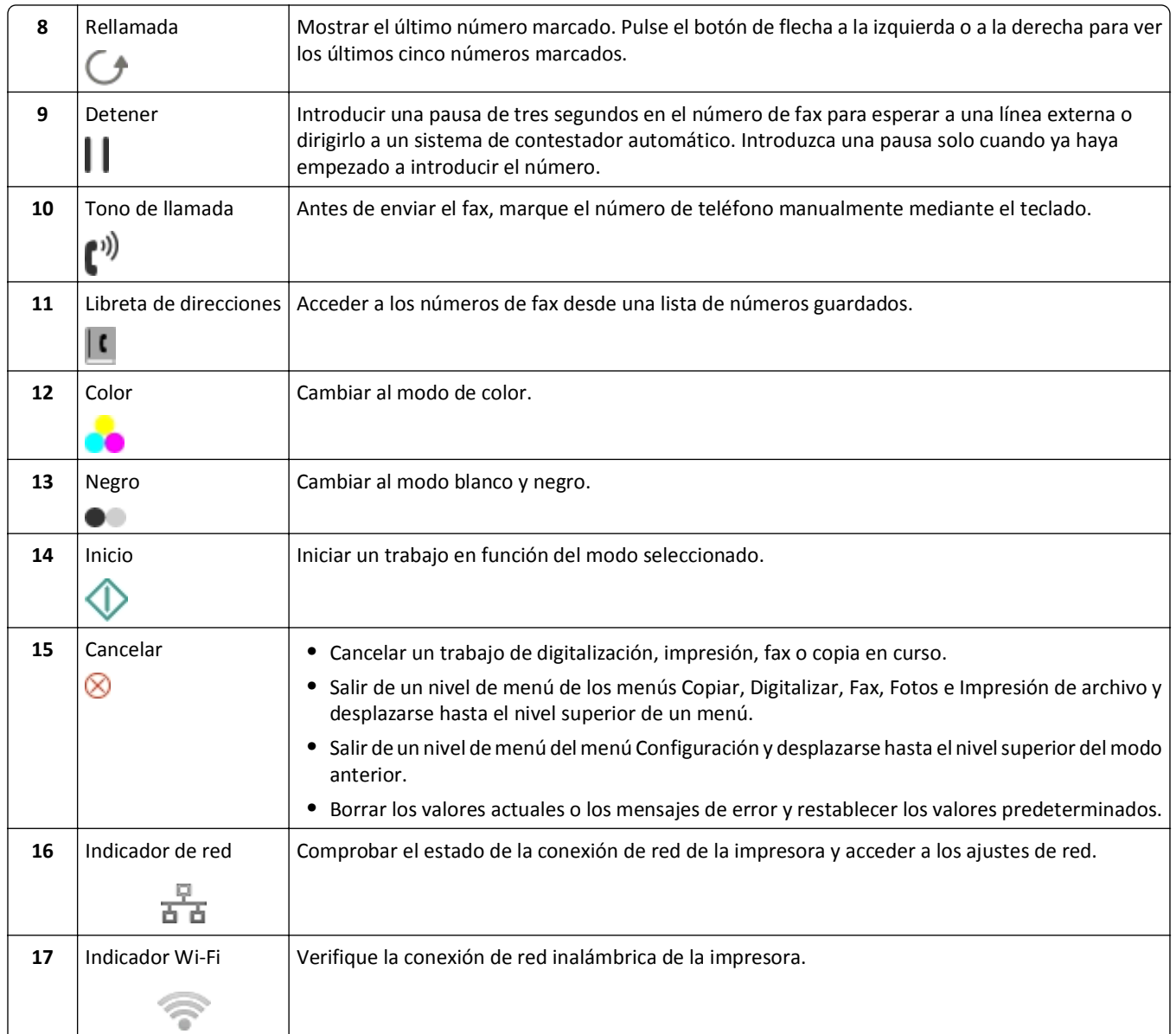

<span id="page-18-0"></span>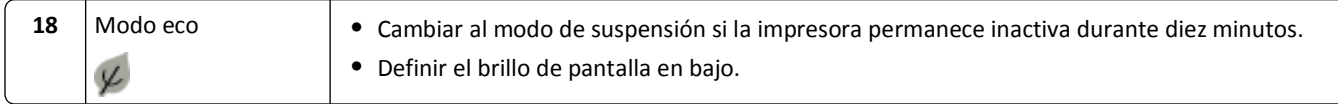

## **Cambio del tiempo de espera de suspensión**

El tiempo de espera de suspensión es el tiempo que necesita la impresora para cambiar al modo de suspensión cuando está inactiva. La función Suspensión optimiza la eficiencia energética mediante la reducción del consumo de alimentación de la impresora. Para ahorrar el máximo de energía, seleccione el tiempo de espera de suspensión más corto.

**1** En el panel de control de la impresora, navegue hasta:

 $\hat{\mathbf{A}}$  > Configuración >  $\hat{\mathbf{a}}$  > Configuración del dispositivo >  $\hat{\mathbf{a}}$  > Suspensión >  $\hat{\mathbf{a}}$ 

**2** Pulse los botones de flecha hacia arriba o hacia abajo, o utilice el teclado numérico para introducir el valor del tiempo de espera de suspensión y, a continuación, pulse ox

## **Ahorro de papel y energía**

Para reducir de manera significativa el uso y desperdicio de papel, active la impresión a doble cara:

**1** En el panel de control de la impresora, navegue hasta:

```
2 > Configuración > \alpha > Configuración del modo de impresión > \alpha > Copia a dos caras, independiente > \alpha
```
**2** Pulse los botones de flecha hacia arriba o hacia abajo para desplazarse a **Encendida** y, a continuación, pulse OK.

Para optimizar el consumo eficiente de energía, reduzca el tiempo de espera de suspensión y el brillo de la pantalla:

**1** En el panel de control de la impresora, navegue hasta:

```
2 > Configuración > OK > Configuración del dispositivo > OK > Suspensión > OK
```
- **2** Pulse los botones de flecha hacia arriba o hacia abajo para seleccionar, o utilice el teclado para introducir el valor del tiempo de espera de suspensión y, a continuación, pulse **as**.
- **3** En el panel de control de la impresora, navegue hasta:

 $\frac{1}{20}$  > Configuración >  $\frac{1}{200}$  > Configuración del dispositivo >  $\frac{1}{200}$  > Brillo de la pantalla >  $\frac{1}{200}$ 

**4** Pulse los botones de flecha hacia arriba o hacia abajo para desplazarse a **Atenuada** y, a continuación, pulse .

**Nota:** Si ha seleccionado **Copia a dos caras, independiente**, la impresora imprime en ambas caras del papel (doble cara) en los trabajos de copia y fax, y para imprimir en Windows o Macintosh, en función del modelo de impresora.

## **Restauración de valores predeterminados de fábrica**

El restablecimiento a los valores predeterminados de fábrica eliminará todos los ajustes seleccionados anteriormente.

**1** En el panel de control de la impresora, navegue hasta:

#### **Example 20 and 5 and 5 and 7 and 7 and 7 and 7 and 7 and 7 and 7 and 7 and 7 and 7 and 7 and 7 and 7 and 7 and 7 and 7 and 7 and 7 and 7 and 7 and 7 and 7 and 7 and 7 and 7 and 7 and 7 and 7 and 7 and 7 and 7 and 7 and 7**

**2** Pulse el botón de flecha hacia arriba o hacia abajo para desplazarse a **Restaurar todos los valores de** 1a impresora y, a continuación, pulse **OK**.

**3** Pulse el botón de flecha hacia la izquierda o hacia la derecha para desplazarse hasta **Sí** y, a continuación, pulse **OK** 

La impresora se reinicia automáticamente después de restablecer sus valores a los predeterminados de fábrica.

**4** Cuando se le solicite que defina los valores iniciales de la impresora, realice las selecciones mediante los botones del panel de control de la impresora.

Aparecerá el mensaje **Configuración inicial completa** en pantalla.

# <span id="page-20-0"></span>**Uso de accesos directos**

# **Definición de método abreviado**

Un método abreviado es una forma de imprimir, copiar, digitalizar, enviar y recibir por correo electrónico, o enviar y recibir faxes con rapidez mediante la impresora. Puede configurar y guardar un conjunto de valores de impresora de uso frecuente disponibles para una tarea concreta y, a continuación, asignarle un número y un nombre de método abreviado.

El número y el nombre de método abreviado sirven para identificar una tarea concreta y sus valores de impresora. Cuando desee realizar una tarea con esos valores, no necesita realizar el proceso habitual de ajuste de valores y opciones. Basta con introducir el número de método abreviado o seleccionar el nombre y el número de método abreviado en el panel de control de la impresora y esta enviará automáticamente los documentos en función de los valores seleccionados.

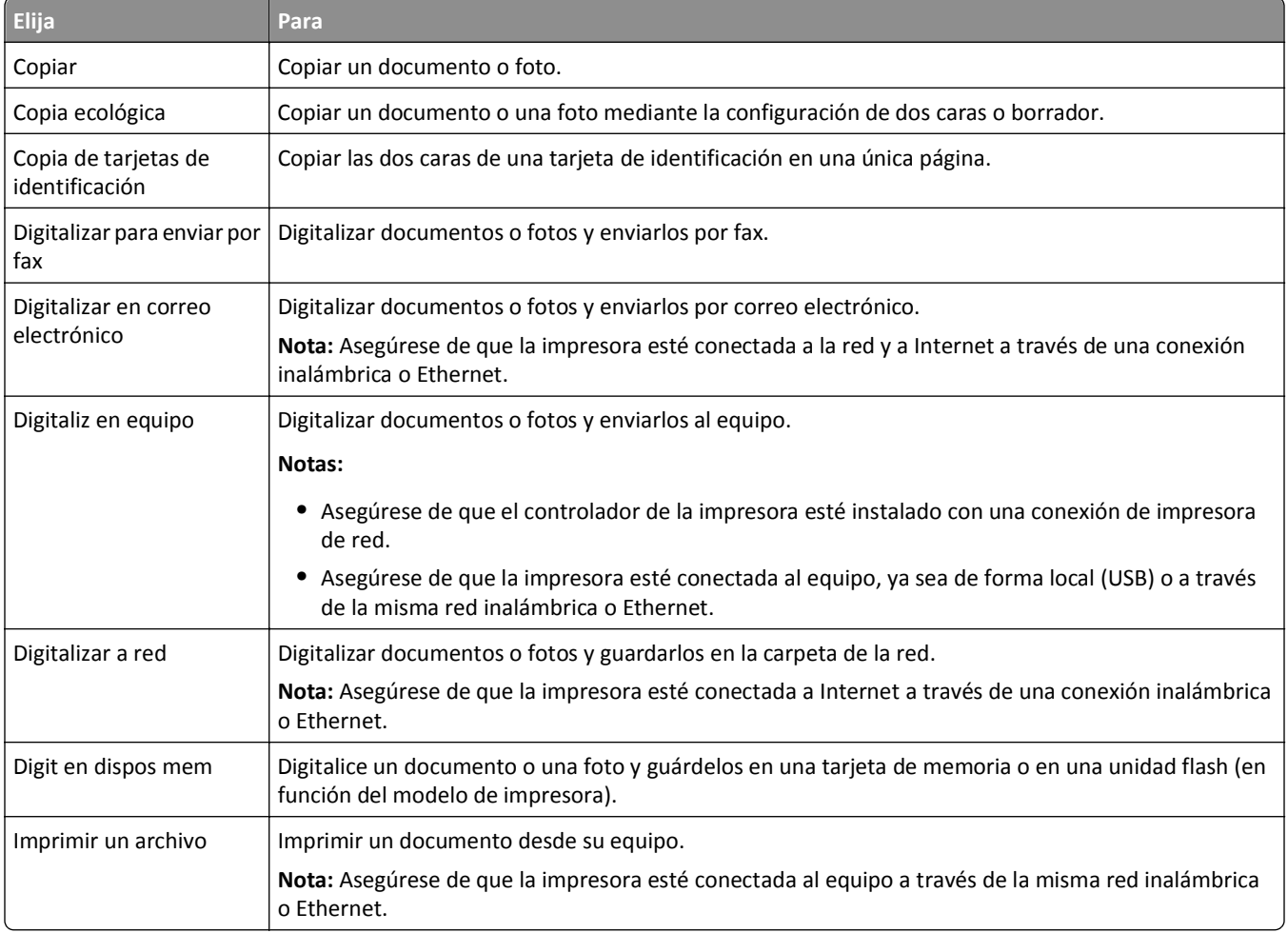

Configure los valores de método abreviado para una tarea en la página web de la impresora:

Ejemplo:

<span id="page-21-0"></span>Un abogado que utiliza su impresora para enviar mensajes de correo electrónico a clientes normalmente navega a través del panel de control de la impresora para seleccionar la función y sus opciones disponibles. En lugar de hacer esto, puede configurar los valores de la impresora (como el título de mensaje y el destinatario) desde la página Web de la impresora y, a continuación, asignar un número y nombre de método abreviado a la tarea. Cada vez que introduzca el número de método abreviado o seleccione el nombre del método abreviado en el panel de control de la impresora, esta enviará automáticamente los documentos en función de los valores seleccionados.

## **Introducción**

Durante la instalación se le facilitará un vínculo para que cree accesos directos. Si no consiguió crear métodos abreviados durante la instalación, puede crearlos mediante el software de la impresora.

### **Inicio de la página de métodos abreviados usando el software de la impresora**

Antes de empezar, asegúrese de que:

- **•** La impresora y el equipo están conectados a la red a través de una conexión inalámbrica o Ethernet.
- **•** La impresora está encendida.

#### **Para los usuarios de Windows**

- **1** Haga clic en **Inicio**.
- **2** Haga clic en **Todos los programas** o en **Programas** y, a continuación, seleccione la carpeta del programa de la impresora en la lista.
- **3** Navegue hasta:

**Inicio de impresora** > seleccione la impresora > **Valores** > **Configurar métodos abreviados**

#### **Para los usuarios de Macintosh**

**1** En el Finder, navegue hasta:

**Aplicaciones** > seleccione la carpeta de la impresora > **Métodos abreviados**

**2** Seleccione la impresora en la lista y, a continuación, haga clic en **Iniciar**.

## **Creación de un método abreviado**

**1** Inicie la página de métodos abreviados y navegue hasta:

**Agregar método abreviado nuevo** > seleccione una tarea

**2** Asigne un número y un nombre al método abreviado y, a continuación, especifique los ajustes.

#### **Notas:**

- **•** Un número de método abreviado es el número que asignas a una tarea concreta y a su configuración en la impresora. Puede asignar números de método abreviado de 1 a 999.
- **•** Si ha configurado el método abreviado para mostrar los ajustes antes de ejecutarse, estos se mostrarán en la pantalla de la impresora. Ajuste los valores si es necesario.
- **3** Haga clic en **Agregar**.

## **Uso de métodos abreviados en la impresora**

Asegúrese de que ha creado un método abreviado.

En el panel de control de la impresora, navegue hasta:

 $\bigotimes$  > **Métodos abreviados** > **M** > seleccionar un método abreviado. > **M** 

*o bien*

A > ● > introduzca el número de método abreviado > <sup>ox</sup>

**Nota:** Si ha configurado el método abreviado para mostrar los ajustes antes de ejecutarse, estos se mostrarán en la pantalla de la impresora. Ajuste los valores si es necesario.

## **Modificación o eliminación de un método abreviado**

**1** Inicie la página de métodos abreviados y seleccione uno.

- **2** Realice una de las siguientes acciones:
	- **•** Realice los cambios necesarios y, a continuación, haga clic en **Guardar cambios**.
	- **•** Haga clic en **Eliminar**.

# <span id="page-23-0"></span>**Uso del software de la impresora**

## **Requisitos mínimos del sistema**

El software de la impresora requiere hasta 500 MB de espacio libre en el disco.

### **Sistemas operativos compatibles**

- **•** Microsoft Windows 7 (SP1)
- **•** Microsoft Windows Server 2008 (R2 SP1)
- **•** Microsoft Windows Server 2008 (SP1)
- **•** Microsoft Windows Server 2003 (SP2)
- **•** Microsoft Windows Vista (SP1)
- **•** Microsoft Windows XP (SP3)
- **•** Macintosh Intel OS X versión 10.7.0 o posterior
- **•** Macintosh Intel OS X versión 10.6.0 o posterior
- **•** Macintosh Intel OS X versión 10.5.0 o posterior
- **•** Macintosh Intel OS X versión 10.4.4 o posterior
- **•** Macintosh PowerPC OS X versión 10.5.0 o posterior
- **•** Macintosh PowerPC OS X versión 10.4.0 o posterior
- **•** Ubuntu Linux 11.10, 11.04, 10.10 y 10.04\*
- **•** Red Hat Enterprise Linux WS 6, WS 5 y WS 4\*
- **•** Red Flag Linux Desktop 6.0\*
- **•** SUSE Linux Enterprise Server 11 y 10\*
- **•** SUSE Linux Enterprise Desktop 11 y 10\*
- **•** Linux openSUSE 11.4, 11.3 y 11.2\*
- **•** Linpus Linux Desktop 9.6\*
- **•** Fedora 14\*
- **•** Debian GNU/Linux 6.0 y 5.0\*
- **•** Mint 10 y 9\*
- **•** PCLinux OS 2010.12 y 2010.10\*

\* El controlador de la impresora para este sistema operativo está disponible solo en **<http://support.dell.com>**.

## **Uso del software de la impresora en Windows**

## **Software instalado durante la instalación de la impresora**

Al configurar la impresora mediante el CD del software de instalación, todo el software necesario está instalado. No obstante, es posible que decida instalar también otras aplicaciones. La tabla siguiente proporciona una descripción general de varios programas de software y su utilidad.

Si no ha instalado estos programas adicionales durante la instalación inicial, vuelva a insertar el CD del software de instalación, ejecútelo y, a continuación, haga clic en **Opciones avanzadas** > **Instalar software adicional**.

#### **Software de la impresora**

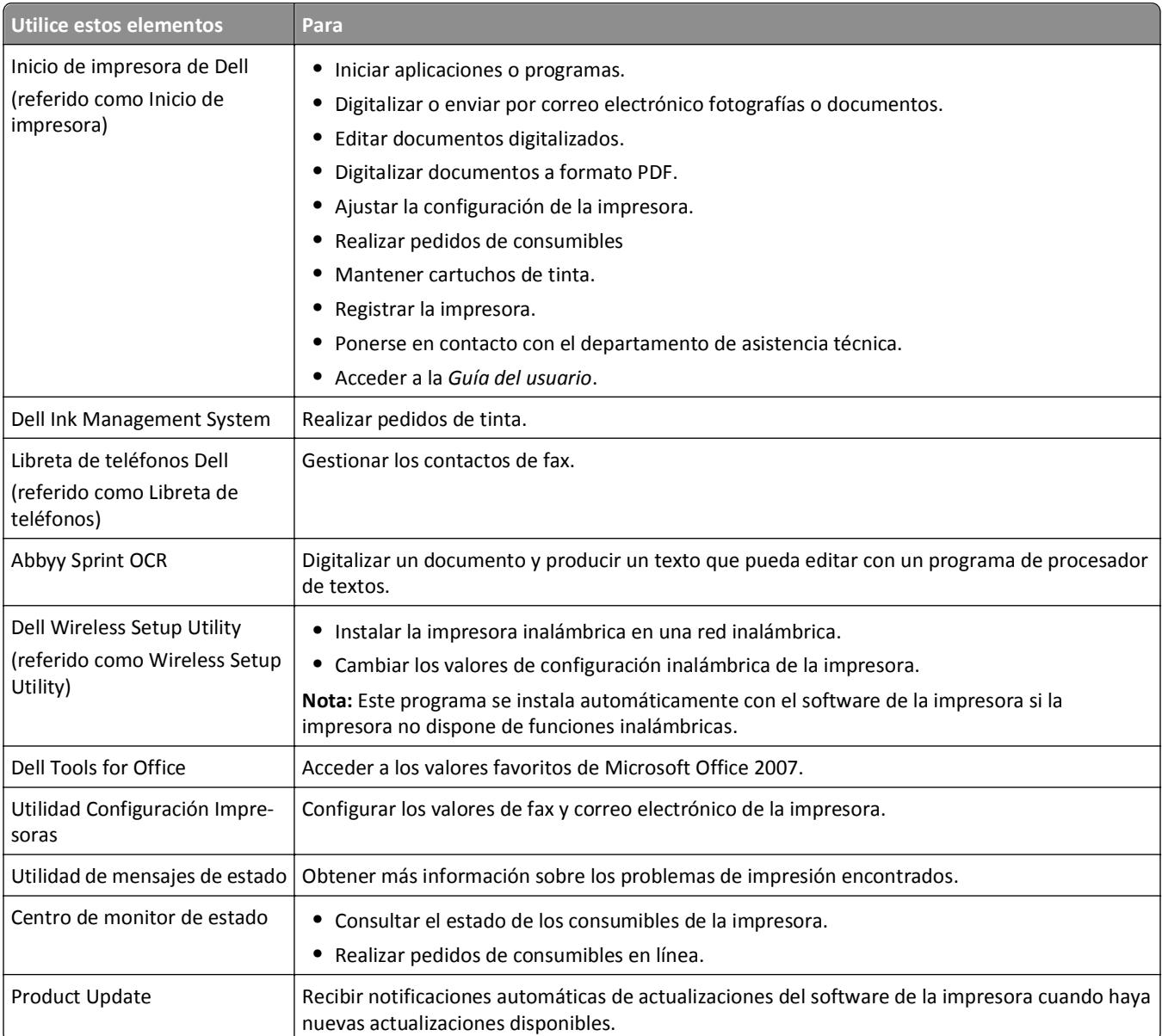

<span id="page-25-0"></span>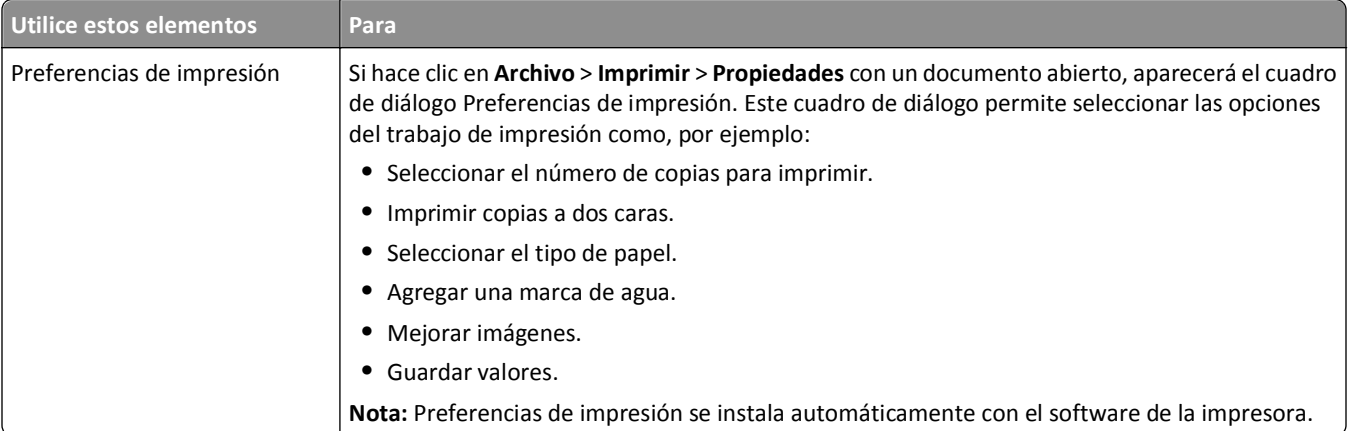

**Nota:** Puede que la impresora no disponga de estos programas o de algunas de las funciones de estos programas, depende de las funciones de la impresora que haya adquirido.

# **Uso del software de la impresora Macintosh**

## **Inicio del cuadro de diálogo Imprimir**

Utilice el cuadro de diálogo Imprimir para ajustar los valores de impresión y programar los trabajos de impresión.

Con un documento o una fotos abierta, seleccione **Archivo** > **Imprimir**.

## **Inicio de una aplicación**

**1** En el Finder, navegue hasta:

**Aplicaciones** > seleccione la carpeta de la impresora

**2** Haga doble clic en la aplicación que desee utilizar.

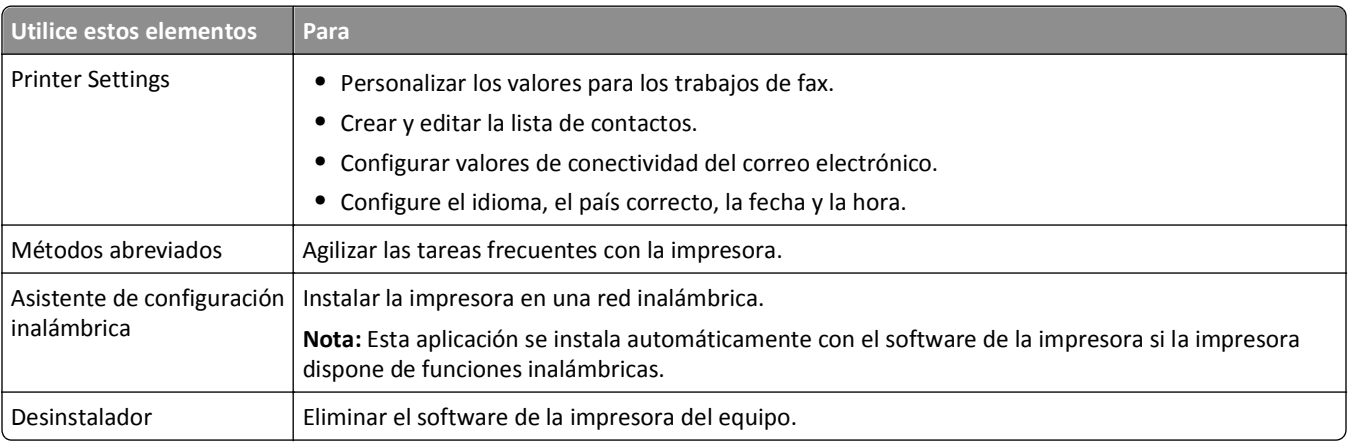

#### **Notas:**

- **•** Puede que la impresora no disponga de estas aplicaciones, depende de las funciones de la impresora que haya adquirido o del tipo de instalación (estándar o personalizada) que eligió cuando instaló la impresora.
- **•** Para aprovechar todas las funciones de su impresora, seleccione la opción de instalación personalizada durante la instalación y, a continuación, seleccione todos los paquetes de la lista.

# <span id="page-26-0"></span>**Búsqueda e instalación del software opcional**

### **Para los usuarios de Windows**

- **1** Haga clic en *I* o en **Inicio**.
- **2** Haga clic en **Todos los programas** o en **Programas** y, a continuación, seleccione la carpeta del programa de la impresora en la lista.
- **3** Navegue hasta: **Inicio de impresora** > seleccione la impresora > ficha **Asistencia técnica** > **Ayuda en línea**
- **4** En el sitio web, seleccione la impresora y descargue el controlador.
- **5** Instale el software opcional o adicional.

### **Para los usuarios de Macintosh**

**1** En el Finder, navegue hasta:

**Aplicaciones** > seleccione la carpeta de la impresora > **Vínculos web** > **Actualizaciones de software**

- **2** En el sitio web, seleccione la impresora y descargue el controlador.
- **3** Instale el software opcional o adicional.

# **Descarga de controladores PCL y PS (sólo para Windows)**

Los controladores universales de impresión (emulación PCL 5, emulación PCL XL y emulación PS) se pueden descargar desde nuestro sitio web. Tendrá que buscar el modelo de la impresora para ver los controladores compatibles.

# **Reinstalación del software de la impresora**

Al configurar la impresora mediante el CD del software de instalación, todo el software necesario está instalado. Si ha detectado problemas durante la instalación o si la impresora no aparece en la carpeta de impresoras o como una opción de impresora cuando se envía un trabajo de impresión, pruebe a desinstalar y volver a instalar la impresora.

## **Desinstalación del software de la impresora**

#### **Para los usuarios de Windows**

- **1** Haga clic en *I* o en **Inicio**.
- **2** Haga clic en **Todos los programas** o en **Programas** y, a continuación, seleccione la carpeta del programa de la impresora en la lista.
- **3** Haga clic en el programa de desinstalación.
- **4** Siga las instrucciones que aparecen en la pantalla del equipo.
- **5** Reinicie el equipo una vez finalizada la desinstalación.

#### **Para los usuarios de Macintosh**

- **1** Cierre todas las aplicaciones que estén abiertas.
- **2** En el Finder, navegue hasta:

**Aplicaciones** > seleccione la carpeta de la impresora

- **3** Haga doble clic en **Programa de desinstalación**.
- **4** Siga las instrucciones que aparecen en la pantalla del equipo.

## **Instalación del software de la impresora**

**Nota:** Si ya ha instalado el software de la impresora anteriormente en este equipo pero necesita volver a instalarlo, desinstale primero el software actual.

#### **Para los usuarios de Windows**

- **1** Cierre todos los programas de software que estén abiertos.
- **2** Introduzca el CD del software de instalación.

Si la pantalla del cuadro de diálogo de la instalación no aparece después de un minuto, inicie el CD manualmente:

- **a** Haga clic en **UEF** o en **Inicio** y, después, en **Ejecutar**.
- **b** En la casilla Iniciar búsqueda o Ejecutar, escriba **D:\setup.exe** donde **D** corresponde a la letra de la unidad de CD o DVD.
- **c** Pulse **Entrar** o haga clic en **Aceptar**.
- **3** Haga clic en **Instalar** y siga las instrucciones que aparecen en la pantalla del equipo.

#### **Para usuarios de Macintosh**

**Nota:** Aproveche todas las funciones de su impresora. Seleccione la opción de instalación personalizada y, a continuación, seleccione todos los paquetes de la lista.

- **1** Cierre todas las aplicaciones que estén abiertas.
- **2** Introduzca el CD del software de instalación.

Si el cuadro de diálogo de instalación no aparece después de un minuto, haga clic en el icono de CD del escritorio.

**3** Haga doble clic en el paquete del programa de instalación del software y siga las instrucciones que aparecen en la pantalla del equipo.

### **Uso de Internet**

Encontrará las actualizaciones del software de la impresora en **<http://support.dell.com>**.

# <span id="page-28-0"></span>**Carga de papel y de documentos originales**

## **Carga de la bandeja de papel**

Asegúrese de lo siguiente:

- **•** El papel que utiliza está diseñado para impresoras de inyección de tinta.
- **•** El papel no está usado ni dañado.
- **•** Si se dispone a utilizar un papel especial, siga las instrucciones que se incluyen con él.
- **•** Para evitar atascos, asegúrese de que el papel no se comba ajustando las guías del papel.
- **1** Extraiga completamente la bandeja de la impresora.

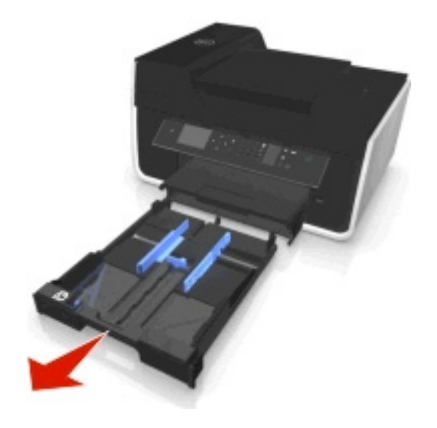

**2** Ajuste las guías del papel para que coincidan con los lados de la bandeja.

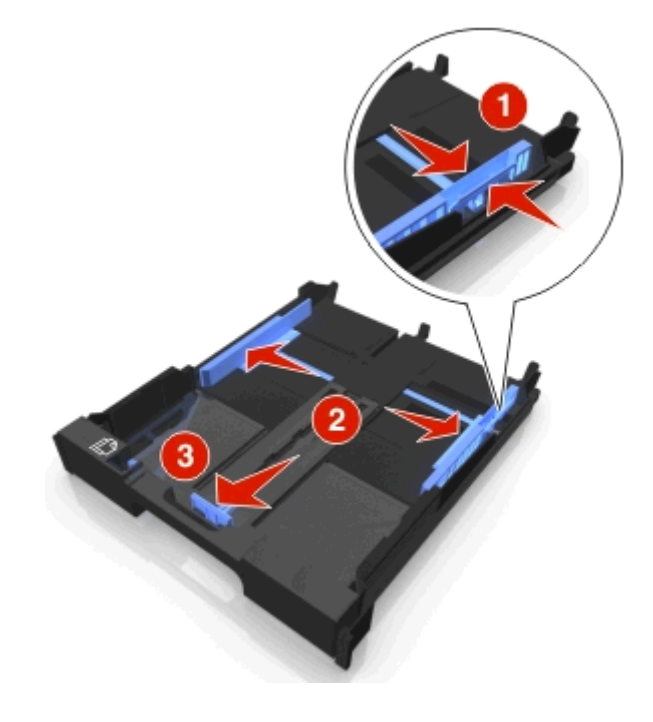

- 
- **3** Si carga papel de tamaño A4 o Legal, apriete la pestaña y empuje para extender la bandeja.

**Nota:** Cuando extraiga la extensión, la primera detención se ajusta al papel tamaño A4. Cuando la extensión está completamente fuera, se ajusta al tamaño de papel Legal.

**4** Cargue el papel hacia abajo.

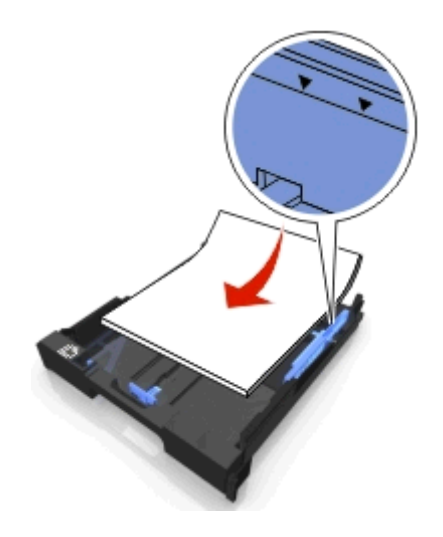

**5** Ajuste las guías del papel para que se apoyen en los bordes derecho, izquierdo e inferior del papel.

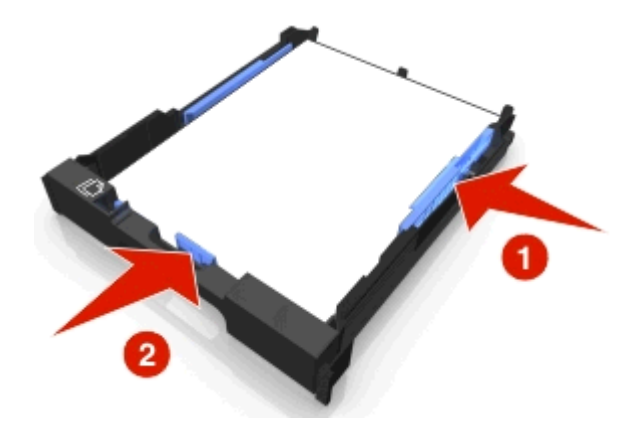

**6** Introduzca la bandeja.

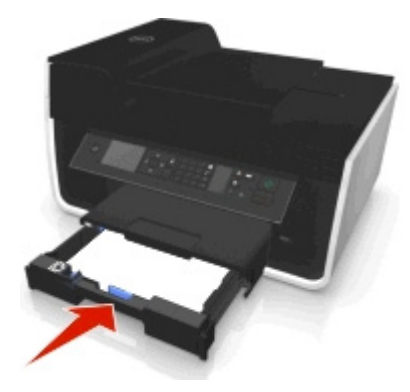

**Nota:** Si ha extendido la bandeja para adaptarla al tamaño de papel Legal o A4, la bandeja sobresaldrá de la parte frontal de la impresora cuando la inserte.

**7** Levante el tope del papel para retirar el papel a medida que sale.

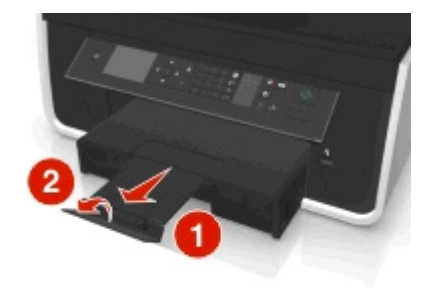

**Nota:** Si ha cargado papel tamaño A4 o Legal, extienda el tope del papel.

<span id="page-31-0"></span>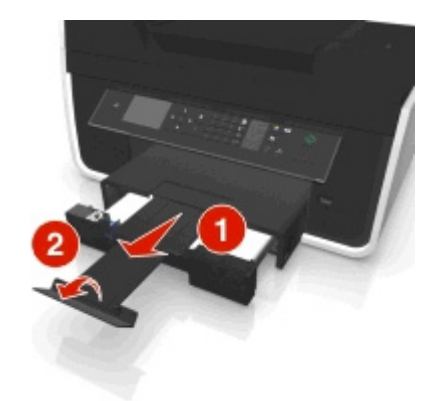

# **Carga de sobres o papel fotográfico**

**1** Extraiga completamente la bandeja de la impresora.

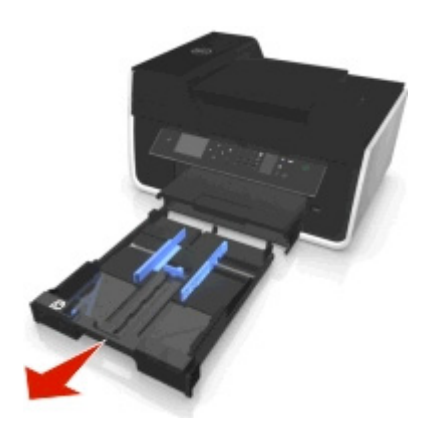

**2** Ajuste las guías del papel para que coincidan con los lados de la bandeja.

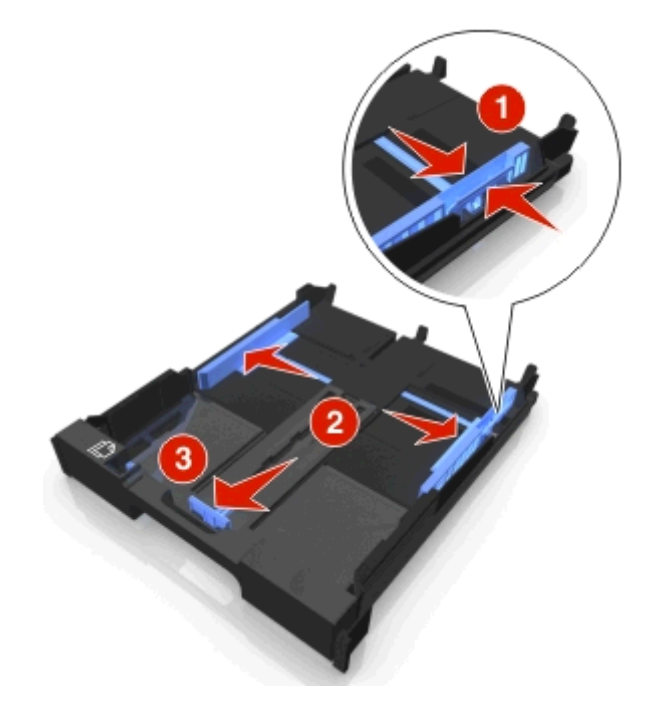

**3** Utilice el icono del sobre y el perfil del papel fotográfico de la parte inferior de la bandeja como ayuda para la colocación de los sobres o papeles fotográficos.

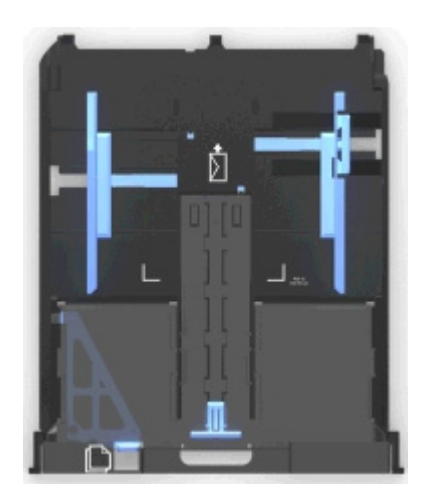

**Nota:** No combine diferentes tipos de papel en la bandeja. Puede cargar sobres o papel fotográfico, pero no ambos a la vez.

**4** Cargue sobres o papel fotográfico.

**Nota:** Cargue los sobres o el papel fotográfico con la cara imprimible orientada hacia abajo. (Si no está seguro de cuál es la cara imprimible, consulte las instrucciones que se incluyen con los sobres o papeles fotográficos.)

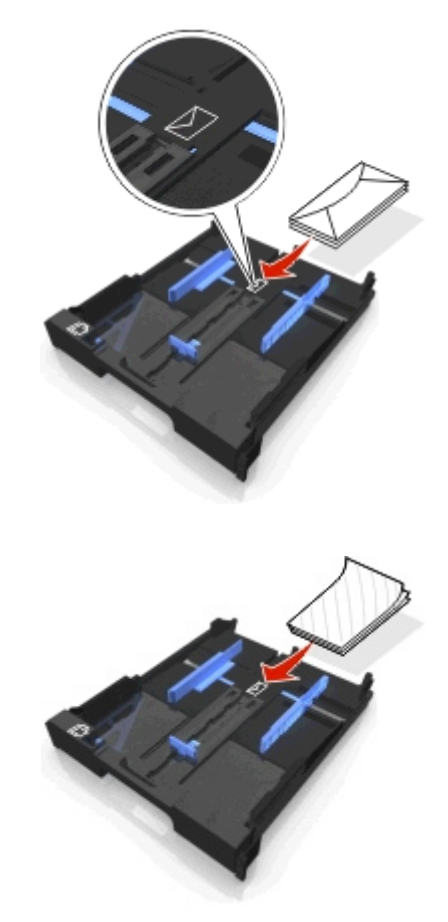

**5** Ajuste las guías del papel para que se apoyen ligeramente en los bordes derecho, izquierdo e inferior de los sobres o papeles fotográficos.

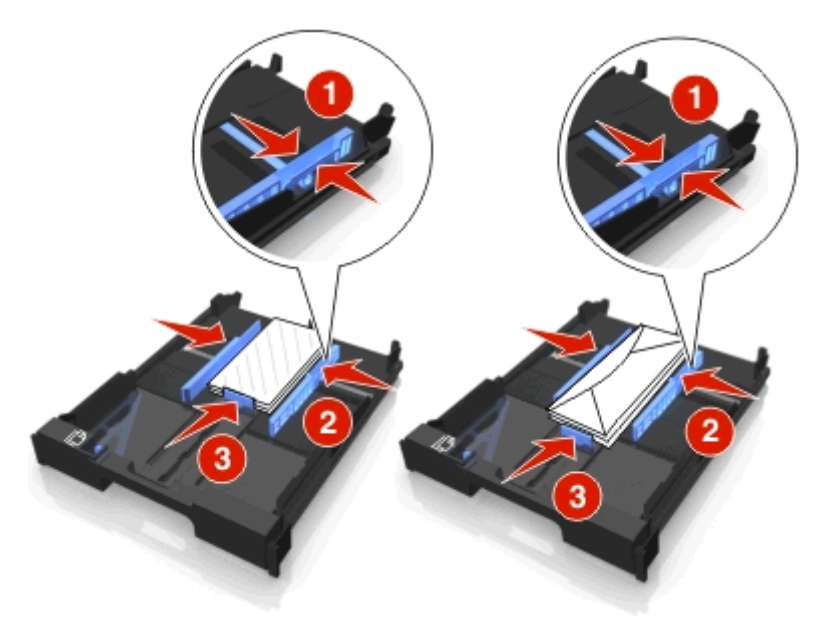

**6** Introduzca la bandeja.

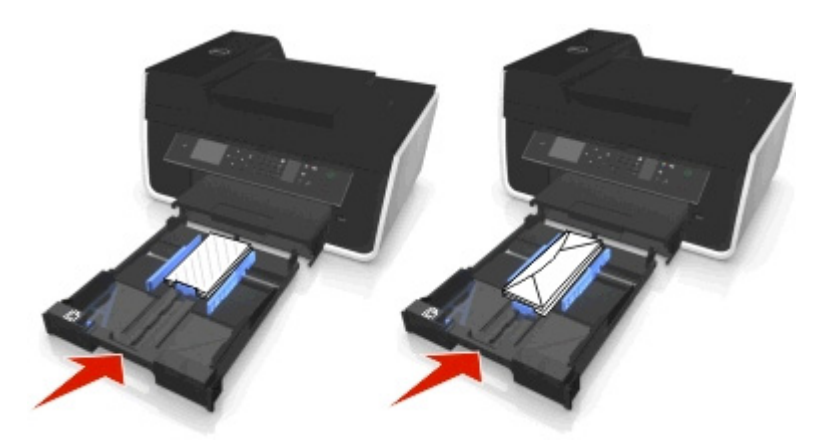

**7** Levante el tope del papel para retirar los sobres o fotos a medida que salen.

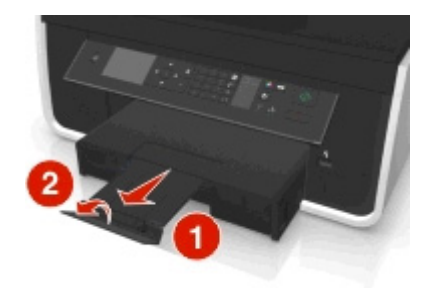

**Nota:** Para obtener resultados óptimos, deje que se sequen las fotos durante al menos 24 horas antes de apilarlas, mostrarlas o almacenarlas.

# <span id="page-34-0"></span>**Carga de varios tipos de papel**

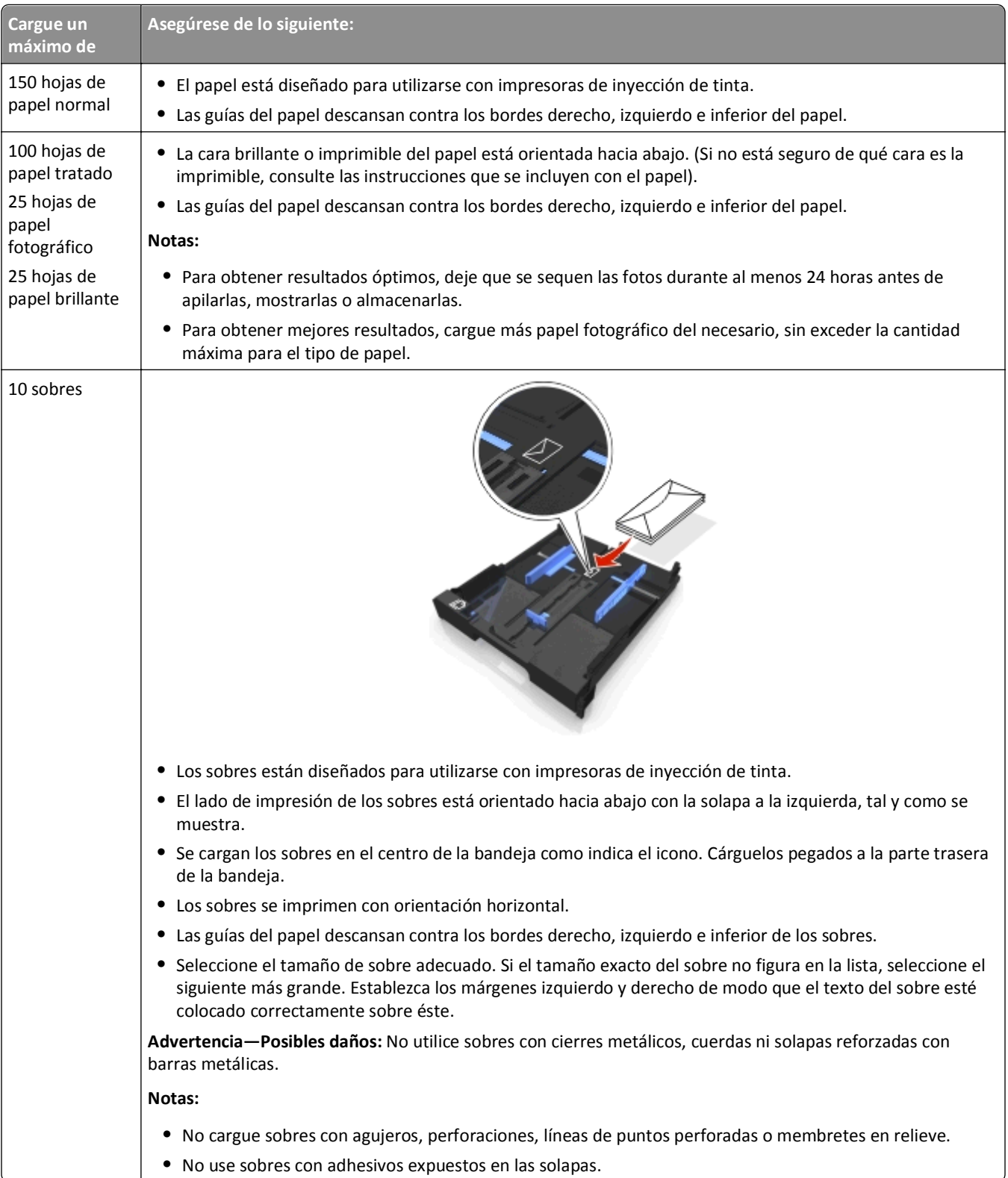

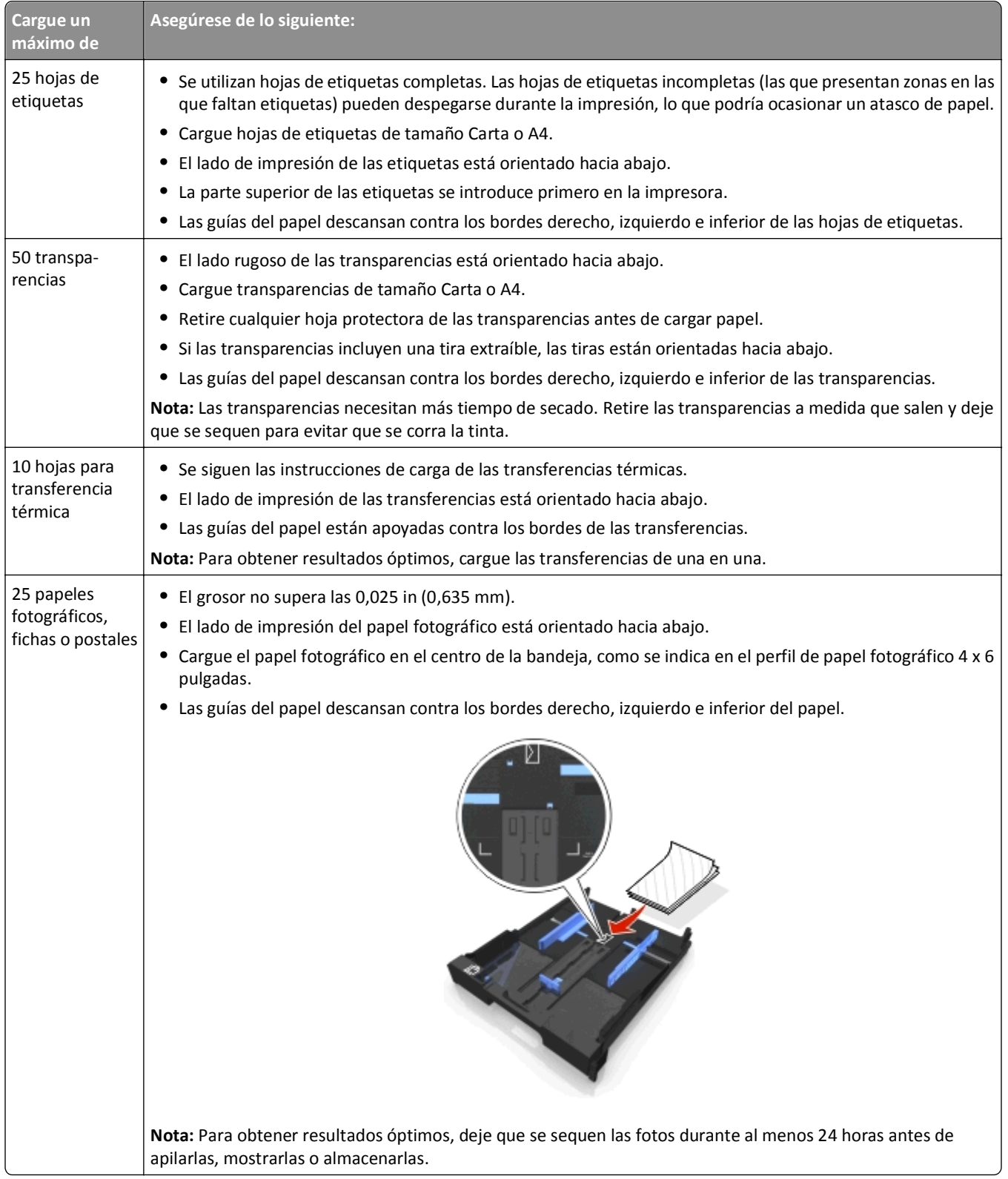
## **Almacenamiento de valores de papel**

Puede ajustar los valores para que los trabajos de impresión y copia coincidan con el tamaño y tipo de papel que ha cargado en la impresora.

- 1 En el panel de control de la impresora, pulse ...
- **2** Ajuste los valores según proceda:
	- **•** Si desea definir el tamaño de papel, navegue hasta:
		- **Configuración** >  $\alpha$  > Configuración de papel >  $\alpha$  > Tamaño de papel >  $\alpha$  > seleccione el tamaño de papel predeterminado >
	- **•** Si desea definir el tipo de papel, navegue hasta: **Configuración** >  $\circ$  > Configuración de papel >  $\circ$  > Tipo de papel >  $\circ$  > seleccione el tipo de papel predeterminado >

## **Carga de los originales en el cristal del escáner**

- **1** Abra la tapa del escáner y cargue el documento en el cristal del escáner hacia abajo.
- **2** Cierre la tapa del escáner.

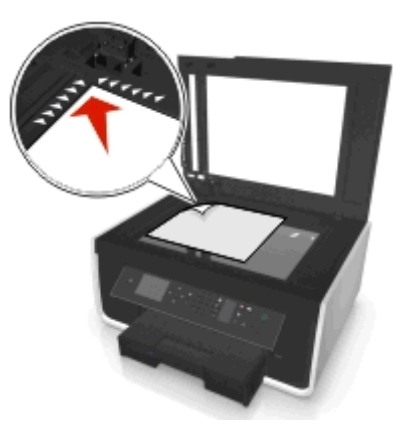

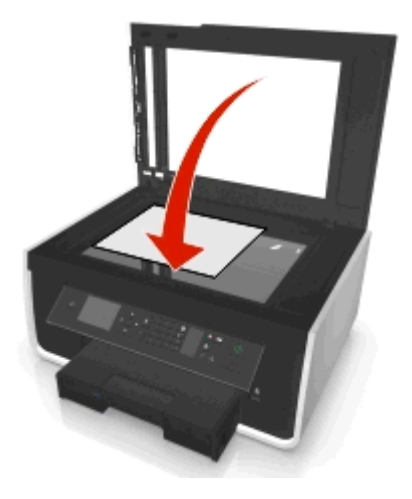

## **Carga de documentos originales en el alimentador automático de documentos (ADF)**

Puede cargar hasta 35 hojas de documentos originales en el alimentador automático de documentos (ADF) para digitalizarlos, copiarlos o enviarlos por fax. En el alimentador automático de documentos puede cargar papel de tamaño A4, Carta o Legal.

- **1** Ajuste la guía del papel de la bandeja del alimentador automático de documentos (ADF) para que coincida con el ancho del documento original.
- **2** Cargue el documento original hacia arriba en el alimentador automático de documentos, introduciéndolo por el borde superior, hasta que oiga un sonido del alimentador automático de documentos.

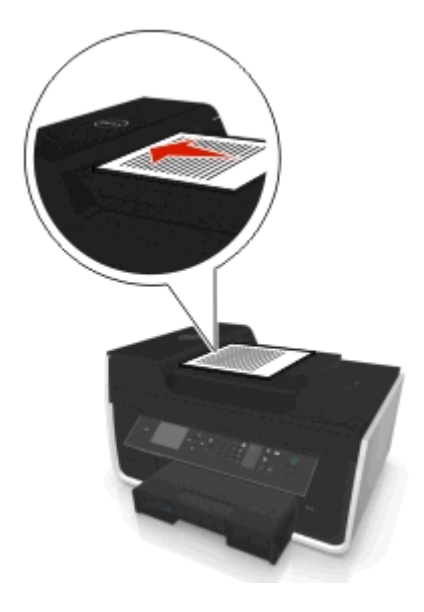

# **Impresión**

## **Sugerencias para imprimir**

- **•** Utilice el papel adecuado para el trabajo de impresión.
- **•** Seleccione un valor superior de calidad para mejores impresiones.
- **•** Asegúrese de que hay suficiente tinta en los cartuchos.
- **•** Al imprimir fotos o en papel especial, retire cada hoja a medida que se imprime.
- **•** *No* toque el pestillo o pestillos de la unidad de impresión a doble cara cuando la impresora esté imprimiendo.

## **Impresión de documentos básicos**

## **Impresión de documentos**

### **Para los usuarios de Windows**

- **1** Con un documento abierto, haga clic en **Archivo** > **Imprimir**.
- **2** Haga clic en **Propiedades**, **Preferencias**, **Opciones** o en **Configuración**.
- **3** Seleccione la calidad de impresión, el número de copias, el tipo de papel y la forma de impresión de las páginas.
- **4** Haga clic en **Aceptar** para cerrar los cuadros de diálogo del software de la impresora.
- **5** Haga clic en **Aceptar** o en **Imprimir**.

### **Para los usuarios de Macintosh**

- **1** Con un documento abierto, seleccione **Archivo** > **Preparar página**.
- **2** En el cuadro de diálogo Preparar página, establezca la impresora, el tamaño de papel y la orientación.
- **3** Haga clic en **Aceptar**.
- **4** En la barra de menús, seleccione **Archivo** > **Imprimir**.
- **5** En el menú emergente Impresora, seleccione la impresora.
- **6** En el menú de opciones de impresión, seleccione la calidad de impresión, el número de copias, el tipo de papel y la forma de impresión de las páginas.
- **7** Haga clic en **Imprimir**.

## **Clasificar copias impresas**

Si imprime varias copias de un documento, puede elegir entre imprimir cada copia como un juego (clasificado) o imprimir las copias como grupos de páginas (no clasificado).

**Clasificadas No clasificadas**

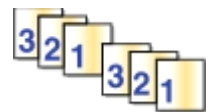

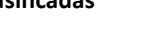

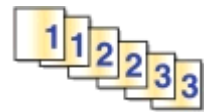

#### **Notas:**

- **•** La opción de clasificar está disponible solo si imprime varias copias.
- **•** Para evitar manchas al imprimir fotografías, retire las fotografías según vayan saliendo de la impresora y deje que se sequen antes de apilarlas.

### **Para los usuarios de Windows**

- **1** Con un documento abierto, haga clic en **Archivo** > **Imprimir**.
- **2** Haga clic en **Propiedades**, **Preferencias**, **Opciones** o en **Configuración**.
- **3** Navegue hasta:

Ficha **Presentación** > Área Copias

- **4** Introduzca el número de copias que desee imprimir y seleccione **Clasificar**.
- **5** Haga clic en **Aceptar** para cerrar los cuadros de diálogo del software de la impresora.
- **6** Haga clic en **Aceptar** o en **Imprimir**.

### **Para los usuarios de Macintosh**

- **1** Con un documento abierto, seleccione **Archivo** > **Preparar página**.
- **2** En el cuadro de diálogo Preparar página, establezca la impresora, el tamaño de papel y la orientación.
- **3** Haga clic en **Aceptar**.
- **4** En la barra de menús, seleccione **Archivo** > **Imprimir**.
- **5** En el menú emergente Impresora, seleccione la impresora.
- **6** En el área Copias, introduzca el número de copias que desee imprimir y seleccione **Clasificadas**.
- **7** Haga clic en **Imprimir**.

## **Modificación del orden de impresión de las páginas**

### **Para los usuarios de Windows**

- **1** Con un documento abierto, haga clic en **Archivo** > **Imprimir**.
- **2** Haga clic en **Propiedades**, **Preferencias**, **Opciones** o en **Configuración**.
- **3** Navegue hasta:
	- Ficha **Presentación** > Área Copias
- **4** Para modificar el orden de página actual, seleccione la casilla de verificación **Invertir orden de páginas**.
- Haga clic en **Aceptar** para cerrar los cuadros de diálogo del software de la impresora.
- Haga clic en **Aceptar** o en **Imprimir**.

### **Para los usuarios de Macintosh**

- Con un documento abierto, seleccione **Archivo** > **Preparar página**.
- En el cuadro de diálogo Preparar página, establezca la impresora, el tamaño de papel y la orientación.
- Haga clic en **Aceptar**.
- En la barra de menús, seleccione **Archivo** > **Imprimir**.
- En el menú emergente Impresora, seleccione la impresora.
- En el menú emergente de opciones de impresión, seleccione **Gestión del papel**.
- En el menú emergente Orden de páginas, seleccione un orden de páginas:
	- **•** Para imprimir primero la primera página, elija **Normal**.
	- **•** Para imprimir primero la última página, seleccione **Invertir**.
- Haga clic en **Imprimir**.

### **Impresión de varias páginas en una hoja**

#### **Para los usuarios de Windows**

- Con un documento abierto, haga clic en **Archivo** > **Imprimir**.
- Haga clic en **Propiedades**, **Preferencias**, **Opciones** o en **Configuración**.
- Navegue hasta:

Ficha **Presentación** > zona Presentaciones de página > seleccione **Varias páginas por cara (N en una)**

- Seleccione el número de imágenes de página que desee imprimir en cada cara.
- Ajuste otros valores según proceda.
- Haga clic en **Aceptar** para cerrar los cuadros de diálogo del software de la impresora.
- Haga clic en **Aceptar** o en **Imprimir**.

#### **Para los usuarios de Macintosh**

- Con un documento abierto, seleccione **Archivo** > **Preparar página**.
- En el cuadro de diálogo Preparar página, establezca la impresora, el tamaño de papel y la orientación.
- Haga clic en **Aceptar**.
- En la barra de menús, seleccione **Archivo** > **Imprimir**.
- En el menú emergente Impresora, seleccione la impresora.
- En el menú emergente de opciones de impresión, seleccione **Presentación**.
- En el menú emergente Páginas por hoja, seleccione el número de imágenes de página que desee imprimir en cada hoja.
- **8** Ajuste otros valores según proceda.
- **9** Haga clic en **Imprimir**.

## **Impresión de documentos desde una unidad flash**

Asegúrese de que la unidad flash contenga archivos de documentos compatibles con la impresora. Para obtener más información, consulte ["Formatos de archivo admitidos" en la página 45](#page-44-0).

**1** Introduzca una unidad flash.

Cuando la impresora detecta el dispositivo de memoria, **Dispositivo de almacenamiento detectado** aparece en la pantalla.

**2** Si hay archivos de documentos almacenados en el dispositivo de memoria, la impresora cambia automáticamente al modo Impresión de archivos.

Si los archivos de documentos e imágenes se almacenan en el dispositivo de memoria, pulse el botón de flecha hacia la izquierda o hacia la derecha para desplazarse a **Documentos** y, a continuación, pulse .

- **3** Pulse el botón de flecha hacia arriba o hacia abajo para desplazarse hasta el documento y, a continuación, pulse para seleccionar el documento que se va a imprimir.
- **4** En la pantalla de menú Opciones de impresión, utilice los botones de flecha para seleccionar las opciones de impresión y, a continuación, pulse  $\alpha$ , si es necesario.

**Nota:** Puede seleccionar el número de copias, el modo de color, la calidad de impresión, el origen del papel y las opciones de ahorro de papel. También puede mejorar la nitidez y utilizar hojas de separación.

**5** Pulse  $\lozenge$ .

## **Impresión de documentos especiales**

## **Impresión en sobres**

#### **Para los usuarios de Windows**

- **1** Con un documento abierto, haga clic en **Archivo** > **Imprimir**.
- **2** Haga clic en **Propiedades**, **Preferencias**, **Opciones** o en **Configuración**.
- **3** Navegue hasta:

Ficha **Papel/Acabado** > **Gestionar tamaños personalizados** > **Nuevo**

- **4** Introduzca un nombre y ajuste los valores según sea necesario para crear un tamaño personalizado y haga clic en **Aceptar**.
- **5** Navegue hasta:

En la lista Tipo de papel >, seleccione el tipo personalizado creado.

**6** Navegue hasta:

Ficha **Presentación** > zona Orientación de la página > seleccione una orientación.

- **7** Haga clic en **Aceptar** para cerrar los cuadros de diálogo del software de la impresora.
- **8** Haga clic en **Aceptar** o en **Imprimir**.

#### **Para los usuarios de Macintosh**

- **1** Con un documento abierto, seleccione **Archivo** > **Preparar página**.
- **2** En el menú emergente "Formato para", seleccione la impresora.
- **3** En el menú emergente Tamaño del papel, seleccione el tamaño del sobre. Si ninguno de los tamaños coincide con el del sobre, establezca un tamaño personalizado.
- **4** Seleccione una orientación y, a continuación, haga clic en **Aceptar**.
- **5** En la barra de menús, seleccione **Archivo** > **Imprimir**.
- **6** En el menú emergente Impresora, seleccione la impresora.
- **7** Haga clic en **Imprimir**.

#### **Notas:**

- **•** La mayoría de los sobres utilizan una orientación horizontal.
- **•** Asegúrese de que también está seleccionada la misma orientación en la aplicación.

## **Impresión en etiquetas**

#### **Notas:**

- **•** Asegúrese de que la parte superior de la hoja de etiquetas se introduce primero en la impresora.
- **•** Asegúrese de que el adhesivo de las etiquetas no sobrepasa 1 mm del borde de la hoja de etiquetas.
- **•** Asegúrese de que la guía o guías del papel se ajustan contra los bordes de la hoja de etiquetas.
- **•** Utilice hojas de etiquetas completas. Las hojas de etiquetas incompletas (las que presentan zonas en las que faltan etiquetas) pueden despegarse durante la impresión, lo que podría ocasionar un atasco de papel.

### **Para los usuarios de Windows**

- **1** Con un documento abierto, haga clic en **Archivo** > **Imprimir**.
- **2** Haga clic en **Propiedades**, **Preferencias**, **Opciones** o en **Configuración**.
- **3** Navegue hasta:

Ficha **Papel/Acabado** > **Gestionar tamaños personalizados** > **Nuevo**

- **4** Introduzca un nombre y ajuste los valores según sea necesario para crear un tamaño personalizado y haga clic en **Aceptar**.
- **5** Navegue hasta:

En la lista Tipo de papel >, seleccione el tipo personalizado creado.

- **6** Haga clic en **Aceptar** para cerrar los cuadros de diálogo del software de la impresora.
- **7** Haga clic en **Aceptar** o en **Imprimir**.

#### **Para los usuarios de Macintosh**

- **1** Con un documento abierto, seleccione **Archivo** > **Preparar página**.
- **2** En el menú emergente "Formato para", seleccione la impresora.

En el menú emergente Tamaño del papel, seleccione el tamaño de papel.

Si no hay un tamaño de papel que coincida con el de la hoja de etiquetas, defina un tamaño personalizado.

- Seleccione una orientación y, a continuación, haga clic en **Aceptar**.
- En la barra de menús, seleccione **Archivo** > **Imprimir**.
- En el menú emergente Impresora, seleccione la impresora.
- En el menú emergente de opciones de impresión, seleccione **Calidad & Papel**.
- En el menú emergente Tipo de papel, seleccione **Etiquetas**.
- En el menú emergente Calidad de impresión, seleccione una calidad de impresión que no sea Rápida ni Borrador.
- Haga clic en **Imprimir**.

## **Impresión en papel de tamaño personalizado**

#### **Para los usuarios de Windows**

- Con un documento abierto, haga clic en **Archivo** > **Imprimir**.
- Haga clic en **Propiedades**, **Preferencias**, **Opciones** o en **Configuración**.
- Navegue hasta: Ficha **Papel/Acabado** > **Gestionar tamaños personalizados** > **Nuevo**
- Introduzca un nombre y ajuste los valores según sea necesario para crear un tamaño personalizado y haga clic en **Aceptar**.
- Haga clic en **Cerrar** y, a continuación, haga clic en **Aceptar** para cerrar todos los cuadros de diálogo del software de la impresora que estén abiertos.
- Haga clic en **Aceptar** o en **Imprimir**.

### **Para los usuarios de Macintosh**

- Con un documento abierto, seleccione **Archivo** > **Preparar página**.
- En el menú emergente "Formato para", seleccione la impresora.
- En el menú emergente Tamaño del papel, seleccione **Gestionar tamaños personalizados**.
- Ajuste los valores según sea necesario para crear un tamaño personalizado y haga clic en **Aceptar**.
- Haga clic en **Aceptar**.
- En la barra de menús, seleccione **Archivo** > **Imprimir**.
- En el menú emergente Impresora, seleccione la impresora.
- Haga clic en **Imprimir**.

## <span id="page-44-0"></span>**Trabajo con fotos**

## **Formatos de archivo admitidos**

Documentos:

**•** .pdf (Adobe Portable Document Format, formato de documento portátil de Adobe)

Imágenes:

- **•** .jpg, .jpeg, .jpe (Joint Photographic Experts Group, grupo unido de fotógrafos expertos)
- **•** .tiff, .tif (Tagged Image File Format, formato de archivo de imagen etiquetado)

## **Utilización de una unidad flash en la impresora**

Asegúrese de que la unidad flash contenga archivos compatibles con la impresora. Para obtener más información, consulte "Formatos de archivo admitidos" en la página 45.

**1** Introduzca una unidad flash en el puerto USB.

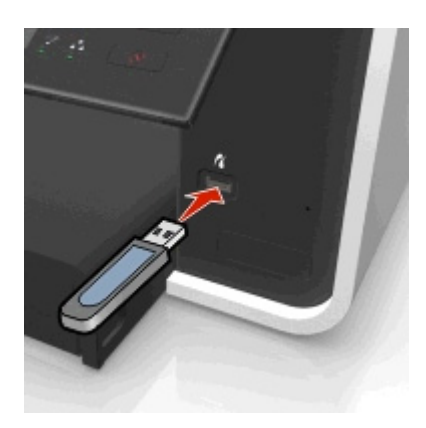

### **Notas:**

- **•** La unidad flash utiliza el mismo puerto que el cable de cámara PictBridge.
- **•** Es posible que necesite un adaptador si su unidad flash no encaja directamente en el puerto.

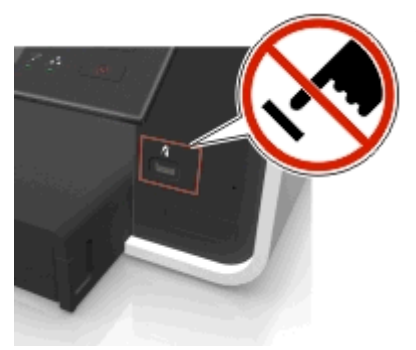

**Advertencia—Posibles daños:** No manipule ningún cable, adaptador de red, conector, dispositivo de memoria ni la impresora en las zonas que se muestran mientras esté imprimiendo, leyendo o escribiendo en el dispositivo de memoria. Se puede producir una pérdida de datos.

**2** Siga las instrucciones o seleccione del resto de opciones disponibles en la pantalla de la impresora. **Nota:** Si la impresora no reconoce el dispositivo de memoria, extráigala y vuelva a introducirla.

## **Impresión de fotos desde una unidad flash**

- **1** Cargue papel fotográfico.
- **2** Introduzca una unidad flash o una cámara digital con modo de almacenamiento masivo.

Si los archivos de documentos e imágenes se almacenan en el dispositivo de memoria, pulse el botón de flecha hacia la izquierda o hacia la derecha para seleccionar **Fotos** y, a continuación, pulse .

**Nota:** Solo se mostrarán los archivos con tipos de archivo compatibles.

- **3** Utilice el botón de flecha hacia arriba o hacia abajo para seleccionar una opción para imprimir fotos y, a continuación, pulse <sub>OK</sub>.
	- **• Seleccionar e imprimir** permite seleccionar una presentación, el número de fotos por página, los ajustes de papel, el tamaño y calidad de foto, así como aumentar la calidad de los gráficos.
	- **• Imprimir fotos** permite imprimir todas las fotos, las fotos seleccionadas por rango de fotos e imprimir fotos con plantillas de tamaño de foto predefinidas.
- **4** Para ajustar los valores de impresión, pulse el botón de flecha hacia arriba o hacia abajo para desplazarse hasta la opción que desee definir y, a continuación, pulse el botón de flecha hacia la izquierda o hacia la derecha para desplazarse hasta el ajuste que desee. Si es necesario, pulse para realizar una selección.
- **5** Pulse  $\lozenge$ .

**Nota:** Para obtener resultados óptimos, deje que se sequen las hojas impresas durante al menos 24 horas antes de apilarlas, mostrarlas o almacenarlas.

## **Impresión de fotos desde una cámara digital compatible con PictBridge**

La tecnología PictBridge, que está disponible en la mayor parte de las cámaras digitales, permite imprimir directamente desde la cámara digital sin necesidad de utilizar un equipo.

**1** Introduzca un extremo del cable USB en la cámara.

**Nota:** Utilice sólo el cable USB suministrado con la cámara.

**2** Conecte el otro extremo del cable en el puerto PictBridge situado en la parte frontal de la impresora.

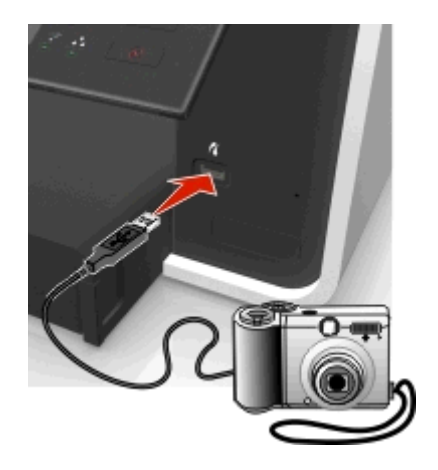

**Notas:**

**•** Asegúrese de que la cámara digital se ha definido en el modo USB correcto. Si la selección USB de la cámara no es correcta, la cámara se detectará como una unidad flash o aparecerá un mensaje de error en el panel

de control de la impresora. Para obtener más información, consulte la documentación que se facilita con la cámara.

**•** La impresora no puede leer más de un dispositivo de memoria a la vez.

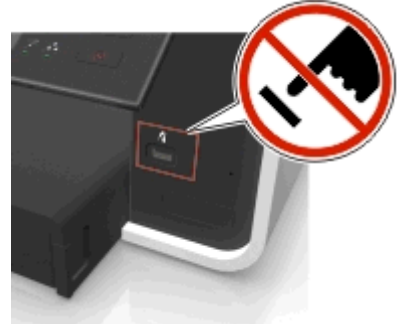

**Advertencia—Posibles daños:** No manipule ningún conector abierto, dispositivo de memoria ni la impresora en las zonas que se muestran mientras esté imprimiendo, leyendo o escribiendo en el dispositivo de memoria. Se puede producir una pérdida de datos.

- **3** Si la conexión PictBridge se ha realizado con éxito, aparece el mensaje siguiente en la pantalla: **Utilice el dispositivo PictBridge para seleccionar e imprimir fotos. Pulse OK para seleccionar los valores predeterminados de la impresora.**
- **4** Si desea cambiar los valores de impresión predeterminados:
	- **a** Pulse **a** para acceder al menú PictBridge.
	- **b** Pulse los botones de flecha para seleccionar el origen del papel, la configuración del papel, el tamaño de foto, el número de fotos por página y la calidad de impresión. También puede mejorar la calidad de los gráficos. Pulse **ox** cada vez que realice una selección.

**Nota:** La impresora utilizará valores de impresión predeterminados a menos que cambie los valores de impresión en la cámara.

**5** Para comenzar la impresión, consulte la documentación que se facilita con la cámara.

**Nota:** Si introduce el cable USB de la cámara compatible con PictBridge mientras la impresora está efectuando otro trabajo, espere a que el trabajo en curso termine antes de imprimir desde la cámara.

## **Impresión en ambas caras del papel (doble cara)**

## **Impresión automática en ambas caras del papel (doble cara)**

#### **Notas:**

- **•** La unidad automática de impresión a doble cara es compatible con papel de tamaño Carta y A4. También admite papel normal, normal de primera calidad, normal con certificado ColorLok, normal pesado y con cabecera.
- **•** *No* retire la página hasta que la impresión haya finalizado.

**Advertencia—Posibles daños:** *No* toque el pestillo o pestillos de la unidad de impresión a doble cara cuando la impresora esté imprimiendo.

#### **Para usuarios de Windows**

- **1** Con un documento abierto, haga clic en **Archivo** > **Imprimir**.
- **2** Haga clic en **Propiedades**, **Preferencias**, **Opciones** o en **Configuración**.

### **3** Navegue hasta:

Ficha **Presentación** > zona Imprimir en ambas caras (Doble cara > **Imprimir en ambas caras**

- **•** Haga clic en **Borde largo** para imprimir trabajos con páginas que se ajustan a partir del borde largo de la página.
- **•** Haga clic en **Borde corto** para imprimir trabajos con páginas que se ajustan a partir del borde corto de la página.
- **4** Haga clic en la ficha **Papel/Acabado** y, a continuación, seleccione el tipo de papel admitido.
- **5** Haga clic en **Aceptar** para cerrar los cuadros de diálogo del software de la impresora que estén abiertos.
- **6** Haga clic en **Aceptar** o en **Imprimir**.

Para volver a la impresión por una sola cara, repita los pasos 1 y 2, y, a continuación, navegue hasta:

Ficha **Presentación** > zona Imprimir en ambas caras (Doble cara) > **Imprimir solo en una cara**

### **Para usuarios de Macintosh**

- **1** Con un documento abierto, seleccione **Archivo** > **Preparar página**.
- **2** En el cuadro de diálogo Preparar página, establezca la impresora, el tamaño de papel y la orientación.
- **3** Haga clic en **Aceptar**.
- **4** En la barra de menús, seleccione **Archivo** > **Imprimir**.
- **5** En el menú emergente Impresora, seleccione la impresora.
- **6** En el menú emergente de opciones de impresión, elija **Calidad y material**.
- **7** En el menú emergente Tipo de papel, seleccione un tipo de papel admitido.
- **8** En el menú emergente de opciones de impresión, seleccione **Presentación**.
- **9** En el menú emergente A dos caras, seleccione **Borde largo** o **Borde corto**.
	- **•** En el caso de borde largo, las páginas se ajustan en función del borde largo de la página (borde izquierdo en vertical, lado superior en horizontal).

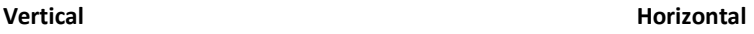

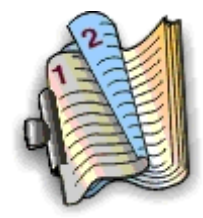

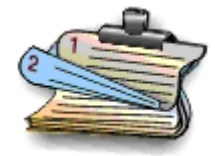

**•** En el caso de borde corto, las páginas se ajustan en función del borde corto de la página (borde superior en vertical, borde izquierdo en horizontal).

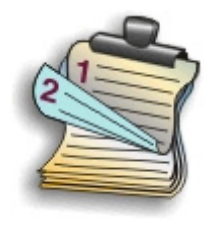

**Vertical Vertical** 

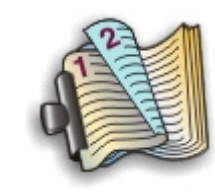

**10** Haga clic en **Imprimir**.

## **Configuración del tiempo de secado de impresión a doble cara**

### **Uso del panel de control**

**1** En el panel de control de la impresora, navegue hasta:

 $\clubsuit$  > Configuración >  $\heartsuit$  > Configuración del modo de impresión >  $\heartsuit$  > Tiempo de secado de página >  $\heartsuit$ 

**2** Pulse el botón de flecha hacia arriba o hacia abajo para desplazarse hasta el tiempo de secado de página que desee y, a continuación, pulse ox

**Nota:** El tiempo de secado varía en función de la calidad de impresión del trabajo. Seleccione **Ampliado** para ampliar el tiempo de secado de las impresiones.

### **Uso del software de la impresora**

#### **Para los usuarios de Windows**

- **1** Haga clic en **Archivo** > **Imprimir**.
- **2** Haga clic en **Propiedades**, **Preferencias**, **Opciones** o en **Configuración**.
- **3** Navegue hasta:

Ficha **Presentación** > zona Imprimir en ambas caras (Doble cara) > seleccione el ajuste del tiempo de secado

**Nota:** En condiciones de humedad alta, o en caso de que el tiempo de secado normal no sea suficiente para que la tinta se seque completamente, seleccione **Ampliado**.

**4** Haga clic en **Aceptar**.

#### **Para los usuarios de Macintosh**

**1** En el menú Apple, navegue hasta:

**Preferencias del Sistema** > **Impresión y Fax** > seleccione la impresora

**2** Navegue hasta:

**Abrir cola de impresión** > **Configurar impresora** > **ficha Controlador** *O bien*

**Configurar impresora** > **Opciones instalables**

**3** En el menú emergente Tiempo de secado para impresiones a dos caras, elija un valor para el tiempo de secado.

**Nota:** En condiciones de humedad alta, o en caso de que el tiempo de secado normal no sea suficiente para que la tinta se seque completamente, seleccione **Ampliado**.

**4** Haga clic en **Aceptar** o en **Aplicar cambios**.

## **Gestión de trabajos de impresión**

## **Búsqueda de una cola de impresión para la impresora**

Una cola de impresión representa la impresora conectada al equipo. El nombre de la cola de impresión es normalmente el modelo de la impresora o el sobrenombre asignado a la impresora cuando se instaló o agregó.

**Nota:** Pueden aparecer diversas colas de impresión en la lista en función del tipo de conexión de la impresora (USB, Ethernet, inalámbrica). Asegúrese de que conoce el tipo de conexión de la impresora al equipo para poder seleccionar la cola de impresión adecuada.

### **Para los usuarios de Windows**

- **1** Abra la carpeta de impresoras.
	- **a** Haga clic en **UH** o en **Inicio** y, después, en **Ejecutar**.
	- **b** En el cuadro Iniciar búsqueda o Ejecutar, escriba **control de impresoras**.
	- **c** Pulse **Intro** o haga clic en **Aceptar**.
- **2** Busque la cola de impresión de la impresora (red o USB).
- **3** Si la cola de impresión no se encuentra en la lista, cree una nueva cola de impresión.

#### **Para los usuarios de Macintosh**

**1** En el menú Apple, navegue hasta:

**Preferencias del Sistema** > **Impresión y Fax** > seleccione la cola de impresión de la impresora

**2** Si la cola de impresión no se encuentra en la lista, cree una nueva cola de impresión.

### **Creación de colas de impresión**

#### **Para los usuarios de Windows**

- **1** En el área de Tareas de impresión, haga clic en **Agregar una impresora**.
- **2** Siga las instrucciones que aparecen en la pantalla del equipo.

Consulte la documentación de su sistema operativo para obtener más información.

#### **Para los usuarios de Macintosh**

- **1** En la zona Impresión y Fax, haga clic en **+**.
- **2** Si es necesario, haga clic en la ficha **Predeterminado** o **>Navegador predeterminado**.

**3** Seleccione la impresora en la lista.

**Nota:** Las impresoras conectadas a la red o con conexión local mediante un cable USB pueden tener el mismo nombre de impresora predeterminado. Si es necesario, utilice el campo Nombre para renombrar la impresora.

**4** Haga clic en **Agregar**.

## **Configuración de la impresora como predeterminada**

Su impresora debería aparecer seleccionada automáticamente en el cuadro de diálogo Imprimir cuando envíe un trabajo de impresión. Si tiene que fijar manualmente la impresora, significa que ésta no está establecida como predeterminada.

Para configurar la impresora como predeterminada:

#### **Para los usuarios de Windows**

- **1** Haga clic en **Inicio v**, después, en **Ejecutar**.
- **2** En la casilla Iniciar búsqueda o Ejecutar, escriba **control de impresoras**.
- **3** Pulse **Intro** o haga clic en **Aceptar**.

Se abre la carpeta de las impresoras.

**4** Haga clic con el botón derecho del ratón sobre la impresora y, a continuación, seleccione **Establecer como impresora predeterminada**.

#### **Para los usuarios de Macintosh**

**1** En el menú Apple, navegue hasta:

**Preferencias del Sistema** > **Impresión y Fax**

**2** Seleccione la impresora en el menú emergente Impresora por omisión, o seleccione la impresora y haga clic en **Usar por omisión**.

## **Cambio del modo de impresión predeterminado**

Para ahorrar tinta, se puede cambiar a Rápida o Borrador el modo de impresión predeterminado de todos los trabajos de impresión. Este modo utiliza menos tinta y es recomendable para la impresión de documentos de solo texto. Si necesita cambiar a un modo diferente de impresión para imprimir fotos u otros documentos de alta calidad, puede seleccionar un modo diferente en el cuadro de diálogo Imprimir antes de enviar el trabajo de impresión.

#### **Para los usuarios de Windows**

- **1** Con un documento abierto, haga clic en **Archivo** > **Imprimir**.
- **2** Haga clic en **Propiedades**, **Preferencias**, **Opciones** o en **Configuración**.
- **3** Navegue hasta:

Ficha **Calidad** > seleccione una calidad de impresión > **Aceptar**

### **Para los usuarios de Macintosh**

- **1** Con un documento abierto, seleccione **Archivo** > **Imprimir**.
- **2** En el menú emergente Impresora, seleccione la impresora.
- **3** En el menú emergente de opciones de impresión, seleccione **Calidad y material**.
- **4** En el menú emergente Calidad de impresión, seleccione una calidad de impresión.
- **5** Haga clic en **Aceptar**.

## **Detención de trabajos de impresión**

#### **Para los usuarios de Windows**

- **1** Haga clic en **ID** o en **Inicio** y, a continuación, haga clic en **Ejecutar**.
- **2** En la casilla Iniciar búsqueda o Ejecutar, escriba **control de impresoras**.
- **3** Pulse **Intro** o haga clic en **Aceptar**.

Se abre la carpeta de las impresoras.

- **4** Haga clic con el botón derecho del ratón en la impresora y, a continuación, seleccione **Abrir** o **Ver el elemento que se está imprimiendo**.
- **5** Pause el trabajo de impresión:
	- **•** Si desea detener un trabajo de impresión determinado, haga clic con el botón derecho del ratón en el nombre del documento y, a continuación, haga clic en **Detener**.
	- **•** Si desea detener todos los trabajos de impresión de la cola, haga clic en **Impresora** y, a continuación, seleccione **Pausar la impresión**.

#### **Para los usuarios de Macintosh**

**1** Haga clic en el icono de las impresora en el dock.

Aparecerá el cuadro de diálogo de cola de impresión.

- **2** Pause el trabajo de impresión:
	- **•** Si desea pausar un trabajo de impresión determinado, seleccione el nombre del documento y haga clic en **Detener**.
	- **•** Si desea detener todos los trabajos de impresión de la cola, haga clic en **Detener impresora** o en **Detener trabajos**.

## **Reanudación de trabajos de impresión**

#### **Para los usuarios de Windows**

- **1** Haga clic en **UP** o en **Inicio** y, después, en **Ejecutar**.
- **2** En la casilla Iniciar búsqueda o Ejecutar, escriba **control de impresoras**.
- **3** Pulse **Intro** o haga clic en **Aceptar**.

Se abre la carpeta de las impresoras.

**4** Haga clic con el botón derecho del ratón en la impresora y, a continuación, seleccione **Abrir** o **Ver el elemento que se está imprimiendo**.

- **5** Reanude el trabajo de impresión:
	- **•** Si desea reanudar un trabajo de impresión determinado, haga clic con el botón derecho del ratón en el nombre del documento y, a continuación, seleccione **Reanudar** o **Reiniciar**.
	- **•** Si desea reanudar todos los trabajos de impresión de la cola, haga clic en **Impresora** y, a continuación, anule la selección de Pausar la impresión.

### **Para los usuarios de Macintosh**

**1** En el menú Apple, navegue hasta:

**Preferencias del Sistema** > **Impresión y Fax** > seleccione la impresora

### **2** Haga clic en **Abrir cola de impresión** o en **Configurar impresoras**.

Aparecerá el cuadro de diálogo de cola de impresión.

- **3** Reanude el trabajo de impresión:
	- **•** Si desea reanudar un trabajo de impresión determinado, seleccione el nombre del documento y haga clic en **Reanudar**.
	- **•** Si desea reanudar todos los trabajos de impresión de la cola, haga clic en **Reanudar impresión** o **Iniciar tareas**.

## **Cancelación de trabajos de impresión**

Para cancelar un trabajo de impresión en el panel de control de la impresora, pulse (X), después, pulse **DX**. La impresión se detendrá y la impresora volverá a la pantalla de inicio.

Para cancelar el trabajo de impresión desde el equipo, siga estos pasos:

### **Para usuarios de Windows**

- **1** Haga clic en  $\mathbf{u}$ , o en **Inicio** y, después, haga clic en **Ejecutar**.
- **2** En el cuadro Iniciar búsqueda o Ejecutar, escriba **control de impresoras**.
- **3** Pulse **Introducir** o haga clic en **Aceptar**.

Se abre la carpeta de las impresoras.

- **4** Haga clic con el botón secundario del ratón en la impresora y, a continuación, seleccione **Abrir** o **Ver el elemento que se está imprimiendo**.
- **5** Cancelar el trabajo de impresión:
	- **•** Si desea cancelar un trabajo de impresión particular, haga clic con el botón derecho del ratón en el nombre del documento y haga clic en **Cancelar**.
	- **•** Si desea cancelar todos los trabajos de impresión de la cola, haga clic en **Impresora** > **Cancelar todos los documentos**.

### **Para usuarios de Macintosh**

**1** Haga clic en el icono de la impresora en el dock.

Aparecerá el cuadro de diálogo de cola de impresión.

**2** Seleccione el trabajo que desee cancelar y, a continuación, haga clic en **Eliminar**.

# **Copia**

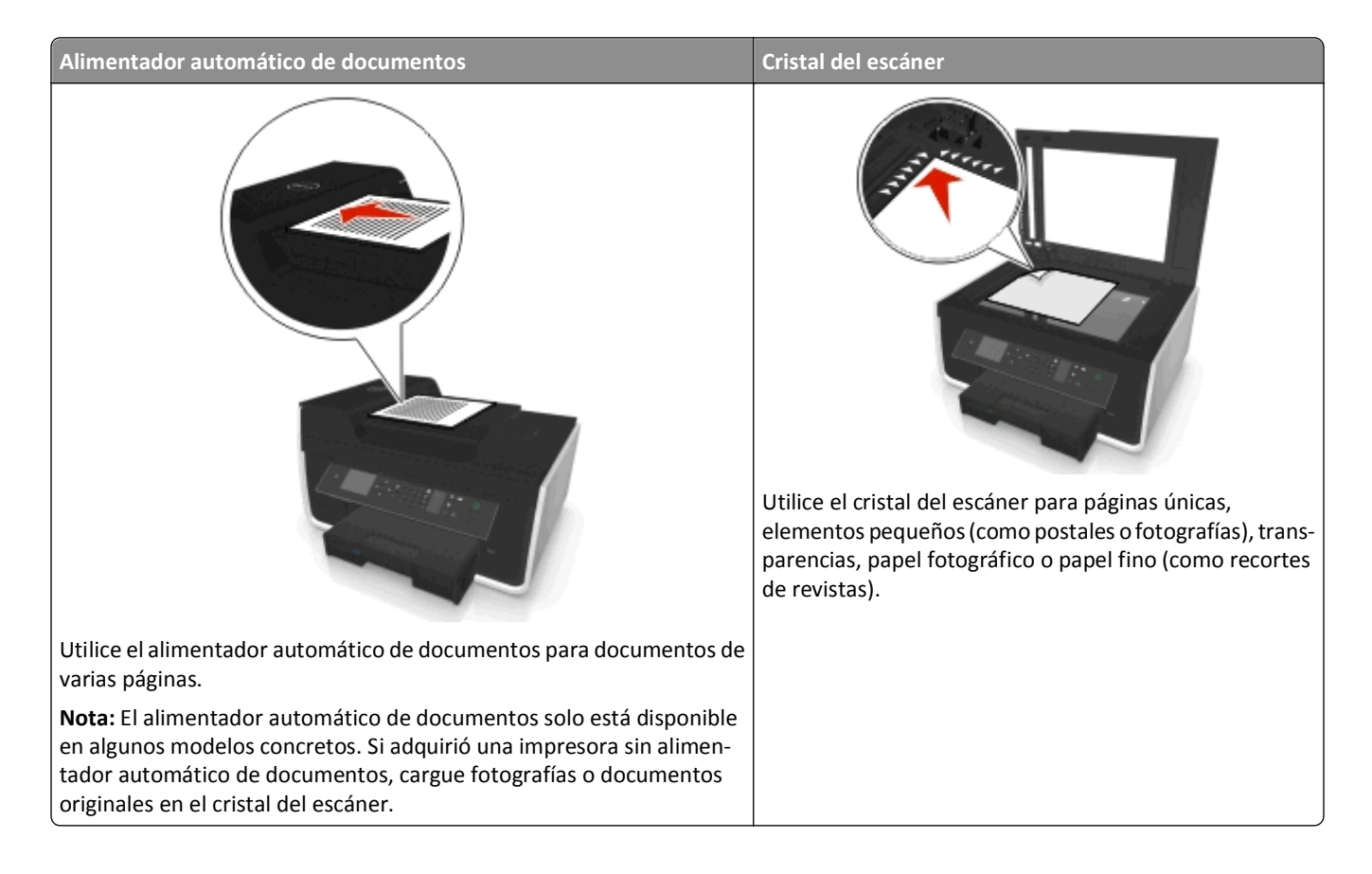

## **Sugerencias para copia**

- **•** Asegúrese de cargar el documento original hacia arriba en el alimentador automático de documentos (ADF) o hacia abajo en el cristal del escáner, en la esquina de colocación.
- **•** Cuando utilice el alimentador automático de documentos, ajuste la guía del papel de éste para que coincida con el ancho del documento original.
- **•** Cuando utilice el cristal del escáner, cierre la cubierta del escáner, si es posible, para evitar que se muestren bordes oscuros en la imagen digitalizada.
- **•** *No* cargue postales, fotos, elementos pequeños, transparencias, papel fotográfico ni papel fino (como recortes de revistas) en el alimentador automático de documentos. Coloque dichos elementos en el cristal del escáner.
- **•** Asegúrese de que la bandeja de salida de papel está extendida por completo.
- Cuando el documento que vaya a copiar esté en su lugar con los valores que desee, pulse  $\Diamond$  para iniciar la copia.

## **Realización de copias**

- **1** Cargue papel.
- **2** Cargue un documento original boca arriba en el alimentador automático de documentos (ADF) o boca abajo en el cristal del escáner.

**3** En el panel de control de la impresora, navegue hasta:

### **谷** > Copia > **OK** > Copias

- **4** Pulse los botones de flecha hacia la izquierda o hacia la derecha para seleccionar el número de copias.
- **5** En la pantalla de menú Copia, pulse el botón de flecha hacia arriba o hacia abajo para desplazarse hasta la opción que desee definir y, a continuación, pulse el botón de flecha hacia la izquierda o hacia la derecha para desplazarse hasta el ajuste que desee. Si es necesario, pulse **on** para realizar una selección.
- **6** Seleccione el modo de copia:
	- Pulse **para cambiar el modo de color.**
	- Pulse **para cambiar a modo blanco y negro.**

Cuando seleccione impresión en color o solo en negro, se encenderá la luz que corresponda a su elección.

**7** Pulse  $\circled{0}$ .

**Nota:** Los ajustes de copia seleccionados se restablecen a la configuración predeterminada de fábrica tras dos minutos de inactividad de la impresora.

## **Copia de una tarjeta de identificación**

- **1** Cargue papel normal de tamaño Carta o A4.
- **2** En el panel de control de la impresora, navegue hasta:

#### > **Copia** > > **Copia de tarjetas de identificación**

- **3** Pulse  $\Diamond$ y cargue la cara frontal de la tarjeta de identificación orientada hacia abajo en la esquina de colocación del cristal del escáner.
- 4 Pulse  $\Diamond$ .
- **5** Cuando se le indique que copie el reverso de la tarjeta de identificación, pulse el botón de flecha hacia la izquierda o hacia la derecha hasta **Sí** y, a continuación, pulse .
- **6** Cargue el reverso de la tarjeta de identificación orientada hacia abajo en la esquina de colocación del cristal del escáner y, a continuación, pulse  $\Diamond$ .

## **Ampliación o reducción de imágenes**

- **1** Cargue papel.
- **2** Cargue un documento original boca abajo en el cristal del escáner.
- **3** En el panel de control de la impresora, navegue hasta:

## **◆ > Copia > OK** > Escala

**4** Pulse el botón de flecha hacia la izquierda o hacia la derecha para escalar el ajuste que desee.

**Notas:**

• Si selecciona % personalización, pulse **ox** y, a continuación, pulse el botón de flecha hacia la izquierda o hacia la derecha para seleccionar un valor porcentual de personalización. Pulse ox para guardar los ajustes.

- **•** Si selecciona Sin bordes, la impresora reducirá y aumentará el tamaño del documento o de la foto para imprimir una copia sin bordes en el tamaño de papel seleccionado. Para obtener unos resultados óptimos con este ajuste, utilice papel fotográfico y configure el tipo de papel como Foto.
- **•** Si selecciona Ajustar a página, la impresora modifica el tamaño del documento o de la foto para ajustarla a una sola página.

**5** Pulse  $\lozenge$ .

## **Ajuste de la calidad de copia**

- **1** Cargue papel.
- **2** Cargue el documento original boca arriba en el alimentador automático de documentos (ADF) o boca abajo en el cristal del escáner.
- **3** En el panel de control de la impresora, navegue hasta:

### **◆ > Copia > OK > Calidad**

- **4** Pulse el botón de flecha a la izquierda o a la derecha para definir la calidad de copia.
- **5** Pulse  $\Diamond$ .

## **Oscurecer o aclarar una copia**

- **1** Cargue papel.
- **2** Cargue el documento original boca arriba en el alimentador automático de documentos (ADF) o boca abajo en el cristal del escáner.
- **3** En el panel de control de la impresora, navegue hasta:

## > **Copia** > > **Oscuridad**

- **4** Pulse el botón de flecha hacia la izquierda o hacia la derecha para ajustar la oscuridad de las impresiones.
	- **•** Pulse el botón de flecha hacia la izquierda para aclarar la copia.
	- **•** Pulse el botón de flecha hacia la derecha para oscurecer la copia.
- **5** Pulse  $\lozenge$ .

## **Clasificación de copias mediante el panel de control de la impresora**

Si imprime varias copias de un documento, puede elegir imprimir cada copia como un juego (clasificadas) o imprimir las copias como grupos de páginas (no clasificadas).

**Clasificadas No clasificadas**

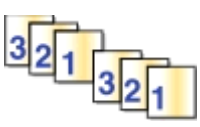

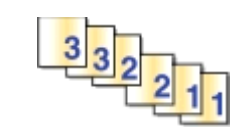

- **1** Cargue papel.
- **2** Cargue el documento original boca arriba en el alimentador automático de documentos (ADF) o boca abajo en el cristal del escáner.
- **3** En el panel de control de la impresora, navegue hasta:

### > **Copia** > > **Copias**

- **4** Pulse los botones de flecha hacia la izquierda o hacia la derecha para seleccionar el número de copias.
- **5** Pulse el botón de flecha hacia arriba o hacia abajo hasta que aparezca **Clasificar**.
- **6** Pulse el botón de flecha hacia la izquierda o hacia la derecha para desplazarse hasta **Encendida** y, a continuación, pulse  $\bigcirc$ .

## **Colocación de hojas de separación entre copias**

Una hoja de separación es una hoja de papel que se coloca entre las páginas, copias o trabajos según el ajuste seleccionado. Esta función es útil para imprimir transparencias.

- **1** Cargue papel.
- **2** Cargue el documento original boca arriba en el alimentador automático de documentos (ADF) o boca abajo en el cristal del escáner.
- **3** En el panel de control de la impresora, navegue hasta:

### **<sup>◆</sup> > Copia > M** > Hojas de separación

**Nota:** Debe estar activada la clasificación para que se coloquen hojas de separación entre las copias. Si está desactivada la opción Clasificar, las hojas de separación se agregarán al final del trabajo de impresión.

**4** Pulse el botón de flecha hacia la izquierda o hacia la derecha para seleccionar un ajuste de hojas de separación y, a continuación, pulse  $\mathbb{O}$ .

## **Copia de varias páginas en una hoja**

Puede copiar varias páginas en una hoja mediante la impresión de imágenes más pequeñas de cada página. Por ejemplo, puede condensar un documento de 20 páginas en cinco páginas si utiliza este valor para imprimir cuatro imágenes de página por hoja.

- **1** Cargue papel.
- **2** Cargue el documento original boca arriba en el alimentador automático de documentos (ADF) o boca abajo en el cristal del escáner.
- **3** En el panel de control de la impresora, navegue hasta:

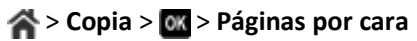

- **4** Pulse el botón de flecha hacia la izquierda o hacia la derecha para seleccionar la orientación del papel y el número de páginas que desea copiar en una hoja de papel. Puede imprimir hasta cuatro imágenes de página en una hoja de papel.
- **5** Pulse  $\mathbb{Q}$ .

## **Colocación de un mensaje de plantilla en cada página**

- **1** Cargue papel.
- **2** Cargue el documento original boca arriba en el alimentador automático de documentos (ADF) o boca abajo en el cristal del escáner.
- **3** En el panel de control de la impresora, navegue hasta:

## >**Copiar** > >**Plantilla**

**4** Pulse el botón de flecha hacia la izquierda o hacia la derecha para seleccionar un ajuste de plantilla.

**Nota:** Para seleccionar modelos de impresora con un teclado, utilice el teclado para introducir una plantilla de texto personalizada y, a continuación, pulse ox. Para cambiar un carácter, presione el botón de flecha izquierda. Para añadir un espacio, pulse el número 0.

**5** Pulse  $\mathbb{O}$ .

## **Eliminación del fondo de una copia**

La función Eliminación del fondo ajusta la cantidad de fondo visible en una copia.

- **1** Cargue papel.
- **2** Cargue el documento original boca arriba en el alimentador automático de documentos (ADF) o boca abajo en el cristal del escáner.
- **3** En el panel de control de la impresora, navegue hasta:

### > **Copia** > > **Eliminación del fondo**

- **4** Pulse el botón de flecha hacia la izquierda o hacia la derecha para seleccionar la cantidad de eliminación de fondo.
- **5** Pulse  $\circled{0}$ .

## **Realización de copias a doble cara (dúplex)**

## **Realización de copias a dos caras (doble cara) automáticamente**

La unidad automática de impresión a doble cara es compatible con papel de tamaño Carta y A4. Si necesita realizar copias a dos caras utilizando otros tamaños de papel, consulte las instrucciones para realizar una copia a dos cara de forma manual.

**Nota:** No pueden realizarse copias a dos caras en sobres, tarjetas ni papel fotográfico.

- **1** Cargue papel.
- **2** Cargue el documento original boca arriba en el alimentador automático de documentos (ADF) o boca abajo en el cristal del escáner.
- **3** En el panel de control de la impresora, navegue hasta:

> **Copia** > > **Copias a dos caras**

- **4** Pulse los botones de flecha hacia la izquierda o hacia la derecha para seleccionar una opción de copia a dos caras:
	- **•** Si copia un documento de una cara, pulse los botones de flecha para desplazarse a **De 1 cara a 2 caras**.
	- **•** Si copia un documento de dos caras y utiliza el cristal del escáner, pulse los botones de flecha para desplazarse a **De 2 caras a 2 caras**.
	- **•** Si desea especificar la orientación de página y la presentación del documento original y de la copia, pulse los botones de flecha para desplazarse a **Avanzadas**. Pulse cada vez que realice una selección y pulse hasta que alcance la pantalla del menú Copia.

### **Notas:**

- **•** En el caso de borde largo, las páginas se ajustan en función del borde largo de la página (borde izquierdo en orientación vertical y borde superior en orientación horizontal).
- **•** En el caso de borde corto, las páginas se ajustan en función del borde corto de la página (borde superior en orientación vertical y borde izquierdo en orientación horizontal).
- **5** Pulse  $\Diamond$  y siga las instrucciones que aparecen en pantalla.

## **Realización de copias a dos cara (doble caras) manualmente**

- **1** Cargue papel.
- **2** Cargue el documento original boca arriba en el alimentador automático de documentos (ADF) o boca abajo en el cristal del escáner.
- **3** En el panel de control de la impresora, navegue hasta:

### > **Copia** > > **Copias**

- **4** Pulse los botones de flecha hacia la izquierda o hacia la derecha para seleccionar el número de copias.
- **5** En la pantalla de menú Copia, pulse el botón de flecha hacia arriba o hacia abajo para desplazarse hasta la opción que desee definir y, a continuación, pulse el botón de flecha hacia la izquierda o hacia la derecha para desplazarse hasta el ajuste que desee. Si es necesario, pulse **on** para realizar una selección.
- **6** Seleccione el modo de copia:
	- Pulse **para cambiar el modo de color.**
	- Pulse para cambiar a modo blanco y negro.

Cuando seleccione impresión en color o solo en negro, se encenderá la luz que corresponda a su elección.

- **7** Pulse  $\Diamond$  para imprimir en una cara del papel.
- **8** Cargue la página siguiente del documento.
	- **•** Si está copiando un documento de una sola cara, coloque la página siguiente hacia arriba en el alimentador automático de documentos (ADF) o hacia abajo en el cristal del escáner.
	- **•** Si está copiando un documento a dos caras, gire el documento original y colóquelo de nuevo hacia arriba en el alimentador automático de documentos (ADF) o hacia abajo en el cristal del escáner.
- **9** Retire el papel de la bandeja de salida de papel y vuelva a colocar el papel con el borde superior al principio para imprimir la otra cara del documento.

### Asegúrese de que la cara imprimible del papel esté orientada hacia arriba.

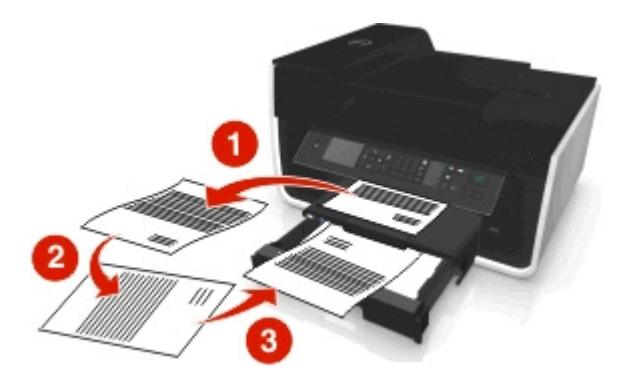

10 Pulse  $\circledcirc$ .

## **Cancelación de trabajos de copia**

Para cancelar un trabajo de copia, pulse  $\bigotimes y$ , a continuación, pulse  $\bigcirc x$ . La digitalización se detiene y la impresora vuelve al menú anterior.

# **Digitalización**

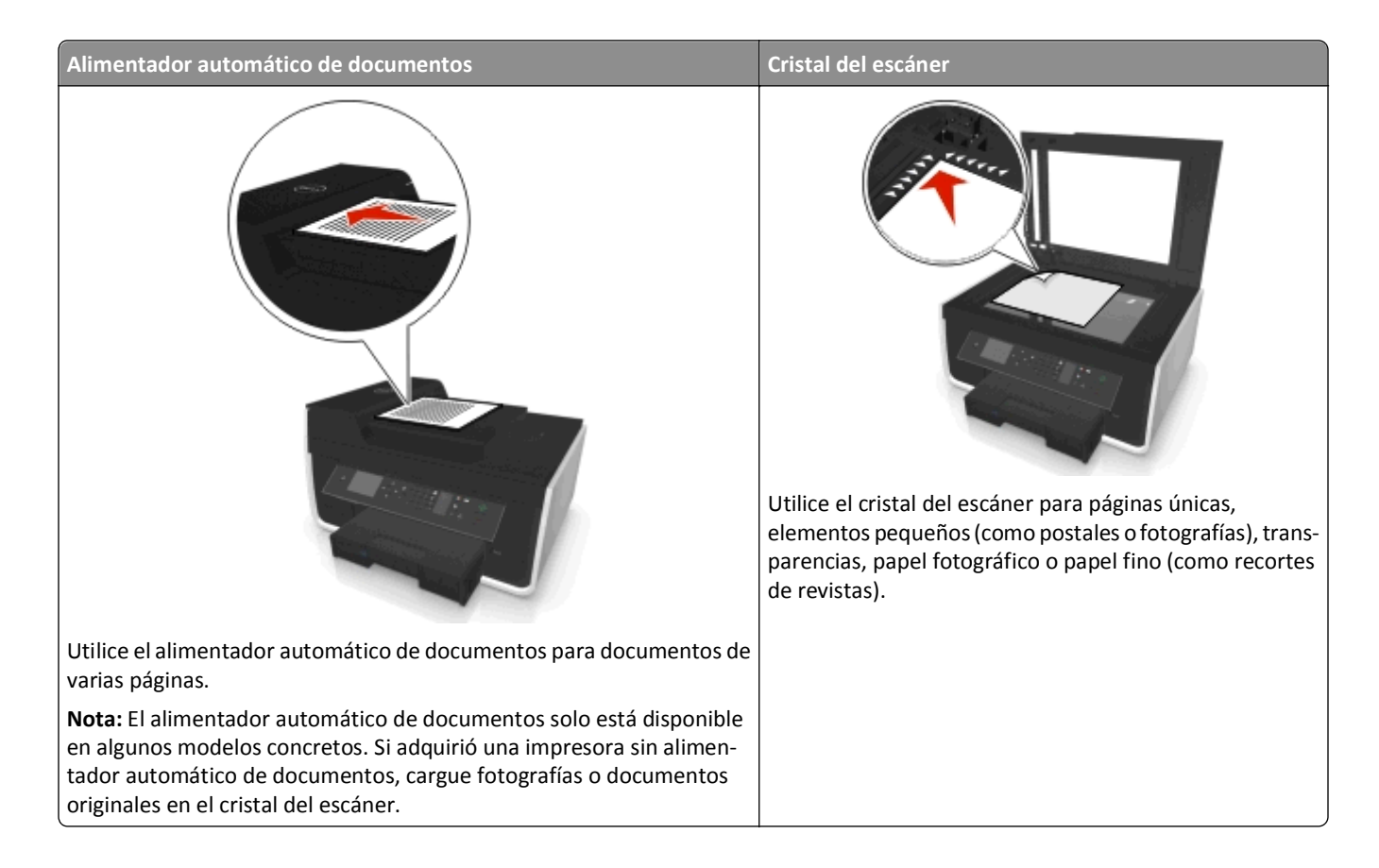

## **Sugerencias para la digitalización**

- **•** Utilice el cristal del escáner al digitalizar páginas a doble cara, si su impresora no es compatible con la digitalización a doble cara o el alimentador automático de documentos no es compatible con el tamaño del documento original.
- **•** Cuando utilice el alimentador automático de documentos, ajuste la guía del papel de éste para que coincida con el ancho del documento original.
- **•** Cuando utilice el cristal del escáner, cierre la cubierta del escáner, si es posible, para evitar que se muestren bordes oscuros en la imagen digitalizada.
- **•** *No* cargue postales, fotos, elementos pequeños, transparencias, papel fotográfico ni papel fino (como recortes de revistas) en el alimentador automático de documentos. Coloque dichos elementos en el cristal del escáner.
- Cuando el documento que vaya a digitalizar esté en su lugar con los valores que desee, pulse  $\bigcirc$  para iniciar la digitalización.

## **Digitalización en un equipo local**

- **1** Cargue el documento original boca arriba en el alimentador automático de documentos (ADF) o boca abajo en el cristal del escáner.
- **2** En el panel de control de la impresora, navegue hasta:

### $\frac{1}{2}$  > Digitalizar >  $\frac{1}{2}$  > Equipo > Equipo con USB conectado >  $\frac{1}{2}$

El equipo conectado por USB recibirá la digitalización de forma predeterminada.

**Nota:** Asegúrese de que el software de digitalización esté instalado en el equipo de destino.

**3** Pulse el botón de flecha hacia arriba o hacia abajo para desplazarse hasta la opción de digitalización que desee definir y, a continuación, pulse el botón de flecha hacia la izquierda o hacia la derecha para desplazarse hasta el ajuste que desee.

Defina el color, la calidad, el tamaño de imagen original y otras opciones de digitalización. Si es necesario, pulse or cada vez que realice una selección.

4 Pulse  $\Diamond$ .

## **Digitalización a un equipo en red**

- **1** Cargue el documento original boca arriba en el alimentador automático de documentos (ADF) o boca abajo en el cristal del escáner.
- **2** En el panel de control de la impresora, navegue hasta:

### $\bigotimes$  > Digitalizar >  $\bigotimes$  > Equipo

**3** Pulse el botón de flecha hacia la izquierda o hacia la derecha para seleccionar manualmente el nombre del equipo de destino y, a continuación, pulse  $\alpha$ .

**Notas:**

- **•** Es posible que se le solicite que introduzca un PIN si el equipo lo requiere.
- **•** Para asignar un nombre de equipo y un PIN al equipo, consulte la ayuda del software de la impresora asociada con el sistema operativo.
- **4** Pulse el botón de flecha hacia arriba o hacia abajo para desplazarse hasta la opción de digitalización que desee definir y, a continuación, pulse el botón de flecha hacia la izquierda o hacia la derecha para desplazarse hasta el ajuste que desee.

Defina el color, la calidad, el tamaño de imagen original y otras opciones de digitalización. Si es necesario, pulse or cada vez que realice una selección.

### **5** Pulse  $\Diamond$ .

**Nota:** Para los usuarios de Macintosh, es posible que necesite activar la digitalización en su equipo a través de la aplicación de captura de imágenes para digitalizar documentos con una impresora en red y guardar la salida de digitalización.

## **Digitalización en una unidad flash o una tarjeta de memoria**

**Notas:**

**•** Algunas funciones están disponibles únicamente en algunos modelos de impresora.

- **•** Asegúrese de que la unidad flash o la tarjeta de memoria no estén protegidas contra escritura.
- **1** Cargue el documento original boca arriba en el alimentador automático de documentos (ADF) o boca abajo en el cristal del escáner.
- **2** En el panel de control de la impresora, navegue hasta:

#### > **Digitalizar** > > **Dispositivo de memoria**

**3** Introduzca la unidad flash o la tarjeta de memoria y pulse ox.

**Nota:** La impresora no puede leer más de un dispositivo de memoria a la vez.

**4** Pulse el botón de flecha hacia arriba o hacia abajo para desplazarse hasta la opción de digitalización que desee definir y, a continuación, pulse el botón de flecha hacia la izquierda o hacia la derecha para desplazarse hasta el ajuste que desee.

Defina el color, la calidad, el tamaño de imagen original y otras opciones de digitalización. Si es necesario, pulse or cada vez que realice una selección.

**5** Pulse  $\Diamond$ .

Siga las instrucciones que aparecen en la pantalla de la impresora.

## **Digitalización de fotografías para su edición**

### **Para usuarios de Windows**

- **1** Cargue una foto o fotos boca abajo en el cristal del escáner.
- **2** Haga clic en **Inicio**.
- **3** Haga clic en **Todos los programas** o en **Programas** y, a continuación, seleccione la carpeta del programa de la impresora en la lista.
- **4** Navegue hasta:

**Inicio de impresora** > seleccione la impresora > **Digitalizar**

- **•** Si desea digitalizar una única foto o varias fotos como una única imagen, seleccione **Foto sencilla**.
- **•** Si desea digitalizar varias fotos de una vez y guardarlas como imágenes individuales, seleccione **Varias fotos**.

**Nota:** Permite un espacio entre fotos de 1/4 pulg. como mínimo, si desea digitalizar varias fotos de una vez y guardarlas como imágenes independientes.

La digitalización comenzará y aparecerá el cuadro de diálogo de progreso de la digitalización.

**5** Guarde la foto o las fotos y ábralas en una aplicación de edición de fotos para editar.

### **Para usuarios de Macintosh**

- **1** Cargue una foto o fotos boca abajo en el cristal del escáner.
- **2** En la carpeta Aplicaciones del Finder, inicie la aplicación que desea utilizar.

**Nota:** Utilice cualquier aplicación que sea compatible con la impresora y le permita trabajar con fotos, por ejemplo Captura de Imagen.

**3** Seleccione la impresora en la lista de dispositivos.

**Nota:** Para obtener información sobre cómo encontrar la lista de dispositivos, compruebe la documentación que acompaña a la aplicación o busque **Digitalización de una imagen** en el campo Buscar del menú Ayuda.

**4** Ajuste los valores de digitalización según sea necesario.

Si procede, haga clic en  $\left($ ? en el cuadro de diálogo de la vista previa para obtener más información.

- **5** Inicie el trabajo de digitalización.
- **6** Guarde la imagen digitalizada y, a continuación, edítela con una aplicación de edición de fotografías.

## **Digitalización de documentos para su edición**

Una aplicación de Reconocimiento óptico de caracteres (OCR) permite editar un documento de texto original que se ha digitalizado. Para que esto funcione, deberá almacenar una aplicación OCR en un equipo local o de red y deberá poder elegirla de una lista de aplicaciones cuando configure la digitalización.

Cuando seleccione los valores para la digitalización, seleccione digitalizar en el equipo local o de red en el que está instalada la aplicación OCR.

### **Para usuarios de Windows**

- **1** Cargue el documento original boca arriba en el alimentador automático de documentos (ADF) o boca abajo en el cristal del escáner.
- **2** Haga clic en **Inicio**.
- **3** Haga clic en **Todos los programas** o en **Programas** y, a continuación, seleccione la carpeta del programa de la impresora en la lista.
- **4** Navegue hasta:

**Inicio de impresora** > seleccione su impresora > **Digitalizar** > **Documento**

La digitalización comenzará y aparecerá el cuadro de diálogo de progreso de la digitalización.

**5** Cuando finalice la digitalización, guarde el documento.

El archivo se convertirá en un formato que se pueda editar.

**6** Abra el documento en la aplicación adecuada para editarlo.

### **Para usuarios de Macintosh**

- **1** Cargue el documento original boca arriba en el alimentador automático de documentos (ADF) o boca abajo en el cristal del escáner.
- **2** En la carpeta Aplicaciones del Finder, inicie la aplicación que desea utilizar.

**Notas:**

- **•** Utilice cualquier aplicación que sea compatible con la impresora y le permita trabajar con el software de OCR, ABBYY FineReader.
- **•** Si falta el software de OCR, inserte el CD de instalación del software. Vuelva a instalar el software de impresora mediante la opción de instalación personalizada, de modo que pueda seleccionar manualmente todos los paquetes de la lista.

**3** Seleccione la impresora en la lista de dispositivos.

**Nota:** Para obtener información sobre cómo encontrar la lista de dispositivos, compruebe la documentación que acompaña a la aplicación o busque **Digitalización de una imagen** en el campo Buscar del menú Ayuda.

**4** Ajuste los valores de digitalización según sea necesario.

Si procede, haga clic en  $\Omega$  en el cuadro de diálogo de la vista previa para obtener más información.

- **5** Defina el software de OCR como el destino de la digitalización y, a continuación, inicie el trabajo de digitalización.
- **6** Si fuera necesario, seleccione el formato al que desee convertir el archivo.
- **7** Guarde el archivo.

**Nota:** En función de los valores definidos, el archivo puede abrirse de manera inmediata en la aplicación adecuada para comenzar su edición.

## **Digitalización directa en correo electrónico mediante el software de la impresora**

Asegúrese de que ha configurado los valores del correo electrónico antes de continuar. Para obtener más información, consulte la sección sobre el envío y recepción de correos electrónicos de la *Guía del usuario*.

### **Para usuarios de Windows**

- **1** Cargue un documento original boca arriba en el alimentador automático de documentos (ADF) o boca abajo en el cristal del escáner.
- **2** Haga clic en **Inicio**.
- **3** Haga clic en **Todos los programas** o en **Programas** y, a continuación, seleccione la carpeta del programa de la impresora en la lista.
- **4** Navegue hasta:

**Inicio de impresora** > seleccione la impresora > **Digitalizar**

**5** Seleccione **Enviar por correo electrónico una foto**, **Enviar por correo electrónico un documento** o **Enviar PDF por correo electrónico**.

**Nota:** Puede seleccionar **Enviar por correo electrónico un documento** solo si hay una aplicación OCR almacenada en el equipo.

La digitalización comenzará y aparecerá el cuadro de diálogo de progreso de la digitalización. Cuando haya finalizado la digitalización, se creará un nuevo mensaje de correo electrónico con el documento digitalizado adjuntado de forma automática.

**6** Redacte el mensaje de correo electrónico.

**Nota:** Si el programa de correo electrónico no se abre automáticamente, podrá digitalizar el documento en el equipo y enviarlo a través del correo electrónico como adjunto.

### **Para usuarios de Macintosh**

- **1** Cargue un documento original boca arriba en el alimentador automático de documentos (ADF) o boca abajo en el cristal del escáner.
- **2** En la carpeta Aplicaciones del Finder, inicie la aplicación que desea utilizar.

**Nota:** Utilice cualquier aplicación que sea compatible con la impresora y la opción de envío y recepción de correos electrónicos, por ejemplo Captura de Imagen.

**3** Seleccione la impresora en la lista de dispositivos.

**Nota:** Para obtener información sobre cómo encontrar la lista de dispositivos, compruebe la documentación que acompaña a la aplicación o busque **Digitalización de una imagen** en el campo Buscar del menú Ayuda.

**4** Ajuste los valores de digitalización según sea necesario.

Si procede, haga clic en  $\left($ ? en el cuadro de diálogo de la vista previa para obtener más información.

- **5** Defina la aplicación de correo electrónico como el destino de la digitalización y, a continuación, inicie el trabajo de digitalización.
- **6** Redacte el mensaje de correo electrónico.

## **Digitalización a PDF**

### **Para usuarios de Windows**

- **1** Cargue un documento original boca arriba en el alimentador automático de documentos (ADF) o boca abajo en el cristal del escáner.
- **2** Haga clic en **Inicio**.
- **3** Haga clic en **Todos los programas** o en **Programas** y, a continuación, seleccione la carpeta del programa de la impresora en la lista.
- **4** Navegue hasta:

**Inicio de impresora** > seleccione la impresora > **Digitalizar** > **PDF**

La digitalización comenzará y aparecerá el cuadro de diálogo de progreso de la digitalización.

**5** Guarde el documento como PDF.

### **Para usuarios de Macintosh**

- **1** Cargue un documento original boca arriba en el alimentador automático de documentos (ADF) o boca abajo en el cristal del escáner.
- **2** En la carpeta Aplicaciones del Finder, inicie la aplicación que desea utilizar.

**Nota:** Utilice cualquier aplicación que sea compatible con la impresora.

**3** Seleccione la impresora en la lista de dispositivos.

**Nota:** Para obtener información sobre cómo encontrar la lista de dispositivos, compruebe la documentación que acompaña a la aplicación o busque **Digitalización de una imagen** en el campo Buscar del menú Ayuda.

**4** Ajuste los valores de digitalización según sea necesario.

Si procede, haga clic en  $\left($ ? en el cuadro de diálogo de la vista previa para obtener más información.

- **5** Defina la aplicación compatible con el formato PDF como el destino de la digitalización y, a continuación, inicie el trabajo de digitalización.
- **6** Guarde el documento como PDF.

## **Preguntas frecuentes sobre la digitalización**

## **¿Cómo puedo mejorar la calidad de una digitalización?**

- **•** Asegúrese de que los documentos originales se encuentran en buen estado.
- **•** Asegúrese de que la aplicación que recibe el documento digitalizado es adecuada. Por ejemplo, si está digitalizando una foto para editarla, asegúrese de que selecciona una aplicación de edición de fotos para recibir la digitalización. Si está digitalizando un documento para editar el texto, asegúrese de que selecciona una aplicación de OCR.
- **•** Utilice una resolución alta.

## **¿Cómo puedo digitalizar en blanco y negro?**

El modo de color es la opción determinada para todas las digitalizaciones. Pulse en el panel de control de la impresora, para digitalizar en blanco y negro.

## **¿Por qué se me solicita introducir un PIN?**

Los PIN son una medida de seguridad utilizados para evitar que la información digitalizada vaya a determinadas ubicaciones o para que otros usuarios no vean o utilicen los elementos digitalizados. Es posible que se le solicite introducir un PIN si el equipo de red en el que realiza la digitalización lo requiere.

Para obtener más información acerca de cómo los PIN se asignan a los equipos de red, consulte la ayuda del software de la impresora asociada a su sistema operativo.

## **Cancelación de trabajos de digitalización**

Realice al menos una de las acciones siguientes:

• En el panel de control de la impresora, pulse (x) y, después, pulse **ox** 

La digitalización se detiene y la impresora vuelve al menú anterior.

**•** Si ha enviado el trabajo de digitalización con el software de la impresora, cancele el trabajo de digitalización desde el cuadro de diálogo del software.

# **Envío de correos electrónicos**

## **Configuración de la impresora para enviar correos electrónicos**

## **Configuración de la función de correo electrónico**

### **Para usuarios de Windows**

- **1** Haga clic en **MED** o en **Inicio**.
- **2** Haga clic en **Todos los programas** o en **Programas** y, a continuación, seleccione la carpeta del programa de la impresora en la lista.
- **3** Navegue hasta:

**Inicio de la impresora** > seleccione la impresora > **Configuración** > **Configuración de la impresora para enviar correos electrónicos**

Se abre el asistente de configuración de correo electrónico.

**4** Siga las instrucciones que aparecen en la pantalla del equipo.

#### **Para usuarios de Macintosh**

**1** En el Finder, navegue hasta:

**Aplicaciones** > seleccione la carpeta de la impresora > **Valores de impresora** > **Correo electrónico**

**2** Siga las instrucciones que se muestran en la pantalla del equipo y, a continuación, haga clic en **Guardar valores**.

## **Configuración de los valores del correo electrónico**

**1** Introduzca la dirección IP de la impresora en el campo de dirección del navegador web.

Si no conoce la dirección IP de la impresora, puede:

- **•** Ver la dirección IP en el panel de control de la impresora en la sección TCP/IP en el menú Redes/Puertos.
- **•** Imprimir una página de configuración de red o las páginas de valores del menú, y localizar la dirección IP en la sección TCP/IP.
- **2** Haga clic en **Valores** > **Valores de correo electrónico/FTP** > **Configuración de correo electrónico**.
- **3** Rellene los campos con la información correspondiente.
- **4** Haga clic en **Enviar**.

## **Creación de una lista de contactos de correo electrónico mediante el equipo**

### **Para los usuarios de Windows**

- **1** Haga clic en **Inicio**.
- **2** Haga clic en **Todos los programas** o en **Programas** y, a continuación, seleccione la carpeta del programa de la impresora en la lista.
- **3** Navegue hasta:

**Inicio de impresora** > seleccione la impresora > **Fax** > **Editar lista de contactos** > **Buscar en la libreta de teléfonos**

- **4** En el campo Libreta telefónica, seleccione una. Puede elegir cualquier libreta de teléfonos de clientes en la que haya guardado direcciones de correo electrónico.
- **5** Seleccione el contacto que desee agregar y haga clic en **Agregar a o cambiar lista** para importar el contacto.
- **6** Haga clic en **Aceptar**.

### **Para los usuarios de Macintosh**

**1** En el Finder, navegue hasta:

**Aplicaciones** > seleccione la carpeta de la impresora

- **2** Haga doble clic en **Valores de la impresora**.
- **3** Navegue hasta:

Ficha **Contactos** > ficha **Particulares**

**4** Haga clic en **para abrir la libreta de direcciones.** 

**Nota:** Para agregar contactos, impórtelos desde la libreta de direcciones del Macintosh. Si el contacto no se encuentra en la libreta de direcciones de Mac, añada el contacto primero a la libreta de direcciones y, a continuación, impórtelo.

**5** En la libreta de direcciones, haga clic y arrastre los contactos que quiera añadir a la lista Contactos.

Para obtener más información, haga clic en **Ayuda** o en **(?)** para visualizar la información de ayuda del software de fax.

## **Envío de correos electrónicos**

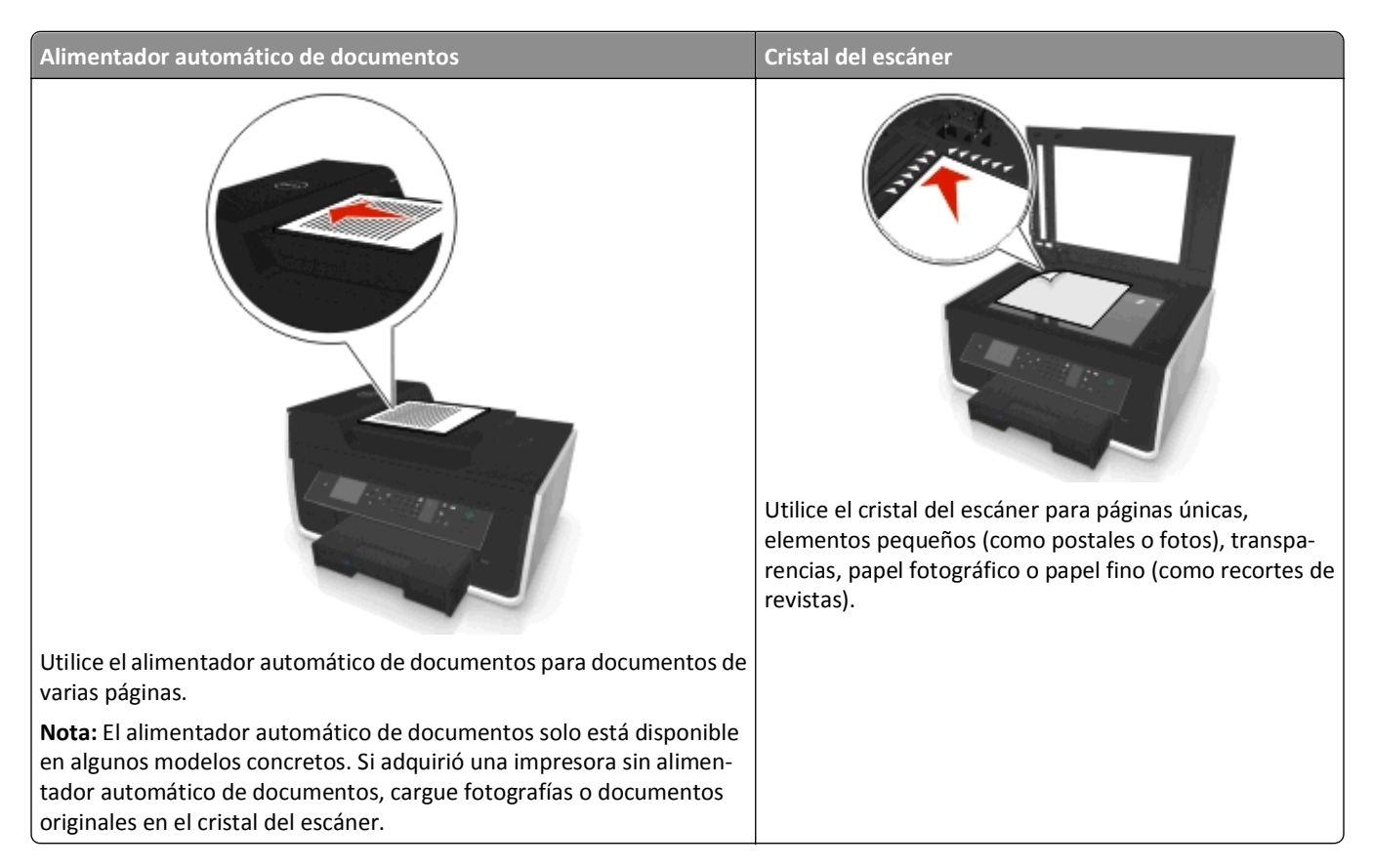

## **Sugerencias sobre envío y recepción de correos electrónicos**

- **•** Asegúrese de introducir la información de la cuenta de correo electrónico y de configurar el servidor SMTP antes de enviar un mensaje de correo electrónico.
- **•** Asegúrese de que la impresora esté conectada a una red Ethernet o inalámbrica antes de enviar un correo electrónico.

En caso necesario, asegúrese de que la red esté conectada a Internet para que la impresora se comunique con el servidor SMTP. Si la impresora no se puede conectar a Internet, póngase en contacto con el personal de asistencia técnica del sistema.

La impresora solo admite una conexión de red activa (Ethernet o inalámbrica) cada vez.

- **•** Agregue contactos a la libreta de direcciones. Cuando envíe un mensaje de correo electrónico, podrá seleccionar los contactos en su libreta de direcciones en lugar de escribir las direcciones de correo electrónico de forma repetitiva.
- **•** Utilice el cristal del escáner al digitalizar páginas a doble cara, si su impresora no es compatible con la digitalización a doble cara o el alimentador automático de documentos no es compatible con el tamaño del documento original.
- **•** Cuando utilice el alimentador automático de documentos, ajuste la guía del papel de éste para que coincida con el ancho del documento original.
- **•** Para retirar un documento fácilmente tras la copia o digitalización en el alimentador automático de documentos (ADF), levante la bandeja de entrada de este.
- **•** Cuando utilice el cristal del escáner, cierre la cubierta del escáner, si es posible, para evitar que se muestren bordes oscuros en la imagen digitalizada.
- **•** *No* cargue postales, fotos, elementos pequeños, transparencias, papel fotográfico ni papel fino (como recortes de revistas) en el alimentador automático de documentos. Coloque dichos elementos en el cristal del escáner.
- **•** Cuando el documento que vaya a enviar por correo electrónico esté en su lugar con los valores que desee, pulse para iniciar la digitalización.

## **Cancelación de un correo electrónico**

Realice al menos una de las acciones siguientes:

- En el panel de control de la impresora, pulse (x) y, después, pulse **ox**
- **•** Si ha enviado el correo electrónico con el software de la impresora, cancele el correo electrónico desde el cuadro de diálogo del software.

# **Envío y recepción de faxes**

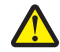

**PRECAUCIÓN: POSIBLES DAÑOS PERSONALES:** Para reducir el riesgo de incendio, utilice únicamente el cable de telecomunicaciones (RJ-11) que se incluye con el producto o uno de sustitución certificado por UL de 26 AWG o mayor, cuando se disponga a conectar el producto a la red telefónica conmutada pública.

**PRECAUCIÓN: PELIGRO DE DESCARGAS ELÉCTRICAS** No utilice la función de fax durante una tormenta eléctrica. No configure este producto ni realice conexiones eléctricas o de cables, como el cable de alimentación o el cable telefónico, durante una tormenta.

## **Configuración de la impresora como aparato de fax**

## **Caso 1: Línea telefónica estándar**

## **Configuración 1: La impresora está conectada a una línea de fax exclusiva**

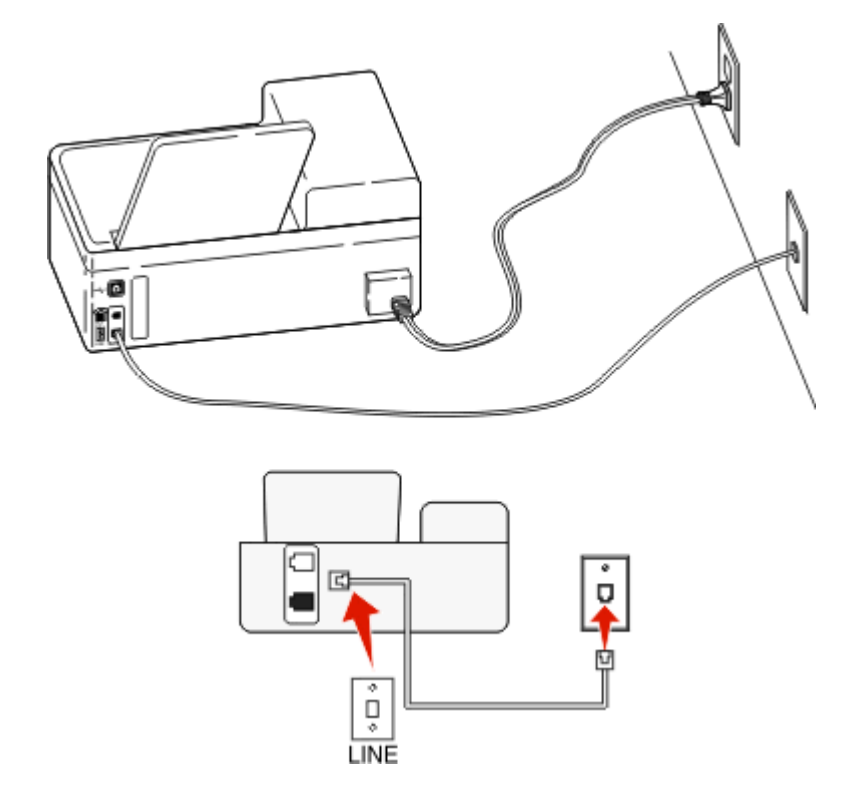

#### **Para conectarla:**

Conecte el cable de la toma de pared al puerto  $\bullet$  de la impresora.

### **Sugerencias para esta configuración:**

- **•** Puede definir la impresora para recibir faxes automáticamente (respuesta automática activada) o manualmente (respuesta automática desactivada).
- **•** Si desea recibir faxes de forma automática (respuesta automática activada), podrá definir la impresora para que descuelgue después de un número determinado de tonos.
### **Configuración 2: Impresora con línea compartida con un contestador automático**

#### **Conectada a la misma toma de pared telefónica**

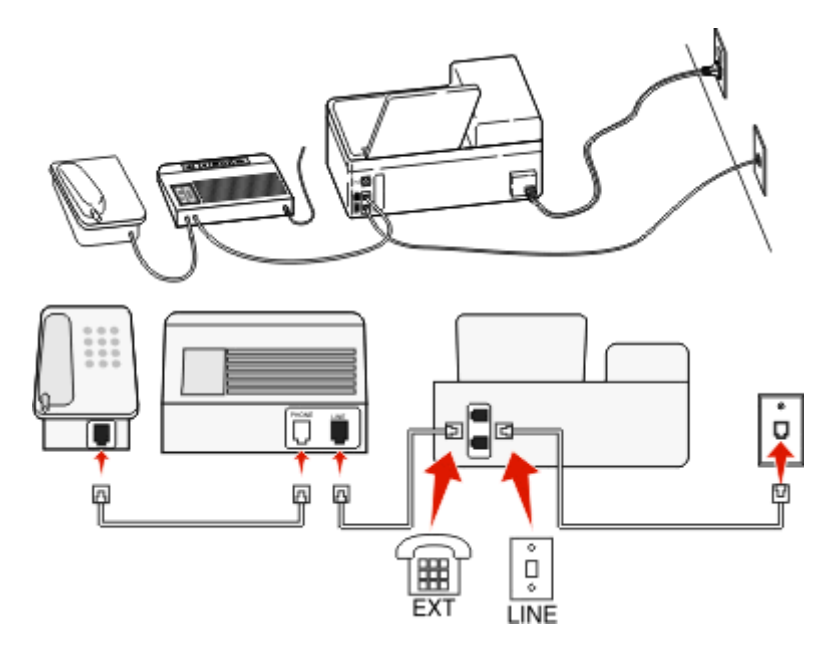

#### **Para conectarla:**

- **1** Conecte el cable de la toma de pared al puerto  $\cdot$  de la impresora.
- 2 Retire la protección del puerto de la impresora y conecte el contestador automático al puerto.

### **Conectada a una toma de pared diferente**

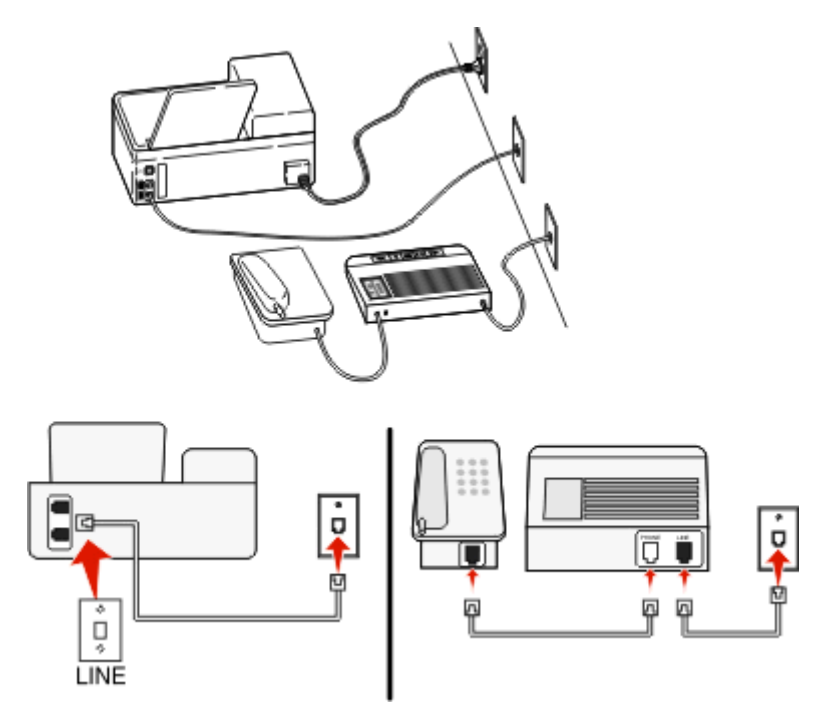

### **Para conectarla:**

Conecte el cable de la toma de pared al puerto de la impresora.

#### **Sugerencias para esta configuración:**

- **•** Si solo tiene un número de teléfono en la línea, es necesario que defina la impresora para que reciba faxes de forma automática (respuesta automática activada).
- **•** Defina la impresora para contestar llamadas tras dos tonos después del contestador automático. Por ejemplo, si el contestador automático responde a llamadas tras cuatro tonos, la impresora responde tras seis tonos. De este modo, el contestador automático recibe primero las llamadas y así puede recibir las llamadas de voz. Si la llamada es un fax, la impresora detecta la señal de fax en la línea y retoma la llamada.
- **•** Si contrata un servicio de timbre distintivo ofertado por su empresa telefónica, asegúrese de que define el patrón de timbre correcto para la impresora. De lo contrario, la impresora no recibirá los faxes aunque la haya definido para recibirlos de forma automática.

### **Configuración 3: Impresora con línea compartida con un teléfono con servicio de buzón de voz**

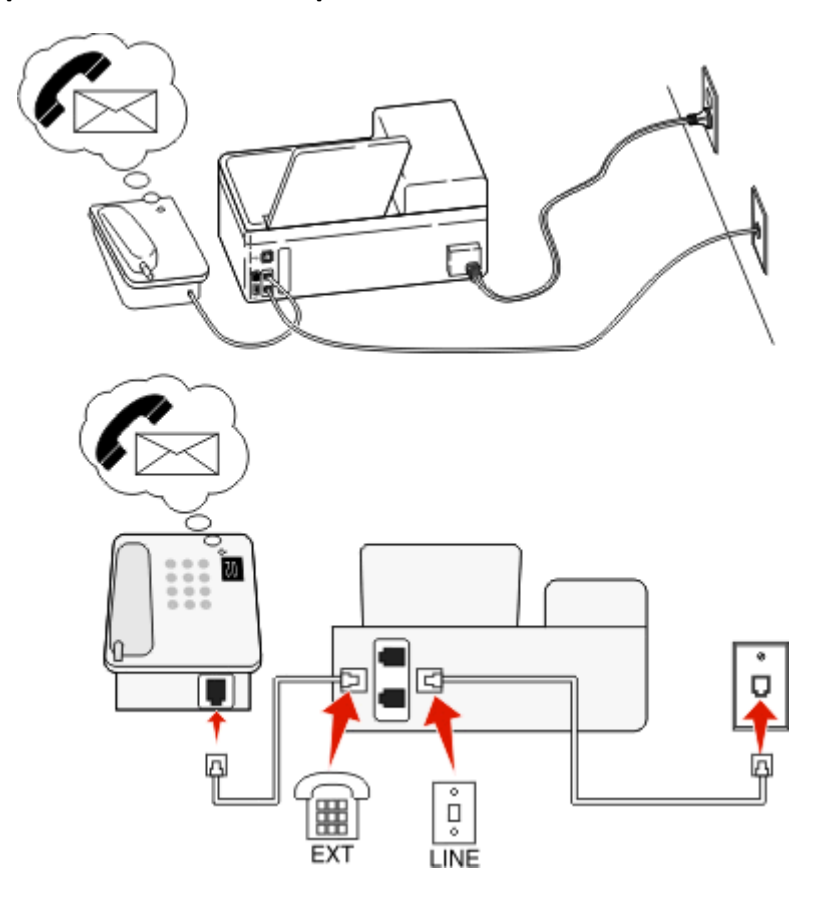

#### **Para conectarla:**

- **1** Conecte el cable de la toma de pared al puerto  $\frac{1}{2}$  de la impresora.
- **2** Retire la protección del puerto **de** la impresora y conecte el teléfono al puerto.

#### **Sugerencias para esta configuración:**

- **•** Esta configuración funciona mejor si contrata un servicio de timbre distintivo. Si dispone de un servicio de timbre distintivo, asegúrese de que define el patrón de timbre correcto para la impresora. De lo contrario, la impresora no recibirá los faxes aunque la haya definido para recibirlos de forma automática.
- **•** Si solo tiene un número de teléfono en la línea, es necesario que defina la impresora para que reciba faxes de forma manual (respuesta automática desactivada).

Cuando responda al teléfono y escuche tonos de fax, pulse \*9\* o el código de respuesta manual del teléfono para recibir el fax.

**•** También puede definir la impresora para recibir faxes automáticamente (respuesta automática activada), pero necesitará desactivar el buzón de voz cuando espere un fax. Esta configuración funciona mejor si utiliza el buzón de voz con más frecuencia que el fax.

### **Caso 2: Línea digital de abonado (DSL)**

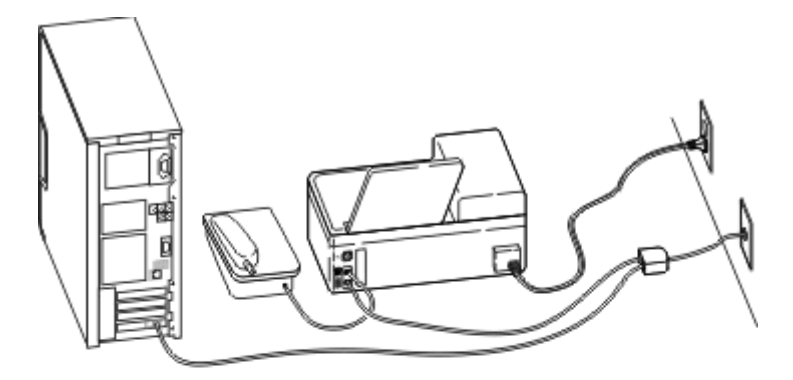

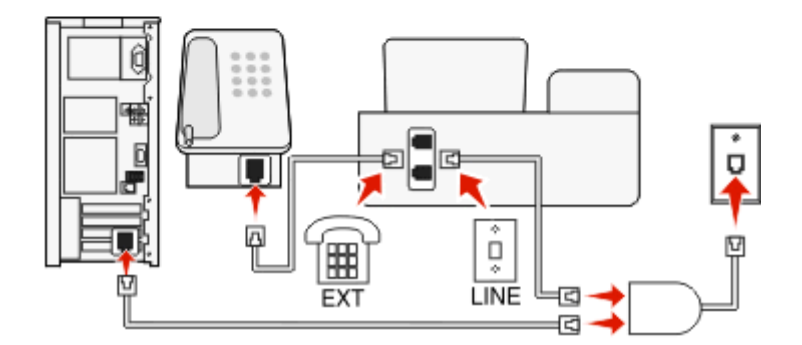

Una línea digital de abonado divide la línea de teléfono habitual en dos canales: voz e Internet. Las señales de teléfono y fax viajan a través del canal de voz mientras que la señal de Internet transcurre por el otro canal. De esta forma, puede utilizar la misma línea para llamadas de voz analógicas (incluido el fax) y para el acceso digital a Internet.

Con el fin de minimizar las interferencias entre los dos canales y garantizar una conexión de calidad, deberá instalar un filtro DSL para los servicios analógicos (máquina de fax, teléfono, contestador automático) en la red. Las interferencias provocan ruidos y electricidad estática en el teléfono, errores de fax y faxes de mala calidad para la impresora, así como una conexión lenta a Internet en el equipo.

Para instalar un filtro para la impresora:

- **1** Conecte el puerto de la línea del filtro DSL a la toma de pared.
- 2 Conecte un cable telefónico desde el puerto de la parte anterior de la impresora hasta el puerto telefónico en el filtro DSL.
- **3** Para seguir utilizando un equipo para acceder a Internet, conéctelo al puerto DSL HPN del filtro DSL.
- **4** Para conectar un teléfono a la impresora, retire la protección del puerto de la impresora y conecte el teléfono al puerto.

### **Caso 3: Servicio telefónico de Voz sobre IP (VoIP)**

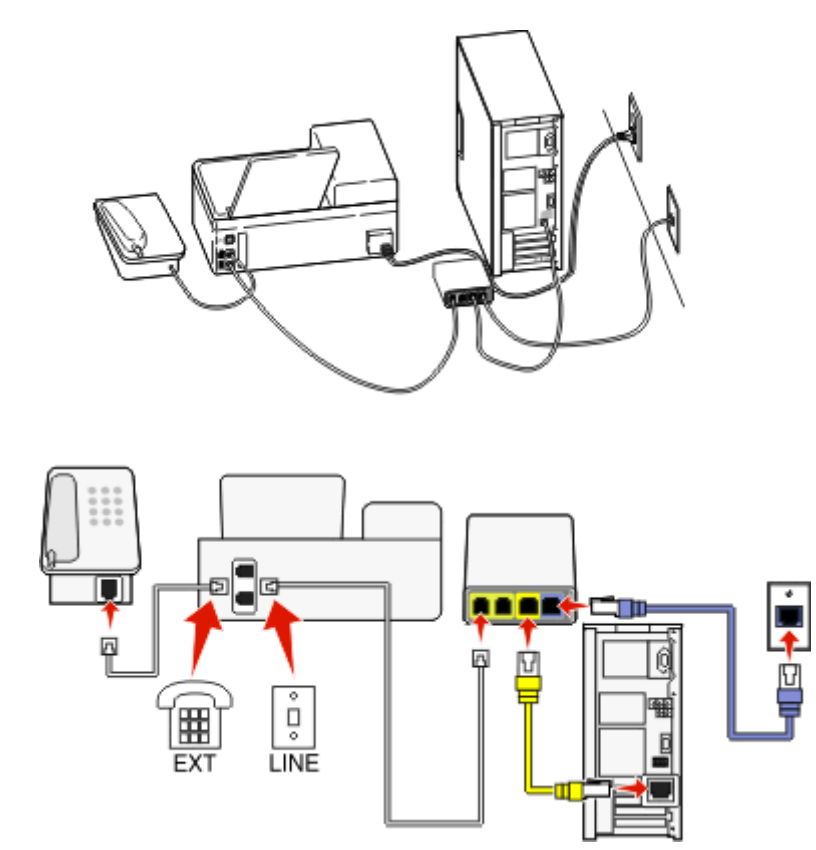

### **Para conectarlo:**

- **1** Conecte un extremo del cable del teléfono al puerto **de la impresora**.
- **2** Conecte el otro extremo del cable al puerto con la etiqueta **Línea telefónica 1** o **Puerto telefónico** del adaptador VoIP.

El puerto con la etiqueta **Línea telefónica 2** o **Puerto de fax** no está siempre activo. Es posible que deba pagar más al proveedor de VoIP si desea activar un segundo puerto telefónico.

**3** Retire la protección del puerto **de** la impresora y conecte el teléfono al puerto.

### **Sugerencias para esta configuración:**

- **•** Para asegurarse de que el puerto telefónico del adaptador VoIP está activo, conecte un teléfono analógico al puerto telefónico y escuche el tono de llamada. Si escucha un tono de llamada, significa que el puerto está activo.
- **•** Si necesita dos puerto telefónicos para sus dispositivos pero no quiere pagar más, no conecte la impresora al segundo puerto telefónico. Puede utilizar un divisor telefónico (splitter). Conecte el divisor telefónico a la **Línea telefónica 1** o **Puerto telefónico** y, a continuación, conecte la impresora y el teléfono al divisor.

Asegúrese de utilizar un divisor telefónico y *no* divisor de línea. Para asegurarse de que utiliza el divisor correcto, enchufe un teléfono analógico al divisor y escuche el tono de llamada.

### **Caso 4: Telefonía digital a través de un proveedor de cable**

### **Configuración 1: La impresora está conectada directamente a un módem de cable**

Siga esta configuración para conectar de la forma habitual el teléfono a un módem de cable.

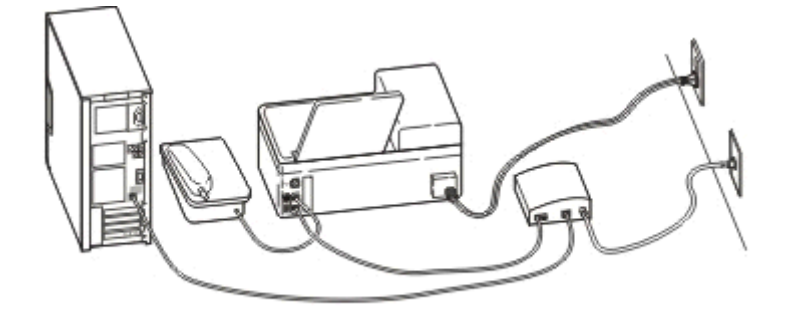

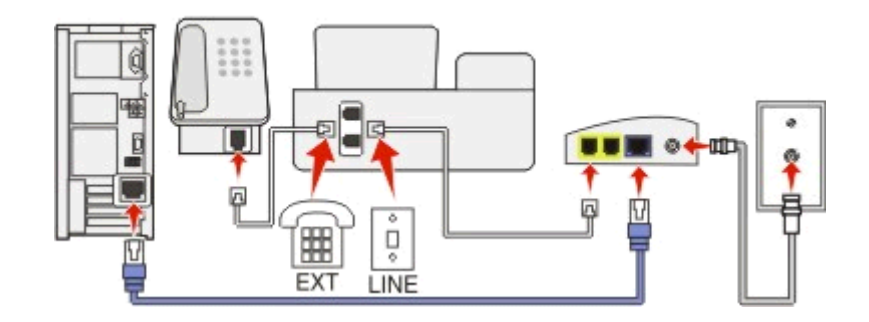

#### **Para conectarla:**

- **1** Conecte un extremo del cable del teléfono al puerto **de la impresora**.
- **2** Conecte el otro extremo del cable al puerto con la etiqueta **Línea telefónica 1** o **Puerto telefónico** del módem de cable.

El puerto con la etiqueta **Línea telefónica 2** o **Puerto de fax** no está siempre activo. Es posible que deba pagar más al proveedor de cable si desea activar un segundo puerto telefónico.

**3** Retire la protección del puerto de la impresora y conecte el teléfono al puerto.

#### **Sugerencias para esta configuración:**

- **•** Para asegurarse de que el puerto telefónico del módem de cable está activo, conecte un teléfono analógico al puerto telefónico y escuche el tono de llamada. Si escucha un tono de llamada, significa que el puerto está activo.
- **•** Si necesita dos puerto telefónicos para sus dispositivos pero no quiere pagar más, no conecte la impresora al segundo puerto telefónico. Puede utilizar un divisor telefónico (splitter). Conecte el divisor telefónico a la **Línea telefónica 1** o **Puerto telefónico** y, a continuación, conecte la impresora y el teléfono al divisor.

Asegúrese de utilizar un divisor telefónico y *no* divisor de línea. Para asegurarse de que utiliza el divisor correcto, enchufe un teléfono analógico al divisor y escuche el tono de llamada.

### **Configuración 2: La impresora está conectada a una toma de pared; el módem está instalado en otro lugar de la casa**

Siga esta configuración si el proveedor de cable ha activado las tomas de pared de la casa de forma que no tenga que conectar los dispositivos al módem. El servicio telefónico de cable se recibe a través de las tomas de pared.

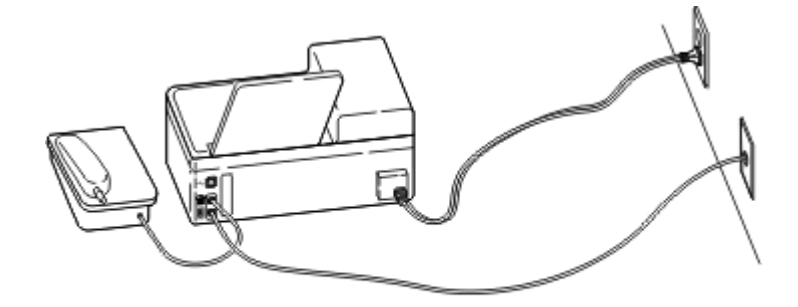

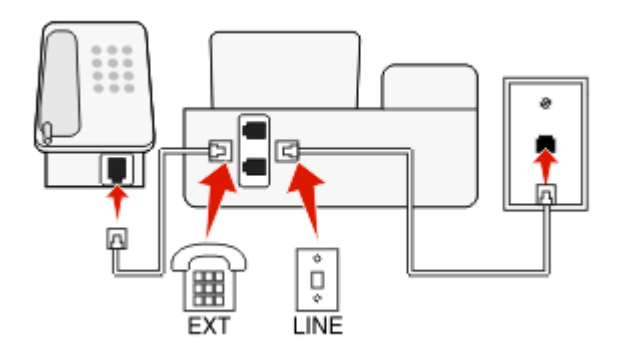

#### **Para conectarla:**

- **1** Conecte el cable de la toma de pared al puerto de la impresora.
- **2** Retire la protección del puerto **de la impresora y conecte el teléfono al puerto.**

### **Caso 5: Configuración específica del país o la región**

Cada país o región tiene distintos tipos de tomas murales telefónicas. La toma mural estándar adoptada por la mayoría de países o regiones es Registered Jack-11 (RJ-11). Debe disponer de un enchufe RJ-11 o de un cable telefónico que disponga de un conector RJ-11, de forma que pueda conectar un dispositivo a una toma mural RJ-11.

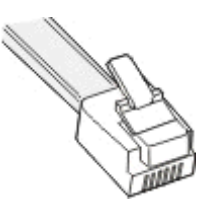

Los puertos de fax de la parte posterior de la impresora y el cable telefónico que se proporciona con la impresora disponen de conectores RJ-11. Si en su país se utiliza un tipo de conector diferente, necesitará un adaptador RJ-11.

### **Conexión de la impresora a una toma de pared diferente de RJ-11**

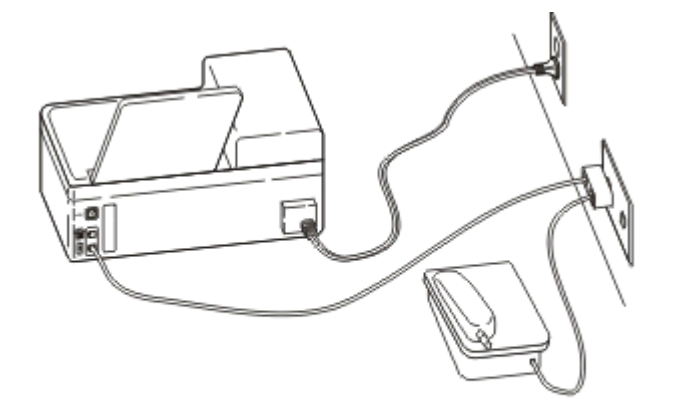

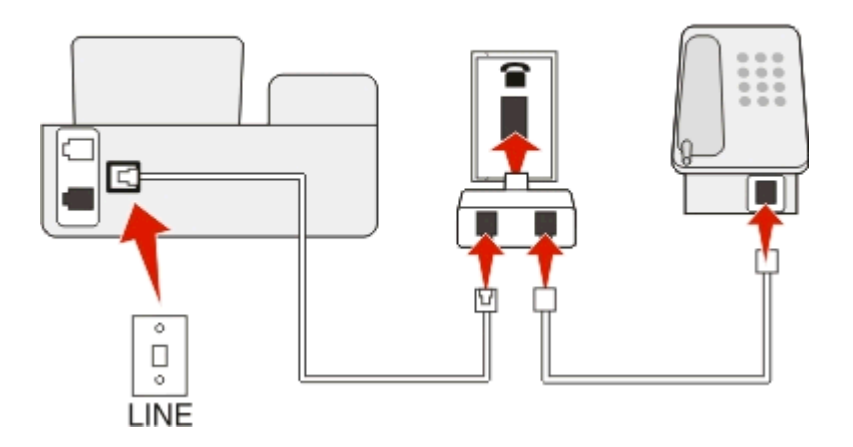

#### **Para conectarlo:**

- **1** Conecte un extremo del cable del teléfono al puerto **de la impresora**.
- **2** Conecte el otro extremo del cable al adaptador RJ‑11 y conecte el adaptador a la toma de pared.

**3** Si quiere conectar otro dispositivo (teléfono o contestador automático) a la misma toma de pared, y si el dispositivo tiene un conector diferente de RJ-11, conéctelo directamente a la toma de pared.

#### **Notas:**

- *No* retire el conector de anillo del puerto **de la impresora**.
- **•** Es posible que la impresora no incluya un adaptador RJ-11 en su país o región.

Si el dispositivo adicional (teléfono o contestador automático) dispone de un conector RJ-11, podrá retirar el conector de anillo y enchufar el dispositivo en el puerto de la impresora.

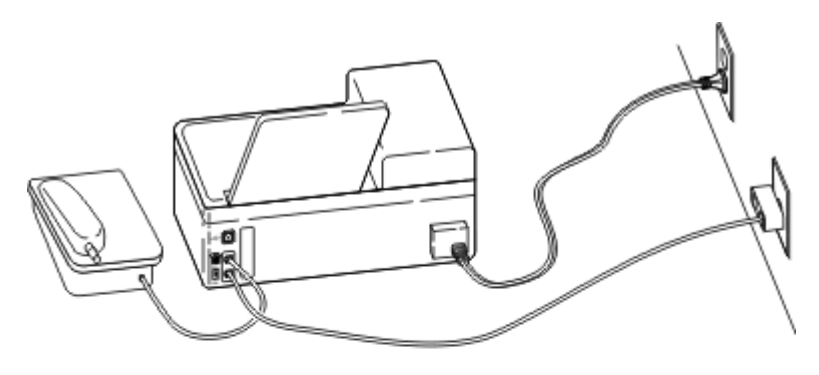

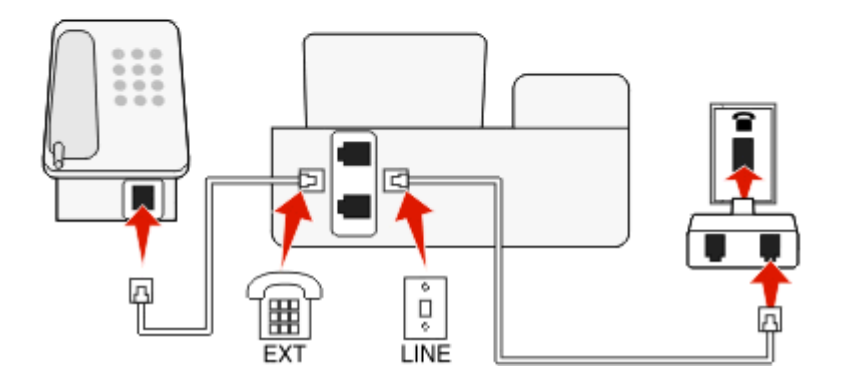

### **Conexión de la impresora en países o regiones que utilizan la conexión serie**

En algunos países o regiones, debe conectar todos los dispositivos a la toma de pared. No puede conectar un teléfono o contestador al puerto de la impresora. Esto se llama *conexión serie*.

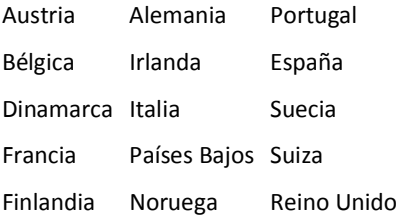

**Advertencia—Posibles daños:** Si su país o región se encuentran en la lista, *no* retire el conector de anillo del puerto de la impresora. Es necesario para el funcionamiento adecuado de los dispositivos en la línea telefónica.

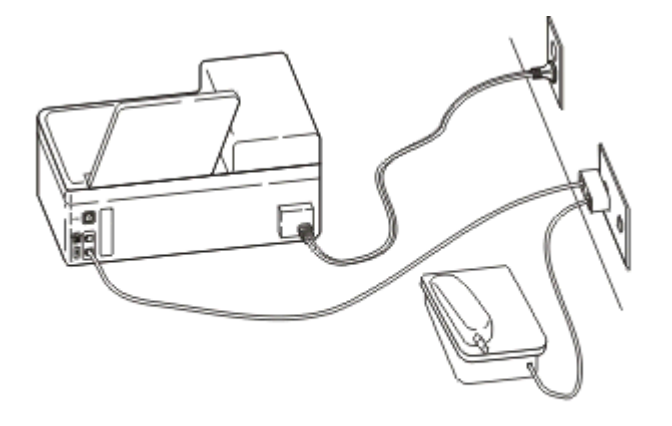

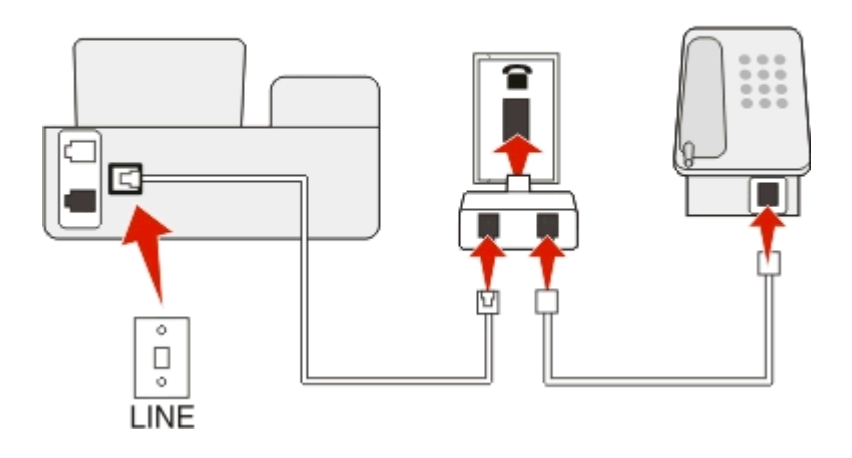

### **Para conectarlo:**

Conecte el cable de la toma de pared al puerto  $\bullet$  de la impresora.

### **Conexión de la impresora a una toma mural en Alemania**

La toma de pared alemana presenta dos tipos de puertos. Los puertos N son para máquinas de fax, módems y contestadores. El puerto F es para los teléfonos.

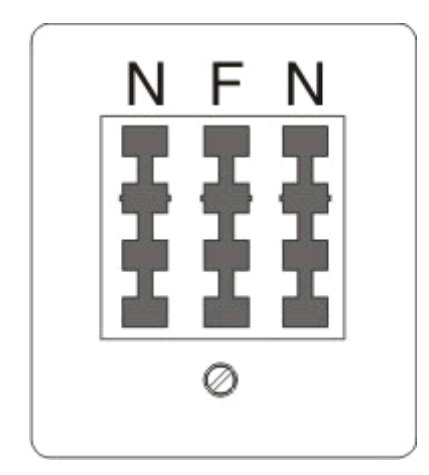

Conecte la impresora a uno de los puertos N.

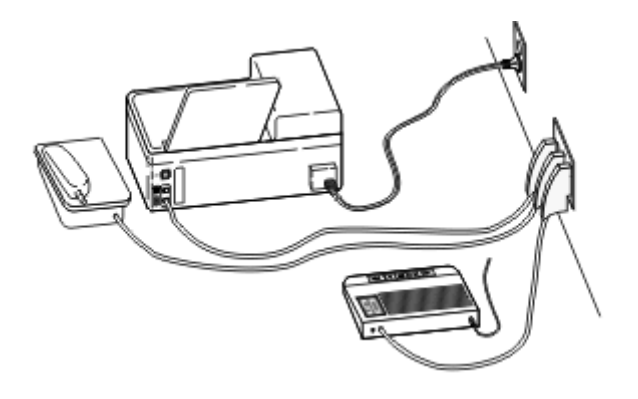

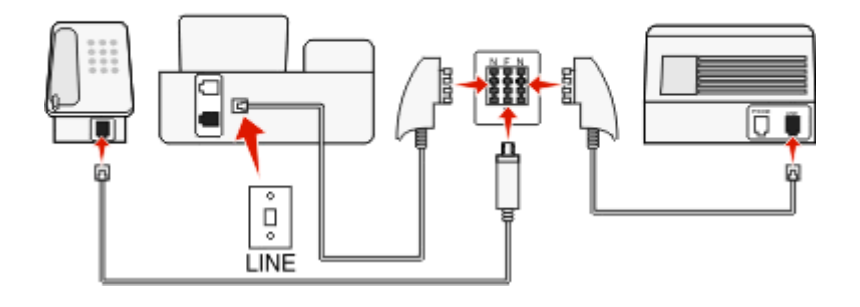

#### **Para conectarlo:**

- **1** Conecte un extremo del cable del teléfono al puerto **de la impresora**.
- **2** Conecte el otro extremo del cable al adaptador RJ‑11 y conecte el adaptador a un puerto N.
- **3** Si quiere conectar un teléfono y un contestador automático a la misma toma de pared, conecte los dispositivos tal y como se indica.

### **Introducción de la información de usuario**

La información de usuario incluye su nombre o el nombre de su empresa, el número de fax (su número de teléfono a no ser que tenga una línea telefónica de fax exclusiva), y la hora y fecha de su máquina de fax cuando se realiza la transmisión. La información aparece en el encabezamiento y en el pie de página de los faxes que envía.

En algunos países, no es posible enviar faxes sin indicar esta información. Algunas máquinas de fax bloquean faxes cuando no aparece la información del remitente, por lo que debe asegurarse de introducir esta información en la impresora.

#### **Configuración del encabezamiento de fax**

**1** En el panel de control de la impresora, navegue hasta:

```
\hat{A} > Configuración > \hat{a} > Configuración de fax > \hat{a} > Marcación y envío > \hat{a} > Nombre de fax > \hat{a}
```
- **2** Introduzca su nombre o el nombre de la empresa y, a continuación, pulse ox
	- **•** Para cambiar un carácter, presione el botón de flecha izquierda.
	- **•** Para añadir un espacio, pulse el número 0.
- **3** Pulse los botones de flecha para desplazarse a **Número** de fax y, a continuación, pulse **DX**.
- **4** Introduzca el número de fax o de teléfono y pulse **ox**.

### **Configuración del pie de página de fax**

En el panel de control de la impresora, navegue hasta:

```
\frac{1}{2} > Configuración > \frac{1}{2} > Configuración de fax > \frac{1}{2} > Llamada y respuesta > \frac{1}{2} > Pie de página de fax > \frac{1}{2} >
Activado >
```
### **Establecimiento de la fecha y la hora**

**1** En el panel de control de la impresora, navegue hasta:

 $\hat{P}$  > Configuración >  $\hat{M}$  > Configuración del dispositivo >  $\hat{M}$  > Fecha/Hora >  $\hat{M}$ 

- **2** Introduzca la fecha y, a continuación, pulse ox.
- **3** Introduzca la hora y, a continuación, pulse ox.

# **Configuración de los valores de fax**

Puede configurar los valores de fax con el panel de control de la impresora o con el software de fax. Si configura los valores de fax en el panel de control de la impresora, el software de fax importa esos valores. Los cambios aparecen la siguiente vez que se inicia el software de fax. La impresora también guarda los valores que se elijan en el software de fax, a menos que configure la impresora para que bloquee los cambios realizados desde el equipo.

### **Configuración de los valores de fax mediante el panel de control**

**1** En el panel de control de la impresora, navegue hasta:

### $\triangleright$  > Configuración > **00** > Configuración de fax > **00**

**2** Configure los valores del fax con las opciones del menú:

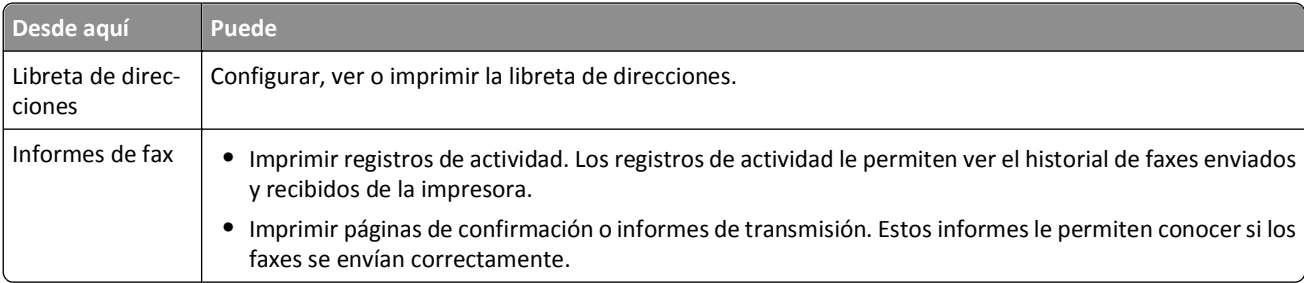

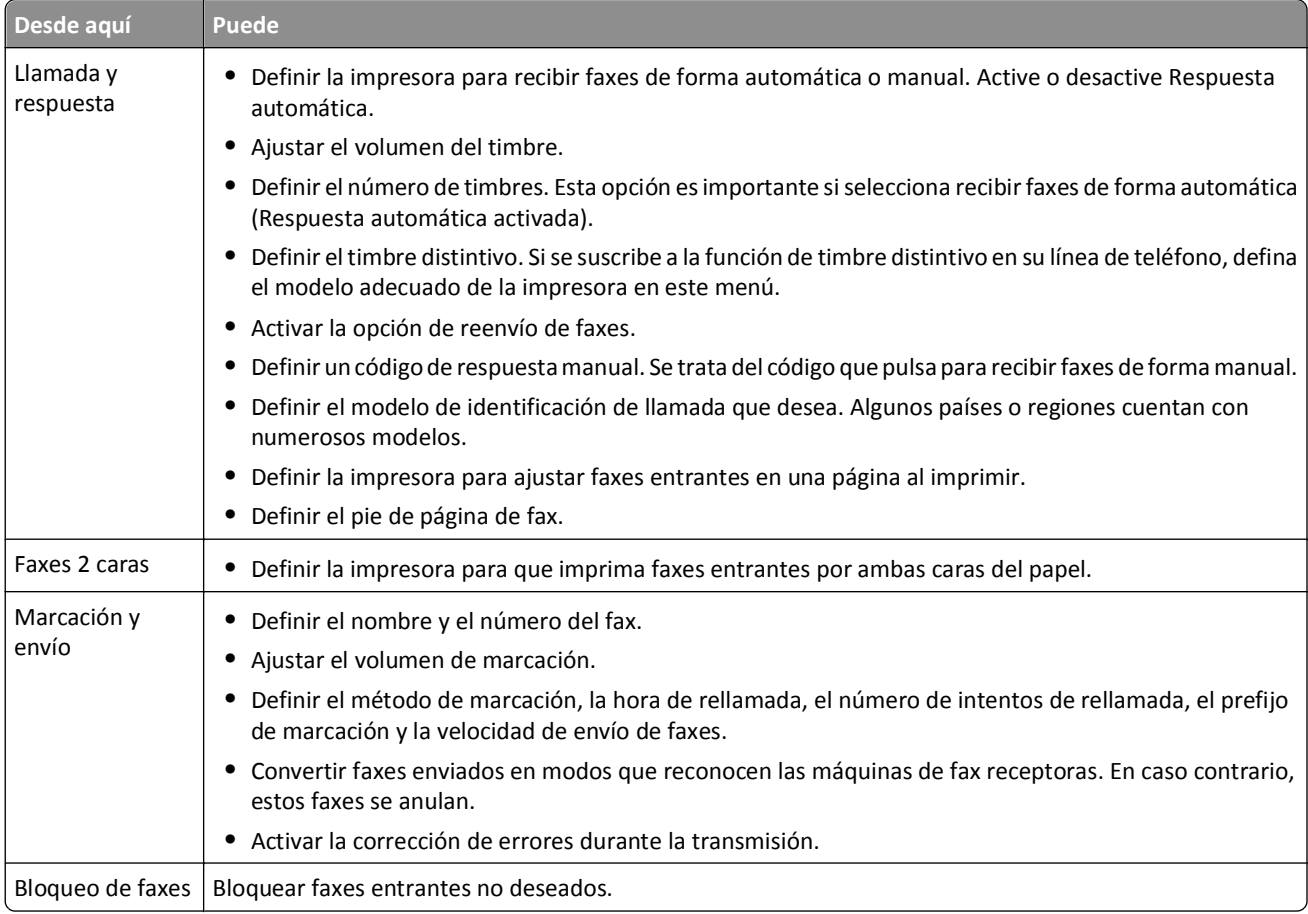

### **Configuración de los valores de fax mediante el software del fax**

Antes de empezar, asegúrese de que:

- **•** La impresora está correctamente conectada a la línea telefónica.
- **•** La impresora esté encendida y conectada al equipo.
- **•** La impresora no esté en modo de suspensión. Si la impresora se encuentra en el modo de suspensión, pulse para activarla.

### **Mediante el Asistente de configuración de fax en Windows**

- **1** Haga clic en **II** o en **Inicio**.
- **2** Haga clic en **Todos los programas** o en **Programas** y, a continuación, seleccione la carpeta del programa de la impresora en la lista.
- **3** Haga clic en **Inicio de impresora** > **Fax** > **Configuración de la impresora como fax**.

Se abrirá el Asistente de configuración de fax.

**4** Ejecute el Asistente de configuración de fax. Asegúrese de que selecciona el servicio y la conexión telefónicos correctos. El asistente configurará los valores de fax óptimos en función de su conexión.

**Nota:** Si desea configurar los valores de fax avanzados, haga clic en **Fax** > **Configurar los valores de fax avanzados** en el inicio de la impresora. Esto inicia la Utilidad Configuración Impresoras.

#### **Uso de Printer Settings en Macintosh**

- **1** En la carpeta Aplicaciones del Finder o en el escritorio del Finder, haga doble clic en la carpeta de la impresora.
- **2** Haga doble clic en **Printer Settings**.
- **3** Configure los valores de fax mediante el software de la impresa.

Para obtener más información sobre el software de fax, haga clic en Ayuda o en ?

## **Creación de una lista de contactos**

Puede crear una lista de contactos utilizando la libreta de direcciones del panel de control de la impresora o la libreta de teléfonos del software de fax. Si crea una lista de contactos en el panel de control de la impresora, a continuación, el software de fax guarda automáticamente dichos contactos como entradas de libreta de teléfonos. Asimismo, cuando añade contactos al software de fax, la impresora guarda automáticamente esos contactos en la libreta de direcciones de la impresora.

Puede guardar hasta 89 contactos y 10 grupos de fax en la lista de contactos.

### **Creación de una lista de contactos utilizando el panel de control de la impresora**

**1** En el panel de control de la impresora, navegue hasta:

#### **A** > Configuración >  $\frac{1}{2}$  > Configuración de fax >  $\frac{1}{2}$  > Libreta de direcciones >  $\frac{1}{2}$

- **2** Para añadir un número de fax a la libreta de direcciones:
	- **a** Presione los botones de flecha para desplazarse a **Agregar entrada** y, a continuación, pulse M.
	- **b** Utilice el teclado para introducir el nombre del contacto en el campo Nombre.
		- **•** Para cambiar un carácter, presione el botón de flecha izquierda.
		- **•** Para añadir un espacio, pulse el número 0.
	- **c** Pulse el botón de flecha hacia arriba o hacia abajo para mover el cursor al campo Número.
	- **d** Utilice el teclado para introducir el número de fax en el campo Introducir número y, a continuación, pulse **de** para guardar la entrada.
	- **e** Si desea añadir otra entrada, repita los pasos desde el a hasta el d.
- **3** Para agregar un grupo de faxes:
	- **a** Pulse los botones de flecha para desplazarse a **Agregar** grupo y, a continuación, pulse on
	- **b** Utilice el teclado para introducir un nombre de grupo y, a continuación, pulse ox
		- **•** Para cambiar un carácter, presione el botón de flecha izquierda.
		- **•** Para añadir un espacio, pulse el número 0.
	- **c** Pulse los botones de flecha para seleccionar si desea añadir un contacto de forma manual o importarlo. Pulse cuando realice una selección.
		- **•** Si desea añadir un contacto manualmente, utilice el teclado para introducir el número de fax y, a continuación, pulse **OK**.
		- **•** Si quiere importar un contacto, pulse los botones de flecha para seleccionar un contacto de la libreta de direcciones. Pulse ox cuando realice una selección.
	- **d** Cuando haya terminado de añadir contactos al grupo, seleccione **Hecho**.

### **Creación de una lista de contactos mediante el software de fax**

#### **Para los usuarios de Windows**

- **1** Haga clic en **Inicio**.
- **2** Haga clic en **Todos los programas** o en **Programas** y, a continuación, seleccione la carpeta del programa de la impresora en la lista.
- **3** Haga clic en **Inicio de impresora** > **Fax** > **Editar lista de contactos**.

Se abrirá la ficha Contactos de la Utilidad de configuración de fax.

- **4** Haga clic en **Buscar en la libreta de teléfonos**.
- **5** En el campo Libreta de teléfonos, seleccione una.
- **6** Seleccione el contacto que desee agregar y haga clic en **Agregar a o cambiar lista** para importar el contacto.

**Nota:** Para agregar contactos, importe aquellos que sean compatibles con su software de fax de las libretas de teléfonos de su equipo. Además de la libreta de direcciones del software, también puede tener otras de los clientes de correo instalados en su equipo, como Microsoft Outlook.

**7** Haga clic en **Aceptar**.

#### **Para los usuarios de Macintosh**

- **1** En la carpeta Aplicaciones del Finder o en el escritorio del Finder, haga doble clic en la carpeta de la impresora.
- **2** Haga doble clic en **Printer Settings**.
- **3** Haga clic en la ficha **Contactos**.
	- **•** Para agregar contactos, haga clic en la ficha **Particulares**.
	- **•** Para agregar grupos de fax, haga clic en la ficha **Grupos**.
- **4** Haga clic en **1** para abrir la libreta de direcciones.

**Nota:** Para agregar contactos, impórtelos desde la libreta de direcciones del Macintosh. Si el contacto no se encuentra en la libreta de direcciones de Mac, agregue el contacto primero a la libreta de direcciones y, a continuación, impórtelo.

**5** En la libreta de direcciones, haga clic y arrastre los contactos que quiera añadir a la lista Contactos.

Para obtener más información sobre el software de fax, haga clic en **Ayuda** o en ?

# **Envío de faxes**

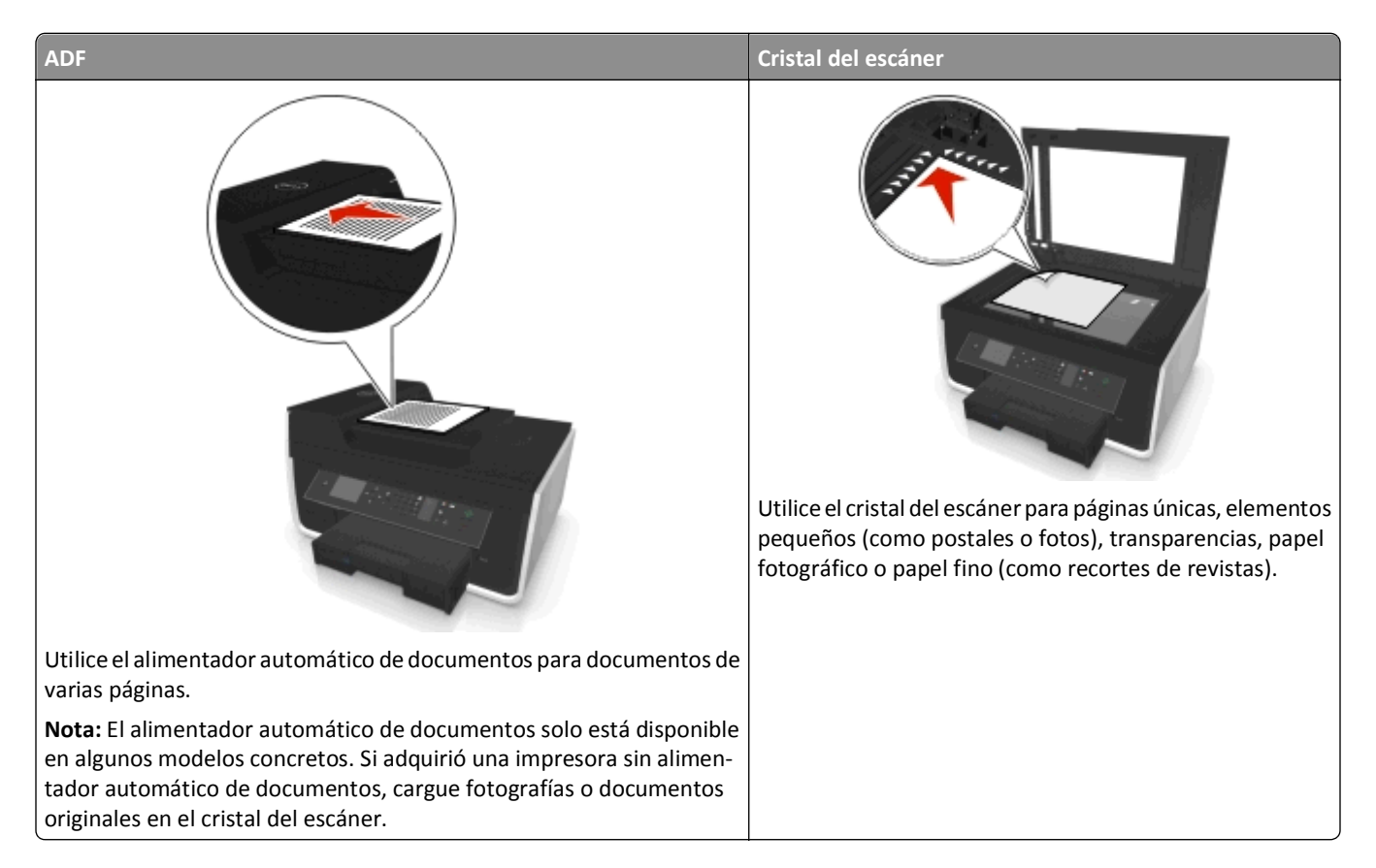

### **Sugerencias para el envío de faxes**

- **•** Asegúrese de que la impresora está activada y conectada a una línea telefónica, DSL o VoIP operativa. Si oye el tono de marcación, la línea funciona.
- **•** Asegúrese de que la bandeja de salida de papel está completamente extendida y que la extensión de bandeja está colocada.
- **•** Dependiendo de su modelo de impresora, utilice el alimentador automático de documentos al digitalizar páginas a dos caras (doble cara).
- **•** Para retirar un documento fácilmente tras la copia o digitalización, levante la bandeja de entrada del alimentador automático de documentos.
- **•** Cuando utilice el alimentador automático de documentos, ajuste la guía del papel de éste para que coincida con el ancho del documento original.
- **•** Cuando utilice el cristal del escáner, cierre la cubierta del escáner, si es posible, para evitar que se muestren bordes oscuros en la imagen digitalizada.
- **•** *No* cargue postales, fotos, elementos pequeños, transparencias, papel fotográfico ni papel fino (como recortes de revistas) en el alimentador automático de documentos. Coloque dichos elementos en el cristal del escáner.
- Cuando el documento que vaya a enviar por fax esté en su lugar con los valores que desea, pulse  $\Diamond$  para enviar el fax.

### **Envío de faxes mediante el panel de control de la impresora**

**1** En el panel de control de la impresora, navegue hasta:

### **含>Fax**

- **2** Introduzca el número de fax o pulse **Libreta de direcciones** para seleccionar un número de la lista de marcación rápida o de marcación por grupos.
- **3** Si desea enviar un fax a un solo destinatario, pulse

Si desea enviar un fax a un grupo de números (fax a grupo), pulse el botón de flecha a la izquierda o a la derecha para introducir otro número y,a continuación, pulse **ex.** Repita este paso para añadir más números.

- **4** Pulse el botón **Color/Negro** para seleccionar un fax a color o en blanco y negro.
- **5** Pulse para iniciar el trabajo de fax.

Advertencia—Posibles daños: No toque los cables ni los puertos **y** mientras se esté enviando un fax.

### **Sugerencia:**

**•** Puede enviar un fax a grupos a un máximo de 30 destinatarios.

### **Envío de faxes a través del equipo**

### **Para los usuarios de Windows**

- **1** Con un documento abierto, haga clic en **Archivo** > **Imprimir**.
- **2** Asegúrese de seleccionar la impresora adecuada y, a continuación, haga clic en **Propiedades**, **Preferencias**, **Opciones** o **Configuración**.
- **3** Haga clic en la ficha **Fax** y asegúrese de que la opción **Activar fax** está activada.
- **4** Introduzca los números de fax del destinatario en el campo "Número(s) de fax".

Los números de fax se pueden introducir de forma manual o utilizando la opción Libreta de teléfonos.

- **5** Si es necesario, introduzca un prefijo en el cuadro de diálogo Prefijo de marcación.
- **6** Seleccione el tamaño de papel y la orientación de página adecuados.
- **7** Seleccione **Incluir portada con fax** e introduzca la información necesaria si desea incluir una portada con el fax.
- **8** Haga clic en **Aceptar**.

### **Para los usuarios de Macintosh**

- **1** Con un documento abierto, seleccione **Archivo** > **Imprimir**.
- **2** Desde el menú desplegable de la impresora, seleccione la versión de fax de su impresora.

**Nota:** Para ver las opciones de fax en el cuadro de diálogo Imprimir, debe utilizar el controlador de fax de la impresora. Si la versión de fax de la impresora no aparece en la lista, seleccione **Añadir una impresora**, y seleccione la versión de fax de la impresora.

- **3** Introduzca el nombre y el número del destinatario.
- **4** Haga clic en **Fax**.

# **Recepción de faxes**

### **Sugerencias para recibir faxes**

Al recibir faxes:

- **•** Asegúrese de que la impresora está activada y conectada a una línea telefónica, DSL o VoIP operativa. Si oye el tono de marcación, la línea funciona.
- **•** Si configura la impresora para que reciba faxes manualmente (respuesta automática desactivada), asegúrese de que el volumen del timbre no está configurado como Desactivado.
- **•** Si ha configurado la impresora para recibir faxes de forma automática (respuesta automática activada), cargue el papel en la impresora.

### **Recepción automática de faxes**

**1** Asegúrese de que la respuesta automática está activada:

En el panel de control de la impresora, navegue hasta:

 $\frac{1}{2}$  > Configuración >  $\frac{1}{2}$  > Configuración de fax >  $\frac{1}{2}$  > Llamada y respuesta >  $\frac{1}{2}$  > Respuesta automática >  $\frac{1}{2}$  > **Activar** >

- **2** Defina el número de tonos antes de que la impresora reciba los faxes entrantes:
	- **a** Pulse los botones de flecha para desplazarse a **Descolgar** y, a continuación, pulse **DA**
	- **b** Pulse los botones de flecha para desplazarse al número de tonos que desea y, a continuación, pulse or para guardar la configuración.

Cuando detecta el número de tonos definido, la impresora recibe el fax automáticamente.

Advertencia—Posibles daños: No toque los cables ni los puertos y mientras se esté recibiendo un fax.

### **Sugerencias:**

- **•** Si la impresora comparte la línea con otros dispositivos analógicos (teléfono, contestador automático), defina la impresora para contestar llamadas tras dos tonos después del contestador automático. Por ejemplo, si el contestador automático responde a llamadas tras cuatro tonos, la impresora responde tras seis tonos. De este modo, el contestador automático recibe primero las llamadas y así puede recibir las llamadas de voz. Si la llamada es un fax, la impresora detecta la señal de fax en la línea y retoma la llamada. Si la impresora se encuentra en una línea de fax dedicada, puede configurarla para que descuelgue después de un número determinado de tonos.
- **•** Si cuenta con varios números en una sola línea, o si está suscrito a un servicio de timbre distintivo proporcionado por su compañía telefónica, asegúrese de que establece el timbre de llamada correcto para la impresora. De lo contrario, la impresora no recibirá los faxes aunque la haya definido para recibirlos de forma automática.

### **Recepción de faxes de forma manual**

**1** Desactive la respuesta automática:

En el panel de control de la impresora, navegue hasta:

 $\le$  > Configuración >  $\alpha$  > Configuración de fax >  $\alpha$  > Llamada y respuesta >  $\alpha$  > Respuesta automática > > **Desactivar** >

**2** Cuando suene el teléfono y escuche tonos de fax al descolgar el auricular telefónico, pulse  $\Diamond$  en la impresora o \*9\* en el teléfono conectado a la impresora.

Advertencia—Posibles daños: No toque los cables ni los puertos y mientras se esté recibiendo un fax.

### **Sugerencias:**

- **•** El código predeterminado para responder a faxes de forma manual es \*9\* pero, para mayor seguridad, puede cambiarlo por un número que sólo usted conozca. Puede introducir un código de hasta siete caracteres. Los caracteres válidos son los números de 0 a 9 y los caracteres # y \*.
- **•** Asegúrese de que el teléfono esté conectado al puerto **de la parte posterior de la impresora** y de que la impresora esté conectada a la toma mural a través del puerto  $\ddot{\bullet}$ .

# **Preguntas frecuentes de envío y recepción de faxes**

### **Si me salté la configuración del fax en un primer momento ¿debo ejecutar el instalador de nuevo para configurar el fax?**

No es necesario que vuelva a ejecutar el instalador. Puede configurar el fax mediante el software de fax instalado con el software de la impresora.

- **1** Conecte la impresora a la línea telefónica. Para obtener más información, consulte ["Configuración de la impresora](#page-71-0) [como aparato de fax" en la página 72](#page-71-0).
- **2** Configure los valores de fax mediante el software de fax. Para acceder al software de fax:

### **Para los usuarios de Windows**

- **a** Haga clic en *I b o* en **Inicio**.
- **b** Haga clic en **Todos los programas** o en **Programas** y, a continuación, seleccione la carpeta del programa de la impresora en la lista.
- **c** Haga clic en **Inicio de impresora** > **Fax** >**Configuración de la impresora como fax**. Se abre el Asistente de configuración de la impresora.
- **d** Ejecute el asistente. Asegúrese de que selecciona el servicio y la conexión telefónicos correctos. El asistente configurará los valores de fax óptimos en función de su conexión.

### **Para los usuarios de Macintosh**

- **a** En la carpeta Aplicaciones del Finder o en el escritorio del Finder, haga doble clic en la carpeta de la impresora.
- **b** Haga doble clic en **Printer Settings** y, a continuación, configure los valores del fax.

### **¿Qué es un divisor y qué tipo de divisor debería utilizar?**

Si existe un número limitado de tomas murales en su hogar o un número limitado de puertos en su adaptador, puede usar un divisor telefónico. Un divisor divide la señal telefónica y permite conectar varios dispositivos a la toma mural. Dispone de dos o más puertos a los que puede conectar los dispositivos. *No* utilice un divisor de línea.

Para asegurarse de que utiliza el divisor correcto, enchufe un teléfono analógico al divisor y escuche el tono de llamada.

### **¿Cuál es mi número de fax?**

En la mayor parte de los casos, su número de teléfono será también su número de fax. Si se suscribe al servicio de detección de modelos de timbres distintivos (DRPD) ofrecido por su proveedor de telefonía, su número de fax será el número asignado a la impresora. Asegúrese de introducir el modelo de timbre distintivo correcto para dicho número en el software de fax o en menú Configurar fax del panel de control de la impresora.

Si dispone de más de una línea telefónica, asegúrese de que el número que introduce es el de la línea en la que está conectada la impresora.

### **¿Cuál es mi prefijo de marcación?**

El prefijo de marcación es el número o la serie de números que se pulsa antes de marcar el número real de fax o de teléfono. Si la impresora se encuentra en una oficina o en una red pública, este podrá ser un número específico que deberá marcarse para llamar fuera de la oficina. También puede ser un código de área o de país cuya introducción será necesaria para enviar faxes a una ciudad distinta. Esto puede ser de gran utilidad si envía con frecuencia faxes al mismo país o zona. Al establecer el prefijo de marcación en la utilidad, la impresora introduce automáticamente el prefijo cuando marca el número de teléfono o de fax.

Puede introducir un prefijo de marcación de hasta ocho caracteres. Los caracteres válidos son los números comprendidos entre 0 y 9, las letras P y W (mayúscula y minúscula), y los símbolos almohadilla (#) y asterisco (\*). Si está utilizando el software de fax para introducir el prefijo de marcación, puede incluir también el símbolo menos y la coma.

### **Notas:**

- **•** Puede que algunos de estos caracteres no estén disponibles, según la impresora que haya adquirido.
- **•** Los caracteres pueden variar en función de si utiliza el panel de control de la impresora o el teclado del equipo.

### **¿Cuando debo activar la respuesta automática?**

La función de respuesta automática está activada de forma predeterminada, lo que permite que la impresora reciba faxes automáticamente.

Si la impresora está conectada a una línea telefónica en la que también se encuentra un contestador automático, deberá activar la repuesta automática para poder recibir tanto llamadas de voz como faxes. Asegúrese de que el contestador automático esté configurado para que descuelgue en un número inferior de tonos al de la impresora. Esto permitirá que los otros dispositivos descuelguen primero las llamadas de voz. Si la llamada entrante es un fax, la impresora detectará las señales de fax en la línea y tomará la llamada.

### **¿Cuántos tonos debo configurar?**

Si la impresora comparte la línea con un contestador automático, configúrela de forma que descuelgue después de un número de tonos superior al del contestador automático. Por ejemplo, si el contestador automático responde a llamadas tras cuatro tonos, la impresora responde tras seis tonos. De este modo, el contestador automático recibe primero las llamadas y así puede recibir las llamadas de voz. Si la llamada es un fax, la impresora detecta la señal de fax en la línea y retoma la llamada.

Si la impresora se encuentra en una línea de fax dedicada, puede configurarla para que descuelgue una vez transcurrido el número de tonos que desee.

### **¿Cómo establezco un timbre distintivo en la impresora?**

Si se suscribe a la función de detección de timbres de llamada distintivos (DRPD) que ofrecen las compañías telefónicas, es importante que configure el timbre correcto. Esta función permite tener varios números de teléfono en una misma línea telefónica. Cada número de teléfono tiene un modelo de timbre designado (todos los timbres, solo timbre único, solo timbre doble, solo timbre triple, solo timbres únicos o dobles, solo timbres únicos o triples, o solo timbres dobles o triples). Los distintos modelos de timbre permiten conocer el número de teléfono que se ha marcado y el dispositivo que se debe utilizar para responder a la llamada.

Asigne uno de sus números de teléfono a la impresora como número de fax y, a continuación, configure la impresora para que conteste al timbre de llamada de dicho número. Si se establece el modelo de forma incorrecta, la impresora sonará, pero nunca recibirá faxes.

Timbre distintivo también se denomina Ident-a-Call, Smart Ring, Teen Ring, RingMaster o IdentaRing.

- **1** En el panel de control de la impresora, navegue hasta:
	- **Source** > Configuración >  $\alpha$  > Configurar fax >  $\alpha$  > Llamada y respuesta >  $\alpha$  > Modelo de timbre >  $\alpha$
- **2** Pulse los botones de flecha para desplazarse al modelo de timbre que desee y, a continuación, pulse ox.

### **¿Cómo puedo comprobar el tono de llamada?**

Un tono de llamada le permitirá saber si la línea telefónica funciona o si la impresora está conectada correctamente a la línea. Si surgen problemas al enviar y recibir faxes, asegúrese de que puede oír el tono de llamada en la línea y en la impresora.

### **Asegúrese de que la línea telefónica y la toma mural funcionen correctamente**

- **1** Conecte un teléfono analógico a la toma mural.
- **2** Espere hasta escuchar tono de llamada a través del auricular telefónico.

Si oye un tono de llamada, tanto la línea telefónica como la toma mural funcionan correctamente.

Si no oye el tono de llamada, enchufe el teléfono analógico en otra toma mural y, a continuación, pruebe a escuchar el tono de llamada. Si lo oye, la línea telefónica funciona correctamente pero la primera toma mural no funciona.

### **Asegúrese de que la impresora esté correctamente conectada a una línea telefónica**

- **1** Cuando la impresora esté conectada a una línea telefónica a través del puerto que se encuentra en su parte posterior, conecte una línea telefónica analógica al puerto de la impresora.
- **2** Espere hasta escuchar un tono de llamada.

Si oye un tono de llamada significa que la línea telefónica funciona y está correctamente conectada a la impresora.

Si no oye el tono de llamada a través de la toma mural y de la impresora, consulte ["Lista de comprobación de solución](#page-156-0) [de problemas de fax" en la página 157](#page-156-0).

### **¿Cómo ajusto el volumen del altavoz de la impresora?**

Escuche el tono de marcación para comprobar si funciona la línea telefónica y si los cables y los dispositivos están conectados correctamente a la red telefónica. Si configura la impresora para que reciba faxes manualmente, asegúrese de que el volumen del timbre es lo suficientemente alto para oírlo.

### **Ajuste del volumen de marcación**

- **1** En el panel de control de la impresora, navegue hasta:
	- $\clubsuit$  > Configuración >  $\circ$  × Configurar fax >  $\circ$  × Marcación y envío >  $\circ$  × Volumen del altavoz >  $\circ$  ×
- **2** Pulse los botones de flecha arriba o abajo para seleccionar un valor de volumen de marcación y, a continuación, pulse **OK**.

### **Ajuste del volumen del timbre**

**1** En el panel de control de la impresora, navegue hasta:

**2** > Configuración >  $\alpha$  > Configurar fax >  $\alpha$  > Llamada y respuesta >  $\alpha$  > Volumen del timbre >  $\alpha$ 

**2** Pulse los botones de flecha arriba o abajo para seleccionar un valor de volumen de timbre, y a continuación, pulse **OK** 

### **¿Cómo puedo asegurarme de que las llamadas de fax van a la impresora y las llamadas de voz al contestador automático?**

Para asegurarse de que la impresora reciba los faxes entrantes, active la respuesta automática y, a continuación, defina la impresora con algunos tonos más que el contestador automático. Por ejemplo, si el contestador automático responde a llamadas tras cuatro tonos, la impresora responde tras seis tonos. De este modo, el contestador automático recibe primero las llamadas y así puede recibir las llamadas de voz. Si la llamada es un fax, la impresora detecta la señal de fax en la línea y retoma la llamada.

### **¿Cuál es la mejor configuración para el servicio de buzón de voz?**

El buzón de voz y el fax pueden compartir la misma línea telefónica si se suscribe a un servicio de tono distintivo que ofrezca su compañía telefónica. Esta función permite tener varios números de teléfono en una misma línea telefónica. Cada número de teléfono tiene un modelo de timbre designado (todos los timbres, solo timbre único, solo timbre doble, solo timbre triple, solo timbres únicos o dobles, solo timbres únicos o triples, o solo timbres dobles o triples). Los distintos modelos de timbre le permiten conocer el número de teléfono que se ha marcado y el dispositivo que debe utilizar para responder a la llamada.

Si no tiene un servicio de tono distintivo, configure la impresora para que reciba faxes manualmente (respuesta automática desactivada). Este valor le permite recibir tanto llamadas de voz como de fax, pero funciona mejor si utiliza con más frecuencia el buzón de voz. Cuando esté esperando un fax, deberá desconectar el buzón de voz.

### **¿Cómo cambio la resolución de los documentos que envío por fax?**

La resolución o calidad de fax de los documentos que envía puede afectar a la transmisión del fax. La máquina de fax del destinatario puede ser incompatible con altas resoluciones y es posible que no pueda recibir su fax. Puede solucionarlo si se activa la opción Conversión automática de fax, pero la conversión automática puede dar como resultado un fax ilegible, especialmente si el documento original está desenfocado.

Elija la calidad de fax que mejor se adapte a la capacidad de la máquina de fax del destinatario y a la calidad del documento original.

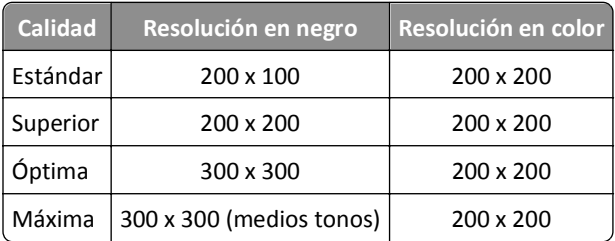

Cuando vaya a enviar un fax, después de introducir el número, pulse los botones de flecha para seleccionar una calidad de fax y, a continuación, pulse ox.

### **¿Cómo envío un fax a una hora programada?**

**1** En el panel de control de la impresora, navegue hasta:

### **含>Fax**

- **2** Introduzca el número de fax del destinatario o pulse **Libreta de direcciones** para seleccionar un número de la lista de marcación rápida o de marcación por grupos.
- **3** Pulse los botones de flecha para desplazarse hasta **Programar fax**.
- **4** Introduzca la hora a la que desea enviar el fax y, a continuación, pulse **...**
- **5** Pulse  $\Diamond$  para iniciar la digitalización del documento y guardar el fax programado.

La impresora envía el fax a la hora seleccionada. *No* desactive la impresora ni desenchufe la línea de teléfono antes de la hora programada.

### **¿Cómo envío un fax por medio de una tarjeta telefónica?**

**1** Pulse **Tono de llamada**.

Escuchará el tono de marcación de la línea telefónica.

- **2** Introduzca la información de la tarjeta telefónica y, a continuación, cuando está conectado al operador telefónico, siga las indicaciones.
- **3** Cuando se le indique, introduzca el número de fax del destinatario y, a continuación, pulse  $\Diamond$

### **¿Cómo sé si el fax se ha enviado correctamente?**

Puede configurar la impresora para que imprima una página de confirmación, o un informe de transmisión, siempre que se envíe un fax. Este informe incluye la fecha y la hora en la que se envío el fax. Si envío de fax no se realizó correctamente, el informe incluye la causa del error.

**1** En el panel de control de la impresora, navegue hasta:

 >**Configuración** > >**Configuración de fax** > >**Informes de fax** > >**Impresión de registros de transmisión** > OK

- **2** Pulse los botones de flecha para seleccionar una opción de impresión de informes:
	- **•** Si desea imprimir un informe cada vez que envía un fax, seleccione **Imprimir registro**.
	- **•** Si no desea imprimir el informe, seleccione **No imprimir registro**.
	- **•** Si desea ahorrar tinta e imprimir un informe solo cuando el fax no se envía correctamente, seleccione **Imprimir solo para error**.

**3** Pulse **OK**.

### **¿Cómo puedo imprimir el historial de faxes de la impresora?**

Puede imprimir informes de faxes enviados o recibidos, o de ambos.

- **1** En el panel de control de la impresora, navegue hasta:
	- $\triangle$  > Configuración >  $\alpha$  > Configuración de fax >  $\alpha$  > Informes de fax >  $\alpha$
- **2** Pulse los botones de flecha para seleccionar una opción de impresión de informes:
	- **•** Si desea imprimir el registro de toda la actividad de faxes enviados o recibidos, seleccione **Imprimir registro de trabajos**.
	- **•** Si desea imprimir el registro de impresión de todas las llamadas enviadas y recibidas desde la impresora, seleccione **Imprimir registro de llamadas**.

### **¿Cómo imprimo un fax en ambos lados del papel?**

**1** En el panel de control de la impresora, navegue hasta:

### $\frac{1}{2}$  > Configuración > **M** > Configuración de fax > **M** > Faxes 2 caras > M

- **2** Pulse los botones de flecha para seleccionar un valor:
	- **• Nunca**: los faxes entrantes nunca se imprimen en ambos lados del papel independientemente del valor de botón de a dos caras.
	- **• Siempre**: los faxes entrantes se imprimen siempre en ambos lados del papel independientemente del valor de botón de a dos caras.

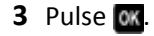

### **¿Cómo reenvío un fax?**

- **1** En el panel de control de la impresora, navegue hasta:
	- $\mathcal{L}$  > Configuración >  $\mathcal{C}$  > Configuración de fax >  $\mathcal{C}$  > Llamada y respuesta >  $\mathcal{C}$  > Reenvío de fax >  $\mathcal{C}$
- **2** Pulse los botones de flecha para desplazarse a **Reenviar** o **Imprimir y reenviar** y, a continuación, pulse **OK**
- **3** Utilice el teclado para introducir el número al que desee reenviar un fax y, a continuación, pulse ox.

Cuando activa esta opción, todos los faxes que recibe se reenvían automáticamente hasta que se desactiva.

Para desactivar el reenvío de faxes, vuelva al menú Reenviar faxes y, a continuación, seleccione **Desactivar**.

### **¿Puedo bloquear faxes?**

Puede bloquear faxes de núm. específicos. También puede bloq. faxes no deseados y faxes de remit. no identif. (remit. sin ident. de llam.). Esta función resulta útil si desea recibir faxes de forma automática pero desea filtrar los faxes recibidos.

**1** Active el bloqueo de faxes.

En el panel de control de la impresora, navegue hasta:

 $\frac{1}{20}$  > Configuración >  $\frac{1}{20}$  > Configurar fax >  $\frac{1}{20}$  > Bloqueo de faxes >  $\frac{1}{20}$  > Encender/Apagar >  $\frac{1}{20}$  > Activado >  $\frac{1}{20}$ 

- **2** Añada un número que desee bloquear.
	- **a** Pulse los botones de flecha para desplazarse a **Agregar** y, a continuación, pulse **...**
	- **b** Utilice el teclado para introducir el nombre de la persona a la que desea bloquear.
	- **c** Pulse el botón de flecha hacia abajo para mover el cursor al campo Número.
	- **d** Utilice el teclado para introducir el número de fax y, a continuación, pulse ox
	- **e** Repita los pasos de 2b a 2d hasta que haya agregado todos los números que quiera bloquear. Puede bloquear hasta 50 números.
- **3** Bloquee faxes sin identificar (faxes sin número de identificación de llamada).
	- **a** Pulse los botones de flecha para desplazarse a **Bloquear** sin ID y, a continuación, pulse **M**.
	- **b** Presione los botones de flecha para desplazarse a **Activar** y, a continuación, pulse para guardar el valor.

### **¿Cómo puedo recuperar los faxes que no se han podido enviar?**

La impresora guardará un fax entrante en la memoria de la impresora antes de imprimir el fax. Si la impresora se queda sin tinta o sin papel, podrá imprimir el fax una vez resuelto el error.

Sin embargo, no se puede recuperar un fax erróneo si el fallo se debe a la pérdida de potencia. En este caso, la impresora imprimirá automáticamente un informe de errores la próxima vez que se encienda. En los faxes entrantes, el informe de errores le permite saber quién envió el fax y el número de páginas que no se imprimieron. En los faxes salientes, le permite saber el número de páginas que no se enviaron.

# **Conexión en red**

# **Instalación de la impresora en una red inalámbrica**

### **Compatibilidad con la red inalámbrica**

La impresora puede contener un servidor de impresión inalámbrico IEEE 802.11b, IEEE 802.11g o IEEE 802.11n. La impresora es compatible con routers IEEE 802.11 b/g/n certificados con Wi-Fi.

**Nota:** Si su impresora tiene un servidor de impresión inalámbrico IEEE 802.11g y tiene problemas con un router n, compruebe con el fabricante del router que el ajuste de modo actual es compatible con dispositivos g, ya que este ajuste depende del modelo o la marca del router.

### **Opciones de seguridad de red admitidas**

Las impresoras admiten tres opciones de seguridad: WPA2/WPA, WEP y sin seguridad.

### **WPA2/WPA**

*WPA* (acceso protegido a Wi-Fi) y *WPA2* (acceso protegido a Wi-Fi 2) proporcionan una seguridad de red más sólida que WEP. WPA2 y WPA son tipos de seguridad similares. WPA2 utiliza un método de cifrado más complejo y es más seguro que WPA. Tanto WPA2 como WPA utilizan una serie de caracteres denominados clave precompartida o frase de contraseña WPA que sirven para proteger las redes inalámbricas de un acceso no autorizado.

Las frases de contraseña WPA2/WPA deben tener:

**•** Exactamente 64 caracteres hexadecimales. Los caracteres hexadecimales son A-F, a-f y 0-9.

*o bien*

**•** Entre 8 y 63 caracteres ASCII. Los caracteres ASCII pueden incluir letras, números, signos de puntuación y símbolos de teclado. Los caracteres ASCII de una frase de contraseña WPA distinguen entre mayúsculas y minúsculas.

Todos los dispositivos de la red inalámbrica pueden utilizar la misma frase de contraseña WPA. La seguridad WPA sólo sirve en redes de infraestructura con puntos de acceso (enrutadores inalámbricos) y tarjetas de red compatibles con WPA. La mayoría de los equipos de red inalámbricos más actuales también ofrecen la posibilidad de seguridad WPA2.

**Nota:** Si su red utiliza una seguridad WPA2 o WPA, seleccione **WPA personal** cuando se le solicite seleccionar el tipo de seguridad utilizado por la red.

### **WEP**

*WEP* (privacidad equivalente por cable) es el tipo de seguridad inalámbrica más básico y débil. La seguridad WEP se fundamenta en una serie de caracteres denominados clave WEP.

Todos los dispositivos de la red inalámbrica pueden utilizar la misma clave WEP. La seguridad WEP se puede emplear en redes de infraestructura y ad hoc.

Clave WEP válida:

**•** Exactamente 10 ó 26 caracteres hexadecimales. Los caracteres hexadecimales son A-F, a-f y 0-9.

*o bien*

**•** Exactamente 5 ó 13 caracteres ASCII. Los caracteres ASCII pueden incluir letras, números, signos de puntuación y símbolos de teclado.

### **Sin seguridad**

No se recomienda no utilizar ninguna medida de seguridad en una red inalámbrica doméstica. La falta de seguridad implica que alguna persona dentro del rango de la red inalámbrica puede utilizar sus recursos de red, entre los que se incluye el acceso a Internet, si su red inalámbrica cuenta con una conexión a Internet. El rango de su red inalámbrica puede extenderse más allá de las paredes de su casa, lo que permitirá acceder a la red desde la calle o desde las casas de sus vecinos.

### **Impresión de una página de configuración de red**

La *página de configuración de red* recoge los ajustes de configuración de la impresora, incluidas la dirección IP y la dirección MAC de la impresora.

- **1** Cargue papel normal.
- **2** En el panel de control de la impresora, navegue hasta:

**Configuración** >  $\alpha$ <sup>y</sup> > Configuración de red >  $\alpha$ <sup>y</sup> > Imprimir página de configuración de red >  $\alpha$ 

### **Información que necesitará durante la configuración inalámbrica**

Para configurar la impresora para impresión inalámbrica, deberá saber lo siguiente:

- **•** El nombre de la red inalámbrica, también se denomina *SSID* (Service Set Identifier, identificador de conjunto de servicios)
- **•** Si se utilizó el cifrado para que su red sea segura
- **•** La clave de seguridad (clave WEP o frase de contraseña/precompartida WPA/WPA2)

para averiguar la frase de contraseña/clave precompartida WPA/WPA2 de la red inalámbrica, consulte la documentación del punto de acceso (router inalámbrico), consulte la página web asociada al punto de acceso, o bien, póngase en contacto con el personal de asistencia técnica.

Si el punto de acceso utiliza seguridad WEP, la clave WEP debería ser:

**•** Exactamente 10 o 26 caracteres hexadecimales

*O bien*

**•** Exactamente 5 o 13 caracteres ASCII

Si el punto de acceso utiliza seguridad WPA o WPA2, la frase de contraseña/clave precompartida WPA/WPA2 debería ser:

**•** Exactamente 64 caracteres hexadecimales

*O bien*

**•** Entre 8 y 63 caracteres ASCII

### **Notas:**

**•** Los caracteres hexadecimales son A-F, a-f y 0-9.

**•** Los caracteres ASCII pueden incluir letras, números y símbolos que aparecen en un teclado. Los caracteres ASCII de una frase de contraseña/clave precompartida WPA/WPA2 distinguen entre mayúsculas y minúsculas.

Si la red inalámbrica no utiliza seguridad, no tendrá clave de seguridad.

**Nota:** si no sabe el SSID de la red a la que está conectada el equipo, inicie la utilidad inalámbrica del adaptador de red del equipo y busque el nombre de la red. Si no encuentra el SSID ni la información de seguridad de la red, consulte la documentación suministrada con el punto de acceso o póngase en contacto con el personal de asistencia técnica.

### **Información necesaria durante la configuración inalámbrica avanzada**

Wireless Setup Utility no detecta el SSID de la red inalámbrica en la configuración inalámbrica avanzada. Debe conocer la siguiente información antes de configurar manualmente la impresora inalámbrica:

### **Modo inalámbrico**

Compruebe el tipo de red inalámbrica:

**Infraestructura**: todos los dispositivos de una red inalámbrica se comunican entre sí mediante un punto de acceso (enrutador inalámbrico).

**Ad Hoc**: los dispositivos de red se comunican directamente entre ellos sin necesidad de utilizar seguridad centralizada ni un punto de acceso. Es posible que el modo ad hoc solo esté disponible en determinados modelos de impresora o sistemas operativos.

**Nota:** Infraestructura es la configuración de red recomendada porque ofrece transferencias más rápidas, mejores opciones de seguridad y configuración sencilla.

### **Nombre de red (SSID)**

Es el nombre que identifica a una red de otras redes de la misma área.

### **Canal**

**Auto** está seleccionado de forma predeterminada y no se puede cambiar si la red está configurada en modo de infraestructura.

#### **Notas:**

- **•** Si la red está configurada en modo ad hoc, seleccione el canal que estén utilizando otros dispositivos de la red. Todos los dispositivos de una red ad hoc deben utilizar el mismo canal para comunicarse entre ellos.
- **•** La impresora sólo se puede comunicar con una red inalámbrica cada vez. Si configura la impresora para una red inalámbrica ad hoc, seguirá trabajando en cualquier otra red inalámbrica, ya sea ad hoc o de infraestructura.

### **Autenticación**

Indique si dispone de una configuración en modo de infraestructura o ad hoc y compruebe el tipo de autenticación correspondiente.

**Nota:** Es posible que algunos tipos de autenticación solo estén disponibles en determinados modelos de impresora o sistemas operativos.

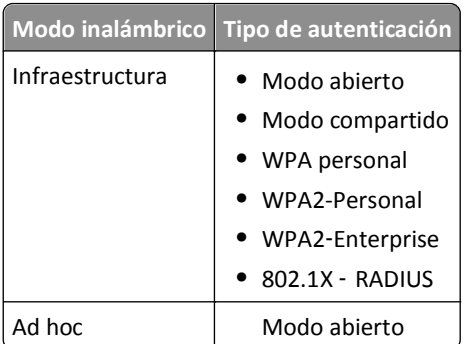

### **Cifrado**

Compruebe el método de cifrado que utiliza la red.

**Nota:** Es posible que algunos tipos de autenticación solo estén disponibles en determinados modelos de impresora o sistemas operativos.

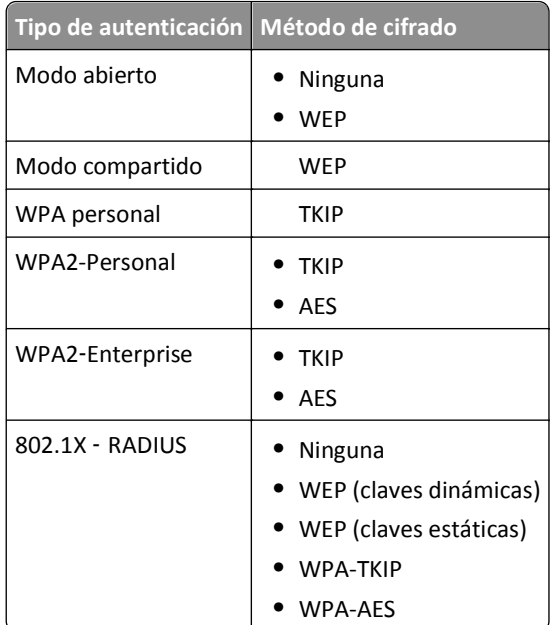

### **Instalación de la impresora en una red inalámbrica**

Antes de instalar la impresora en una red inalámbrica, asegúrese de lo siguiente:

- **•** La red inalámbrica está configurada y funciona correctamente.
- **•** El equipo que utiliza está conectado a la misma red inalámbrica en la que quiere configurar la impresora.

### **Para los usuarios de Windows**

- **1** Cierre todos los programas de software que estén abiertos.
- **2** Introduzca el CD del software de instalación.

Si el cuadro de diálogo de instalación no aparece después de un minuto, inicie el CD manualmente:

- **a** Haga clic en **III** o en **Inicio** y, después, en **Ejecutar**.
- **b** En la casilla Iniciar búsqueda o Ejecutar, escriba **D:\setup.exe** donde **D** corresponde a la letra de la unidad de CD o DVD.
- **c** Pulse **Entrar** o haga clic en **Aceptar**.
- **3** Siga las instrucciones que aparecen en la pantalla del equipo.

**Nota:** Seleccione **Conexión inalámbrica** cuando se le solicite que seleccione un tipo de conexión.

### **Para los usuarios de Macintosh**

- **1** Cierre todas las aplicaciones que estén abiertas.
- **2** Introduzca el CD del software de instalación.

Si el cuadro de diálogo de instalación no aparece después de un minuto, haga clic en el icono de CD del escritorio.

**3** Haga doble clic en el paquete del programa de instalación del software y siga las instrucciones que aparecen en la pantalla del equipo.

**Nota:** Seleccione **Conexión inalámbrica** cuando se le solicite que seleccione un tipo de conexión.

### **Instalación de la impresora en otros equipos**

Una vez que la impresora esté configurada en una red inalámbrica, se puede acceder a ella de forma inalámbrica mediante cualquier otro equipo de la red. Sin embargo, tendrá que instalar el controlador de la impresora en todos los equipos que tengan acceso a ella. No es necesario configurar la impresora de nuevo, aunque deberá ejecutar el software de configuración en cada equipo para instalar el controlador.

### **Para los usuarios de Windows**

- **1** Cierre todos los programas de software que estén abiertos.
- **2** Introduzca el CD del software de instalación.

Si el cuadro de diálogo de instalación no aparece después de un minuto, inicie el CD manualmente:

- **a** Haga clic en **III** o en **Inicio** y, después, en **Ejecutar**.
- **b** En la casilla Iniciar búsqueda o Ejecutar, escriba **D:\setup.exe** donde **D** corresponde a la letra de la unidad de CD o DVD.
- **c** Pulse **Intro** o haga clic en **Aceptar**.
- **3** Siga las instrucciones que aparecen en la pantalla para instalar una impresora configurada en un equipo nuevo.

### **Para los usuarios de Macintosh**

- **1** Cierre todas las aplicaciones que estén abiertas.
- **2** Introduzca el CD del software de instalación.

Si el cuadro de diálogo de instalación no aparece después de un minuto, haga clic en el icono de CD del escritorio.

**3** Haga doble clic en el paquete de instalación del software.

- **4** Seleccione **La impresora ya está configurada. La estoy instalando en un equipo nuevo**.
- **5** Haga clic en **Continuar** y, a continuación, siga las instrucciones que aparecen en la pantalla para instalar una impresora configurada en un equipo nuevo.

### **Determinación del estado de la impresora mediante la luz del indicador de red**

La luz del indicador Wi-Fi o Ethernet le indican el estado de la red de la impresora.

#### **Notas:**

- **•** La luz del indicador de red se encuentra en el panel de control de la impresora. La impresora puede tener una luz de indicador Ethernet o inalámbrico, o ambas, en función del modelo de su impresora. Para averiguar si la impresora dispone de funciones inalámbricas o de Ethernet, consulte la *Guía de referencia rápida* o póngase en contacto con el personal de asistencia técnica.
- **•** La impresora admite una conexión local activa (USB) y una conexión de red activa (Ethernet o inalámbrica) cada vez. No se puede utilizar Ethernet y la conexión inalámbrica a la vez.

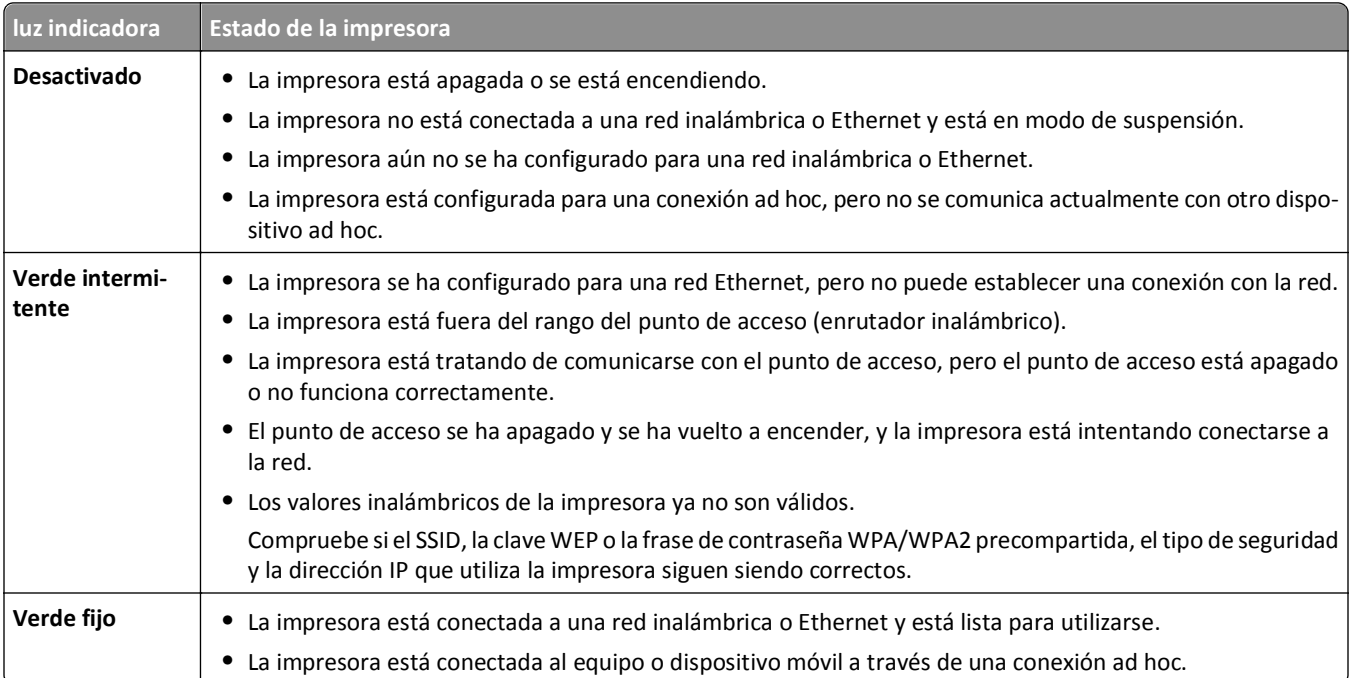

### **Instrucciones especiales de instalación de la red inalámbrica**

Las siguientes instrucciones se aplican a clientes fuera de Norteamérica que utilizan un dispositivo de banda ancha inalámbrico. Algunos ejemplos de estos dispositivos son LiveBox, AliceBox, N9UF Box, Freebox y Club Internet.

### **Antes de empezar**

- **•** Asegúrese de que su dispositivo admite la configuración inalámbrica y está activado para que funcione en una red inalámbrica. Para obtener más información sobre cómo configurar el dispositivo para que funcione de modo inalámbrico, consulte la documentación suministrada con el dispositivo.
- **•** Asegúrese de que el dispositivo esté activado y de que el equipo está encendido y conectado a la red inalámbrica.

### **Adición de la impresora a la red inalámbrica**

**1** Configure la impresora para la conexión de red inalámbrica utilizando las instrucciones de configuración suministradas.

Deténgase cuando se le solicite que seleccione una red.

**2** Si hay un botón de asociación/registro en la parte trasera del dispositivo, púlselo antes de seleccionar una red.

**Nota:** Después de pulsar el botón de registro/asociación, dispone de cinco minutos para finalizar la instalación de la impresora.

**3** Vuelva a la pantalla del equipo.

En la lista que aparece de redes inalámbricas, seleccione la red y haga clic en **Continuar**.

Si la red inalámbrica no aparece en la lista, haga lo siguiente:

- **a** Conéctese a otra red inalámbrica.
	- Haga clic en **Red no incluida en la lista**.
- **b** Introduzca la información sobre la red inalámbrica.

**Nota:** Su clave WEP, WPA o WPA2 se encuentra en la parte inferior del dispositivo, en la documentación suministrada con el dispositivo o en la página web del dispositivo. Si ya ha cambiado la clave de la red inalámbrica, utilice la clave que ha creado.

**4** Siga las instrucciones que aparecen en la pantalla del equipo para completar la instalación.

### **Asignación de una dirección IP estática**

En la mayoría de redes, se asignará una dirección IP a la impresora mediante DHCP de forma automática.

- **1** Finalice la configuración inalámbrica o de Ethernet y permita que la impresora reciba una dirección DHCP desde un servidor DHCP de la red.
- **2** Imprima una página de configuración de red para ver la dirección IP que se encuentra asignada actualmente a la impresora.
- **3** Abra un explorador web y, a continuación, escriba la dirección IP de la impresora en el campo de la dirección. Pulse **Intro**.

**Nota:** Si está utilizando un servidor proxy, desactívelo temporalmente para cargar correctamente la página web de la impresora.

- **4** Haga clic en **Configuración** > **TCP/IP** > **Establecer dirección IP estática**.
- **5** En el campo Dirección, escriba la dirección IP que desee asignar a la impresora y haga clic en **Enviar**.

Para verificarla, introduzca la dirección IP estática en el campo de dirección del navegador web del navegador y pulse **Intro**.

Si desea obtener más información, póngase en contacto con el personal de asistencia técnica.

### **Cambio de ajustes inalámbricos tras la instalación**

Para cambiar los ajustes inalámbricos de la impresora, como la red configurada y la clave de seguridad, siga estos pasos:

### **Para los usuarios de Windows**

- **1** Haga clic en *I* o en **Inicio**.
- **2** Haga clic en **Todos los programas** o en **Programas** y, a continuación, seleccione la carpeta del programa de la impresora en la lista.
- **3** Seleccione la impresora y desplácese hasta:

### **Inicio de impresora** > **Valores** > **Wireless Setup Utility**.

**4** Siga las instrucciones que aparecen en la pantalla del equipo.

### **Para usuarios de Macintosh**

- **1** En la carpeta Aplicaciones del Finder o en el escritorio del Finder, haga doble clic en la carpeta de la impresora.
- **2** Haga doble clic en **Asistente de configuración inalámbrica**.
- **3** Siga las instrucciones que aparecen en la pantalla del equipo.

# **Configuración inalámbrica avanzada**

### **Adición de una impresora a una red inalámbrica ad hoc existente**

Antes de empezar, asegúrese de que:

- **•** El adaptador de red inalámbrico está conectado correctamente al equipo y de que funciona.
- **•** La red inalámbrica ad hoc a la que se conectará la impresora está disponible. Para obtener más información sobre la creación de una red inalámbrica ad hoc, consulte la documentación que acompaña a su sistema operativo.

### **Notas:**

- **•** El método recomendado para configurar la red inalámbrica consiste en utilizar un punto de acceso. Esta configuración de red se denomina red de infraestructura.
- **•** Si el equipo dispone de My WiFi o Wi‑Fi Direct, podrá crear conexiones directas con la impresora inalámbrica. Para obtener más información, consulte la documentación que se facilita con el equipo.
- **•** La impresora sólo se puede comunicar con una red inalámbrica cada vez. Si configura la impresora para una red inalámbrica ad hoc, la eliminará de cualquier otra red inalámbrica, ya sea ad hoc o infraestructura, para la que se ha configurado.

### **Para los usuarios de Windows**

- **1** Haga clic en **Inicio**.
- **2** Haga clic en **Todos los programas** o en **Programas** y, a continuación, seleccione la carpeta del programa de la impresora en la lista.

**3** Seleccione la impresora y desplácese hasta:

#### **Inicio de impresora** > **Valores** > **Wireless Setup Utility**.

**4** Siga las instrucciones que aparecen en la pantalla del equipo.

**Nota:** Es posible que necesite volver a conectar los equipos con Windows Vista a la red ad hoc tras el reinicio.

#### **Para usuarios de Macintosh**

- **1** En la carpeta Aplicaciones del Finder o en el escritorio del Finder, haga doble clic en la carpeta de la impresora.
- **2** Haga doble clic en **Asistente de configuración inalámbrica**.
- **3** Siga las instrucciones que aparecen en la pantalla del equipo.

### **Configuración de Wi**‑**Fi Protected Setup manualmente**

**Nota:** Asegúrese de que su punto de acceso (enrutador inalámbrico) está certificado con Configuración protegida de WiFi (WPS). Para obtener más información, consulte la *Guía del usuario*.

Si su impresora o dispositivo no se han configurado todavía para una conexión inalámbrica y desea hacerlo mediante WPS, pulse el botón WPS de su enrutador inalámbrico. Espere a que el panel de control de la impresora muestre un mensaje para comenzar la configuración de WPS. Puede haber pequeño retraso hasta que aparezca el mensaje. Si no sucede nada después de 30 segundos, realice una de las siguientes acciones:

**UTILIZACIÓN DEL MÉTODO DE CONFIGURACIÓN DE BOTÓN DE PULSACIÓN (PBC)**

**1** En el panel de control de la impresora, navegue hasta:

**<sup>△</sup> >Configuración > <b>II** > Configuración de red > II > Inalámbrica 802.11b/g/n > II > Configuración de conexión de red >  $\alpha$  > Inalámbrica >  $\alpha$  > Configuración protegida de WiFi >  $\alpha$  > Modo WPS PBC >  $\alpha$ 

**2** Siga las instrucciones que aparecen en la pantalla de la impresora.

**UTILIZACIÓN DEL MÉTODO DE NÚMERO DE IDENTIFICACIÓN PERSONAL (PIN)**

**1** En el panel de control de la impresora, navegue hasta:

 >**Configuración** > >**Configuración de red** > >**Inalámbrica 802.11b/g/n** > >**Configuración de conexión de red** > >**Inalámbrica** > >**Configuración protegida Wi**‑**Fi** > >**Modo WPS PIN** >

**2** Siga las instrucciones que aparecen en la pantalla de la impresora.

### **Configuración de seguridad**

Las redes inalámbricas simples requieren claves WEP o frases de contraseña/claves precompartidas WPA/WPA2, o puede que no tengan seguridad. Algunas redes inalámbricas necesitan una seguridad más avanzada con uno o más certificados y un servidor de autenticación. Si la red necesita que introduzca un certificado y no dispone de él, cumplimente el formulario de solicitud de certificado en Wireless Setup Utility y siga los procedimientos de su organización para solicitar un certificado para el acceso a la red.

La siguiente lista muestra los tipos de seguridad de red inalámbrica admitidos y sus requisitos:

#### **WEP**

- **•** Clave WEP (pueden ser necesarias hasta cuatro claves)
- **•** Clave de transmisión WEP predeterminada (si se configura más de una clave WEP, ésta especifica cuál se utiliza)

### **WPA Personal o WPA2 Personal o WPA2-Enterprise**

- **•** Clave precompartida
- **•** Cifrado (AES o TKIP)

#### **EAP**‑**MD5, MSCHAPv2 o LEAP**

- **•** Nombre de usuario RADIUS
- **•** Contraseña RADIUS

#### **PEAP**

- **•** Nombre de usuario RADIUS
- **•** Contraseña RADIUS
- **•** Certificado de la autoridad certificadora

### **EAP**‑**TLS**

- **•** Nombre de usuario RADIUS
- **•** Certificado de la autoridad certificadora
- **•** Certificado firmado

### **EAP**‑**TTLS**

- **•** Autenticación interna apropiada
- **•** Nombre de usuario RADIUS
- **•** Contraseña RADIUS
- **•** Certificado de la autoridad certificadora

### **Configuración de autenticación 802.1X**

La información que debe introducir depende del mecanismo de seguridad 802.1X que seleccione. Según el caso se requieren nombres de usuario, contraseñas o certificados. Si la red incluye múltiples puntos de acceso con diferentes modos de autenticación, puede seleccionar y configurar más de un mecanismo de autenticación.

**1** Desde el cuadro de diálogo Configurar autenticación 802.1X, seleccione un mecanismo de autenticación.

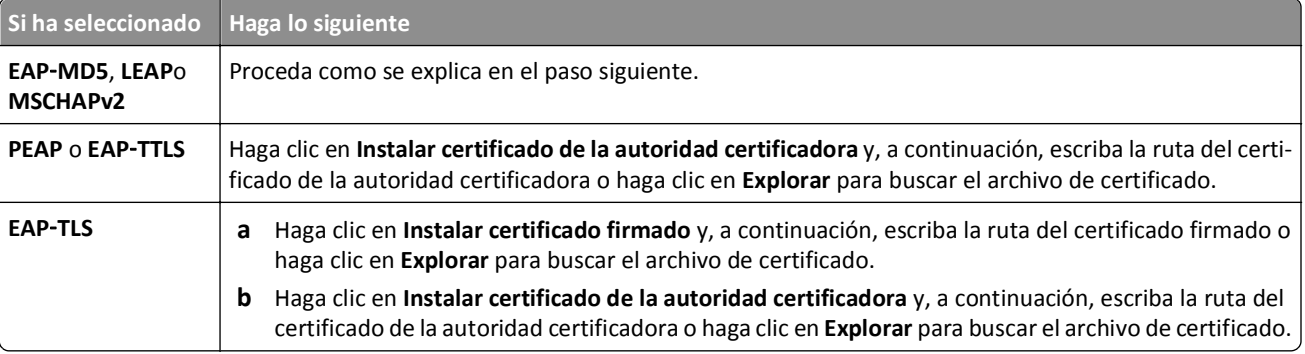

- **2** Escriba la información necesaria que requiera el servidor de autenticación.
- **3** Haga clic en **Aceptar** y siga las instrucciones que se indican en la pantalla del equipo.

# **Instalación de la impresora en una red Ethernet**

### **Información necesaria para configurar la impresora en una red Ethernet**

Antes de comenzar, asegúrese de que dispone de la siguiente información:

- **•** Una dirección IP exclusiva y válida para la impresora
- **•** La pasarela para la red
- **•** La máscara de red de la red en la que se utilizará la impresora
- **•** El nombre del dominio en que residirá la impresora
- **•** El nombre de host de la impresora
- **•** Cualquier información de seguridad necesaria para la autenticación en la red

**Nota:** Asegúrese de tener un cable Ethernet para conectar la impresora a la red y un puerto disponible, ya sea de un dispositivo de conexión en red o una toma mural, que conecte físicamente la impresora a la red.

### **Instalación de la impresora en una red Ethernet**

Antes de instalar la impresora en una red Ethernet, asegúrese de lo siguiente:

- **•** Ha finalizado la instalación inicial de la impresora.
- **•** La red está configurada y funciona correctamente.
- **•** El equipo está conectado a la red.

#### **Para los usuarios de Windows**

- **1** Cierre todos los programas de software que estén abiertos.
- **2** Introduzca el CD del software de instalación.

Si el cuadro de diálogo de instalación no aparece después de un minuto, inicie el CD manualmente:

- **a** Haga clic en **UEF** o en **Inicio** y, después, en **Ejecutar**.
- **b** En la casilla Iniciar búsqueda o Ejecutar, escriba **D:\setup.exe** donde **D** corresponde a la letra de la unidad de CD o DVD.
- **c** Pulse **Entrar** o haga clic en **Aceptar**.
- **3** Siga las instrucciones que aparecen en la pantalla del equipo.

**Nota:** Seleccione **Conexión Ethernet** cuando se le indique que seleccione un tipo de conexión.

#### **Para los usuarios de Macintosh**

- **1** Cierre todas las aplicaciones que estén abiertas.
- **2** Descárguese el último instalador desde el sitio web de la impresora, e inicie el software de instalación de la impresora.

**3** Siga las instrucciones que aparecen en la pantalla del equipo.

**Nota:** Seleccione **Conexión Ethernet** cuando se le solicite que seleccione un tipo de conexión.

# **Ejecución de tareas de administración de red**

### **Cambio entre conexiones USB, Ethernet e inalámbricas (solo Windows)**

Puede cambiar el modo de acceso a la impresora según sus necesidades. Los siguientes procedimientos asumen que ha configurado la impresora para un tipo de conexión y que los controladores de la impresora están instalados en el equipo. Consulte los temas relacionados sobre la solución de problemas de tipos de conexión específicos si tiene dificultades durante la configuración.

**Nota:** La impresora admite una conexión local activa (USB) y una conexión de red activa (Ethernet o inalámbrica) cada vez. No es posible conectar la impresora a las redes Ethernet e inalámbrica simultáneamente.

### **Uso de la impresora de forma inalámbrica**

Seleccione el tipo de conexión que describe el modo de acceso a la impresora:

#### **Si la impresora está actualmente configurada de forma local (mediante conexión USB)**

- **1** Haga clic en **Inicio**.
- **2** Haga clic en **Todos los programas** o en **Programas** y, a continuación, seleccione la carpeta del programa de la impresora en la lista.
- **3** Seleccione la impresora y desplácese hasta:

#### **Inicio de impresora** > **Valores** > **Wireless Setup Utility**.

**4** Siga las instrucciones que aparecen en la pantalla del equipo.

**Nota:** No es necesario extraer el cable USB que conecta la impresora al equipo durante la configuración inalámbrica.

#### **Si la impresora está actualmente configurada para Ethernet**

- **1** Desconecte el cable Ethernet de la impresora.
- **2** Coloque la impresora cerca del equipo que desea utilizar para configurar la impresora para un acceso inalámbrico.

**Nota:** Será necesario que conecte la impresora al equipo con un cable USB. Asegúrese de que la impresora se sitúa lo suficientemente cerca del equipo para que el cable USB pueda llegar a ambos.

- **3** Haga clic en **Inicio**.
- **4** Haga clic en **Todos los programas** o en **Programas** y, a continuación, seleccione la carpeta del programa de la impresora en la lista.
- **5** Seleccione la impresora y desplácese hasta:

#### **Inicio de impresora** > **Valores** > **Wireless Setup Utility**.

**6** Siga las instrucciones que aparecen en la pantalla del equipo.
### **Uso de la impresora de forma local (USB)**

Seleccione el tipo de conexión que describe el modo de acceso a la impresora:

### **Si la impresora está actualmente configurada para Ethernet**

- **1** Conecte un cable USB al equipo y a la impresora.
- **2** Espere unos segundos hasta que Windows localice el controlador y finalice la configuración de la impresora.
- **3** Seleccione la impresora USB. Consulte "Selección de impresora" en la página 109.

#### **Si la impresora está actualmente configurada para conexión inalámbrica**

- **1** Conecte un cable USB al equipo y a la impresora.
- **2** Espere unos segundos hasta que Windows localice el controlador y finalice la configuración de la impresora.
- **3** Seleccione la impresora USB. Consulte "Selección de impresora" en la página 109.

**Nota:** Puede seguir utilizando la impresora mediante una conexión Ethernet o inalámbrica.

### **Uso de la impresora a través de una red Ethernet**

Seleccione el tipo de conexión que describe el modo de acceso a la impresora:

#### **Si la impresora está actualmente configurada para conexión inalámbrica**

- **1** Enchufe un cable Ethernet a la impresora y al puerto disponible en un conmutador o en una toma mural.
- **2** Espere un minuto a que el adaptador de red Ethernet pase a estar activo y adquiera una dirección IP de la red.
- **3** Seleccione la impresora en red. Consulte "Selección de impresora" en la página 109.

**Nota:** El adaptador inalámbrico de la impresora se encuentra deshabilitado mientras esté conectado a una red Ethernet.

#### **Si la impresora está actualmente configurada de forma local (mediante conexión USB)**

- **1** Enchufe un cable Ethernet a la impresora y al puerto disponible en un conmutador o en una toma mural.
- **2** Introduzca el CD *Software y documentación* en el equipo que desea utilizar para configurar la impresora.
- **3** Siga las instrucciones que aparecen en la pantalla del equipo para configurar una impresora en una red Ethernet.
- **4** Seleccione la impresora en red. Consulte "Selección de impresora" en la página 109.

**Nota:** Será necesario un cable de USB para completar la configuración.

### **Selección de impresora**

- **1** Abra la carpeta de impresoras.
	- **a** Haga clic en **Inicio**.
	- **b** En el cuadro Iniciar búsqueda o Ejecutar, escriba **control de impresoras**.
	- **c** Pulse **Intro** o haga clic en **Aceptar**.
- **2** Haga clic con el botón secundario del ratón en la impresora que desea utilizar (red o USB).
- **3** Seleccione **Establecer como impresora predeterminada** en el menú.
- **4** Cierre la ventana Impresoras o la ventana Impresoras y faxes.

### **Cambio entre conexiones USB, Ethernet e inalámbrica (solo Macintosh)**

Puede cambiar el modo de acceso a la impresora según sus necesidades. Los siguientes procedimientos asumen que ha configurado la impresora para un tipo de conexión y que los controladores están instalados en el equipo. Consulte los temas relacionados sobre la solución de problemas de tipos de conexión específicos si tiene dificultades durante la configuración.

**Nota:** La impresora admite una conexión local activa (USB) y una conexión de red activa (Ethernet o inalámbrica) cada vez. No es posible conectar la impresora a las redes Ethernet e inalámbrica simultáneamente.

### **Uso de la impresora de forma inalámbrica**

Seleccione el tipo de conexión que describe el modo de acceso a la impresora:

#### **Si la impresora está actualmente configurada de forma local (mediante conexión USB)**

- **1** Cierre todas las aplicaciones que estén abiertas.
- **2** Introduzca el CD del software de instalación.

Si no aparece el cuadro de diálogo de instalación después de un minuto, haga clic en el icono CD del escritorio.

- **3** Haga doble clic en **Extras de Dell** > **Asistente de configuración de Dell**.
- **4** Siga las instrucciones que aparecen en la pantalla del equipo.

**Nota:** No es necesario extraer el cable USB que conecta la impresora al equipo durante la configuración inalámbrica.

#### **Si la impresora está actualmente configurada para Ethernet**

- **1** Desconecte el cable Ethernet de la impresora.
- **2** Coloque la impresora cerca del equipo que desea utilizar para configurar la impresora para un acceso inalámbrico.

**Nota:** Será necesario que conecte la impresora al equipo con un cable USB. Asegúrese de que la impresora se sitúa lo suficientemente cerca del equipo para que el cable USB pueda llegar a ambos.

- **3** Cierre todas las aplicaciones que estén abiertas.
- **4** Introduzca el CD del software de instalación.

Si no aparece el cuadro de diálogo de instalación después de un minuto, haga clic en el icono CD del escritorio.

- **5** Haga doble clic en **Extras de Dell** > **Asistente de configuración de Dell**.
- **6** Siga las instrucciones que aparecen en la pantalla del equipo.
- **7** Se creará una segunda cola de impresión. Elimine la cola Ethernet si no desea volver a acceder a la impresora con una conexión Ethernet.

### **Uso de la impresora de forma local (USB)**

Seleccione el tipo de conexión que describe el modo de acceso a la impresora:

#### **Si la impresora está actualmente configurada para Ethernet**

- **1** Conecte firmemente el extremo cuadrado del cable USB a la parte trasera de la impresora.
- **2** Conecte firmemente el extremo rectangular del cable USB al puerto USB del equipo.
- **3** Agregue la impresora. Consulte "Agregar la impresora" en la página 111.
- **4** Se creará una segunda cola de impresión. Elimine la cola Ethernet si no desea volver a acceder a la impresora con una conexión Ethernet.

#### **Si la impresora está actualmente configurada para conexión inalámbrica**

- **1** Conecte un cable USB al equipo y a la impresora.
- **2** Agregue la impresora. Consulte "Agregar la impresora" en la página 111.
- **3** Se creará una segunda cola de impresión. Elimine la cola de impresión si no desea volver a acceder a la impresora con una conexión inalámbrica.

#### **Uso de la impresora a través de una red Ethernet**

Seleccione el tipo de conexión que describe el modo de acceso a la impresora:

#### **Si la impresora está actualmente configurada para conexión inalámbrica**

- **1** Enchufe un cable Ethernet a la impresora y al puerto disponible en un conmutador o en una toma mural.
- **2** Espere un minuto a que el adaptador de red Ethernet pase a estar activo y adquiera una dirección IP de la red.
- **3** Agregue la impresora. Consulte "Agregar la impresora" en la página 111.
- **4** Se creará una segunda cola de impresión. Elimine la cola de impresión si no desea volver a acceder a la impresora con una red inalámbrica.

#### **Si la impresora está actualmente configurada de forma local (mediante conexión USB)**

- **1** Enchufe un cable Ethernet a la impresora y al puerto disponible en un conmutador o en una toma mural.
- **2** Introduzca el CD de software e instalación en el equipo que desea utilizar para configurar la impresora.
- **3** Siga las instrucciones que aparecen en la pantalla del equipo.

**Nota:** Será necesario un cable de USB para completar la configuración.

### **Agregar la impresora**

#### **En Mac OS X versión 10.5 o posterior**

**1** En el menú Apple, navegue hasta:

**Preferencias del Sistema** > **Impresión y Fax**

- **2** Haga clic en **+**.
- **3** Haga clic en la ficha **Predeterminado** o **>Navegador predeterminado**, y seleccione la impresora.
- **4** Haga clic en **Agregar**.

#### **En Mac OS X versión 10.4 o anteriores**

- **1** En el Finder, seleccione **Utilidades**.
- **2** Haga doble clic en **Utilidad de configuración de la impresora** o en **Centro de Impresión**.
- **3** En el cuadro de diálogo Lista de impresoras, seleccione la impresora que desee utilizar y haga clic en **Agregar**.
- **4** En el navegador, seleccione la impresora y, a continuación, haga clic en **Agregar**.

### **Uso compartido de impresoras en entornos Windows**

- **1** Prepare los equipos para compartir la impresora:
	- **a** Facilite el acceso a todos los equipos que impriman en la impresora mediante Entorno de red activando Compartir archivos e impresoras. Consulte la documentación de Windows para obtener instrucciones sobre cómo habilitar la opción Compartir archivos e impresoras.
	- **b** Instale el software de la impresora en todos los equipos que vayan a utilizar la impresora.
- **2** Identifique la impresora:
	- **a** En el equipo al que está conectada la impresora, abra la carpeta de impresoras:
		- **1** Haga clic en **UE** o en **Inicio** y, después, en Ejecutar.
		- **2** En el cuadro Iniciar búsqueda o Ejecutar, escriba **control de impresoras**.
		- **3** Pulse **Intro** o haga clic en **Aceptar**.
	- **b** Haga clic con el botón secundario en el nombre de la impresora.
	- **c** Haga clic en **Compartir** o **Propiedades de la impresora**.
	- **d** En la ficha Compartir, seleccione **Compartir esta impresora** o **Compartida como**.
	- **e** Asígnele un nombre distintivo y, a continuación, haga clic en **Aceptar**.
- **3** Localice la impresora desde el equipo remoto:

**Nota:** El equipo remoto es el que no tiene conectada la impresora.

- **a** Abra la carpeta Impresoras:
	- **1** Haga clic en **UH** o en **Inicio** y, después, en Ejecutar.
	- **2** En el cuadro Iniciar búsqueda o Ejecutar, escriba **control de impresoras**.
	- **3** Pulse **Intro** o haga clic en **Aceptar**.
- **b** Haga clic con el botón secundario en el nombre de la impresora.
- **c** Haga clic en **Propiedades** o **Propiedades de la impresora**.
- **d** Haga clic en **Puertos** > **Agregar puerto** > **Puerto local** > **Puerto nuevo**.
- **e** Introduzca el nombre del puerto según la Convención de nomenclatura universal (UNC), que consiste en el nombre del servidor seguido del nombre distintivo de la impresora que se especificó en el paso 2 en la página 112. El nombre debe aparecer con el formato siguiente: **\\servidor\impresora**.
- **f** Haga clic en **Aceptar**.
- **g** Haga clic en **Cerrar** en el cuadro de diálogo Puertos de impresora.
- **h** Asegúrese de que el puerto nuevo se ha seleccionado en la ficha Puertos y haga clic en **Aplicar**.
- **i** Haga clic en **Aceptar**.

## **Uso compartido de impresoras en entornos Macintosh**

- **1** En el menú Buscador, seleccione **Ayuda** > **Ayuda de Mac**.
- **2** En el campo de búsqueda, escriba **compartir la impresora en una red** y, a continuación, pulse el **retorno**.
- **3** Seleccione sólo *una* de las siguientes:
	- **• Uso compartido de la impresora con usuarios de Mac OS X**: permita que otros equipos Macintosh de la red que utilicen la versión 10.4 o posterior de Mac OS X utilicen cualquier impresora conectada al equipo Macintosh.
	- **• Uso compartido de la impresora con usuarios de Windows**: permita que los equipos de Windows de la red utilicen cualquier impresora conectada al equipo Macintosh.
- **4** Siga las instrucciones que aparecen en la pantalla del equipo.

**Nota:** Los usuarios de Windows deberán consultar la documentación de Windows para obtener información sobre la adición de una nueva impresora de red conectada a un equipo Macintosh.

# **Preguntas frecuentes sobre las conexiones de red**

# **¿Qué es Wi**‑**Fi Protected Setup?**

*Wi*‑*Fi Protected Setup* (WPS) es una configuración segura y simple que le permite establecer una red inalámbrica doméstica y activar la seguridad de la red sin necesidad de tener información previa sobre la tecnología Wi‑Fi. Ya no es necesario configurar el nombre de red (SSID) ni la clave WEP o la frase de contraseña WPA para los dispositivos de red.

**Nota:** WPS sólo admite redes que se comunican a través de puntos de acceso (enrutadores inalámbricos).

Cuando se conecta a una red inalámbrica, la impresora es compatible con los siguientes métodos:

- **•** *Número de identificación personal* (PIN): un PIN de impresora se introduce en la configuración inalámbrica del punto de acceso.
- **•** *Configuración de botón de pulsación* (PBC): botones de la impresora y del punto de acceso que se pulsan dentro de un periodo de tiempo determinado.

Busque cualquiera de estas marcas de identificación para comprobar si el punto de acceso tiene la certificación WPS:

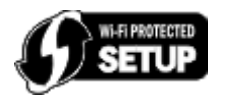

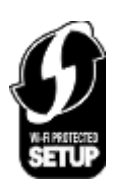

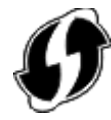

Puede encontrar estos logotipos de WPS en el lateral, en la parte posterior o en la parte superior del punto de acceso.

Para obtener más información sobre el acceso a la configuración inalámbrica y la determinación de la función WPS del punto de acceso, consulte la documentación que se incluye con el punto de acceso, o póngase en contacto con el personal de asistencia técnica.

# **¿Dónde encuentro la clave WEP o la frase de contraseña/clave precompartida WPA/WPA2?**

- **•** Póngase en contacto con el personal de asistencia técnica.
	- **–** Normalmente, la persona que configura la red conserva la clave WEP o la frase de contraseña/clave precompartida WPA/WPA2.
	- **–** Si su *proveedor de servicios de Internet* (ISP, Internet Service Provider) le configuró la red inalámbrica, es posible que encuentre la información en la documentación que éste le facilitó.
- **•** Consulte la documentación proporcionada con el punto de acceso (enrutador inalámbrico).

Si el punto de acceso está utilizando los valores predeterminados, podrá encontrar la información en la documentación.

- **•** Observe los valores de seguridad en el punto de acceso.
	- **1** Abra un explorador web y, a continuación, escriba la dirección IP del punto de acceso en el campo de la dirección. Pulse **Entrar**.

**Notas:**

- **–** Para obtener la dirección IP del punto de acceso, consulte la documentación de éste o póngase en contacto con el personal de asistencia técnica.
- **–** Si está utilizando un servidor proxy, desactívelo temporalmente para cargar correctamente la página web.
- **2** Introduzca el nombre de usuario y la contraseña para el punto de acceso cuando se le indique.

**Nota:** La clave WEP o la frase de contraseña/clave precompartida WPA/WPA2 no es la misma que la contraseña del punto de acceso. La contraseña permite acceder a los valores del punto de acceso. La clave WEP o la frase de contraseña/clave precompartida WPA/WPA2 permite que las impresoras y los equipos puedan conectarse a la red inalámbrica.

**3** Busque la clave WEP o la frase de contraseña/clave precompartida WPA/WPA2.

# **¿Qué es un SSID?**

Un *identificador de conjunto de servicio* (SSID) es el nombre que identifica a una red inalámbrica. Todos los dispositivos de una red deben conocer el SSID de la red inalámbrica o no podrán comunicarse entre ellos. Normalmente, la red inalámbrica transmite el SSID para permitir que los dispositivos inalámbricos se conecten a ella. En ocasiones, el SSID no se transmite por motivos de seguridad.

Si el SSID de la red inalámbrica no transmite, no se puede detectar automáticamente y no se mostrará automáticamente en la lista de redes inalámbricas disponibles. Ante esta situación, debe introducir la información de red manualmente.

Un SSID puede tener hasta 32 caracteres alfanuméricos. Los caracteres alfanuméricos son una combinación de caracteres alfabéticos (letras de la A a la Z) y numéricos (números del 0 al 9).

## **¿Dónde puedo encontrar el SSID?**

**•** Observe los valores en el punto de acceso (enrutador inalámbrico).

Muchos puntos de acceso disponen de un servidor web integrado al que se puede acceder mediante un navegador web.

**•** Compruebe si se ha instalado un programa en el equipo con el adaptador de red inalámbrico.

Muchos adaptadores de red proporcionan la aplicación de software que permite visualizar los valores inalámbricos del equipo, entre los que se incluyen el SSID.

Si no puede ubicar el SSID con uno de estos métodos, póngase en contacto con el personal de asistencia técnica.

# **¿Qué es una red?**

Una red es un conjunto de dispositivos como equipos, impresoras, concentradores Ethernet, puntos de acceso y enrutadores conectados entre sí para la comunicación a través de cables o mediante conexión inalámbrica. Las redes pueden ser cableadas, inalámbricas o diseñadas para admitir tanto dispositivos inalámbricos como aquellos que utilizan cables.

## **¿Cómo puedo averiguar qué tipo de seguridad utiliza la red?**

**•** Póngase en contacto con el personal de asistencia técnica.

Normalmente, la persona que configura la red conserva la información inalámbrica.

- **•** Consulte la documentación proporcionada con el punto de acceso (enrutador inalámbrico).
- **•** Compruebe los caracteres de la contraseña que utiliza para acceder a la red inalámbrica. Si no utiliza contraseña, elija **Ninguna** o **Sin seguridad**.

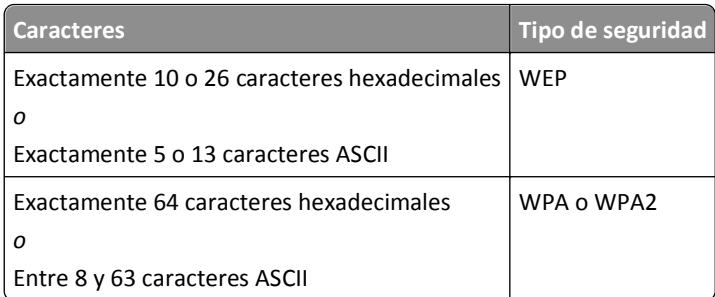

#### **Notas:**

- **–** Los caracteres hexadecimales son A-F, a-f y 0-9.
- **–** Los caracteres ASCII pueden incluir letras, números y símbolos que aparecen en un teclado. Los caracteres ASCII de una frase de contraseña/clave precompartida WPA/WPA2 distinguen entre mayúsculas y minúsculas.
- **•** Observe los valores de seguridad en el punto de acceso.
	- **1** Abra un navegador web. Escriba la dirección IP del punto de acceso en el campo de la dirección y, a continuación, pulse **Intro**.

**Notas:**

**–** Para obtener la dirección IP del punto de acceso, consulte la documentación de éste o póngase en contacto con el personal de asistencia técnica.

- **–** Si está utilizando un servidor proxy, desactívelo temporalmente para cargar correctamente la página web.
- **2** Introduzca el nombre de usuario y la contraseña para el punto de acceso cuando se le indique.

**Nota:** La clave WEP o la frase de contraseña/clave precompartida WPA/WPA2 no es la misma que la contraseña del punto de acceso. La contraseña permite acceder a los valores del punto de acceso. La clave WEP o la frase de contraseña/clave precompartida WPA/WPA2 permite que las impresoras y los equipos puedan conectarse a la red inalámbrica.

**3** Busque la clave WEP o la frase de contraseña/clave precompartida WPA/WPA2.

### **¿Cómo se configuran las redes domésticas?**

Los equipos de sobremesa, los portátiles y las impresoras deben estar conectados a través de cables o contar con adaptadores de red inalámbrica integrados o instalados para poder comunicarse entre sí a través de una red.

Existen muchas formas diferentes de configurar una red. A continuación, se incluyen cuatro ejemplos habituales.

**Nota:** Las impresoras de los diagramas siguientes representan a impresoras con servidores de impresión internos integrados de modo que puedan comunicarse a través de una red.

### **Ejemplos de red inalámbrica**

#### **Caso 1: Combinación de conexión inalámbrica y convencional en una red con acceso a Internet**

- **•** Todos los equipos e impresoras se conectan a la red a través de un router con funciones inalámbricas y Ethernet.
- **•** Algunos equipos e impresoras se conectan de forma inalámbrica al router; otros se conectan a través de una conexión convencional.
- **•** La red está conectada a Internet a través de DSL o de un módem de cable.

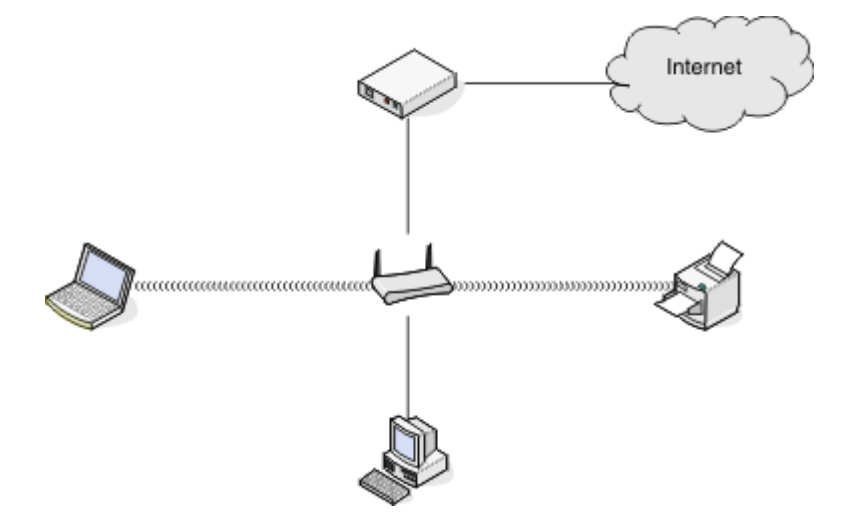

#### **Caso 2: Red inalámbrica con acceso a Internet**

- **•** Todos los equipos e impresoras se conectan a la red mediante un punto de acceso inalámbrico o un router inalámbrico.
- **•** El punto de acceso inalámbrico conecta la red a Internet a través de DSL o un módem de cable.

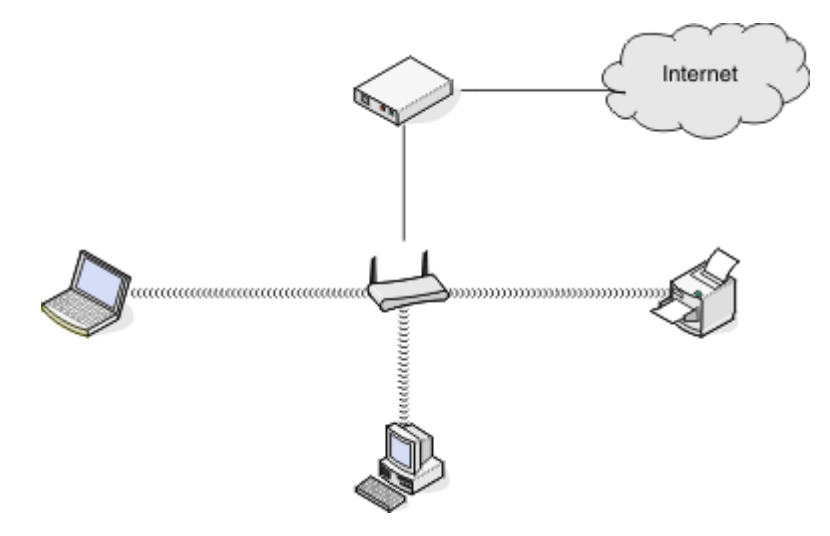

#### **Caso 3: Red inalámbrica sin acceso a Internet**

- **•** Los equipos e impresoras se conectan a la red mediante un punto de acceso inalámbrico.
- **•** La red no dispone de conexión a Internet.

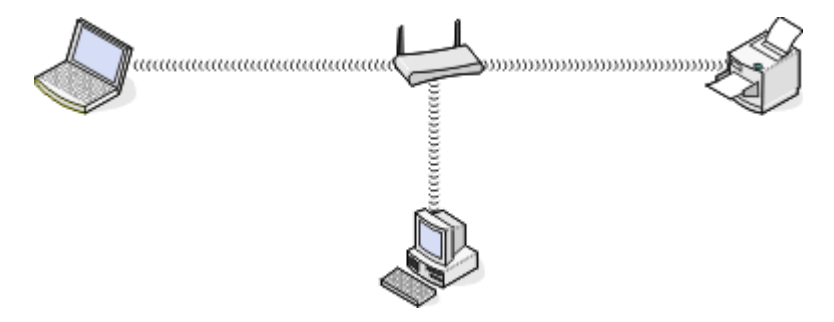

#### **Caso 4: Equipo conectado de forma inalámbrica a una impresora sin acceso a Internet**

- **•** Un equipo está conectado directamente a una impresora sin pasar por un router inalámbrico.
- **•** Esta configuración se conoce como *red ad hoc*.
- **•** La red no dispone de conexión a Internet.

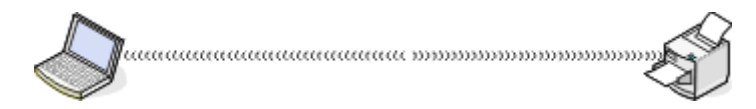

**Nota:** La mayoría de los equipos sólo se pueden conectar a una red inalámbrica cada vez. Si accede a Internet a través de una conexión inalámbrica, perderá el acceso si está conectado a una red ad hoc.

## **¿Qué es un cable USB?**

Utilice un cable *bus serie universal* (USB) para conectar un dispositivo USB a un host. Los hosts habituales incluyen equipos y consolas de videojuegos. Mediante el puerto y el cable USB, podrá conectar los periféricos del equipo, como ratones, teclados, cámaras digitales, impresoras, reproductores multimedia personales, unidades flash y unidades de disco duro externo. Para muchos de esos dispositivos, el USB se ha convertido en el método de conexión estándar.

# **¿Por qué necesito un cable USB?**

Al configurar la impresora en la red inalámbrica, deberá conectarla temporalmente a un equipo mediante el cable USB. Esta conexión temporal puede utilizarse para configurar los valores inalámbricos de la impresora.

**Nota:** Si está conectándose a una red inalámbrica mediante Wi-Fi Protected Setup (WPS), no necesitará un cable USB.

## **¿Cómo se conecta el cable USB?**

El cable USB se conecta a un puerto USB del equipo y al conector cuadrado de la parte trasera de la impresora. Esta conexión le permite configurar la impresora para una instalación en red o local (USB).

Los puertos USB del equipo y de la impresora están marcados con el símbolo

**Nota:** No conecte el cable USB hasta que se le indique.

**1** Si el puerto USB de la parte posterior de la impresora está cubierto con un adhesivo, asegúrese de retirarlo.

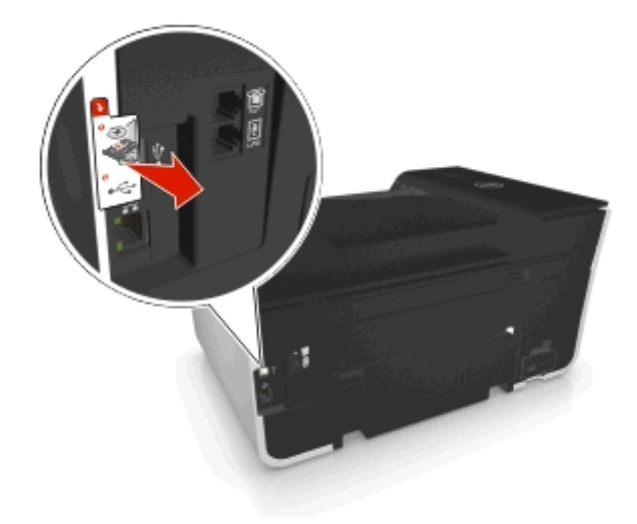

**2** Conecte firmemente el extremo cuadrado del cable USB a la parte trasera de la impresora.

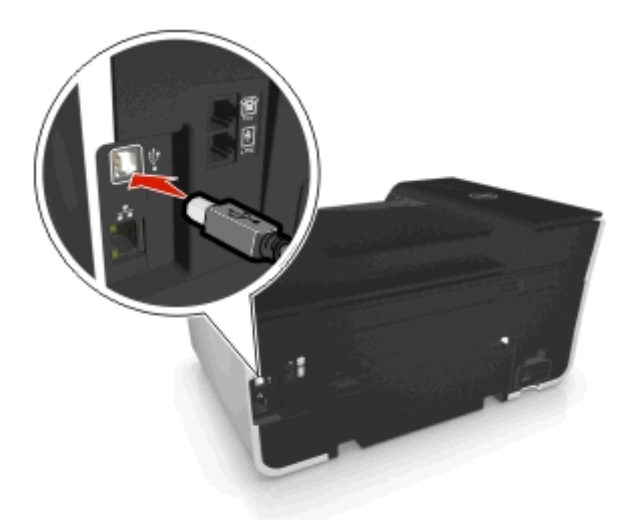

**3** Conecte firmemente el extremo rectangular del cable USB al puerto USB del equipo.

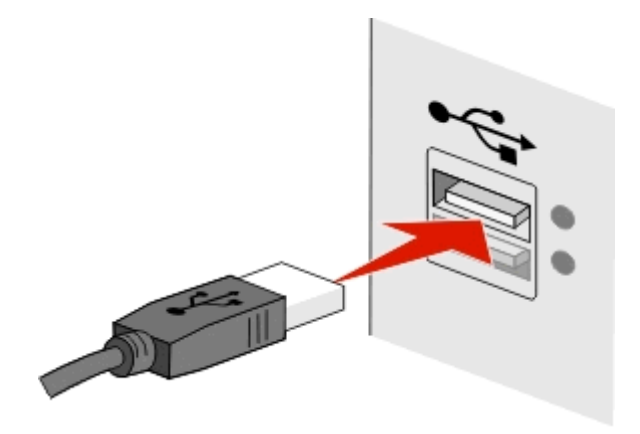

**4** Siga las instrucciones que aparecen en la pantalla del equipo.

### **¿En qué se diferencian las redes de infraestructura y ad hoc?**

Las redes inalámbricas funcionan en uno de estos modos: infraestructura o ad hoc.

En el modo de *infraestructura*, todos los dispositivos de una red inalámbrica se comunican entre sí mediante un punto de acceso (enrutador inalámbrico).

En el modo *ad hoc*, un equipo que disponga de un adaptador de red inalámbrica se comunica directamente con una impresora equipada con un servidor de impresión inalámbrico.

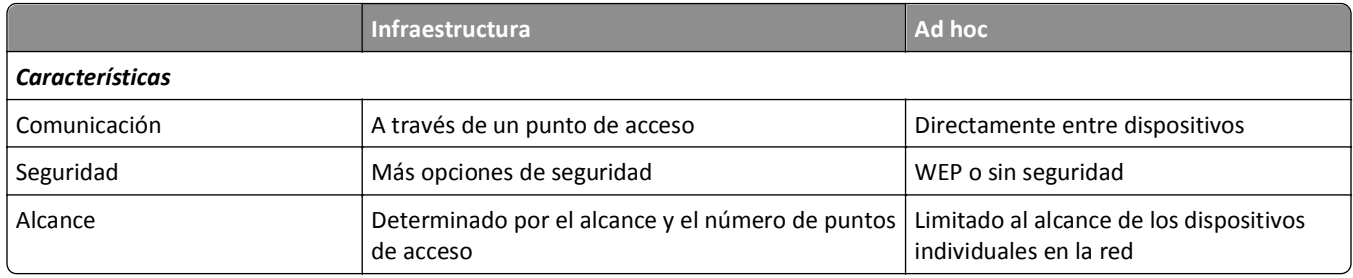

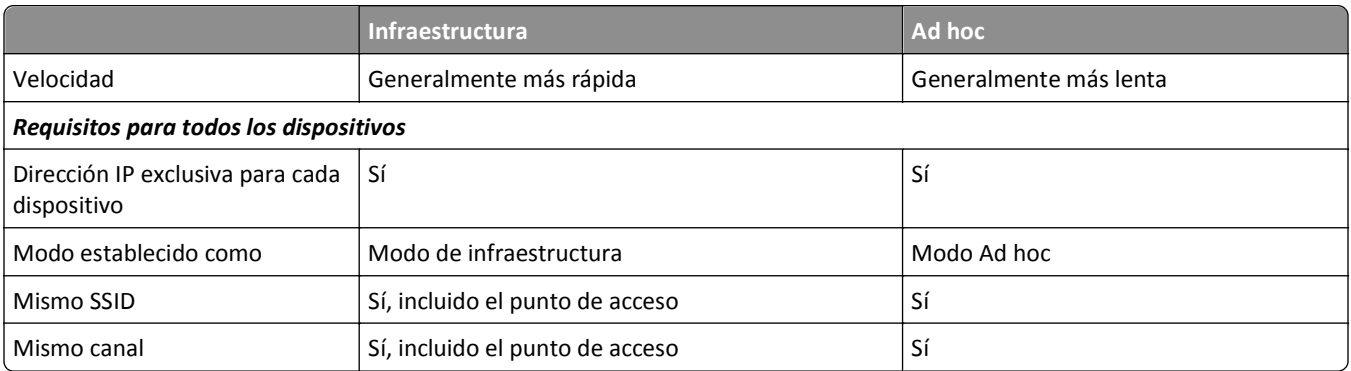

Recomendamos configurar una red en modo de infraestructura con el CD del software de instalación. El modo de infraestructura ofrece:

- **•** Mayor seguridad de la red
- **•** Mayor fiabilidad
- **•** Mejor rendimiento
- **•** Configuración más sencilla

# **Búsqueda de la intensidad de la señal**

La intensidad de señal le indica la intensidad con que el equipo o la impresora recibe la señal inalámbrica de la red inalámbrica. Una calidad de señal débil podría afectar la conectividad durante la configuración.

### **Comprobación de la conectividad del equipo**

- **1** En la bandeja del sistema del equipo, haga clic en el icono de conexión inalámbrica que corresponde al software que gestiona el adaptador de red inalámbrico.
- **2** Compruebe la calidad de la señal.

### **Comprobación de la conectividad de la impresora**

**•** Desde la impresora, imprima una página de configuración de red.

Busque **Calidad** en la sección Inalámbrico.

**•** Compruebe la intensidad de la señal en el panel de control de la impresora.

Navegue hasta:

**<sup>2</sup> > Configuración >**  $\alpha$  **> Configuración de red >**  $\alpha$  **> Inalámbrica 802.11 b/g/n >**  $\alpha$  **> Configuración de conexión de red** >  $\alpha$  > Inalámbrica >  $\alpha$  > Ver calidad de señal >  $\alpha$ 

Para mejorar la calidad de la señal, elimine las fuentes de interferencias o acerque los dispositivos inalámbricos al punto de acceso (enrutador inalámbrico).

# **¿Cómo se puede mejorar la intensidad de la señal inalámbrica?**

Una razón común por la que las impresoras inalámbricas no pueden comunicarse a través de una red es una mala calidad de la señal inalámbrica. Si la señal es demasiado débil, demasiado distorsionada o está bloqueada por un objeto, no podrá transportar información entre el punto de acceso (router inalámbrico) y la impresora.

Si cree que existe un problema de intensidad de la señal entre el punto de acceso y la impresora, pruebe una o más de las soluciones siguientes:

### **Notas:**

- **•** Las soluciones que se muestran a continuación son para redes de infraestructura. Si está utilizando una red ad hoc, ajuste el equipo cuando la solución sugiera que se ajuste el punto de acceso.Las redes ad hoc tienen un rango mucho menor que las redes de infraestructura.
- **•** Las redes ad hoc tienen un rango mucho menor que las redes de infraestructura. Pruebe a acercar la impresora al equipo si existen problemas para comunicarse.

### **COMPRUEBE LA CALIDAD DE LA SEÑAL INALÁMBRICA**

Para determinar si la impresora recibe una señal potente del punto de acceso, imprima una página de configuración de red. El campo Calidad indica la potencia relativa de señal inalámbrica que recibe la impresora. Sin embargo, las caídas en la intensidad de la señal pueden ser intermitentes y, aunque la calidad de la señal aparezca alta, puede caer en determinadas condiciones. Si la calidad de la señal aparece en la lista como buena o excelente, el problema se debe a otro factor.

Para obtener más información sobre cómo imprimir una página de configuración de red, consulte la *Guía del usuario*.

### **ACERQUE LA IMPRESORA AL PUNTO DE ACCESO**

Si la impresora se encuentra demasiado alejada del punto de acceso, no podrá comunicarse con los otros dispositivos de la red. Para la mayoría de las redes inalámbricas de interior, la distancia máxima entre el punto de acceso y la impresora es aproximadamente de 30 metros (100 pies). La distancia puede ser mayor o menor, en función de la disposición de la red y las limitaciones del punto de acceso.

### **QUITE LOS OBSTÁCULOS ENTRE EL PUNTO DE ACCESO Y LA IMPRESORA**

La señal inalámbrica del punto de acceso atravesará la mayoría de los objetos. La mayoría de paredes, suelos, muebles y otros objetos no bloquearán la señal inalámbrica. Sin embargo, algunos materiales, como los objetos que contienen metal u hormigón, son demasiado densos como para que la señal los atraviese. Coloque la impresora y el punto de acceso para que la señal no quede bloqueada por estos objetos.

### **ELIMINE LAS FUENTES DE INTERFERENCIAS**

Hay otro tipo de radiofrecuencias que pueden ocasionar problemas en la señal inalámbrica de la red, y que a su vez derivarían en problemas de impresión intermitentes.

- **•** Siempre que sea posible, desconecte las posibles fuentes de interferencias.
- **•** Evite la utilización de hornos microondas, teléfonos inalámbricos (pero no los teléfonos móviles), dispositivos de videovigilancia para bebés, prácticamente cualquier electrodoméstico de cocina, equipos de vigilancia inalámbricos o cualquier dispositivo que contenga un motor cuando imprima a través de una red inalámbrica.
- **•** Si hay otra red inalámbrica en funcionamiento cerca, cambie el canal inalámbrico del punto de acceso.
- **•** No coloque el punto de acceso en una impresora ni en un dispositivo electrónico. Estos dispositivos también pueden interferir con la señal inalámbrica.

### **DISPONGA LA RED PARA REDUCIR LA ABSORCIÓN DE SEÑAL**

Aunque la señal inalámbrica pueda atravesar un objeto, se debilita ligeramente. Si atraviesa demasiados objetos, puede debilitarse significativamente. Todos los objetos absorben parte de la señal inalámbrica cuando los atraviesa, y algunos tipos de objetos absorben lo suficiente como para provocar problemas de comunicación. Coloque el punto de acceso en el punto más elevado de la habitación para evitar la absorción de señal.

# **¿Cómo puedo asegurarme de que el equipo y la impresora están conectados a la misma red inalámbrica?**

Si la impresora no se encuentra en la misma red inalámbrica que el equipo, no podrá imprimir de forma inalámbrica. El SSID de la impresora debe coincidir con el SSID del equipo, si éste ya está conectado a la red inalámbrica.

### **Para los usuarios de Windows**

- **1** Obtenga el SSID de la red a la que está conectado el equipo:
	- **a** Introduzca la dirección IP del punto de acceso (enrutador inalámbrico) en el campo de la dirección del explorador web.

Si desconoce la dirección IP del punto de acceso:

- **1** Haga clic en **III** o en **Inicio** y, a continuación, en **Ejecutar**.
- **2** En la casilla Iniciar búsqueda o Ejecutar, escriba **cmd**.
- **3** Pulse **Entrar** o haga clic en **Aceptar**.
- **4** Escriba **ipconfig** y, a continuación, pulse **Entrar**. Compruebe la sección Conexión de red inalámbrica:
	- **•** La entrada "Puerta de enlace predeterminada" suele ser el punto de acceso.
	- **•** La dirección IP aparece como cuatro grupos de números separados por puntos, como 192.168.2.134.
- **b** Escriba el nombre de usuario y la contraseña del enrutador cuando se le solicite.
- **c** Haga clic en **Aceptar**.
- **d** Busque el SSID en la sección de configuración inalámbrica.
- **e** Anote el SSID.

**Nota:** Asegúrese de copiarlo exactamente, incluidas las letras mayúsculas.

- **2** Obtenga el SSID de la red a la que está conectada la impresora:
	- **a** Desde la impresora, imprima una página de configuración de red.
	- **b** En la sección Inalámbrico, busque **SSID**.
- **3** Compare el SSID del equipo con el de la impresora.

Si los SSID coinciden, querrá decir que el equipo y la impresora están conectados a la misma red inalámbrica. Si los SSID no coinciden, vuelva a ejecutar la utilidad para configurar la impresora en la red inalámbrica utilizada por el equipo.

### **Para los usuarios de Macintosh con una estación base AirPort**

### **En Mac OS X versión 10.5 o posterior**

**1** En el menú Apple, navegue hasta:

### **Preferencias del sistema** > **Red** > **AirPort**

Aparecerá el SSID de la red a la que está conectado el equipo en el menú Nombre de red.

**2** Anote el SSID.

### **En Mac OS X versión 10.4 o anteriores**

**1** En el Finder, navegue hasta:

### **Aplicaciones** > **Conexión a Internet** > **AirPort**

Aparecerá el SSID de la red a la que está conectado el equipo en el menú Red.

**2** Anote el SSID.

### **Para los usuarios de Macintosh con un punto de acceso**

**1** Introduzca la dirección IP del punto de acceso en el campo de la dirección del explorador web y continúe con el paso 2.

Si desconoce la dirección IP del punto de acceso, realice las siguientes acciones:

- **a** En el menú Apple, navegue hasta:
	- **Preferencias del sistema** > **Red** > **AirPort**
- **b** Haga clic en **Avanzadas** o en **Configurar**.
- **c** Haga clic en **TCP/IP**.

La entrada Router suele corresponder al punto de acceso.

- **2** Escriba el nombre de usuario y la contraseña cuando se le solicite y haga clic en **Aceptar**.
- **3** Busque el SSID en la sección de configuración inalámbrica.
- **4** Anote el SSID, el tipo de seguridad y la clave WEP/frase de contraseña WPA si aparecen en pantalla.

**Notas:**

- **•** Asegúrese de copiar la información de la red exactamente, incluidas las letras mayúsculas.
- **•** Guarde el SSID y la clave WEP, o la frase de contraseña WPA en un lugar seguro para consultarlos en el futuro.

# **¿Puedo utilizar mi impresora en una conexión de red y con USB al mismo tiempo?**

Sí, la impresora es compatible con una conexión de red y con USB simultánea. La impresora puede configurarse de las tres maneras siguientes:

- **•** Conectada de forma local (conectada a un equipo mediante un cable USB)
- **•** Red inalámbrica
- **•** Red Ethernet
- **•** Red inalámbrica y conectada de forma local simultáneamente
- **•** Red Ethernet y conectada de forma local simultáneamente

# **¿Qué es una dirección MAC?**

Una dirección Media Access Control (MAC) es un identificador de 48 bits asociado al hardware de un equipo de red. La dirección MAC también puede denominarse dirección física porque está relacionada con el hardware del dispositivo en vez de con el software. La dirección MAC aparece como número hexadecimal en este formato: 01-23-45-67-89-AB.

Aunque se puede cambiar la dirección MAC de un dispositivo de red, no es muy habitual hacerlo. Por ello, las direcciones MAC se consideran permanentes. Las direcciones IP se cambian fácilmente, por lo que las direcciones MAC son un método más fiable para identificar un determinado dispositivo en una red.

Los enrutadores con funciones de seguridad permiten el filtrado de direcciones MAC en las redes. De esta manera, una lista controlada de dispositivos identificados por sus direcciones MAC puede acceder a la red, así como evitar que accedan dispositivos no deseados. Si la red utiliza el filtrado de direcciones MAC, asegúrese de añadir la dirección MAC de la impresora a la lista de dispositivos permitidos.

# **¿Cómo puedo encontrar la dirección MAC?**

Los dispositivos de red cuentan con un número de identificación exclusivo de hardware para distinguirse de los demás dispositivos de la red. Este número se conoce como la dirección *MAC* (control de acceso al medio). Otros dispositivos a veces utilizan un tipo de dirección MAC denominada *Dirección administrada universalmente* (UAA).

Al instalar la impresora en una red, asegúrese de seleccionar la impresora con la dirección MAC correcta.

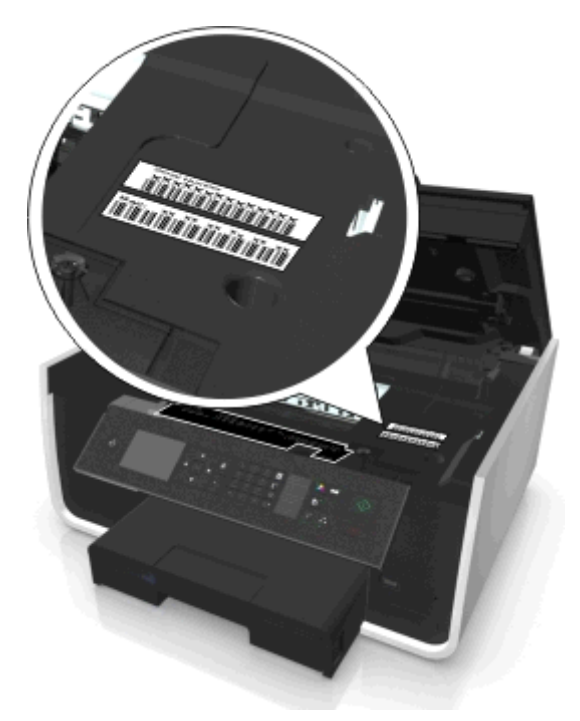

La dirección MAC del servidor de impresión interno consiste en una serie de letras y números.

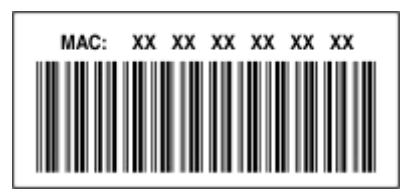

### **Notas:**

- **•** Se puede definir una lista de direcciones MAC en un punto de acceso (enrutador inalámbrico) para que sólo los dispositivos cuyas direcciones MAC coincidan puedan operar en la red. A esto se le llama *filtrado MAC*. Si el filtrado MAC está activado en el punto de acceso y desea agregar una impresora a la red, deberá incluir la dirección MAC de la impresora en la lista de filtros MAC.
- **•** Si utiliza una estación de base AirPort, es posible que la dirección MAC se denomine *Número de identificación AirPort*, y que se acceda al filtrado de direcciones MAC a través de *Control de acceso a direcciones MAC*.

## **¿Qué es una dirección IP?**

Una dirección IP es un número exclusivo utilizado por los dispositivos (como la impresora inalámbrica, el equipo o el punto de acceso inalámbrico [router inalámbrico]) en una red IP para localizarse y comunicarse entre sí. Los dispositivos en una red IP sólo pueden comunicarse si disponen de direcciones IP exclusivas y válidas. Una dirección IP exclusiva significa que no hay dos dispositivos en la misma red que tengan la misma dirección IP.

Una dirección IP es un grupo de cuatro números separados por puntos. Un ejemplo de dirección IP es 123.123.123.123.

# **¿Qué es TCP/IP?**

Las redes pueden funcionar cuando los ordenadores, las impresoras y otros dispositivos son capaces de enviarse datos unos a otros a través de cables o de señales inalámbricas. Esta transferencia de datos es posible por conjuntos de reglas de transmisión de datos llamados *protocolos*. Se puede pensar en un protocolo como un idioma con reglas que permiten a los participantes comunicarse eficazmente entre sí.

Distintos tipos de redes utilizan distintos protocolos, pero el más conocido es el *Protocolo de control de transmisión/Protocolo de Internet* (TCP/IP). TCP/IP se utiliza para enviar datos a través de Internet, así como de la mayoría de redes empresariales y domésticas.

Todos los dispositivos en red que utilicen el protocolo TCP/IP deben tener una dirección IP. Las direcciones IP son en esencia nombres de ordenadores unívocos en formato numérico, que se usan para transferir datos por una red. Las direcciones IP permiten al protocolo TCP/IP confirmar solicitudes y recepciones de datos de varios dispositivos de la red.

## **¿Cómo se localiza una dirección IP?**

#### **Para los usuarios de Windows**

- **1** Haga clic en **ID** o en **Inicio** y, después, en **Ejecutar**.
- **2** En la casilla Iniciar búsqueda o Ejecutar, escriba **cmd**.
- **3** Pulse **Entrar** o haga clic en **Aceptar**.
- **4** Escriba **ipconfig** y, a continuación, pulse **Entrar**.

La dirección IP aparece como cuatro grupos de números separados por puntos, como 192.168.0.100.

### **Para los usuarios de Macintosh**

**1** En el menú Apple, navegue hasta:

**Acerca de este Mac** > **Más información**

**2** En el panel Contenido, seleccione **Red**.

**3** Si se ha conectado a través de una red inalámbrica, seleccione **AirPort** en la lista Servicios activos.

### **Ubicación de la dirección IP de la impresora**

- **•** Desde la impresora, imprima una página de configuración de red. En la sección TCP/IP, busque **Dirección**.
- **•** Observe los valores de la impresora.

En el panel de control de la impresora, navegue hasta:

**<sup>2</sup> > Configuración >**  $\alpha$  **> Configuración de red >**  $\alpha$  **> Inalámbrica 802.11 b/g/n >**  $\alpha$  **> Configuración de conexión de red** > > **TCP/IP** > > **Dirección IP** >

## **¿Cómo se asignan las direcciones IP?**

Debe asignarse automáticamente una dirección IP a la red por medio de DHCP. Una vez configurada la impresora en el equipo, el equipo utiliza esta dirección para enviar todos los trabajos de impresión a través de la red a la impresora.

Si no se asigna automáticamente la dirección IP, se le solicitará durante la configuración inalámbrica que introduzca manualmente una dirección y otra información de red después de seleccionar la impresora de la lista disponible.

## **¿Qué es un índice de clave?**

Es posible configurar un punto de acceso (enrutador inalámbrico) con cuatro claves WEP como máximo. No obstante, sólo se utiliza una clave en la red cada vez. Las claves están numeradas, y el número de clave recibe el nombre de índice de clave. Todos los dispositivos de la red inalámbrica deben estar configurados para poder utilizar el mismo índice de clave en caso de que se configuren varias claves WEP en el punto de acceso.

Seleccione el mismo índice de clave en la impresora cuando la utilice con un punto de acceso.

## **¿Qué diferencia hay entre la configuración guiada y la avanzada?**

Utilice la configuración guiada si:

- **•** La impresora y el equipo se comunican en la misma red inalámbrica.
- **•** Desea que la Wireless Setup Utility detecte la red automáticamente.
- **•** Desea conectar la impresora a la red inalámbrica mediante *Wi-Fi Protected Setup* (WPS).

Utilice la configuración avanzada si:

- **•** La impresora y el equipo de instalación no están en la misma red inalámbrica, o si el equipo no tiene acceso inalámbrico.
- **•** La red inalámbrica requiere certificados.
- **•** Se aplica una seguridad de nivel de empresa en la red inalámbrica.
- **•** Conoce el SSID de red y la información de seguridad y desea introducir la información en una única pantalla.
- **•** La impresora se va a configurar para una red remota.
- **•** Conoce la información de seguridad de la red y desea introducirla rápidamente.
- **•** Está configurando una impresora para una red inalámbrica que utiliza autenticación 802.1X.

# **Mantenimiento de la impresora**

# **Mantenimiento de cartuchos de tinta**

Además de las siguientes tareas que puede llevar a cabo, la impresora realiza ciclos de mantenimiento automáticos si está enchufada a una toma eléctrica con una toma de tierra adecuada. Saldrá brevemente del modo de suspensión o se encenderá de forma temporal si está apagada.

# **Comprobación de los niveles de tinta**

### **Utilización del panel de control de la impresora**

En el panel de control de la impresora, navegue hasta:

 $\rightarrow$  > Configuración >  $\sim$  > Mantenimiento >  $\sim$  > Comprobar niveles de tinta >  $\sim$ 

### **Uso del software de la impresora**

#### **Para los usuarios de Windows**

- **1** Haga clic en **Inicio**.
- **2** Haga clic en **Todos los programas** o en **Programas** y, a continuación, seleccione la carpeta del programa de la impresora en la lista.
- **3** Navegue hasta:

**Inicio de impresora** > seleccione su impresora > **ficha Mantenimiento** > **Estado de suministros**

### **Para usuarios de Macintosh**

**1** En el menú Apple, navegue hasta:

**Preferencias del Sistema** > **Impresión y Fax** > seleccione la impresora

- **2** Haga clic en **Opciones y suministros** o en **Cola de impresión**.
- **3** Haga clic en **Niveles de suministro**.

# **Alineación del cabezal de impresión**

Si los caracteres o las líneas de la imagen impresa aparecen quebrados u ondulados, es posible que sea necesario alinear el cabezal de impresión.

- **1** Cargue papel normal.
- **2** En el panel de control de la impresora, navegue hasta:

### $\leq$  > Configuración > **Mantenimiento** > **Mantenimiento** > **Manufactura** > **Manufactura** > **Manufactura >**

Se imprimirá una página de alineación.

**Nota:** No retire la página de alineación hasta que la impresión haya finalizado.

Si ha alineado los cartuchos para mejorar la calidad de impresión, vuelva a imprimir el documento. Si la calidad de impresión no ha mejorado, limpie los inyectores del cabezal de impresión.

# **Limpieza de los inyectores del cabezal de impresión**

Si no ha estado utilizando la impresora durante un largo período de tiempo, es posible que necesite limpiar los inyectores de los cabezales de impresión para mejorar la calidad de las impresiones. Mantenga la impresora enchufada a una toma de alimentación debidamente conectada a tierra en funcionamiento para que pueda realizar los ciclos de mantenimiento automáticos.

### **Notas:**

- **•** Al limpiar los inyectores del cabezal de impresión se utiliza tinta, por lo que debe limpiarlos únicamente cuando sea necesario.
- **•** En la limpieza profunda se utiliza más tinta, por lo que utilice primero la opción Limpiar cabezal para ahorrar tinta.
- **•** Si los niveles de tinta son muy bajos, deberá sustituir los cartuchos de tinta antes de limpiar los inyectores del cabezal de impresión.
- **1** Cargue papel.
- **2** En el panel de control de la impresora, navegue hasta:

```
\diamondsuit > Configuración > OK > Mantenimiento > OK
```
**3** Pulse el botón de flecha hacia arriba o hacia abajo para desplazarse a **Limpiar cabezal** o **Limpieza** profunda de cabezal y, después, pulse **...** Se imprimirá una página de limpieza.

# **Limpieza de la parte exterior de la impresora**

**1** Asegúrese de que la impresora esté apagada y desconectada de la toma mural.

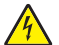

**PRECAUCIÓN: PELIGRO DE DESCARGAS ELÉCTRICAS** Para evitar el riesgo de descarga eléctrica al limpiar el exterior de la impresora, desconecte el cable de alimentación de la toma mural y desconecte todos los cables de la impresora antes de realizar la operación.

- **2** Extraiga todo el papel de la impresora.
- **3** Humedezca con agua un paño limpio y que no suelte pelusa.

**Advertencia—Posibles daños:** No utilice productos de limpieza para el hogar ni detergentes, ya que podrían dañar el acabado de la impresora.

**4** Limpie únicamente la parte exterior de la impresora y asegúrese de eliminar todos los residuos de tinta acumulados en la bandeja de salida de papel.

**Advertencia—Posibles daños:** La utilización de un paño húmedo para la limpieza de la parte interior podría originar daños en la impresora.

**5** Asegúrese de que la impresora esté seca antes de comenzar un nuevo trabajo de impresión.

# **Limpieza del cristal del escáner**

Limpie el cristal del escáner y otras partes relacionadas cuando aparezcan rayas verticales en las páginas impresas o cuando vea marcas o manchas en dichas partes.

- **1** Humedezca con agua un paño limpio y que no suelte pelusa.
- **2** Limpie con cuidado el cristal del escáner y otras partes relacionadas.

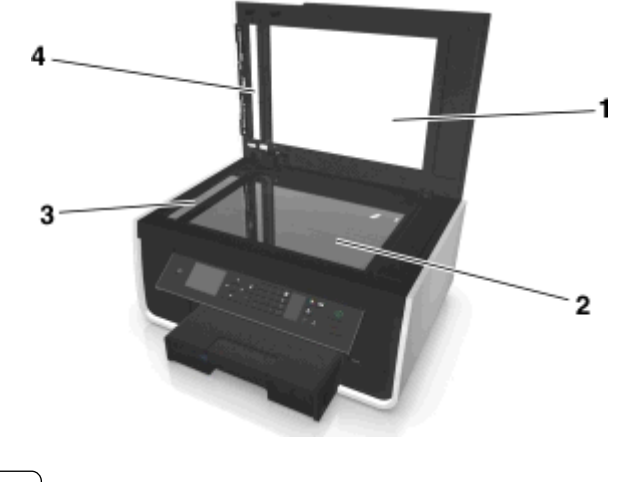

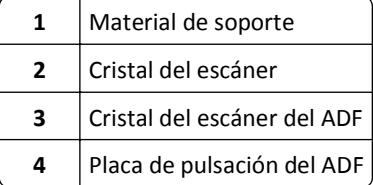

**Nota:** Asegúrese de que toda la tinta o el líquido corrector del documento están secos antes de colocar el documento sobre el cristal del escáner.

# **Desplazamiento de la impresora a otra ubicación**

Cuando desplace la impresora a otra ubicación, tenga en cuenta las siguientes precauciones:

- **•** Asegúrese de que la impresora está apagada.
- **•** Si se utiliza un carro para desplazar la impresora, éste debe tener una superficie capaz de abarcar toda el área de la impresora y las dimensiones de las bandejas de papel.
- **•** Extraiga todo el papel de las bandejas.
- **•** Asegúrese de que el tope de papel y las bandejas de papel estén colocados en su posición original.

**•** Mantenga la impresora en posición vertical para evitar fugas de tinta.

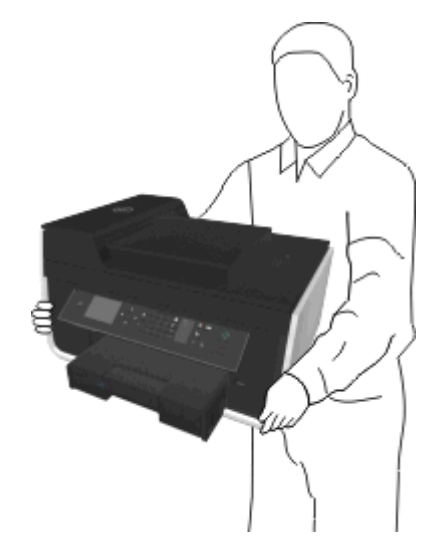

**•** Se deben evitar los movimientos bruscos.

# **Solución de problemas**

# **Pasos previos a la solución de problemas**

Utilice la lista de comprobación para resolver la mayoría de los problemas:

- **•** Asegúrese de que el cable de alimentación se encuentra enchufado a la impresora y a una toma de alimentación debidamente conectada a tierra en funcionamiento.
- **•** Asegúrese de que la impresora esté encendida.
- **•** Asegúrese de que la impresora esté conectada correctamente al equipo, servidor de impresión u otro punto de acceso de red.
- **•** Compruebe los mensajes de error de la impresora y resuelva cualquier error.
- **•** Compruebe los mensajes de atasco de papel y solucione cualquier atasco.
- **•** Compruebe los cartuchos de tinta e instale cartuchos nuevos si es necesario.
- **•** Apague la impresora, espere 10 segundos aproximadamente y, a continuación, enciéndala de nuevo.

Nota: Compruebe que la impresora no esté en modo de suspensión. Mantenga pulsado do durante tres segundos para apagar la impresora.

# **Si la Solución de problemas no resuelve su problema**

Visite nuestro sitio web en **<http://support.dell.com>** para encontrar lo siguiente:

- **•** Servicio de atención al cliente en línea y en directo
- **•** Números de contacto para obtener atención al cliente telefónica
- **•** Actualizaciones de firmware software

# **Solución de problemas de configuración**

- **•** ["En la pantalla de la impresora no aparece el idioma correcto" en la página 132](#page-131-0)
- **•** ["No se instaló el software" en la página 132](#page-131-0)
- **•** ["El trabajo de impresión no se imprime o faltan páginas" en la página 133](#page-132-0)
- **•** ["La impresora imprime páginas en blanco" en la página 134](#page-133-0)
- **•** ["La impresora está ocupada o no responde" en la página 135](#page-134-0)
- **•** ["No se pueden eliminar los documentos de la cola de impresión" en la página 135](#page-134-0)
- **•** ["No se puede imprimir mediante el USB" en la página 136](#page-135-0)

# <span id="page-131-0"></span>**En la pantalla de la impresora no aparece el idioma correcto**

Si la lista de comprobación "Pasos previos a la solución de problemas" no resuelve el problema, realice al menos una de las siguientes acciones:

**CAMBIE EL IDIOMA MEDIANTE LOS MENÚS DE LA IMPRESORA**

**1** En el panel de control de la impresora, navegue hasta:

 $\hat{P}$  > Configuración >  $\hat{P}$  > Configuración del dispositivo >  $\hat{P}$  > Idioma >  $\hat{P}$ 

- **2** Pulse el botón de flecha hacia arriba o hacia abajo para desplazarse hasta el idioma que desee y, a continuación, pulse ox.
- **3** Para confirmar la configuración, pulse el botón de flecha hacia la izquierda o hacia la derecha para desplazarse hasta **Sí** y, a continuación, pulse **ox**

# **La pantalla de instalación no apareció durante la instalación**

Si la lista de comprobación "Pasos previos a la solución de problemas" no resuelve el problema, intente una de las siguientes opciones:

### **INICIE EL CD DE LA IMPRESORA DE FORMA MANUAL**

#### **Para los usuarios de Windows**

- **1** Haga clic en **Inicio** o en **Inicio** y, después, en **Ejecutar**.
- **2** En la casilla Iniciar búsqueda o Ejecutar escriba **D:\setup.exe**, donde **D** corresponde a la letra de la unidad de CD o DVD.
- **3** Pulse **Entrar** o haga clic en **Aceptar**.
- **4** Haga clic en **Instalar** y siga las instrucciones que aparecen en la pantalla del equipo.

### **Para los usuarios de Macintosh**

- **1** En el escritorio del Finder, haga clic en el icono del CD.
- **2** Haga doble clic en el paquete del programa de instalación del software y siga las instrucciones que aparecen en la pantalla del equipo.

## **No se instaló el software**

Si ha tenido problemas durante la instalación o si la impresora no aparece en la lista de la carpeta de impresoras o como una opción de impresora cuando se envía un trabajo de impresión, pruebe a desinstalar y volver a instalar el software.

Antes de volver a instalar el software, haga lo siguiente:

**ASEGÚRESE DE QUE EL EQUIPO CUMPLE LOS REQUISITOS MÍNIMOS DEL SISTEMA:**

<span id="page-132-0"></span>**DESACTIVE TEMPORALMENTE LOS PROGRAMAS DE SEGURIDAD DE WINDOWS ANTES DE INSTALAR EL SOFTWARE**

### **COMPRUEBE LA CONEXIÓN USB**

- **1** Compruebe que el cable USB no haya sufrido ningún daño evidente. Si el cable está dañado, utilice uno nuevo.
- **2** Conecte firmemente el extremo cuadrado del cable USB a la parte trasera de la impresora.
- **3** Conecte firmemente el extremo rectangular del cable USB al puerto USB del equipo. El puerto USB se indica con un  $\bullet \leftrightarrow$

**Nota:** Si sigue teniendo problemas, pruebe a utilizar otro puerto USB del equipo. Puede haber utilizado un puerto defectuoso.

### **VUELVA A CONECTAR LA FUENTE DE ALIMENTACIÓN DE LA IMPRESORA**

**1** Apague la impresora.

**Nota:** Compruebe que la impresora no esté en modo de suspensión. Mantenga pulsado do durante tres segundos para apagar la impresora.

- **2** Desconecte el cable de alimentación de la toma de la pared y, a continuación, de la fuente de alimentación.
- **3** Después de un minuto, vuelva a conectar el cable de alimentación a la fuente de alimentación y, a continuación, a la toma mural.
- **4** Encienda la impresora.

## **El trabajo de impresión no se imprime o faltan páginas**

Si la lista de comprobación "Pasos previos a la solución de problemas" no resuelve el problema, realice al menos una de las siguientes acciones:

### **ASEGÚRESE DE QUE LOS CARTUCHOS DE TINTA ESTÁN CORRECTAMENTE INTRODUCIDOS**

- **1** Encienda la impresora y, a continuación, vuelva a abrir la impresora.
- **2** Asegúrese de que los cartuchos están introducidos correctamente. Los cartuchos deben *encajar* completamente en la ranura de color correspondiente del cabezal de impresión.
- **3** Cierre la impresora.

### **SELECCIONE LA IMPRESORA EN EL CUADRO DE DIÁLOGO IMPRIMIR ANTES DE ENVIAR EL TRABAJO DE IMPRESIÓN**

**Nota:** Esta solución se aplica solo a los usuarios de Macintosh.

- **1** Con un documento abierto, seleccione **Archivo** > **Imprimir**.
- **2** En el menú emergente Impresora, seleccione la impresora y haga clic en **Imprimir**.

Si su impresora no aparece en la lista de impresoras, elija **Agregar impresora**. En la ficha Predeterminado de la lista de impresoras, seleccione la impresora y haga clic en **Agregar**.

<span id="page-133-0"></span>Si su impresora no aparece en la lista, realice alguna de las siguientes acciones:

- **•** Para una impresora conectada por USB, retire y vuelva conectar el cable USB.
- **•** Para una impresora que utilice una conexión inalámbrica, consulte la sección Solución de problemas inalámbricos.

### **ASEGÚRESE DE QUE EL TRABAJO DE IMPRESIÓN NO ESTÁ EN PAUSA**

#### **ASEGÚRESE DE QUE LA IMPRESORA ESTÁ CONFIGURADA COMO LA IMPRESORA PREDETERMINADA**

#### **VUELVA A CONECTAR LA FUENTE DE ALIMENTACIÓN DE LA IMPRESORA**

**1** Apague la impresora.

**Nota:** Compruebe que la impresora no esté en modo de suspensión. Mantenga pulsado durante tres segundos para apagar la impresora.

- **2** Desconecte el cable de alimentación de la toma de la pared y, a continuación, de la fuente de alimentación.
- **3** Después de un minuto, vuelva a conectar el cable de alimentación a la fuente de alimentación y, a continuación, a la toma mural.
- **4** Encienda la impresora.

### **RETIRE EL CABLE USB QUE ESTÁ CONECTADO A LA IMPRESORA Y VUELVA A CONECTARLO**

### **COMPRUEBE LA CONEXIÓN USB**

- **1** Compruebe que el cable USB no haya sufrido ningún daño evidente. Si el cable está dañado, utilice uno nuevo.
- **2** Conecte firmemente el extremo cuadrado del cable USB a la parte trasera de la impresora.
- **3** Conecte firmemente el extremo rectangular del cable USB al puerto USB del equipo. El puerto USB se indica con un  $\leftarrow$ .

**Nota:** Si sigue teniendo problemas, pruebe a utilizar otro puerto USB del equipo. Puede haber utilizado un puerto defectuoso.

**DESINSTALE Y VUELVA A INSTALAR EL SOFTWARE DE LA IMPRESORA**

### **La impresora imprime páginas en blanco**

Es posible que las páginas en blanco se deban a una mala instalación de los cartuchos de tinta.

#### **VUELVA A INSTALAR LOS CARTUCHOS DE TINTA, LIMPIE EN PROFUNDIDAD Y ALINEE EL CABEZAL DE IMPRESIÓN**

**1** Reinstale los cartuchos de tinta. Para obtener más información, consulte ["Sustitución de cartuchos de tinta" en](#page-12-0) [la página 13.](#page-12-0)

Si los cartuchos no encajan, asegúrese de que está bien colocado el cabezal de impresión y, a continuación, intente instalar los cartuchos de nuevo.

**2** Cargue papel normal y sin marcas.

<span id="page-134-0"></span>**3** En el panel de control de la impresora, navegue hasta:

```
\leq > Configuración > OK > Mantenimiento > OK
```
**4** Pulse el botón de flecha hacia arriba o hacia abajo para desplazarse a **Limpieza profunda cabezal** y, a continuación, pulse **OK.** 

Se imprimirá una página de limpieza.

- **5** Cargue papel normal y sin marcas.
- **6** En la pantalla del menú Mantenimiento, pulse el botón de flecha hacia arriba o hacia abajo para desplazarse a **Alinear impresora** y, a continuación, **OK.**

Se imprimirá una página de alineación.

**Nota:** *No* retire la página de alineación hasta que la impresión haya finalizado.

## **La impresora está ocupada o no responde**

Si la lista de comprobación "Pasos previos a la solución de problemas" no resuelve el problema, realice al menos una de las siguientes acciones:

### **COMPRUEBE QUE LA IMPRESORA NO ESTÉ EN MODO DE SUSPENSIÓN**

Si la luz de encendido parpadea lentamente, la impresora está en modo de suspensión. Pulse di para activar la impresora.

Si la impresora no sale del modo de suspensión, restaure la alimentación:

- **1** Desconecte el cable de alimentación de la toma mural y espere 10 segundos.
- **2** Conecte el cable de alimentación a la toma mural y encienda la impresora.

Si el problema persiste, busque una versión actualizada del software o firmware de la impresora en nuestro sitio web.

### **VUELVA A CONECTAR LA FUENTE DE ALIMENTACIÓN DE LA IMPRESORA**

**1** Apague la impresora.

**Nota:** Compruebe que la impresora no esté en modo de suspensión. Mantenga pulsado durante tres segundos para apagar la impresora.

- **2** Desconecte el cable de alimentación de la toma de la pared y, a continuación, de la fuente de alimentación.
- **3** Después de un minuto, vuelva a conectar el cable de alimentación a la fuente de alimentación y, a continuación, a la toma mural.
- **4** Encienda la impresora.

## **No se pueden eliminar los documentos de la cola de impresión**

Si hay trabajos esperando en la cola de impresión y no puede eliminarlos para imprimir otros trabajos, es posible que la impresora y el equipo no se estén comunicando.

**REINICIE EL EQUIPO E INTÉNTELO DE NUEVO**

### <span id="page-135-0"></span>**RETIRE Y VUELVA CONECTAR EL CABLE USB QUE ESTÁ CONECTADO A LA IMPRESORA**

### **No se puede imprimir mediante el USB**

Si la lista de comprobación "Pasos previos a la solución de problemas" no resuelve el problema, realice al menos una de las siguientes:

### **COMPRUEBE LA CONEXIÓN USB**

- **1** Compruebe que el cable USB no haya sufrido ningún daño evidente. Si el cable está dañado, utilice uno nuevo.
- **2** Conecte firmemente el extremo cuadrado del cable USB a la parte trasera de la impresora.
- **3** Conecte firmemente el extremo rectangular del cable USB al puerto USB del equipo. El puerto USB se indica con un  $\leftarrow$ .

**Nota:** Si sigue teniendo problemas, pruebe a utilizar otro puerto USB del equipo. Puede haber utilizado un puerto defectuoso.

### **ASEGÚRESE DE QUE EL PUERTO USB ESTÁ ACTIVADO EN WINDOWS**

- **1** Haga clic en **III** o en **Inicio** y, después, en **Ejecutar**.
- **2** En la casilla Iniciar búsqueda o Ejecutar, escriba **devmgmt.msc**.
- **3** Pulse **Intro** o haga clic en **Aceptar**.

Se abre el Administrador de dispositivos.

**4** Haga clic en el signo más (**+**) situado junto a los controladores de bus serie universal.

Si el controlador host USB y el concentrador raíz USB aparecen en la lista, el puerto USB está activado.

Para obtener más información, consulte la documentación del equipo.

**DESINSTALE Y VUELVA A INSTALAR EL SOFTWARE DE LA IMPRESORA**

# **Descripción de los mensajes de la impresora**

## **Problema alineac.**

Pruebe una de la siguientes opciones:

- **•** Comprobación de los cartuchos de tinta
	- **1** Abra la impresora y, a continuación, extraiga y vuelva a instalar los cartuchos de tinta.
	- **2** Cargue papel normal y no marcado de tamaño Carta o A4.
	- La impresora leerá las marcas del papel usado, lo que podría provocar la reaparición de un mensaje de error de alineación.
	- **3** Cierre la impresora.
	- 4 Toque Aceptar o pulse **ox** para volver a intentarlo, según el modelo de la impresora.
- Pulse **Q** para borrar el mensaje.

# **No es posible clasificar trabajo**

Realice al menos una de las acciones siguientes:

- **•** Pulse para continuar imprimiendo las páginas guardadas en la memoria de la impresora y, a continuación, clasifique el resto del trabajo de impresión..
- Pulse **O** para cancelar el trabajo de impresión actual.

# **Cambiar [origen de papel] a papel [tamaño]**

Realice al menos una de las acciones siguientes:

- **•** Seleccione la bandeja de papel con el tamaño o el tipo de papel correcto.
- **•** Pulse para seguir con la impresión tras cargar el tamaño y el tipo de papel correctos en la bandeja de papel predeterminada.
- Pulse **O** para cancelar el trabajo actual.

# **Cambiar [origen de papel] a papel [tipo] [tamaño]**

Realice al menos una de las acciones siguientes:

- **•** Seleccione la bandeja de papel con el tamaño o el tipo de papel correcto.
- **•** Pulse para seguir con la impresión tras cargar el tamaño y el tipo de papel correctos en la bandeja de papel predeterminada.
- Pulse **Q** para cancelar el trabajo actual.

# **Cerrar la impresora**

La impresora está abierta. Cierre la impresora para borrar el mensaje.

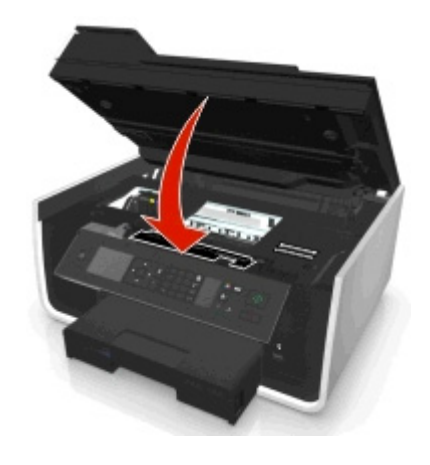

# **Error de comunicación**

La impresora no puede comunicarse con el destino solicitado. Realice al menos una de las acciones siguientes:

- **•** Asegúrese de que la impresora y el equipo estén conectados a Internet a través de una conexión inalámbrica o Ethernet.
- **•** Asegúrese de que la impresora está conectada correctamente al equipo host, servidor de impresión u otro punto de acceso de red.
- **•** Toque **OK** para borrar el mensaje.

# **Falta unidad de impresión a doble cara**

Realice al menos una de las siguientes acciones:

**•** Compruebe que la unidad de impresión a doble cara está bien instalada en la parte trasera de la impresora para borrar el mensaje.

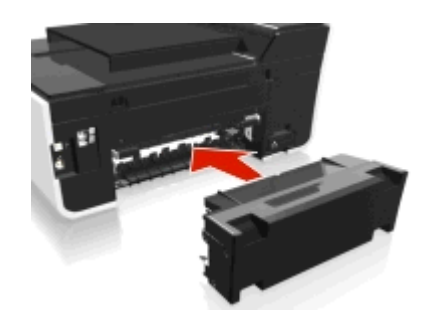

**•** Cancele el trabajo actual.

# **Error del cartucho de tinta**

La impresora no puede autenticar al menos uno de los cartuchos de tinta instalados. Realice al menos una de las siguientes acciones:

- Pulse **O** para cancelar el trabajo actual.
- **•** Instale adecuadamente los cartuchos de tinta especificados.
- **•** Apague la impresora, espere 10 segundos aproximadamente y, a continuación, enciéndala de nuevo.

**Nota:** Compruebe que la impresora no esté en modo de suspensión. Mantenga pulsado durante tres segundos para apagar la impresora.

**•** Para obtener más información, consulte la *Guía del usuario*.

# **Falta cartucho de tinta**

Realice una de las siguientes acciones:

- **•** Instalar el cartucho o los cartuchos faltantes especificados.
- **•** Reinsertar el cartucho o los cartuchos especificados.
- Pulse **OK** o **Q** para eliminar el mensaje.
- **•** Para obtener una lista de cartuchos de tinta compatibles, consulte la *Guía del usuario*.

# **Cartucho de tinta no compatible**

Realice al menos una de las siguientes acciones:

- **•** Sustituya el cartucho de tinta no reconocido por uno que sea compatible con la impresora.
- Para eliminar el mensaje de error, pulse  $\mathbb{Z}$  o  $\bigotimes$ .
- **•** Para obtener una lista de cartuchos de tinta compatibles, consulte la *Guía del usuario*.

# **Nivel bajo tinta**

Puede que tenga que sustituir el cartucho de tinta especificado pronto. Realice al menos una de las acciones siguientes:

• Pulse **o 2** para borrar el mensaje y continuar con la impresión.

**Nota:** En función de los valores de la impresora, es posible que no pueda continuar con la impresión hasta que sustituya el cartucho especificado.

**•** Para obtener una lista de cartuchos de tinta compatibles, consulte la *Guía del usuario*.

# **Cargar [origen de papel] con papel [tamaño]**

Realice al menos una de las acciones siguientes:

- **•** Cargue el papel especificado en la bandeja.
- **•** Pulse **OK** para borrar el mensaje y continuar con la impresión.
- Pulse **Q** para cancelar el trabajo actual.

# **Cargar [origen de papel] con papel [tipo] [tamaño]**

Realice al menos una de las acciones siguientes:

- **•** Cargue el papel especificado en la bandeja.
- **•** Pulse **ox** para borrar el mensaje y continuar con la impresión.
- Pulse **para cancelar el trabajo actual.**

# **Error de dispositivo de memoria**

Realice al menos una de las acciones siguientes:

- **•** Extraiga el dispositivo de memoria y vuelva a introducirlo en la ranura de tarjetas o en el puerto USB.
- **•** Toque OK o pulse **OX** para borrar el mensaje.

# **Error de software en red [x]**

[x] es el número de la conexión de red

Realice al menos una de las acciones siguientes:

- Pulse **OK** para borrar el mensaje.
- **•** Para restablecer la impresora, apáguela y vuelva a encenderla.

# **Bandeja [x] sin papel**

Realice al menos una de las acciones siguientes:

- **•** Cargue el papel especificado en la bandeja.
- Pulse **para cancelar el trabajo actual.**

# **Bandeja de papel [x] detectada**

Realice al menos una de las acciones siguientes:

- Pulse **OK** para borrar el mensaje.
- **•** Utilice los botones de flechas para seleccionar **Cambiar valores** y, a continuación, seleccione el tamaño y el tipo de papel del material cargado. Pulse **ox** para cada selección.

# **Bandeja de papel [x] extraída**

Realice al menos una de las acciones siguientes:

- **•** Introduzca la bandeja de papel especificada en la impresora.
- Pulse **ox** para borrar el mensaje.

## **Memoria de la impresora llena**

Realice al menos una de las acciones siguientes:

- **•** Según el modelo de la impresora, toque **Aceptar** o pulse para borrar el mensaje y, a continuación, intente la impresión de nuevo.
- **•** En el equipo, ajuste los valores de la impresora para reducir la calidad del trabajo de impresión y, a continuación, intente la impresión de nuevo.

## **El cabezal de impresión no puede moverse**

Realice al menos una de las acciones siguientes:

- **•** Abra la impresora para eliminar las obstrucciones del cabezal de impresión y, a continuación, cierre la impresora.
- Pulse **OK** para borrar el mensaje.

# **Error de cabezal de impresión**

### **Extraiga el cabezal de impresión e introdúzcalo de nuevo**

**Advertencia—Posibles daños:** Para evitar daños y problemas de calidad de impresión, no toque los contactos del cartucho directamente con las manos.

**1** Abra la impresora y, a continuación, levante el pestillo.

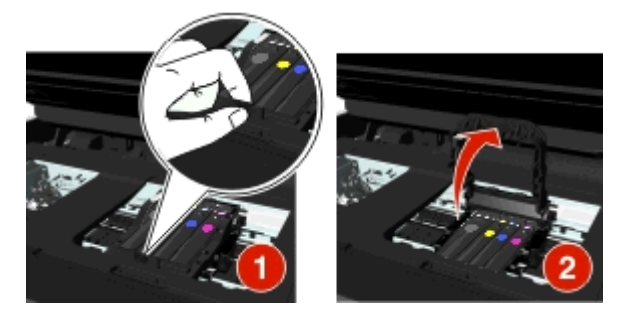

**2** Extraiga el cabezal de impresión.

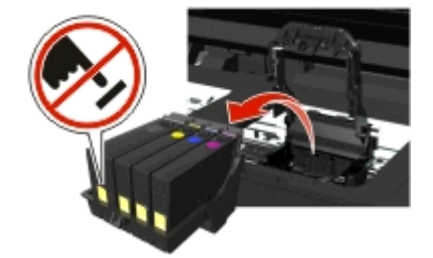

**3** Limpie los contactos del cabezal de impresión y los contactos dentro del carro del cabezal de impresión con un paño limpio y que no suelte pelusa.

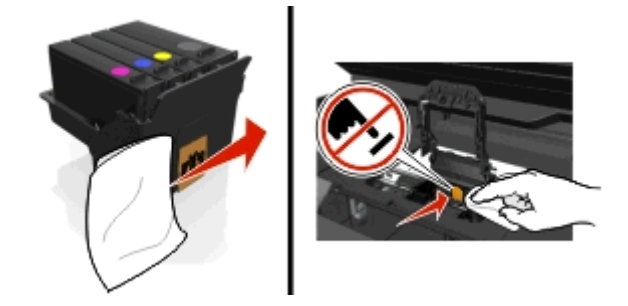

**4** Vuelva a introducir el cabezal de impresión y, a continuación, cierre el pestillo hasta que haga *clic* para volver colocarlo en su sitio.

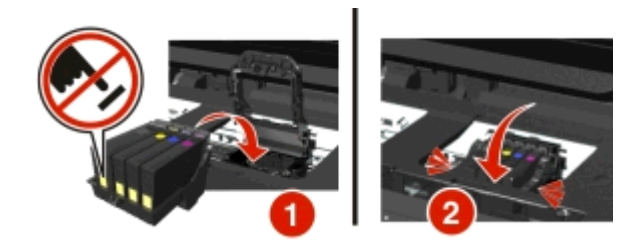

**5** Cierre la impresora.

**Nota:** Si el hecho de extraer y volver a colocar el cabezal no resuelve el error, apague y vuelva a encender la impresora. Si el problema continúa, póngase en contacto con el servicio de atención al cliente.

# **Falta cabezal de impresión**

Realice una de las siguientes acciones:

- **•** Instalar el cabezal de impresión.
	- **1** Abrir la impresora y, a continuación, elevar el pestillo del carro.

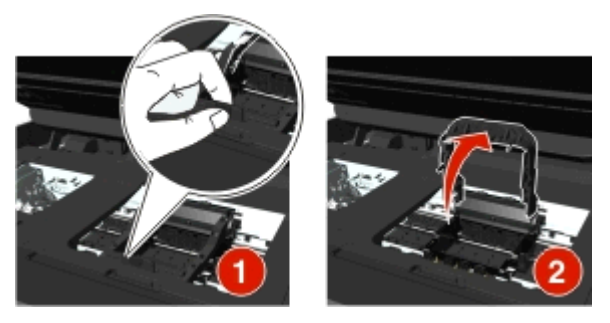

**2** Inserte el cabezal de impresión y, a continuación, cierre el pestillo hasta que encaje con un *clic* en su lugar.

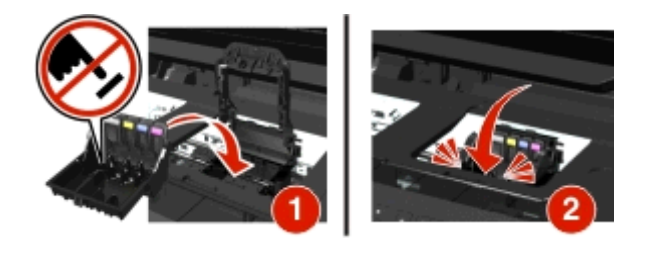

**Nota:** Asegúrese de insertar los cartuchos de tinta en el cabezal de impresión. Para obtener más información, consulte "Sustitución de cartuchos de tinta" en la *Guía del usuario*.

- **3** Cierre la impresora.
- Pulse **a** para eliminar el mensaje.
- **•** Si el mensaje aparece incluso cuando el cabezal de impresión ya está instalado, consulte "Error del cabezal de impresión" en la *Guía el usuario*.

# **Cab. impr no admitido**

Realice al menos una de las siguientes acciones:

- **•** Apague la impresora y, a continuación, vuelva a encenderla.
- **•** Instale un cabezal de impresión compatible.
	- **1** Abra la impresora.
	- **2** Pulse la pestaña de liberación y retire los cartuchos.

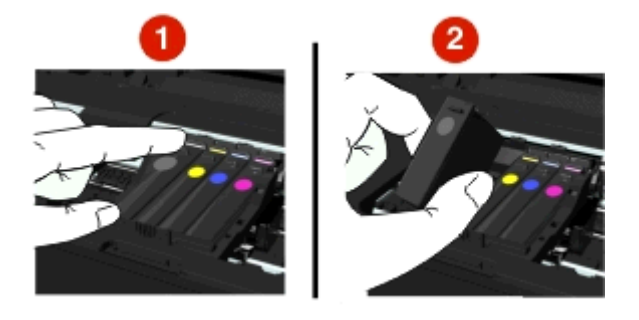

**3** Levante el pestillo del carro.

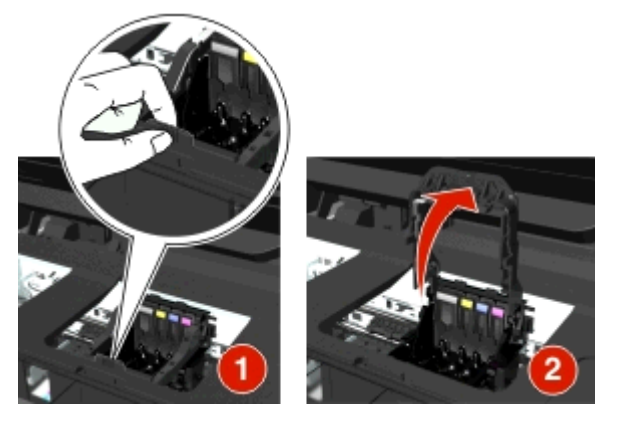

**4** Extraiga el cabezal de impresión incompatible.

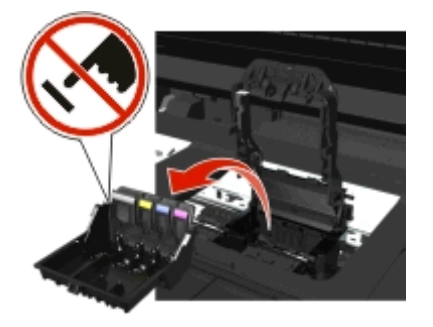

**5** Introduzca el cabezal de impresión compatible y, a continuación, cierre el pestillo hasta que haga *clic* para volver colocarlo en su sitio.

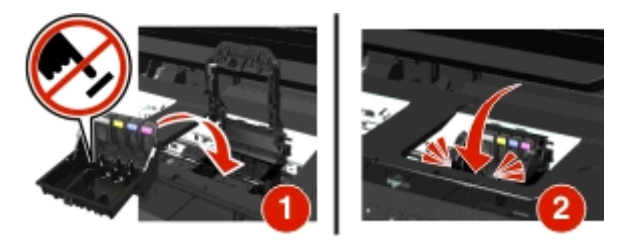

**Nota:** Asegúrese de instalar los cartuchos de tinta en el cabezal de impresión. Para obtener más información consulte "Sustitución de cartuchos de tinta" en la *Guía del usuario*.

**6** Cierre la impresora.

## **Advertencia cabez imp**

Es posible que hayan faltado uno o más cartuchos durante más de dos horas desde que se encendió la impresora. Realice una limpieza o una limpieza profunda del cabezal de impresión para restablecer la calidad de impresión.

Se imprimirá una página de limpieza.

#### **Notas:**

- **•** Al limpiar los inyectores del cabezal de impresión se utiliza tinta, por lo que debe limpiarlos únicamente cuando sea necesario.
- **•** En la limpieza profunda se utiliza más tinta, por lo que utilice primero la opción Limpiar cabezal para ahorrar tinta.
- **•** Si los niveles de tinta son muy bajos, deberá sustituir los cartuchos de tinta antes de limpiar los inyectores del cabezal de impresión.
- **•** Para obtener más información acerca de la limpieza de los inyectores del cabezal de impresión, consulte la *Guía del usuario*.

## **Sustitución de cartucho de tinta**

Realice al menos una de las acciones siguientes:

- **•** Sustituya el cartucho de tinta por uno que sea compatible con la impresora.
- Pulse **OK** para borrar el mensaje.
- **•** Para obtener una lista de cartuchos de tinta compatibles, consulte la *Guía del usuario*.

## **Documento digitalizado demasiado largo**

El trabajo de digitalización tiene más páginas de las aceptadas. Pulse  $\bigotimes$  para borrar el mensaje y cancelar el trabajo de digitalización actual.
# **Cubierta del ADF del escáner abierta**

Realice al menos una de las siguientes acciones:

- **•** Cierre la cubierta del ADF para borrar el mensaje.
- Pulse **O** para cancelar el trabajo de digitalización actual.

# **Escáner desactivado**

Realice al menos una de las siguientes acciones:

**•** Compruebe los valores del software de la impresora o los valores de Administración de la impresora para activar el escáner.

Para obtener más información, póngase en contacto con el servicio de atención al cliente.

• Pulse **OK** para borrar el mensaje.

# **Papel corto**

Realice al menos una de las acciones siguientes:

- **•** Toque **Aceptar** o pulse **OK**, según el modelo de la impresora.
- **•** Asegúrese de que el tamaño de papel está configurado correctamente
- **•** Cargue el papel del tamaño adecuado en la bandeja o el soporte del papel.
- **•** Compruebe las guías del papel y asegúrese de que el papel está correctamente cargado en la bandeja o el soporte del papel.
- **•** Cancele el trabajo de impresión actual.

# **Error de software en red estándar**

Realice al menos una de las acciones siguientes:

- Pulse **OK** para borrar el mensaje.
- **•** Para restablecer la impresora, apáguela y vuelva a encenderla.

# **Error de digitalización irrecuperable**

Realice al menos una de las acciones siguientes:

- **•** Reinicie la impresora.
- **•** Actualice el firmware de la impresora. Para obtener más información, visite **<http://support.dell.com>**.

# **Dispositivo USB no compatible**

Extraiga el dispositivo USB no reconocido y sustitúyalo por un dispositivo compatible.

## **Concent. USB no compatible**

Extraiga el concentrador USB no reconocido.

# **Eliminación de atascos de papel**

- **•** "Atasco de papel en la impresora" en la página 146
- **•** ["Atasco de papel en la unidad de impresión a doble cara" en la página 149](#page-148-0)
- **•** ["Atasco de papel en el ADF \(solo modelos seleccionados\)" en la página 149](#page-148-0)
- **•** ["Error de alimentación de papel normal o especial" en la página 151](#page-150-0)

# **Atasco de papel en la impresora**

**Nota:** Los componentes internos de la impresora son delicados. Evite tocar de forma innecesaria estos componentes cuando desatasque la impresora.

#### **Compruebe la zona de despeje de atascos**

**1** Levante la unidad del escáner.

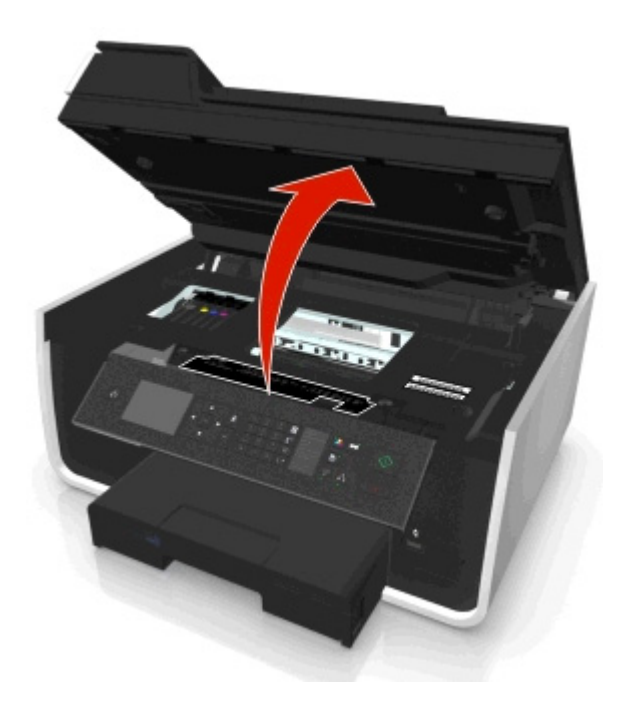

**2** Retire la cubierta de despeje de atascos.

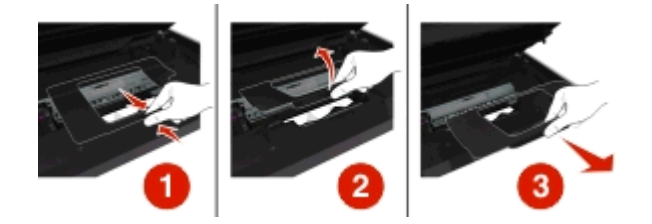

#### **Notas:**

- **•** Apriete la pestaña para levantar la cubierta de despeje de atascos.
- **•** Asegúrese de que el cabezal se ha desplazado y queda retirado del papel atascado.

**3** Sujete firmemente el papel por ambos lados y tire de él con cuidado.

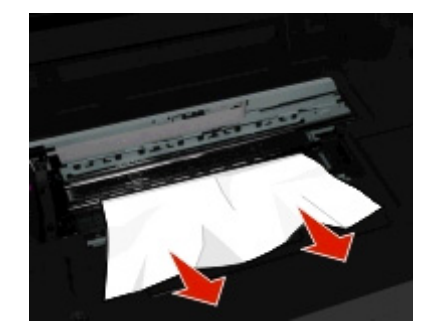

**Nota:** Asegúrese de retirar todos los fragmentos de papel.

**4** Vuelva a colocar la cubierta de despeje de atascos hasta que *encaje* en su sitio.

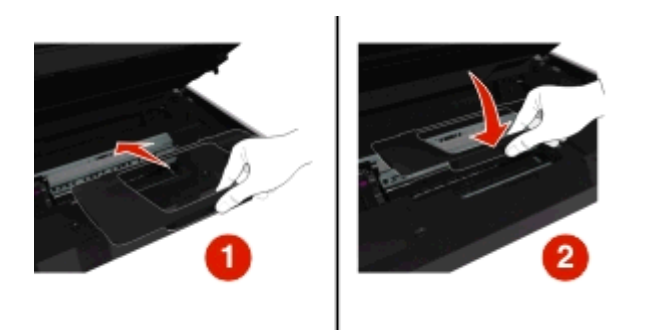

- **5** Cierre la impresora.
- **6** Toque Aceptar o pulse M, según el modelo de la impresora.

#### **Compruebe la bandeja de papel.**

**Nota:** Si se ha extraído la bandeja de papel, asegúrese de eliminar todos los atascos antes de insertar la bandeja.

**1** Extraiga completamente la bandeja de la impresora.

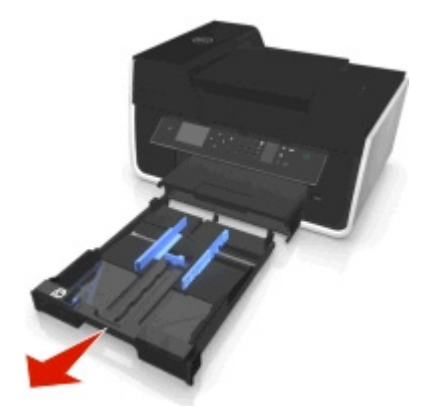

**2** Sujete firmemente el papel por ambos lados y tire de él con cuidado.

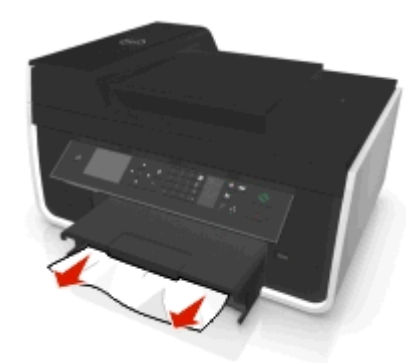

**Nota:** Asegúrese de retirar todos los fragmentos de papel.

**3** Introduzca la bandeja.

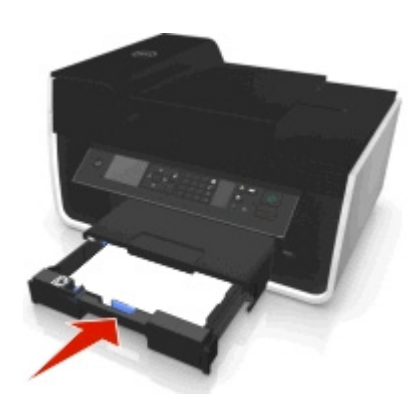

4 Toque Aceptar o pulse **M**, según el modelo de la impresora.

# **Atasco de papel en la bandeja de salida**

**1** Sujete firmemente el papel y tire de él con cuidado.

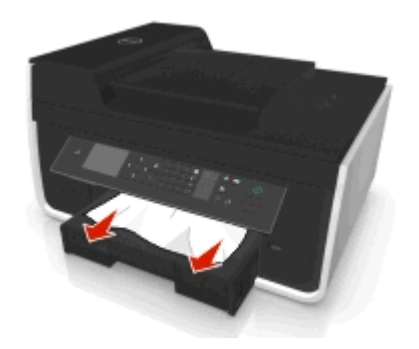

**Nota:** Asegúrese de retirar todos los fragmentos de papel.

**2** Toque OK o pulse **M** según el modelo de la impresora.

# <span id="page-148-0"></span>**Atasco de papel en la unidad de impresión a doble cara**

**Nota:** Los componentes internos de la impresora son delicados. Evite tocar de forma innecesaria estos componentes cuando desatasque la impresora.

**1** Presione los cierres dobles y retire la unidad de impresión a doble cara.

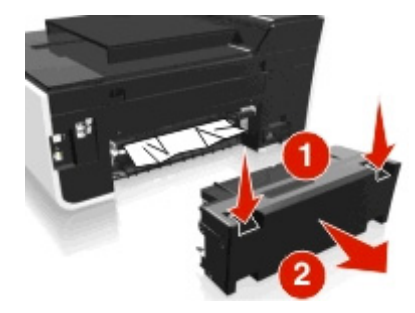

**2** Sujete firmemente el papel y tire de él con cuidado.

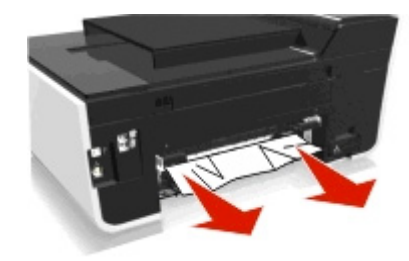

**Nota:** Asegúrese de retirar todos los fragmentos de papel.

**3** Vuelva a insertar la unidad de impresión a doble cara.

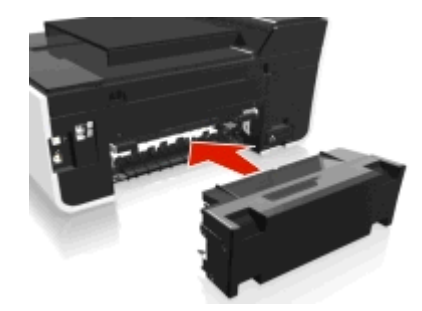

4 Toque Aceptar o pulse **M**, según el modelo de la impresora.

# **Atasco de papel en el ADF (solo modelos seleccionados)**

**Nota:** Los componentes internos de la impresora son delicados. Evite tocar de forma innecesaria estos componentes cuando desatasque la impresora.

## **Verifique el ADF**

**1** Pulse el botón ADF y, a continuación, abra la cubierta del ADF.

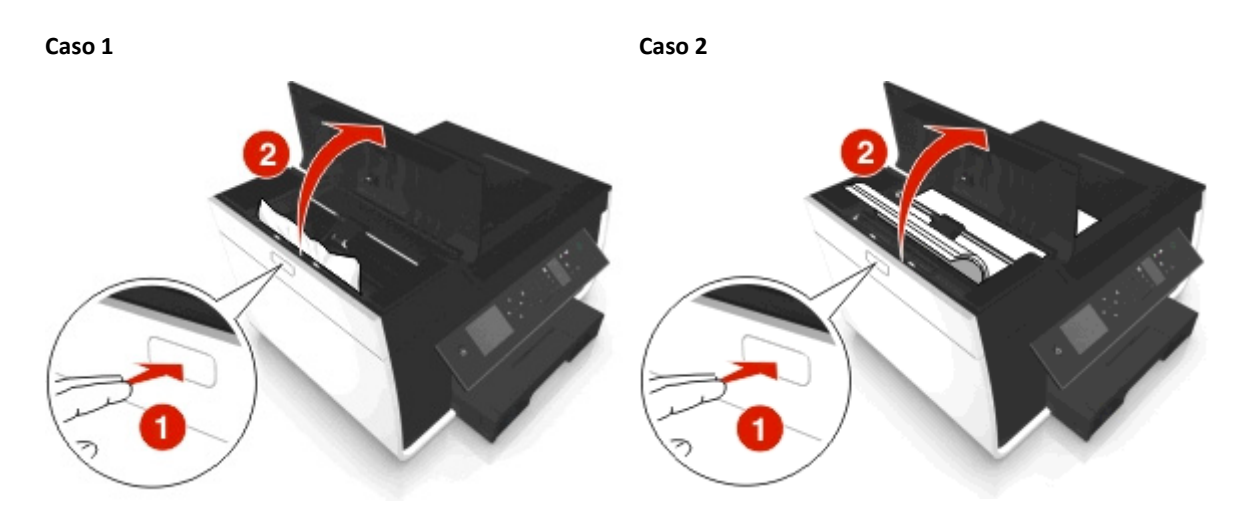

**2** Sujete firmemente el papel por ambos lados y tire de él con cuidado.

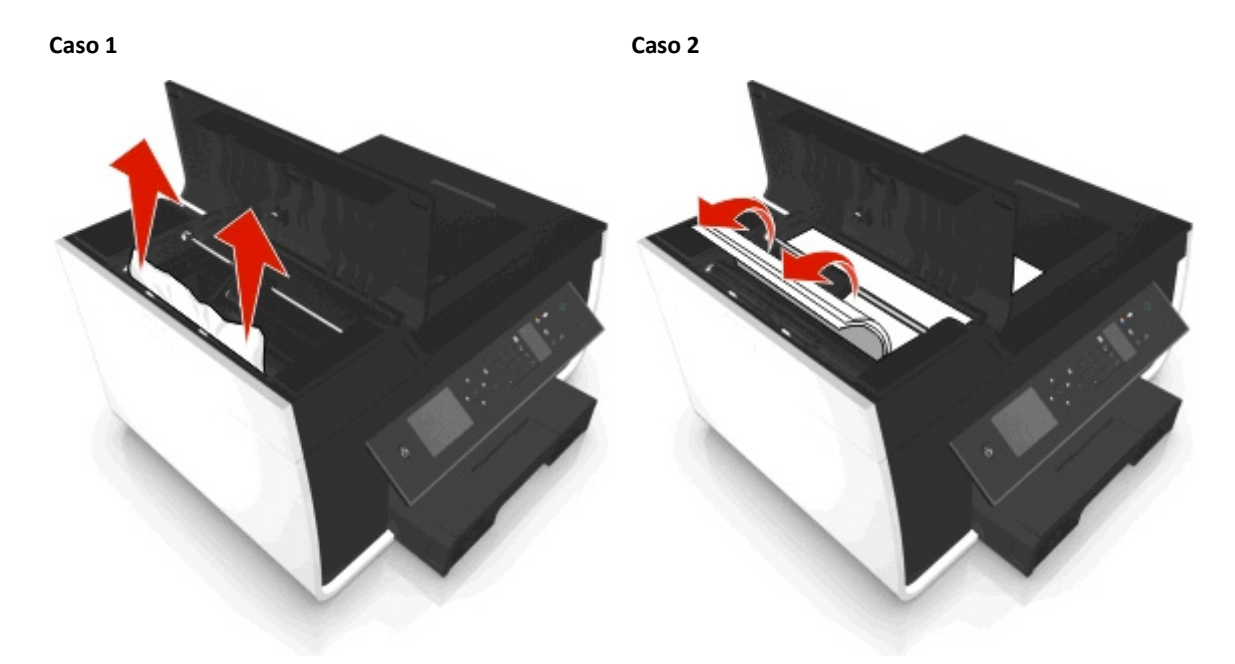

**Nota:** Asegúrese de retirar todos los fragmentos de papel.

**3** Cierre la cubierta del ADF.

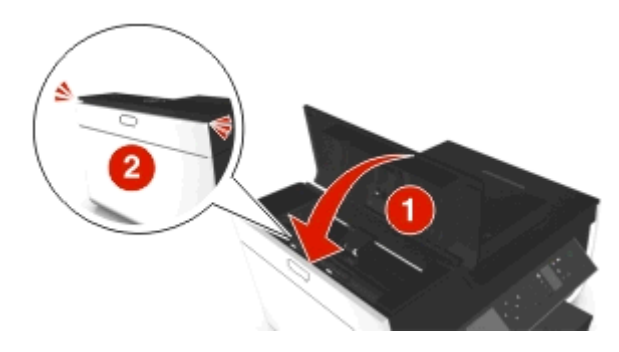

4 Toque Aceptar o pulse **DX**, según el modelo de la impresora.

## <span id="page-150-0"></span>**Compruebe debajo de la bandeja del ADF**

**1** Extraiga la bandeja del alimentador automático de documentos.

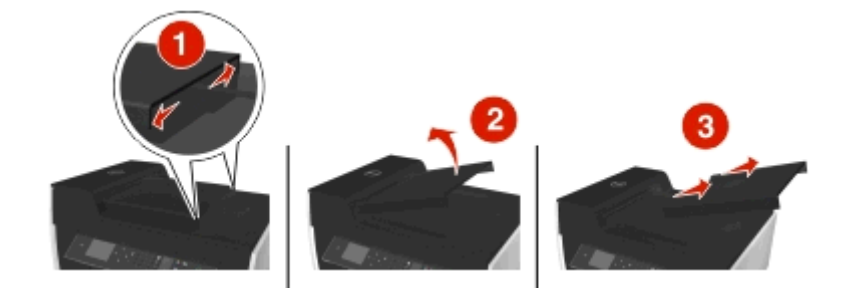

**2** Sujete firmemente el papel por ambos lados y tire de él con cuidado.

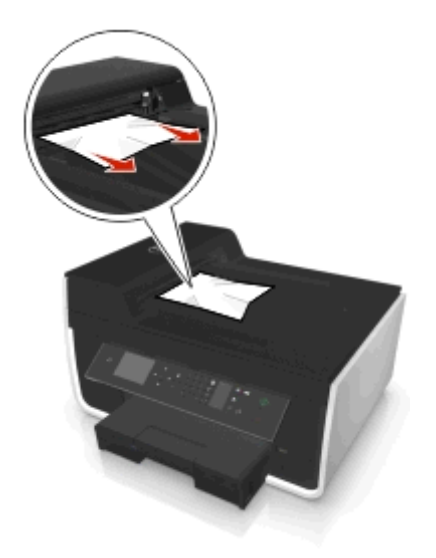

**Nota:** Asegúrese de retirar todos los fragmentos de papel.

**3** Vuelva a conectar la bandeja del alimentador automático de documentos hasta que *encaje* en su lugar.

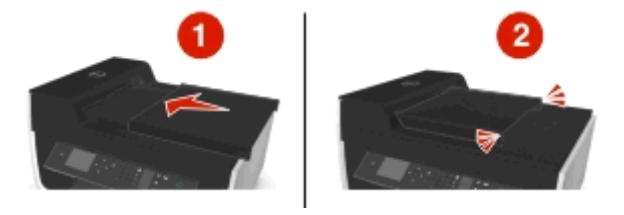

4 Toque Aceptar o pulse **OK**, según el modelo de la impresora.

# **Error de alimentación de papel normal o especial**

A continuación se describen posibles soluciones en caso de fallo en la alimentación del papel normal o especial, de impresiones inclinadas, o si se pegan o adhieren varias hojas. Pruebe una o varias de las que se indican a continuación:

#### **COMPRUEBE EL ESTADO DEL PAPEL**

Utilice únicamente papel nuevo y sin arrugas.

#### **COMPRUEBE LA CARGA DE PAPEL**

- **•** Cargue una cantidad más pequeña de papel en la impresora.
- **•** Cargue el papel con la cara de impresión hacia abajo. (Si no está seguro de qué cara es la imprimible, consulte las instrucciones que se incluyen con el papel).
- **•** Compruebe las instrucciones carga del papel o el papel especial.

**EXTRAIGA CADA PÁGINA UNA VEZ SE HAYA IMPRIMIDO**

**AJUSTE LAS GUÍAS DE PAPEL AL PAPEL CARGADO**

# **Solución de problemas de impresión**

- **•** "La calidad en los bordes de la página es baja" en la página 152
- **•** ["Rayas o líneas en la imagen impresa" en la página 153](#page-152-0)
- **•** ["La velocidad de impresión es lenta" en la página 153](#page-152-0)
- **•** ["El equipo se ralentiza cuando se realizan impresiones" en la página 154](#page-153-0)

# **La calidad en los bordes de la página es baja**

Si la lista de comprobación "Pasos previos a la solución de problemas" no resuelve el problema, realice al menos una de las siguientes acciones:

#### **COMPRUEBE LOS VALORES DE IMPRESIÓN MÍNIMOS**

A no ser que esté utilizando la función sin bordes, utilice estos valores de margen de impresión mínimos:

- **•** Márgenes derecho e izquierdo:
	- **–** 6,35 mm (0,25 pulgadas) para papel de tamaño Carta
	- **–** 3,37 mm (0,133 pulgadas) para todos los tamaños excepto Carta
- **•** Margen superior: 1,7 mm (0,067 pulgadas).
- **•** Margen inferior: 12,7 mm (0,5 pulgadas).

#### **SELECCIONE LA FUNCIÓN DE IMPRESIÓN SIN BORDES**

#### **Para los usuarios de Windows**

- **1** Con una foto abierta, haga clic en **Archivo** > **Imprimir**.
- **2** Haga clic en **Propiedades**, **Preferencias**, **Opciones** o en **Configuración**.
- **3** Navegue hasta:

Ficha **Papel/Acabado** > seleccione un valor sin bordes > **Aceptar**

**4** Haga clic en **Imprimir**.

#### <span id="page-152-0"></span>**Para los usuarios de Macintosh**

- **1** Con una foto abierta, haga clic en **Archivo** > **Preparar página**.
- **2** En el menú emergente "Formato para", seleccione la impresora.
- **3** En el menú emergente Tamaño del papel, seleccione un tamaño de papel que contiene "(Sin bordes)" en el nombre.

Por ejemplo, si ha cargado un papel fotográfico de 4 x 6, seleccione **EE.UU. 4 x 6 pulg. (Sin bordes)**.

- **4** Haga clic en **Aceptar**.
- **5** En la barra de menús, seleccione **Archivo** > **Imprimir**.
- **6** En el menú emergente Impresora, seleccione la impresora.
- **7** En el menú emergente de opciones de impresión, seleccione **Calidad y material**.
- **8** En el menú emergente Tipo de papel, seleccione el tipo de papel.
- **9** En el menú emergente Calidad de impresión, seleccione **Óptima** o **Fotográfica**.
- **10** Haga clic en **Imprimir**.

#### **Rayas o líneas en la imagen impresa**

Si la lista de comprobación "Pasos previos a la solución de problemas" no resuelve el problema, intente una o más de las siguientes opciones:

#### **COMPRUEBE LOS NIVELES DE TINTA**

Sustituya los cartuchos de tinta vacíos o con poca tinta.

**SELECCIONE UNA CALIDAD DE IMPRESIÓN SUPERIOR EN EL SOFTWARE DE LA IMPRESORA**

**ASEGÚRESE DE QUE LOS CARTUCHOS ESTÁN INSTALADOS CORRECTAMENTE**

**ALINEE EL CABEZAL DE IMPRESIÓN**

#### **LIMPIEZA O LIMPIEZA PROFUNDA LOS INYECTORES DEL CABEZAL DE IMPRESIÓN**

**Nota:** Si estas soluciones no eliminan las rayas o líneas de la imagen impresa, póngase en contacto con el servicio de asistencia técnica.

#### **La velocidad de impresión es lenta**

Si la lista de comprobación "Pasos previos a la solución de problemas" no resuelve el problema, realice al menos una de las siguientes acciones:

#### **SELECCIONE UNA CALIDAD DE IMPRESIÓN MÁS BAJA EN EL SOFTWARE DE LA IMPRESORA**

**SELECCIONE DE FORMA MANUAL UN TIPO DE PAPEL QUE COINCIDA CON EL TIPO DE PAPEL QUE UTILIZA**

#### <span id="page-153-0"></span>**DESINSTALE Y VUELVA A INSTALAR EL SOFTWARE DE LA IMPRESORA**

#### **AUMENTE AL MÁXIMO LA VELOCIDAD DE PROCESAMIENTO DEL EQUIPO**

- **•** Cierre todas las aplicaciones que no estén en uso.
- **•** Reduzca el número y el tamaño de los gráficos y de las imágenes del documento.

#### **AMPLÍE LA MEMORIA DEL EQUIPO**

Considere la posibilidad de actualizar la memoria RAM.

## **El equipo se ralentiza cuando se realizan impresiones**

Si la lista de comprobación "Pasos previos a la solución de problemas" no resuelve el problema, realice al menos una de las siguientes acciones:

#### **COMPRUEBE LA CONEXIÓN USB ENTRE LA IMPRESORA Y EL EQUIPO**

Si el equipo está conectado a la impresora mediante un cable USB, pruebe con un cable USB diferente.

#### **ACTUALICE LAS CONEXIONES DE RED**

- **1** Si el equipo está conectado a una red Ethernet o inalámbrica, apague el punto de acceso (enrutador inalámbrico) y vuélvalo a encender.
- **2** Espere un minuto hasta que se restablezca la conexión en la impresora y el equipo.

#### **CIERRE TODAS LAS APLICACIONES QUE NO ESTÉ UTILIZANDO**

Cierre momentáneamente las aplicaciones que no utilice o finalice los procesos que ocupan demasiada memoria en el equipo.

#### **COMPRUEBE EL RENDIMIENTO DEL EQUIPO**

Es posible que tenga que modificar el modo en el que el equipo gestiona los recursos y los procesos.

Para obtener más información sobre cómo mejorar el rendimiento del equipo, consulte la documentación incluida con el sistema operativo.

# **Solución de problemas de copia y digitalización**

- **•** ["La fotocopiadora o el escáner no responde" en la página 155](#page-154-0)
- **•** ["La unidad del escáner no se cierra" en la página 155](#page-154-0)
- **•** ["Pobre calidad de la imagen digitalizada o copiada" en la página 155](#page-154-0)
- **•** ["Las fotografías o los documentos se copian o digitalizan parcialmente" en la página 155](#page-154-0)
- **•** ["No se ha realizado con éxito la digitalización" en la página 156](#page-155-0)
- **•** ["La digitalización tarda demasiado tiempo o bloquea el equipo" en la página 156](#page-155-0)
- **•** ["No se puede digitalizar al equipo a través de una red" en la página 156](#page-155-0)

# <span id="page-154-0"></span>**La fotocopiadora o el escáner no responde**

Si la lista de comprobación "Pasos previos a la solución de problemas" no resuelve el problema, intente una o más de las siguientes opciones:

**ESTABLEZCA LA IMPRESORA COMO PREDETERMINADA**

**DESINSTALE Y VUELVA A INSTALAR EL SOFTWARE DE LA IMPRESORA**

# **La unidad del escáner no se cierra**

- **1** Levante la unidad del escáner.
- **2** Elimine la obstrucción con la unidad del escáner abierta.
- **3** Baje la unidad del escáner.

# **Pobre calidad de la imagen digitalizada o copiada**

Si la lista de comprobación "Pasos previos a la solución de problemas" no resuelve el problema, intente una o más de las siguientes opciones:

**LIMPIE EL CRISTAL DE ESCÁNER**

**AJUSTE LA CALIDAD DE DIGITALIZACIÓN EN EL SOFTWARE DE LA IMPRESORA**

**REVISE LOS CONSEJOS SOBRE COPIA, DIGITALIZACIÓN Y MEJORA DE LA CALIDAD DE IMPRESIÓN**

**UTILICE UNA VERSIÓN MÁS CLARA DEL DOCUMENTO ORIGINAL O IMAGEN**

ASEGÚRESE DE QUE SE HA CARGADO EL DOCUMENTO O LA FOTO HACIA ABAJO EN EL CRISTAL DE ESCÁNER Y **EN LA ESQUINA CORRECTA**

## **Las fotografías o los documentos se copian o digitalizan parcialmente**

Si la lista de comprobación "Pasos previos a la solución de problemas" no resuelve el problema, realice al menos una de las siguientes acciones:

**ASEGÚRESE DE QUE EL DOCUMENTO O LA FOTOGRAFÍA SE HA CARGADO HACIA ABAJO EN EL CRISTAL DEL ESCÁNER EN LA ESQUINA DE COLOCACIÓN**

**SELECCIONE UN TAMAÑO DE PAPEL QUE COINCIDA CON EL PAPEL CARGADO**

<span id="page-155-0"></span>**ASEGÚRESE DE QUE EL VALOR TAMAÑO ORIGINAL COINCIDA CON EL TAMAÑO DEL DOCUMENTO QUE ESTÉ DIGITALIZANDO**

# **No se ha realizado con éxito la digitalización**

Si la lista de comprobación "Pasos previos a la solución de problemas" no resuelve el problema, realice al menos una de las siguientes acciones:

#### **COMPRUEBE LA CONEXIÓN USB**

- **1** Compruebe que el cable USB no haya sufrido ningún daño evidente. Si el cable está dañado, utilice uno nuevo.
- **2** Conecte firmemente el extremo cuadrado del cable USB a la parte trasera de la impresora.
- **3** Conecte firmemente el extremo rectangular del cable USB al puerto USB del equipo.

El puerto USB se indica con un  $\leftarrow$ .

**Nota:** Si sigue teniendo problemas, pruebe a utilizar otro puerto USB del equipo. Puede haber utilizado un puerto defectuoso.

#### **REINICIE EL EQUIPO**

# **La digitalización tarda demasiado tiempo o bloquea el equipo**

Si la lista de comprobación "Pasos previos a la solución de problemas" no resuelve el problema, realice al menos una de las siguientes acciones:

**CIERRE OTROS PROGRAMAS QUE NO ESTÉ UTILIZANDO**

**REINICIE EL EQUIPO**

# **No se puede digitalizar al equipo a través de una red**

Si la lista de comprobación "Pasos previos a la solución de problemas" no resuelve el problema, intente una o más de las siguientes opciones:

**ASEGÚRESE DE QUE EL EQUIPO Y LA IMPRESORA ESTÁN CONECTADOS A LA MISMA RED.**

**ASEGÚRESE DE QUE EL SOFTWARE DE LA IMPRESORA ESTÁ INSTALADO**

# **Solución de problemas de fax**

- **•** ["Lista de comprobación de solución de problemas de fax" en la página 157](#page-156-0)
- **•** ["No se pueden enviar faxes" en la página 158](#page-157-0)
- **•** ["No se pueden recibir faxes" en la página 159](#page-158-0)
- <span id="page-156-0"></span>**•** ["No se puede ejecutar el software de fax" en la página 160](#page-159-0)
- **•** ["Mensajes de error de fax en el panel de control de la impresora" en la página 160](#page-159-0)

Para obtener descripciones detalladas de las tareas y los términos comunes, consulte lo siguiente:

- **•** ["Configuración de la impresora como aparato de fax" en la página 72](#page-71-0)
- **•** ["Preguntas frecuentes de envío y recepción de faxes" en la página 90](#page-89-0)

# **Lista de comprobación de solución de problemas de fax**

Si surgen problemas al enviar y recibir faxes, compruebe primero la conexión:

**1** Asegúrese de que puede oír el tono de llamada en la línea telefónica enchufando un teléfono analógico en la toma de pared, el filtro DSL, el dispositivo VoIP o el cable módem en el que ha conectado la impresora. Asegúrese de que ha enchufado el teléfono en el mismo puerto.

Si no escucha un tono de llamada, póngase en contacto con su proveedor de línea.

**2** Cuando la impresora esté conectada a una línea telefónica, asegúrese de que puede oír el tono de llamada enchufando un teléfono analógico en el puerto de la impresora.

Si no escucha un tono de llamada, utilice la siguiente lista de comprobación. Espere hasta escuchar un tono de llamada después de comprobar cada elemento.

Si escucha un tono de llamada pero sigue teniendo problemas para enviar y recibir faxes, consulte los otros temas de esta sección.

#### **Lista de comprobación de conexión**

- **•** Asegúrese de que la impresora y otros dispositivos de la línea (si corresponde) están instalados y configurados correctamente de acuerdo con el escenario de configuración.
- **•** Asegúrese de que los cables estén conectados a los puertos adecuados.
- **•** Asegúrese de que los cables estén conectados con firmeza.

Compruebe las conexiones de los cables del hardware siguiente, si corresponde:

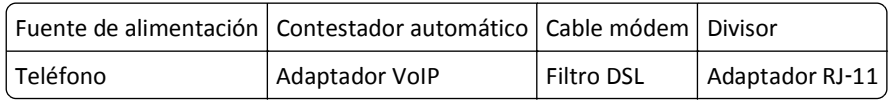

- **•** Si la impresora está conectada a una línea digital de abonado, asegúrese de que está utilizando un filtro DSL para la impresora.
- **•** Si la impresora está conectada a un adaptador VoIP o a un cable módem, asegúrese de que la impresora está conectada al primer puerto telefónico.
- **•** Si utiliza un divisor, asegúrese de que está utilizando un divisor telefónico. *No* utilice un divisor de línea.

# <span id="page-157-0"></span>**No se pueden enviar faxes**

Si la "Lista de comprobación de solución de problemas de fax" no resuelve el problema, intente una o más de las siguientes:

#### **ASEGÚRESE DE QUE HA REGISTRADO SU INFORMACIÓN DE USUARIO EN LA IMPRESORA**

Si no ha introducido su información de usuario durante la configuración inicial, introduzca el nombre de fax y el número de fax. En algunos países, no se puede enviar un fax sin introducir el nombre de fax o de empresa. Algunas máquinas de fax bloquean faxes desconocidos o que carecen de información acerca del remitente.

#### **REDUZCA LA VELOCIDAD DE TRANSMISIÓN DEL MÓDEM DE FAX**

El módem de la impresora puede transmitir datos a 33.600 bps. Ésta es la velocidad máxima a la que la impresora puede enviar y recibir faxes. Sin embargo, no es necesario definir el módem con la capacidad de transmisión más rápida. La velocidad del módem de la máquina de fax receptora debe ser igual o mayor que la velocidad a la que se envía el fax. De lo contrario, éste no se recibirá.

**1** En el panel de control de la impresora, navegue hasta:

```
2 > Configuración > \alpha > Configuración de fax > \alpha > Marcación y envío > \alpha > Velocidad máxima de envío >
OK
```
**2** Seleccione una velocidad de envío y, a continuación, pulse ox.

#### **ACTIVACIÓN DE LA CORRECCIÓN DE ERRORES**

Es posible que, si hay demasiado ruido en la línea, el documento enviado por fax se reciba con errores y con manchas. Esta opción permite que la impresora vuelva a transmitir los bloques de datos defectuosos para corregir dichos errores. Cuando hay demasiados errores en un fax, puede que la máquina de fax receptora lo rechace.

**1** En el panel de control de la impresora, navegue hasta:

 $\bullet$  > Configuración >  $\circ$  > Configuración de fax >  $\circ$  > Marcación y envío >  $\circ$  > Corrección de errores >  $\circ$  ×

**2** Compruebe que la corrección de errores esté activada.

Si no lo está, pulse, a continuación, los botones de flecha para seleccionar **Activar** y, a continuación, pulse **OK** 

#### **ACTIVACIÓN DE LA CONVERSIÓN AUTOMÁTICA DE FAX**

Si la máquina de fax receptora no admite faxes en color, esta opción convierte automáticamente el fax saliente de color a blanco y negro. También reduce automáticamente la resolución del fax a otra admitida por la máquina de fax receptora.

**1** En el panel de control de la impresora, navegue hasta:

 > **Configuración** > > **Configuración de fax** > > **Marcación y envío** > > **Conversión automática de fax** > OK

**2** Compruebe que la conversión automática de fax esté activada.

Si no lo está, pulse, a continuación, los botones de flecha para seleccionar **Activar** y, a continuación, pulse

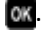

#### <span id="page-158-0"></span>**ASEGÚRESE DE QUE EL VALOR DE PREFIJO DE MARCACIÓN SEA CORRECTO**

El prefijo de marcación es el número o la serie de números que se pulsa antes de marcar el número real de fax o de teléfono. Si la impresora se encuentra en una oficina o en una red pública, éste podrá ser un número específico que será necesario marcar para llamar fuera de la oficina.

Asegúrese de que el prefijo de marcación introducido en la impresora sea el correcto para su red.

**1** En el panel de control de la impresora, navegue hasta:

 $\clubsuit$  > Configuración >  $\circ$  × Configuración de fax >  $\circ$  × Marcación y envío >  $\circ$  × Prefijo de marcación >  $\circ$  ×

- **2** Pulse los botones de flecha para crear o modificar el prefijo.
- **3** Si el prefijo no es correcto, introduzca el prefijo correcto y, a continuación, pulse **DK**.

## **No se pueden recibir faxes**

Si la "Lista de comprobación de solución de problemas de fax" no resuelve el problema, intente una o más de las siguientes:

#### **ASEGÚRESE DE QUE HA CONFIGURADO LOS VALORES CORRECTOS DE CONFIGURACIÓN**

Los valores de fax dependen de si la impresora está conectada a su propia línea de fax o de si comparte la línea con otros dispositivos.

Si la impresora comparte la línea telefónica con un contestador automático, asegúrese de que se definen los siguientes:

- **•** Respuesta automática activada.
- **•** La impresora contesta tras un número de tonos superior al del contestador automático.
- **•** La impresora contesta al timbre distintivo correcto (si contrata un servicio de timbre distintivo).

Si la impresora comparte la línea telefónica con un teléfono con buzón de voz contratado, asegúrese de que se definen los siguientes:

- **•** Respuesta automática desactivada (si sólo dispone de un número en la línea telefónica).
- **•** La impresora contesta al timbre distintivo correcto (si contrata un servicio de timbre distintivo).

#### **ASEGÚRESE DE QUE LA IMPRESORA ESTÉ CONECTADA A UN PUERTO ANALÓGICO**

La impresora es un dispositivo analógico. Si está utilizando un sistema PBX, asegúrese de que la impresora esté conectada a un puerto analógico en el PBX. Es posible que necesite un convertidor de línea digital que convierta las señales digitales en señales analógicas.

#### **ASEGÚRESE DE QUE LA MEMORIA DE LA IMPRESORA NO ESTÁ LLENA**

La impresora guardará un fax entrante en la memoria de la impresora antes de imprimir el fax. Si la impresora se queda sin tinta o sin papel mientras recibe un fax, guardará el fax para que pueda imprimirlo posteriormente. Sin embargo, si la memoria de la impresora está llena, es posible que la impresora no pueda recibir más faxes entrantes. Cuando la memoria de la impresora esté llena, aparecerá un mensaje de error en la pantalla. Solucione el error para liberar espacio en la memoria de la impresora.

#### <span id="page-159-0"></span>**ASEGÚRESE DE QUE EL REENVÍO DE FAXES ESTÉ DESACTIVADO**

- **1** En el panel de control de la impresora, navegue hasta:
	- $\mathcal{L}$  > Configuración >  $\mathcal{C}$  > Configuración de fax >  $\mathcal{C}$  > Llamada y respuesta >  $\mathcal{C}$  > Reenvío de fax >  $\mathcal{C}$
- **2** Presione los botones de flecha para desplazarse a **Desactivar** y, a continuación, pulse .

#### **AUMENTE EL VOLUMEN DEL TIMBRE**

Si define la impresora para recibir faxes de forma manual (respuesta automática desactivada), aumente el volumen del timbre.

#### **ASEGÚRESE DE QUE DISPONE DEL CÓDIGO DE RESPUESTA MANUAL CORRECTO**

Si define la impresora para recibir faxes de forma manual (respuesta automática desactivada), deberá pulsar el código correcto cuando llegue el fax para que la impresora pueda recibirlo.

**1** En el panel de control de la impresora, navegue hasta:

 $\frac{1}{2}$  > Configuración > **CC** > Configuración de fax > **CC** > Llamada y respuesta > **CC** > Código de respuesta **manual** >

**2** Copie el código de respuesta manual que aparece en la pantalla.

**Nota:** Para aumentar la seguridad, puede cambiar el código de respuesta manual por un número que solo usted conozca. Puede introducir un código de hasta siete caracteres. Los caracteres válidos son los números de 0 a 9 y los caracteres # y \*.

# **No se puede ejecutar el software de fax**

La impresora debe estar conectada a un servicio de cable, VoIP, DSL o telefónico antes de configurar los valores de fax en el software de fax.

#### **ASEGÚRESE DE QUE LA IMPRESORA ESTÉ CONECTADA A UNA LÍNEA TELEFÓNICA**

Es necesario conectar la impresora a la línea telefónica (a través de una toma mural estándar, un filtro DSL, un adaptador VoIP o un módem de cable) antes de abrir el software de fax y configurar los valores de fax.

# **Mensajes de error de fax en el panel de control de la impresora**

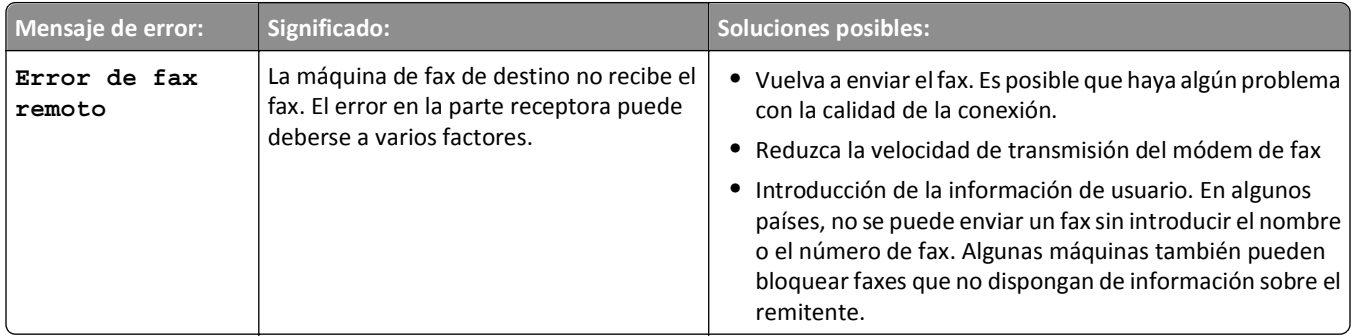

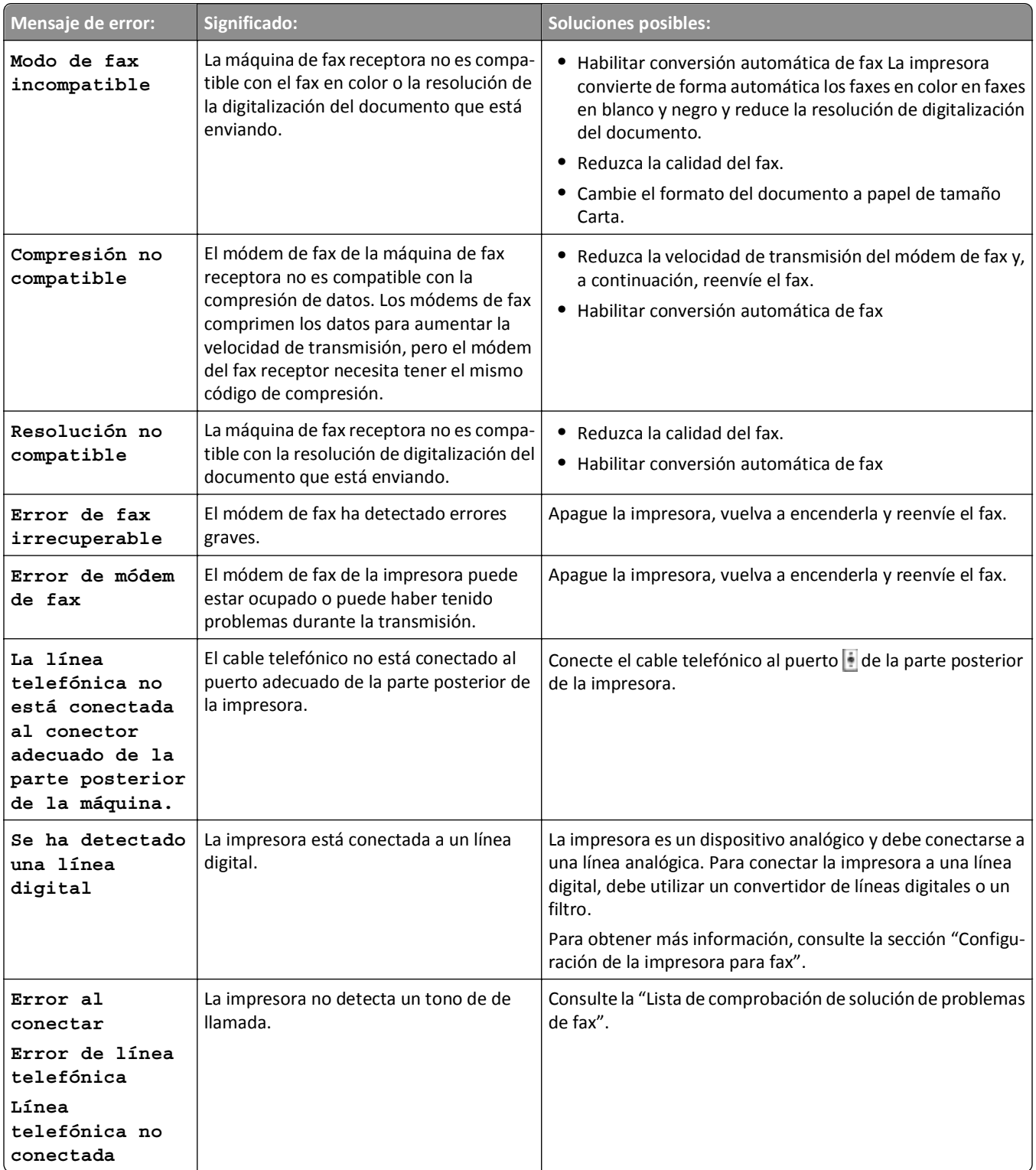

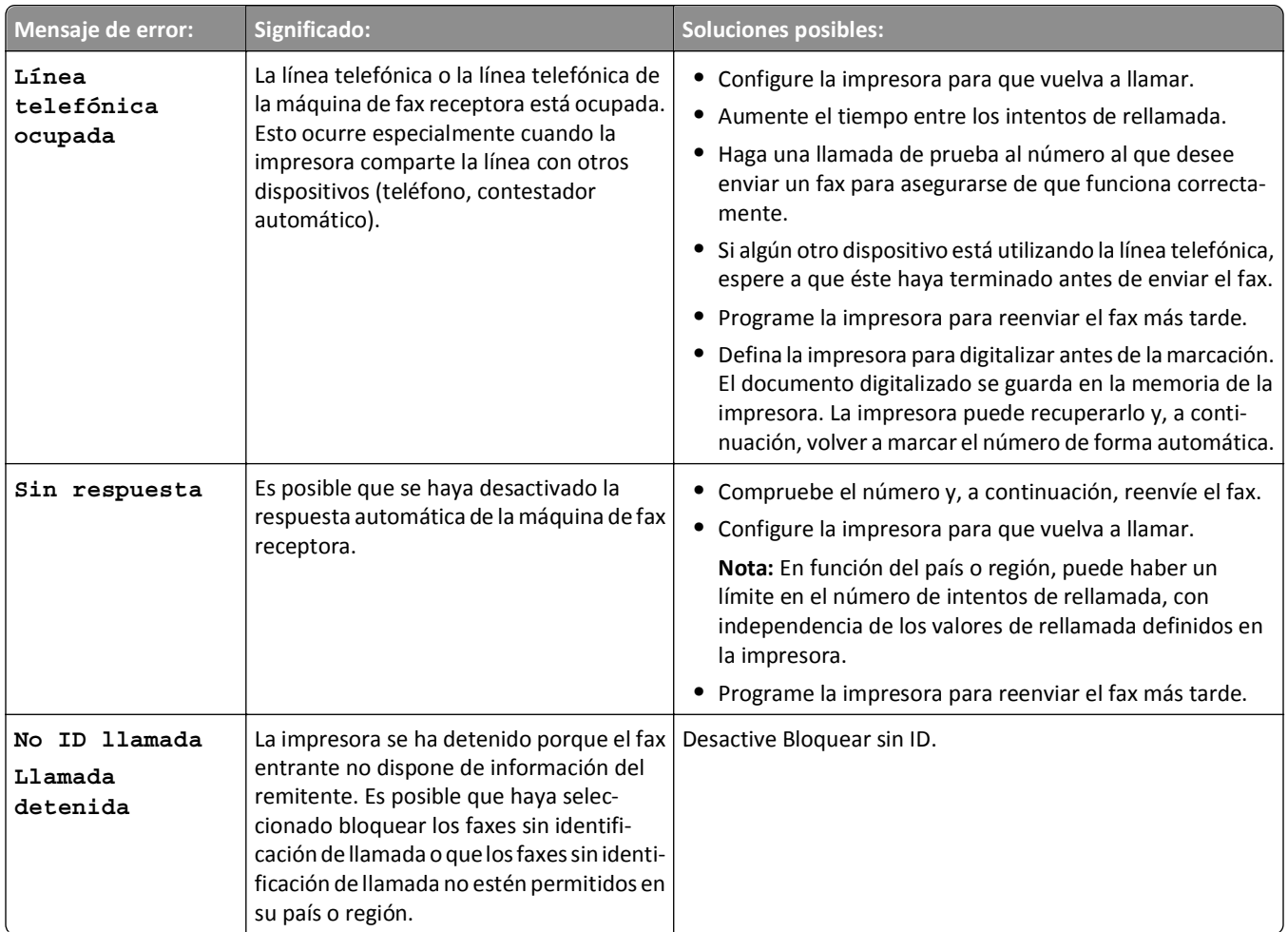

Para solucionar mensajes de error en el software de fax, haga clic en **Ayuda** para visualizar la información de ayuda del software de fax.

# **Solución de problemas de conexión de red**

- **•** "Lista de comprobación de solución de problemas de red" en la página 162
- **•** ["El botón Continuar no está disponible" en la página 164](#page-163-0)
- **•** ["El cortafuegos del equipo está bloqueando la comunicación con la impresora" en la página 165](#page-164-0)
- **•** ["Se perdió la comunicación con la impresora al conectarse a la VPN, \(Virtual Private Network, o red privada virtual\)"](#page-164-0) [en la página 165](#page-164-0)

# **Lista de comprobación de solución de problemas de red**

Antes de empezar a solucionar los problemas de la impresora inalámbrica, compruebe lo siguiente:

#### **Conexión en red general**

Asegúrese de lo siguiente:

- **•** La impresora, el equipo y el punto de acceso (enrutador inalámbrico) están enchufados y encendidos.
- **•** La red inalámbrica funciona de modo correcto.

Intente acceder a otros equipos de su red inalámbrica. Si la red tiene acceso a Internet, intente conectarse a Internet mediante una conexión inalámbrica.

- **•** El controlador de la impresora está instalado en el equipo desde el que se realiza una tarea.
- **•** Está seleccionado el puerto correcto de la impresora.
- **•** La dirección IP, la pasarela y la máscara de red son correctas para la red. Imprima una página de configuración de red para comprobar los valores de red.
- **•** Todos los conmutadores, concentradores y cualquier otro dispositivo de conexión están encendidos.

#### **Conexión de red Ethernet**

Asegúrese de lo siguiente:

**•** El cable Ethernet y los conectores no están dañados.

Compruebe que los extremos de los conectores no han sufrido ningún daño evidente. Si es posible, utilice un cable nuevo.

**•** El cable Ethernet está firmemente conectado a la impresora y al concentrador de red o la conexión mural.

#### **Red inalámbrica**

Asegúrese de lo siguiente:

**•** El SSID es correcto.

Imprima una página de configuración de red para comprobar los valores de red.

**•** Los valores de seguridad inalámbrica son correctos.

Acceda al punto de acceso y compruebe los valores de seguridad.

Si no sabe si la información de seguridad es correcta, vuelva a ejecutar la configuración inalámbrica.

- **•** La impresora y el equipo están dentro del alcance de la red inalámbrica.
- **•** El equipo y la impresora están conectados a la misma red inalámbrica.
- **•** La impresora está alejada de obstáculos o dispositivos electrónicos que podrían interferir con la señal inalámbrica.

Asegúrese de que la impresora y el punto de acceso inalámbrico no estén separados por postes, paredes o columnas de soporte que contengan hormigón o metal.

Muchos dispositivos pueden interferir con la señal inalámbrica, entre los que se incluyen dispositivos de videovigilancia para bebés, motores, teléfonos inalámbricos, cámaras del sistema de seguridad, otras redes inalámbricas y algunos dispositivos Bluetooth.

- **•** El equipo no está conectado a una VPN.
- **•** El cortafuegos del equipo está actualizado a la versión más reciente y permite que el software de la impresora se comunique a través de la red.

# <span id="page-163-0"></span>**El botón Continuar no está disponible**

Intente llevar a cabo las siguientes soluciones en el orden en el que aparecen hasta que se active el botón Continuar y se pueda hacer clic:

#### **COMPRUEBE QUE EL CABLE USB ESTÁ BIEN CONECTADO A LOS PUERTOS USB EN EL EQUIPO Y EN LA**

#### **IMPRESORA**

Los puertos USB llevan el símbolo

#### **ASEGÚRESE DE QUE LA IMPRESORA ESTÉ ENCHUFADA Y ENCENDIDA**

Compruebe que el botón destá encendido. Si acaba de encender la impresora, es posible que necesite desconectar el cable USB y volver a conectarlo.

#### **ASEGÚRESE DE QUE EL PUERTO USB DEL EQUIPO FUNCIONA**

Pruebe el puerto USB conectando otros dispositivos. Si puede utilizar correctamente otros dispositivos conectados al puerto, significa que funciona bien.

#### **Notas:**

- **•** Es posible que su puerto funcione bien, pero se pueden producir algunos conflictos si se utilizan varios dispositivos USB. Pruebe desconectando uno de los demás dispositivos USB.
- **•** Si no funciona el puerto USB en el equipo, inténtelo utilizando los otros puertos USB del equipo.

#### **ASEGÚRESE DE QUE EL CABLE USB ESTÁ FUNCIONANDO**

Pruebe con un cable USB diferente. Si está utilizando un cable de más de 3 metros (10 pies), pruebe con un cable más corto.

**Nota:** Los concentradores USB, los cables alargadores, los duplicadores de puertos y las estaciones de acoplamiento pueden provocar problemas de conexión. Pruebe a desconectar estos dispositivos de modo que la impresora se conecte directamente al equipo.

#### **ASEGÚRESE DE QUE ESTÁ UTILIZANDO EL CD CORRECTO PARA SU MODELO DE IMPRESORA**

Compare el modelo de impresora del CD con el de la impresora. Los números deben coincidir con exactitud o estar dentro de la misma serie.

Si no está seguro, busque una versión actualizada del software de la impresora en nuestro sitio. Para obtener más información, consulte la *Guía del usuario* de la impresora.

#### **VUELVA A CONECTAR LA FUENTE DE ALIMENTACIÓN DE LA IMPRESORA**

**1** Apague la impresora.

**Nota:** Compruebe que la impresora no esté en modo de suspensión. Mantenga pulsado durante tres segundos para apagar la impresora.

**2** Desconecte el cable de alimentación de la toma de la pared y, a continuación, de la fuente de alimentación.

- <span id="page-164-0"></span>**3** Después de un minuto, vuelva a conectar el cable de alimentación a la fuente de alimentación y, a continuación, a la toma mural.
- **4** Encienda la impresora.

#### **VUELVA A EJECUTAR EL INSTALADOR.**

- **1** Cierre el programa de instalación.
- **2** Retire el CD y, a continuación, reinicie el equipo.
- **3** Introduzca el CD y ejecute el programa de instalación de nuevo.

#### **COMPRUEBE QUE EL EQUIPO ES CAPAZ DE RECONOCER LA ACTIVIDAD DEL USB EN EL PUERTO USB**

Abra el Administrador de dispositivos para comprobar si tiene actividad cuando se conecta un dispositivo USB a un puerto USB:

- **1** Haga clic en **Inicio** o en **Inicio** y, después, en **Ejecutar**.
- **2** En la casilla Iniciar búsqueda o Ejecutar, escriba **devmgmt.msc**.
- **3** Pulse **Intro** o haga clic en **Aceptar**.
- **4** Observe la ventana del Administrador de dispositivos mientras conecta un cable USB u otro dispositivo al puerto USB. La ventana se actualiza cuando el Administrador de dispositivos reconoce la conexión USB.
	- **•** Si hay actividad en el Administrador de dispositivos pero no ha funcionado ninguna de las soluciones anteriores, póngase en contacto con el servicio de atención al cliente.
	- **•** Si no hay actividad en el Administrador de dispositivos, es posible que el problema esté relacionado con el equipo y la compatibilidad con el USB. El equipo debe reconocer la conexión USB para que la instalación se realice correctamente.

# **El cortafuegos del equipo está bloqueando la comunicación con la impresora**

La configuración del cortafuegos puede haber detenido la conexión de la impresora con el equipo.

Si hay un cortafuegos instalado en el equipo, pruebe una de las acciones siguientes:

- **•** Desactive el cortafuegos del equipo.
- **•** Actualice el cortafuegos del equipo a la versión más reciente y, a continuación, permita que el software de la impresora se comunique a través de la red.

Para obtener más información sobre cómo desactivar y actualizar el cortafuegos, consulte las páginas de ayuda del sistema operativo.

# **Se perdió la comunicación con la impresora al conectarse a la VPN, (Virtual Private Network, o red privada virtual)**

Cuando se conecte a la mayor parte de *redes privadas virtuales* (VPN) perderá la conexión con una impresora inalámbrica de la red local.

La mayoría de las VPN permiten a los equipos comunicarse exclusivamente con la VPN (con ninguna otra red al mismo tiempo). Desconéctese de la VPN antes de instalar el controlador en el equipo o antes de ejecutar la configuración inalámbrica en el equipo.

Para comprobar si el equipo se encuentra conectado actualmente a una VPN, abra el software VPN Client y, a continuación, compruebe sus conexiones de VPN. Si no tiene instalado el software VPN Client, compruebe las conexiones manualmente utilizando VPN Client de Windows.

Si desea tener la posibilidad de conectarse a la red local y a la VPN al mismo tiempo, solicite al personal de asistencia técnica de la VPN que active la división de túnel. Tenga presente que algunas empresas no permiten la división de túnel por motivos de seguridad o cuestiones técnicas.

Si quiere conectarse únicamente a una VPN, los documentos que quiere imprimir no se imprimirán hasta que haya terminado la sesión de VPN. Si quiere seguir imprimiendo mientras está conectado a una VPN, conecte la impresora al equipo con un cable USB. Para obtener más información, consulte la *Guía del usuario*.

# **Solución de problemas inalámbricos**

- **•** "Restablecimiento de los valores inalámbricos a los valores predeterminados de fábrica" en la página 166
- **•** "No se puede imprimir a través de la red inalámbrica" en la página 166
- **•** ["Servidor de impresión inalámbrica no instalado" en la página 169](#page-168-0)
- **•** ["Aparece el mensaje 'Comunicación no disponible' cuando se imprime de forma inalámbrica" en la página 169](#page-168-0)
- **•** ["Se perdió la comunicación con la impresora al conectarse a la VPN, \(Virtual Private Network, o red privada virtual\)"](#page-164-0) [en la página 165](#page-164-0)
- **•** ["Resolución de los problemas de comunicación inalámbrica intermitente" en la página 171](#page-170-0)

#### **Restablecimiento de los valores inalámbricos a los valores predeterminados de fábrica**

**1** En el panel de control de la impresora, navegue hasta:

#### **Example 2018** > **Configurar** >  $\alpha$ **X** > Restaurar valores predeterminados de fábrica >  $\alpha$

- **2** Pulse el botón de flecha hacia arriba o hacia abajo para desplazarse a **Restaurar todos los valores de** red y, a continuación, pulse **DK**.
- **3** Pulse el botón de flecha hacia la izquierda o hacia la derecha para desplazarse hasta **Sí** y, a continuación, pulse **OK**

La impresora se reinicia automáticamente después de restablecer los valores de red inalámbrica a los predeterminados de fábrica.

**4** Cuando se le solicite que defina los valores iniciales de la impresora, realice las selecciones mediante los botones del panel de control de la impresora.

Aparecerá el mensaje **Configuración inicial completa** en pantalla.

## **No se puede imprimir a través de la red inalámbrica**

Si ha tenido problemas durante la instalación o si la impresora no aparece en la carpeta de impresoras o como una opción de impresora cuando se envía un trabajo de impresión, pruebe a desinstalar y volver a instalar el software.

Antes de volver a instalar el software, vea la lista de comprobación de solución de problemas y, a continuación, haga lo siguiente:

#### **APAGUE EL PUNTO DE ACCESO (ENRUTADOR INALÁMBRICO) Y VUELVA <sup>A</sup> ENCENDERLO**

Espere un minuto hasta que se restablezca la conexión en la impresora y el equipo. En algunas ocasiones, esto actualiza las conexiones de red y resuelve problemas de conectividad.

#### **DESCONÉCTESE DE LA SESIÓN DE VPN**

Cuando está conectado a otra red a través de una conexión de VPN, no podrá acceder a la impresora a través de la red inalámbrica. Finalice la sesión de VPN e intente imprimir de nuevo.

#### **ASEGÚRESE DE QUE EL MODO DEMO ESTÁ DESACTIVADO**

Las funciones seleccionadas de la impresora no están disponibles cuando se activa el Modo demo.

En el panel de control de la impresora, navegue hasta:

#### $\leq$  > Configuración >  $\frac{1}{2}$  > Modo demo >  $\frac{1}{2}$  > Apagado >  $\frac{1}{2}$

#### **COMPRUEBE LA CLAVE WEP O FRASE DE CONTRASEÑA WPA**

Si el punto de acceso utiliza seguridad WEP, la clave WEP debería ser:

- **•** Exactamente 10 o 26 caracteres hexadecimales. Los caracteres hexadecimales son A-F, a-f y 0-9. *o bien*
- **•** Exactamente 5 o 13 caracteres ASCII. Los caracteres ASCII pueden incluir letras, números y símbolos que aparecen en un teclado. Los caracteres ASCII de una clave WEP distinguen entre mayúsculas y minúsculas.

Si el punto de acceso utiliza seguridad WPA o WPA2, la frase de contraseña WPA debería ser:

- **•** Exactamente 64 caracteres hexadecimales. Los caracteres hexadecimales son A-F, a-f y 0-9. *o bien*
- **•** Entre 8 y 63 caracteres ASCII. Los caracteres ASCII pueden incluir letras, números y símbolos que aparecen en un teclado. Los caracteres ASCII de una frase de contraseña WPA distinguen entre mayúsculas y minúsculas.

**Nota:** Si no conoce esta información, consulte la documentación del punto de acceso inalámbrico o póngase en contacto con el personal de asistencia técnica.

#### **COMPRUEBE SI EL PUNTO DE ACCESO TIENE UN BOTÓN DE REGISTRO/ASOCIACIÓN**

Es posible que en Europa, Oriente Medio y África, en los dispositivos de banda ancha inalámbricos como LiveBox, AliceBox, N9UF Box, FreeBox o Club Internet tenga que pulsar un botón de registro/asociación al añadir la impresora a la red inalámbrica.

Si está utilizando uno de estos dispositivos y necesita más información, consulte la documentación que se incluye en el dispositivo, o póngase en contacto con su proveedor de servicios de Internet.

#### **SEPARE SU PUNTO DE ACCESO DE OTROS DISPOSITIVOS ELECTRÓNICOS**

Puede haber interferencias temporales de dispositivos electrónicos como hornos microondas u otros electrodomésticos, teléfonos inalámbricos, dispositivos de videovigilancia para bebés y cámaras de sistemas de seguridad. Asegúrese de que el punto de acceso no está situado demasiado cerca de este tipo de dispositivos.

#### **ACERQUE EL EQUIPO <sup>O</sup> LA IMPRESORA AL PUNTO DE ACCESO**

El alcance de la red inalámbrica depende de muchos factores, entre los que se incluyen las capacidades de los adaptadores de red y del punto de acceso. Si está teniendo problemas de impresión, intente colocar el equipo y la impresora a una distancia no superior a 100 pies (30 metros).

#### **COMPRUEBE LA CALIDAD DE LA SEÑAL INALÁMBRICA**

Imprima una página de configuración de red y compruebe la calidad de la señal. Si la calidad de la señal aparece en la lista como buena o excelente, el problema se debe a otro factor.

#### **COMPRUEBE LOS VALORES DE SEGURIDAD AVANZADA**

- **•** Si utiliza un filtro de direcciones MAC (Media Access Control, control de acceso al medio) para limitar el acceso a la red inalámbrica, deberá agregar la dirección MAC de la impresora a la lista de direcciones autorizadas a conectarse al punto de acceso.
- **•** Si el punto de acceso está configurado para enviar un número limitado de direcciones IP, deberá cambiarlo para poder agregar la impresora.

**Nota:** Si desconoce cómo realizar estos cambios, consulte la documentación del punto de acceso o póngase en contacto con la persona que configuró la red.

#### **ASEGÚRESE DE QUE EL EQUIPO ESTÁ CONECTADO AL PUNTO DE ACCESO**

- **•** Para saber si dispone de acceso a Internet, abra el explorador web y acceda a cualquier sitio.
- **•** Si hay otros equipos o recursos en la red inalámbrica, compruebe si puede acceder a ellos desde el equipo.

#### **ASEGÚRESE DE QUE EL EQUIPO <sup>Y</sup> LA IMPRESORA ESTÁN CONECTADOS <sup>A</sup> LA MISMA RED INALÁMBRICA**

Si la impresora no se encuentra en la misma red inalámbrica que el equipo, no podrá imprimir de forma inalámbrica. El SSID de la impresora debe coincidir con el SSID del equipo, si éste ya está conectado a la red inalámbrica.

- **1** Obtenga el SSID de la red a la que está conectado el equipo.
	- **a** Escriba la dirección IP del punto de acceso en el campo de dirección del navegador web.

Si desconoce la dirección IP del punto de acceso:

- **1** Haga clic en , o en **Inicio** y, después, en **Ejecutar**.
- **2** En la casilla Iniciar búsqueda o Ejecutar, escriba **cmd**.
- **3** Pulse **Intro** o haga clic en **Aceptar**.
- **4** Escriba **ipconfig** y, a continuación, pulse **Entrar**. Compruebe la sección Conexión de red inalámbrica:
	- **•** La entrada "Puerta de enlace predeterminada" suele ser el punto de acceso.
	- **•** La dirección IP aparece como cuatro grupos de números separados por puntos, como 192.168.2.134.
- **b** Introduzca el nombre de usuario y la contraseña del punto de acceso cuando se le solicite.
- **c** Haga clic en **Aceptar**.
- **d** Busque el SSID en la sección de configuración inalámbrica.
- **e** Anote el SSID.

**Nota:** Asegúrese de copiarlo exactamente, incluidas las letras mayúsculas.

- **2** Obtenga el SSID de la red a la que está conectada la impresora:
	- **a** Desde la impresora, imprima una página de configuración de red.
	- **b** En la sección Inalámbrico, busque **SSID**.
- **3** Compare el SSID del equipo con el de la impresora.

Si los SSID coinciden, querrá decir que el equipo y la impresora están conectados a la misma red inalámbrica. Si los SSID no coinciden, vuelva a ejecutar la utilidad para configurar la impresora en la red inalámbrica utilizada por el equipo.

#### <span id="page-168-0"></span>**Servidor de impresión inalámbrica no instalado**

Puede que aparezca un mensaje durante la instalación que indique que la impresora no tiene ningún servidor de impresión inalámbrica instalado. Si está seguro de que la impresora puede imprimir de forma inalámbrica, pruebe lo siguiente:

#### **COMPRUEBE LA ALIMENTACIÓN**

Asegúrese de que el indicador luminoso (1) está encendido.

#### **Aparece el mensaje "Comunicación no disponible" cuando se imprime de forma inalámbrica**

Realice al menos una de las siguientes:

#### **ASEGÚRESE DE QUE SU EQUIPO <sup>E</sup> IMPRESORA TIENEN DIRECCIONES IP VÁLIDAS PARA LA RED**

Si utiliza un portátil y tiene activada la configuración de ahorro de energía, puede que aparezca el mensaje "Comunicación no disponible" en la pantalla del equipo cuando intente imprimir de forma inalámbrica. Esto puede suceder si se ha apagado el disco duro del portátil.

Si ve este mensaje, espere unos segundos e intente imprimir de nuevo. El portátil y la impresora necesitan unos segundos para volver a encenderse y conectarse de nuevo a la red inalámbrica.

Si vuelve a ver este mensaje después de haber esperado lo suficiente como para que la impresora y el portátil se conecten a la red, es posible que haya un problema con la red inalámbrica.

Asegúrese de que tanto el portátil como la impresora han recibido direcciones IP:

- **1** Haga clic en **III** o en **Inicio** y, después, en **Ejecutar**.
- **2** En la casilla Iniciar búsqueda o Ejecutar, escriba **cmd**.
- **3** Pulse **Entrar** o haga clic en **Aceptar**.
- **4** Escriba **ipconfig** y, a continuación, pulse **Entrar**.

La dirección IP aparece como cuatro grupos de números separados por puntos, como 192.168.0.100.

#### **Ubicación de la dirección IP de la impresora**

- **•** Desde la impresora, imprima una página de configuración de red. En la sección TCP/IP, busque **Dirección**.
- **•** Observe los valores de la impresora.

En el panel de control de la impresora, navegue hasta:

#### > **Configuración** > > **Configuración de red** > > **Inalámbrica 802.11 b/g/n** > > **Configuración de conexión de red** > > **TCP/IP** > > **Dirección IP** >

Si la impresora o el portátil no tienen una dirección IP o si su dirección sigue la estructura 169.254.x.y (donde x e y son dos números entre 0 y 255), haga lo siguiente:

- **1** Apague el dispositivo que no tenga una dirección IP válida (el portátil, la impresora o ambos).
- **2** Encienda el dispositivo y, a continuación, vuelva a comprobar las direcciones IP.

Si el la impresora o el portátil siguen sin recibir una dirección IP válida, hay un problema con la red inalámbrica. Intente lo siguiente:

- **•** Asegúrese de que el punto de acceso (enrutador inalámbrico) está encendido y funciona.
- **•** Retire todos los objetos que puedan bloquear la señal.
- **•** Desconecte temporalmente los dispositivos inalámbricos no necesarios de su red y detenga cualquier actividad intensiva en la red, como grandes transferencias de archivos o juegos en la red. Si la red está demasiado ocupada, es posible que la impresora no reciba la dirección IP en el tiempo permitido.
- **•** Asegúrese de que el servidor DHCP, que puede ser también su enrutador inalámbrico, funcione y esté configurado para asignar direcciones IP. Si no está seguro de cómo comprobarlo, consulte el manual que acompaña a su enrutador inalámbrico.

Si la impresora y el equipo tienen direcciones IP válidas y la red funciona correctamente, siga solucionando el problema.

#### **ASEGÚRESE DE HABER SELECCIONADO EL PUERTO INALÁMBRICO**

- **1** Haga clic en **Inicio** o en **Inicio** y, después, en **Ejecutar**.
- **2** En la casilla Iniciar búsqueda o Ejecutar, escriba **control de impresoras**.
- **3** Pulse **Entrar** o haga clic en **Aceptar**.
- **4** Haga clic con el botón derecho del ratón y seleccione **Propiedades** o **Propiedades de la impresora** en el menú.
- **5** Haga clic en la ficha **Puertos**, y localice el puerto seleccionado.

El puerto seleccionado tiene una marca de verificación en la columna de puertos.

- **6** Si la columna Descripción del puerto seleccionado indica que se trata de un puerto USB, desplácese por la lista y seleccione el puerto que tenga Puerto de la impresora en la columna Descripción. Compruebe el modelo de la impresora en la columna Impresora para asegurarse de que está seleccionado el puerto correcto.
- **7** Haga clic en **Aceptar** y, a continuación, vuelva a intentar imprimir.

#### **ASEGÚRESE DE QUE ESTÁ HABILITADA LA COMUNICACIÓN BIDIRECCIONAL**

- **1** Haga clic en **Inicio** o en **Inicio** y, después, en **Ejecutar**.
- **2** En la casilla Iniciar búsqueda o Ejecutar, escriba **control de impresoras**.
- **3** Pulse **Entrar** o haga clic en **Aceptar**.
- **4** Haga clic con el botón derecho del ratón y seleccione **Propiedades** o **Propiedades de la impresora** en el menú.
- **5** Haga clic en la ficha **Puertos**.
- **6** Haga clic en la casilla que está al lado de **Habilitar compatibilidad bidireccional** si aún no está activada.
- **7** Haga clic en **Aplicar** > **Aceptar** y, a continuación, vuelva a intentar imprimir.

#### <span id="page-170-0"></span>**Resolución de los problemas de comunicación inalámbrica intermitente**

Es posible que su impresora funcione durante un breve periodo de tiempo y, después, deje de funcionar, aunque aparentemente no haya cambiado nada en la red inalámbrica.

Son muchos los problemas que pueden interrumpir la comunicación de red y, en ocasiones, se produce más de un problema al mismo tiempo. Realice al menos una de las siguientes acciones:

#### **DESCONÉCTESE DE TODAS LAS REDES PRIVADAS VIRTUALES (VPN) CUANDO INTENTE UTILIZAR LA RED INALÁMBRICA**

La mayor parte de *VPN* permite a los equipos comunicarse únicamente con la VPN y con ninguna otra red al mismo tiempo. Desconéctese de la VPN antes de instalar el controlador en el equipo o antes de ejecutar la configuración inalámbrica en el equipo.

Para comprobar si el equipo se encuentra conectado actualmente a una VPN, abra el software VPN Client y compruebe sus conexiones de VPN. Si no tiene instalado el software VPN Client, compruebe las conexiones manualmente utilizando VPN Client de Windows.

Si desea tener la posibilidad de conectarse a la red local y a la VPN al mismo tiempo, solicite al personal de asistencia técnica de la VPN que active la división de túnel. Tenga presente que algunas empresas no permiten la división de túnel por motivos de seguridad o cuestiones técnicas.

#### **APAGUE EL PUNTO DE ACCESO (ENRUTADOR INALÁMBRICO) Y VUELVA <sup>A</sup> ENCENDERLO**

Espere un minuto hasta que se restablezca la conexión en la impresora y el equipo. En algunas ocasiones, esto actualiza las conexiones de red y resuelve problemas de conectividad.

#### **ELIMINE LA CONGESTIÓN DE RED**

Si una red inalámbrica está demasiado ocupada, el equipo y la impresora pueden tener dificultades para comunicarse entre sí. Estas son algunas causas de la congestión de la red inalámbrica:

- **•** Transferencia de grandes archivos en la red
- **•** Juegos en red
- **•** Aplicaciones de intercambio de archivos par a par
- **•** Flujos de vídeos
- **•** Exceso de equipos conectados a la vez a la red inalámbrica

#### **ELIMINE LAS FUENTES DE INTERFERENCIAS**

Los aparatos comunes del hogar pueden interrumpir de forma potencial la comunicación de la red inalámbrica. Los teléfonos inalámbricos (pero no los teléfonos móviles), hornos microondas, dispositivos de videovigilancia para bebés, prácticamente cualquier electrodoméstico de cocina, equipo de vigilancia inalámbrico, redes inalámbricas cercanas y cualquier aparato que contenga un motor puede interrumpir la comunicación de red inalámbrica.

Intente encender las fuentes potenciales de interferencia y compruebe si efectivamente son la causa del problema. Si lo es, separe la red inalámbrica del dispositivo.

#### **CAMBIE EL CANAL QUE UTILIZA EL PUNTO DE ACCESO**

En ocasiones, puede eliminar la interferencia provocada por fuentes desconocidas cambiando el canal que utiliza su punto de acceso. Existen tres canales distintos en un enrutador. Consulte la documentación del dispositivo que acompaña a su enrutador para determinar cuál de los tres canales es el correcto. Se ofrecen otros canales como opciones, pero se superponen. Si el enrutador está configurado para utilizar la configuración predeterminada, cambie la configuración del canal para utilizar un canal diferente. Si no está seguro de cómo cambiar el canal, consulte la documentación que acompaña a su punto de acceso.

#### **CONFIGURE EL PUNTO DE ACCESO CON UNO SOLO SSID**

Muchas redes inalámbricas utilizan el SSID que había configurado originalmente el fabricante para su uso. El uso del SSID predeterminado puede causar problemas cuando hay más de una red funcionando en el mismo área con el mismo SSID. La impresora o el equipo pueden intentar conectarse a una red incorrecta, aunque parezca que están intentando conectarse a la correcta.

Para evitar este tipo de interferencia, cambie el SSID predeterminado del punto de acceso. Si no está seguro de cómo cambiar el SSID, consulte la documentación que acompaña al punto de acceso.

**Nota:** Si cambia el SSID en el punto de acceso, debe cambiarlo también en los demás dispositivos que accedan a su red inalámbrica.

#### **ASIGNE DIRECCIONES IP ESTÁTICAS <sup>A</sup> TODOS LOS DISPOSITIVOS DE LA RED**

La mayor parte de las redes inalámbricas utiliza un servidor DHCP (Dynamic Host Configuration Protocol, Protocolo de configuración dinámica de host) integrado en el enrutador inalámbrico para asignar a los clientes direcciones IP en la red inalámbrica. Las direcciones DHCP se asignan cuando se necesitan, como cuando se añade un dispositivo a la red inalámbrica o cuando se encienden. Los dispositivos inalámbricos deben enviar una solicitud al enrutador y, en respuesta, recibirán una dirección IP, de modo que puedan funcionar en la red. El enrutador inalámbrico lleva a cabo muchas otras tareas además de asignar direcciones, por eso, en ocasiones no responde con la suficiente rapidez con una dirección. En ocasiones,el dispositivo que realiza la solicitud se detiene antes de recibir una dirección.

Intente asignar direcciones IP estáticas a todos los dispositivos de la red para solucionar el problema.

Para asignar una dirección IP estática a la impresora:

- **1** Finalice la configuración inalámbrica y permita que la impresora reciba una dirección DHCP desde un servidor DHCP de la red.
- **2** Imprima una página de configuración de red para ver la dirección IP que se encuentra asignada actualmente a la impresora.
- **3** Abra un explorador web y, a continuación, escriba la dirección IP de la impresora en el campo de la dirección. Pulse **Intro**.
- **4** Haga clic en **Configuración** > **TCP/IP** > **Establecer dirección IP estática**.
- **5** En el campo Dirección, escriba la dirección IP que desee asignar a la impresora y haga clic en **Enviar**.

Confirme que la dirección IP está actualizada; para ello, introduzca la dirección IP estática en el campo de dirección del navegador y compruebe si se vuelve a cargar la página web de la impresora. Para obtener más información sobre la asignación de direcciones IP estáticas, consulte la documentación suministrada con el enrutador y el sistema operativo.

#### **COMPRUEBE LOS PROBLEMAS CONOCIDOS CON EL PUNTO DE ACCESO**

Algunos enrutadores inalámbricos han presentado defectos que identificaron y resolvieron los fabricantes. Visite el sitio web empresarial del fabricante del enrutador. Compruebe que no hay actualizaciones o consejos del fabricante. Consulte la documentación que acompaña a su enrutador inalámbrico si no está seguro de cómo acceder al sitio web del fabricante.

#### **COMPRUEBE QUE NO HAY ACTUALIZACIONES DEL ADAPTADOR DE RED INALÁMBRICA**

Si tiene problemas de impresión desde un equipo en particular, compruebe el sitio web del fabricante de la tarjeta del adaptador de red inalámbrica en ese equipo. Es posible que esté disponible un controlador actualizado que podría resolver el problema.

#### **CAMBIE TODOS LOS DISPOSITIVOS DE RED AL MISMO TIPO**

Ese posible juntar en la misma red inalámbrica con un funcionamiento correcto los dispositivos 802.11b, 802.11g y 802.11n, pero los dispositivos más rápidos evitarán en ocasiones la comunicación de los dispositivos más lentos.

Intente encender sólo los dispositivos de red del mismo tipo y vea si mejora la comunicación de red. Si, de este modo, se resuelve el problema, puede ser necesario que actualice sus dispositivos y sustituya los más antiguos por adaptadores de red inalámbrica más nuevos.

#### **ADQUIERA UN NUEVO ENRUTADOR**

Si el enrutador tiene varios años, puede que no sea totalmente compatible con los dispositivos inalámbricos más recientes de la red. Considere la opción de adquirir un nuevo enrutador que cumpla totalmente con las especificaciones 802.11 IEEE.

# **Avisos**

# **Información del producto**

Nombre del producto: Dell V725w Tipo de máquina: 4449 Modelo(s):

7d1, 7dE

# **Aviso de la edición**

Enero de 2012

**El párrafo siguiente no se aplica a los países en los que tales disposiciones son contrarias a la legislación local:** ESTA PUBLICACIÓN SE PROPORCIONA "TAL CUAL", SIN GARANTÍA DE NINGÚN TIPO, NI EXPLÍCITA NI IMPLÍCITA, LO QUE INCLUYE, PERO SIN LIMITARSE A ELLO, LAS GARANTÍAS IMPLÍCITAS DE COMERCIABILIDAD O ADECUACIÓN A UN PROPÓSITO EN PARTICULAR. Algunos estados no permiten la renuncia a garantías explícitas ni implícitas en algunas transacciones; por lo tanto, es posible que la presente declaración no se aplique en su caso.

Esta publicación puede incluir inexactitudes técnicas o errores tipográficos. Periódicamente se realizan modificaciones en la presente información; dichas modificaciones se incluyen en ediciones posteriores. Las mejoras o modificaciones en los productos o programas descritos pueden efectuarse en cualquier momento.

# **Aviso sobre componentes modulares**

Este producto puede contener los componentes modulares siguientes:

Tipo/modelo reglamentario de Lexmark LEX-M03-002; FCC ID: US:2G2CN00BM03002; industria canadiense (IC): 2376A- -M03002

Tipo/modelo reglamentario de Lexmark LEX-M01-004; FCC ID: IYLM01004; industria canadiense IC:2376A-M01004

# **Avisos de licencia**

Todos los avisos de licencia relacionados con este producto se pueden consultar en el CD:Directorio \LEGAL del CD del software de instalación.

# **Niveles de emisión de ruido**

Las siguientes medidas se tomaron según la norma ISO 7779 y cumplen con la norma ISO 9296.

**Nota:** Es posible que algunos modos no se apliquen a su producto.

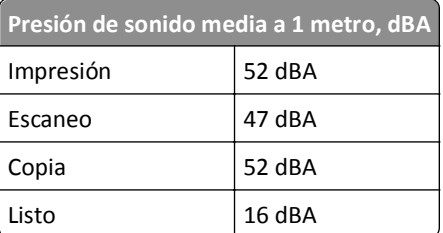

# **Directiva de residuos de aparatos eléctricos y electrónicos (WEEE)**

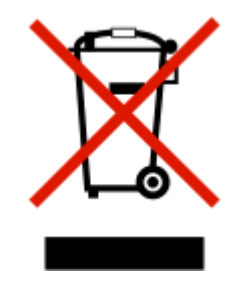

El logotipo de la WEEE hace referencia a los procedimientos y programas específicos de reciclaje de productos electrónicos en países de la Unión Europea. Recomendamos el reciclaje de nuestros productos.

# **Información para el desecho de los productos**

No deseche la impresora ni los suministros como si se trataran de residuos normales. Consulte a las autoridades locales sobre las opciones de reciclado y desecho.

# **Aviso sobre baterías**

Este producto contiene material de perclorato. Se debe manejar con un cuidado especial. Para obtener más información, vaya a **<http://www.dtsc.ca.gov/hazardouswaste/perchlorate/>**.

# **Aviso de sensibilidad a electricidad estática**

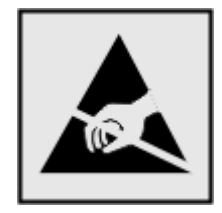

Este símbolo identifica piezas sensibles a la electricidad estática. No toque las zonas cercanas a estos símbolos sin tocar antes el marco metálico de la impresora.

# **Información de la temperatura**

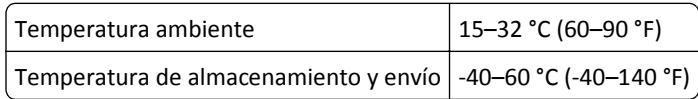

# **Información de la energía de México**

Consumo de energía en operación: 32 Wh

Consumo de energía en modo de espera:

0,36 Wh

# **Consumo de energía**

#### **Consumo de energía del dispositivo**

En la siguiente tabla se enumeran las características de consumo de energía del producto.

**Nota:** Es posible que algunos modos no se apliquen a su producto.

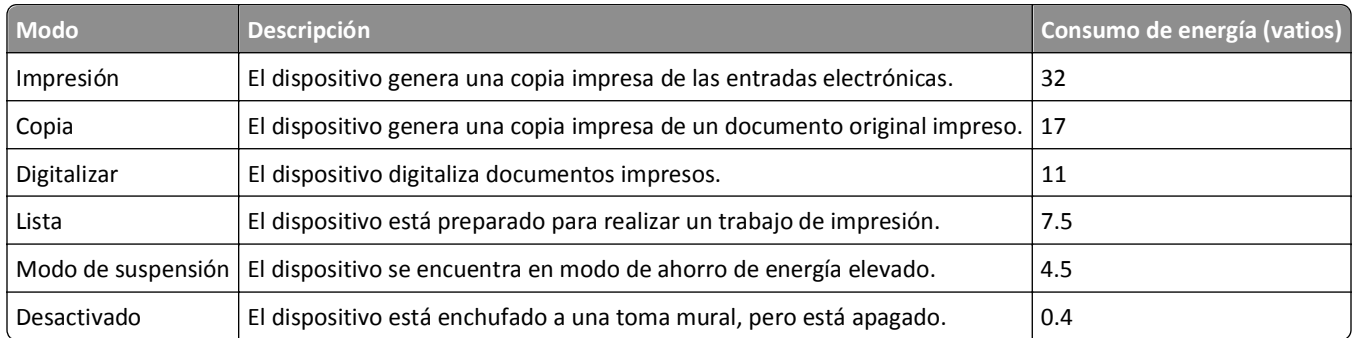

Los niveles de consumo de energía de la tabla anterior representan valores medios. En los momentos en los que el consumo de energía se inicia de forma instantánea, los valores pueden ser significativamente superiores a la media.

#### **Modo de suspensión**

Este producto consta de un modo de ahorro de energía denominado *Modo de suspensión*. El modo de suspensión permite ahorrar energía reduciendo el consumo durante largos períodos de inactividad. El modo de suspensión se activa de forma automática si el producto no se ha utilizado durante un periodo de tiempo específico denominado *Tiempo de espera del modo de suspensión*.

Tiempo de espera del modo de suspensión predeterminado para este producto (en minutos): 60

Si utiliza los menús de configuración, el tiempo de espera del modo de suspensión se puede modificar entre 1 y 240 minutos. Si se configura el tiempo de espera del modo de suspensión con un valor bajo, se reducirá el consumo de energía, pero puede que aumente el tiempo de respuesta del producto. Si se configura el tiempo de espera del modo de suspensión con un valor alto, se obtiene una respuesta rápida, pero se utiliza más energía.

#### **Modo de desconexión**

Si el producto tiene un modo de desconexión que consume una pequeña cantidad de energía, desconecte el cable de alimentación de la toma mural para detener por completo el consumo de energía del producto.

#### **Consumo total de energía**

En determinadas ocasiones, puede ser útil calcular el consumo total de energía. Ya que el consumo de energía se proporciona en vatios, deberá multiplicar el consumo de energía por el tiempo que el dispositivo está activo en cada uno de los modos. El consumo total de energía será la suma del consumo en cada uno de los modos.

# **Conformidad con las directivas de la Comunidad Europea (CE)**

Este producto está en conformidad con los requisitos de protección de las directivas 2004/108/EC, 2006/95/EC, 1999/5/EC y 2005/32/EC del Consejo de la CE sobre la aproximación y armonización de las leyes de los estados miembros en relación con la compatibilidad electromagnética, la seguridad de equipos eléctricos diseñados para su uso dentro de ciertos límites de voltaje, de equipos de radio y de terminales de telecomunicaciones, y el diseño ecológico aplicado a los productos que utilizan energía.

El fabricante de este producto es: Lexmark International, Inc., 740 West New Circle Road, Lexington, KY, 40550, EE. UU. El representante autorizado es: Lexmark International Technology Hungária Kft., 8 Lechner Ödön fasor, Millennium Tower III, 1095 Budapest, HUNGRÍA. El representante autorizado puede emitir una declaración de conformidad con los requisitos de las Directivas a petición del interesado.

Este producto cumple los límites de Clase B de EN 55022 y los requisitos de seguridad de EN 60950.

# **Aviso para los usuarios en la Unión Europea**

Los productos en los que aparece la marca de la CE cumplen con los requisitos de protección de las directivas 2004/108/EC, 2006/95/EC y 1999/5/EC del Consejo de la CE sobre la aproximación y armonización de las leyes de los estados miembros en relación con la compatibilidad electromagnética y seguridad de equipos eléctricos diseñados para su uso dentro de ciertos límites de voltaje en equipos de radio y de terminales de telecomunicaciones.

El cumplimiento de los requisitos se indica mediante la marca de la CE.

# $\in \epsilon$

El fabricante de este producto es: Lexmark International, Inc., 740 West New Circle Road, Lexington, KY, 40550, EE. UU. El representante autorizado es: Lexmark International Technology Hungária Kft., 8 Lechner Ödön fasor, Millennium Tower III, 1095 Budapest, HUNGRÍA. El representante autorizado puede emitir una declaración de conformidad con los requisitos de las Directivas a petición del interesado.

Para obtener más información sobre el cumplimiento, consulte la tabla que aparece al final de la sección Avisos.

# **Avisos sobre normativa relativos a productos inalámbricos**

Esta sección contiene la siguiente información sobre normativa relativa a los productos inalámbricos que contienen transmisores, por ejemplo, pero que no están limitados a tarjetas de red inalámbrica o lectores de tarjetas de proximidad.

# **Exposición a radiación de radiofrecuencia**

La potencia de salida radiada de este dispositivo se encuentra muy por debajo de los límites de exposición a radiofrecuencia establecidos por la FCC y por otros organismos reguladores. Debe mantenerse un espacio mínimo de 20 cm (8 pulgadas) entre la antena y los usuarios de este dispositivo con el fin de cumplir con los requisitos de exposición a radiofrecuencia de la FCC y otros organismos reguladores.

# **Aviso para los usuarios en la Unión Europea**

Este producto está en conformidad con los requisitos de protección de las directivas 2004/108/EC, 2006/95/EC, 1999/5/EC y 2005/32/EC del Consejo de la CE sobre la aproximación y armonización de las leyes de los estados miembros en relación con la compatibilidad electromagnética, la seguridad de equipos eléctricos diseñados para su uso dentro de ciertos límites de voltaje, de equipos de radio y de terminales de telecomunicaciones, y el diseño ecológico aplicado a los productos que utilizan energía.

El cumplimiento de los requisitos se indica mediante la marca de la CE.

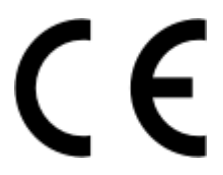

El fabricante de este producto es: Lexmark International, Inc., 740 West New Circle Road, Lexington, KY, 40550, EE. UU. El representante autorizado es: Lexmark International Technology Hungária Kft., 8 Lechner Ödön fasor, Millennium Tower III, 1095 Budapest, HUNGRÍA. El representante autorizado puede emitir una declaración de conformidad con los requisitos de las Directivas a petición del interesado.

Este producto cumple los límites de Clase B de EN 55022 y los requisitos de seguridad de EN 60950.

Los productos con la opción LAN inalámbrica de 2,4 GHz cumplen con los requisitos de protección de las directivas 2004/108/EC, 2006/95/EC, 1999/5/EC y 2005/32/EC del Consejo de la CE sobre la aproximación y armonización de las leyes de los estados miembros en relación con la compatibilidad electromagnética y seguridad de equipos eléctricos diseñados para su uso dentro de ciertos límites de voltaje en equipos de radio y de terminales de telecomunicaciones.

El cumplimiento de los requisitos se indica mediante la marca de la CE.

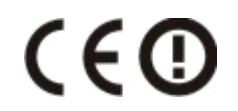

El funcionamiento está permitido en todos los países de la UE y la EFTA, pero está únicamente destinado a su uso en interiores.

El fabricante de este producto es: Lexmark International, Inc., 740 West New Circle Road, Lexington, KY, 40550, EE. UU. El representante autorizado es: Lexmark International Technology Hungária Kft., 8 Lechner Ödön fasor, Millennium Tower III, 1095 Budapest, HUNGRÍA. El representante autorizado puede emitir una declaración de conformidad con los requisitos de las Directivas a petición del interesado.

Este producto puede utilizarse en los países indicados en la tabla que se muestra a continuación.

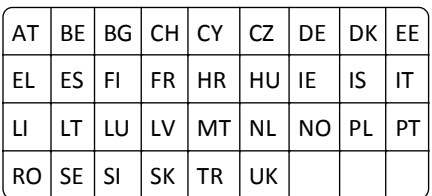

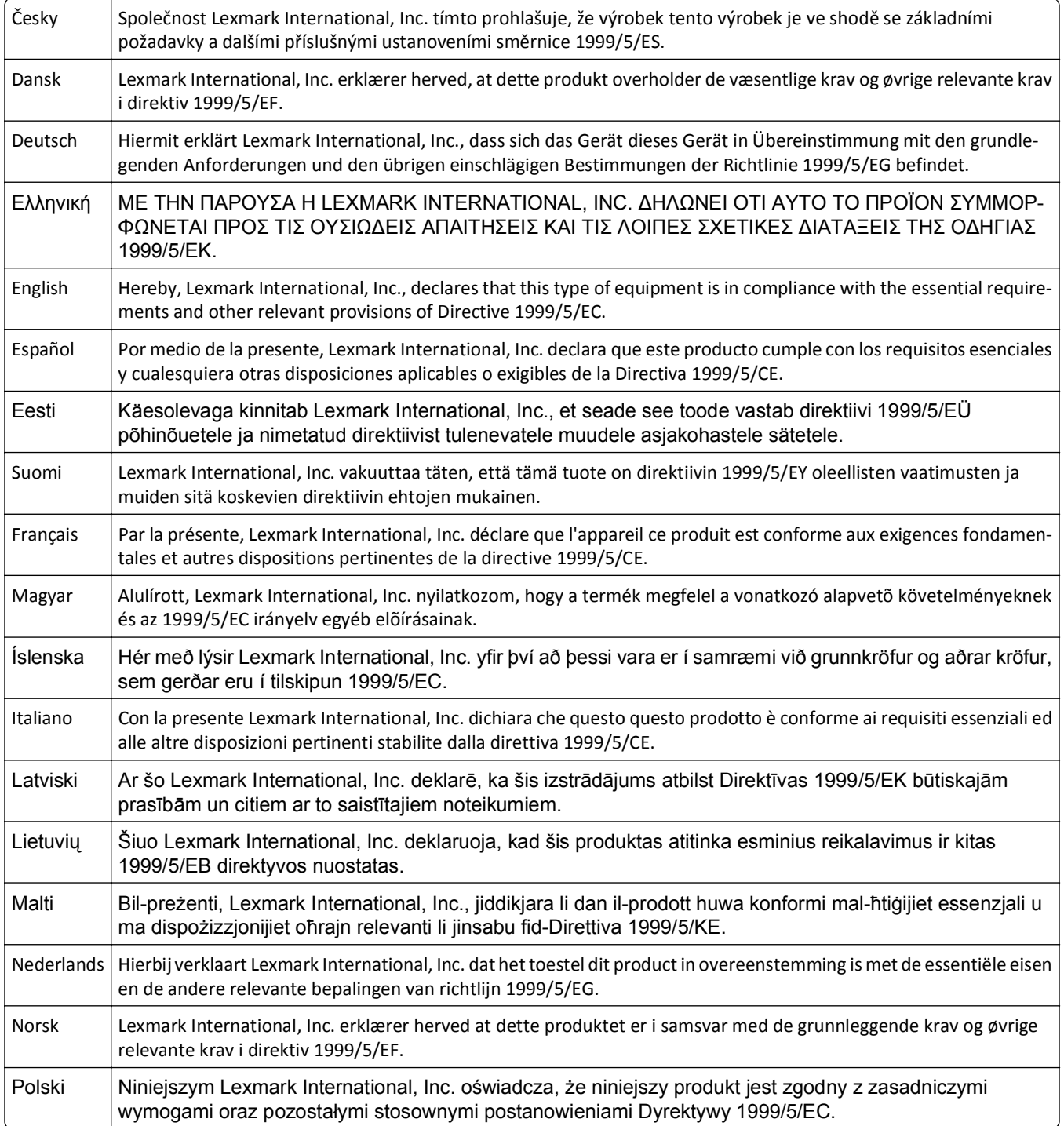

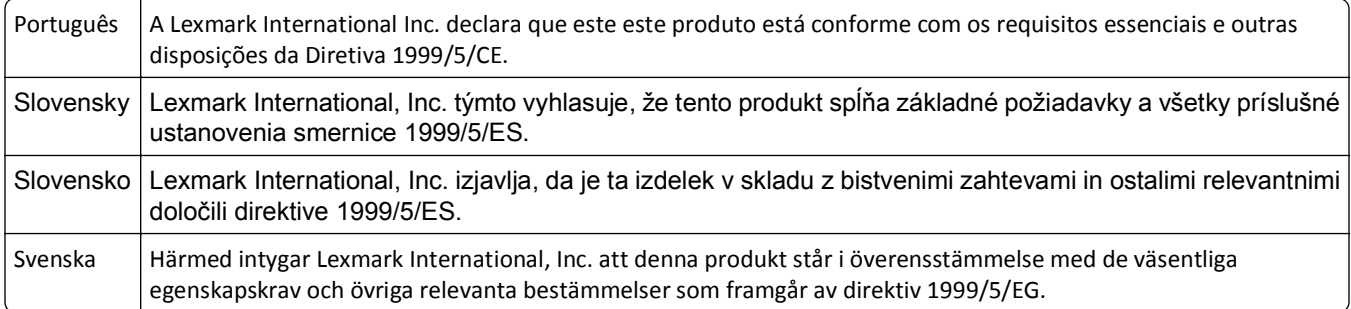
# **Índice alfabético**

#### **Números**

2 caras, fax configurar [83](#page-82-0) 802.1x, autenticación [106](#page-105-0)

#### **A**

a dos caras copiar automáticamente [58](#page-57-0) copiar de forma manual [59](#page-58-0) actividad de faxes, informe [95](#page-94-0) ad hoc, red [119](#page-118-0) ad hoc, red inalámbrica agregar una impresora [104](#page-103-0) ADF, bandeja ubicación [10](#page-9-0) ADF, bandeja de salida ubicar [10](#page-9-0) ADF, cristal del escáner limpiar [129](#page-128-0) ADF, guía del papel ubicar [10](#page-9-0) ADF, placa de pulsación limpiar [129](#page-128-0) adicionales, equipos instalar una impresora inalámbrica [101](#page-100-0) ahorro de energía [19](#page-18-0) ahorro de energía, tinta y papel [7](#page-6-0) ahorro de papel [19](#page-18-0) ajuste de volumen de marcación y de timbre [93](#page-92-0) ajuste del volumen del altavoz [93](#page-92-0) AliceBox [102](#page-101-0) alimentador automático de documentos (ADF) capacidad de papel [38](#page-37-0) cargar documentos [38](#page-37-0) eliminar atasco de papel en [149](#page-148-0) ubicar [10](#page-9-0) alineación del cabezal de impresión [127](#page-126-0) almacenamiento de papel [19](#page-18-0) almacenamiento de valores predeterminados de papel [37](#page-36-0) altavoz, volumen ajustar [93](#page-92-0) ampliación de una imagen [55](#page-54-0)

ampliación del tiempo de secado de impresión a doble cara [49](#page-48-0) archivo, tipos compatibles [45](#page-44-0) asignación de una dirección IP [126](#page-125-0) atasco de papel en el alimentador automático de documentos [149](#page-148-0) atasco de papel en la bandeja de salida [148](#page-147-0) atasco de papel en la impresora [146](#page-145-0) atasco de papel en la unidad de impresión a doble cara [149](#page-148-0) atascos y problemas de alimentación del papel, solución de problemas atasco de papel en el alimentador automático de documentos [149](#page-148-0) atasco de papel en la bandeja de salida [148](#page-147-0) atasco de papel en la impresora [146](#page-145-0) atasco de papel en la unidad de impresión a doble cara [149](#page-148-0) papel normal o especial [151](#page-150-0) autenticación 802.1X [106](#page-105-0) automática, conversión de faxes configurar [83](#page-82-0) automático, contestador configurar [72](#page-71-0) valores óptimos para fax [93](#page-92-0) avanzados, valores inalámbricos [99](#page-98-0) avisos [174](#page-173-0), [175](#page-174-0), [176,](#page-175-0) [177,](#page-176-0) [178](#page-177-0)[, 179](#page-178-0)

# **B**

baja calidad de la imagen digitalizada [155](#page-154-0) baja calidad en los bordes de la página [152](#page-151-0) bandeja cargar papel [29](#page-28-0) Bandeja [x] sin papel [140](#page-139-0) Bandeja de papel [x] detectada [140](#page-139-0) Bandeja de papel [x] extraída [140](#page-139-0) bidireccional, comunicación activar [169](#page-168-0) blanco y negro, digitalización [67](#page-66-0)

bloqueo de faxes [96](#page-95-0) botones panel de control de impresora [17](#page-16-0) brillante, papel cargar [35](#page-34-0) búsqueda cola de impresión [50](#page-49-0) dirección MAC [124](#page-123-0) información [8](#page-7-0) publicaciones [8](#page-7-0) web, sitio [8](#page-7-0) buzón de voz configurar [72](#page-71-0) buzón de voz, valores de fax [93](#page-92-0)

# **C**

Cab. impr no admitido [143](#page-142-0) Cabezal de impresión no compatible [143](#page-142-0) cabezal de impresión, advertencia [144](#page-143-0) cabezal de impresión, error [141](#page-140-0) cabezal de impresión, inyectores limpiar [128](#page-127-0) cabezal de impresión, no puede moverse [140](#page-139-0) cable instalación [118](#page-117-0) USB [118](#page-117-0) cableada, red (Ethernet) para Macintosh [107](#page-106-0) calidad de copia, ajuste [56](#page-55-0) cámara conectar [46](#page-45-0) Cambiar [origen de papel] a papel [tamaño] [137](#page-136-0) Cambiar [origen de papel] a papel [tipo] [tamaño] [137](#page-136-0) cambio de la configuración inalámbrica tras la instalación (Macintosh) [104](#page-103-0) cambio de la configuración inalámbrica tras la instalación (Windows) [104](#page-103-0) cambio de una conexión Ethernet para inalámbrico, con Windows [108](#page-107-0) para USB, con Windows [108](#page-107-0)

cambio de una conexión inalámbrica a una conexión USB mediante Mac OS X [110](#page-109-0) para Ethernet, con Windows [108](#page-107-0) para USB, con Windows [108](#page-107-0) cambio de una conexión USB a una conexión inalámbrica mediante Mac OS X [110](#page-109-0) para Ethernet, con Windows [108](#page-107-0) para inalámbrico, con Windows [108](#page-107-0) cambio del modo de impresión predeterminado [51](#page-50-0) cambio del orden de impresión [40](#page-39-0) cambio del orden de páginas [40](#page-39-0) cambio del tiempo de espera de suspensión [19](#page-18-0) cancelación correo electrónico [71](#page-70-0) trabajo de copia [60](#page-59-0) trabajo de digitalización [67](#page-66-0) trabajo de impresión [53](#page-52-0) carga bandeja de papel [29](#page-28-0) documentos en el alimentador automático de documentos [38](#page-37-0) documentos en el cristal del escáner [37](#page-36-0) sobres [42](#page-41-0) sobres o papel fotográfico [32](#page-31-0) varios tipos de papel [35](#page-34-0) Cargar [origen de papel] con papel [tamaño] [139](#page-138-0) Cargar [origen de papel] con papel [tipo] [tamaño] [139](#page-138-0) cartucho de tinta, zona de acceso ubicación [11](#page-10-0) Cerrar la impresora [137](#page-136-0) certificado, solicitudes [106](#page-105-0) cliente, atención [131](#page-130-0) Club Internet [102](#page-101-0) cola de impresión buscar [50](#page-49-0) crear [50](#page-49-0) compartida, impresión [113](#page-112-0) compatibles, sistemas operativos [24](#page-23-0) comprobación niveles de tinta [127](#page-126-0) comprobación de una impresora que no responde [131](#page-130-0)

comprobación del tono de llamada [92](#page-91-0) comprobación, lista pasos previos a la solución de problemas [131](#page-130-0) solucionar problemas de fax [157](#page-156-0) Comunicación no disponible mensaje [169](#page-168-0) Concent. USB no compatible [145](#page-144-0) conexión configuraciones [123](#page-122-0) conexión de red con USB [123](#page-122-0) conexión de red (Ethernet) convencional para Windows [107](#page-106-0) configuración Automática, respuesta [91](#page-90-0) dirección IP [103](#page-102-0) fax, calidad [94](#page-93-0) fax, encabezado y pie de página [82](#page-81-0) información de remitente [82](#page-81-0) Llamada, identificación [82](#page-81-0) Transmitir identificación del terminal (TTI) [82](#page-81-0) valores de fax [83](#page-82-0), [84](#page-83-0) velocidad máxima de envío [83](#page-82-0) Configuración de botón de pulsación, método utilizar [105](#page-104-0) configuración de fax conexión de línea telefónica estándar [72](#page-71-0) conexión DSL [75](#page-74-0) conexión VoIP [76](#page-75-0) específico del país o la región [79](#page-78-0) servicio telefónico digital [77](#page-76-0) configuración de la impresora en una red convencional (Macintosh) [107](#page-106-0) en una red convencional (Windows) [107](#page-106-0) en una red inalámbrica (Macintosh) [100](#page-99-0) en una red inalámbrica (Windows) [100](#page-99-0) enviar y recibir faxes [90](#page-89-0) configuración de los valores de seguridad [105](#page-104-0) configuración de red, página imprimir [98](#page-97-0)

configuración de valores del correo electrónico [68](#page-67-0) configuración de Wi‑Fi Protected Setup PBC, configuración de botón de pulsación, método [105](#page-104-0) PIN, número de identificación personal, método [105](#page-104-0) configuración del fax, asistente [84](#page-83-0) configuración del tiempo de secado de impresión a doble cara [49](#page-48-0) configuración, solución de problemas el software no se instaló [132](#page-131-0) error del cabezal de impresión [141](#page-140-0) idioma incorrecto en la pantalla [132](#page-131-0) impresora imprime páginas en blanco [134](#page-133-0) la impresora no responde [135](#page-134-0) la página no se imprime [133](#page-132-0) no se puede imprimir mediante el USB [136](#page-135-0) pantalla de instalación no apareció automáticamente [132](#page-131-0) contactos, lista configurar [85](#page-84-0)[, 86](#page-85-0) Continuar, botón no disponible [164](#page-163-0) contraseña [115](#page-114-0) controladores descargar [27](#page-26-0) copia [54](#page-53-0) agregar un mensaje de plantilla [58](#page-57-0) ajustar la calidad [56](#page-55-0) ampliar una imagen [55](#page-54-0) clasificar copias [56](#page-55-0) colocar hojas de separación entre las copias [57](#page-56-0) consejos [54](#page-53-0) eliminar el fondo [58](#page-57-0) en ambas caras del papel [58](#page-57-0), [59](#page-58-0) imágenes de varias páginas en una hoja [57](#page-56-0) oscurecer o aclarar una copia [56](#page-55-0) Páginas por cara [57](#page-56-0) reducir una imagen [55](#page-54-0) tarjetas de identificación [55](#page-54-0)

copia y digitalización, solución de problemas baja calidad de la imagen digitalizada [155](#page-154-0) digitalizaciones parciales de documentos o fotos [155](#page-154-0) la digitalización no se ha realizado con éxito [156](#page-155-0) la digitalización tarda demasiado tiempo o bloquea el equipo [156](#page-155-0) la fotocopiadora o el escáner no responde [155](#page-154-0) no se puede digitalizar en el equipo a través de una red [156](#page-155-0) copia, solución de problemas la unidad del escáner no se cierra [155](#page-154-0) copia, trabajo cancelar [60](#page-59-0) copias realizar [54](#page-53-0) copias, clasificación [56](#page-55-0) corrección de errores, fax configurar [83](#page-82-0) correo electrónico cancelar [71](#page-70-0) correo electrónico, función configurar [68](#page-67-0) correos electrónicos, enviar y recibir configurar la función de correo electrónico [68](#page-67-0) configurar valores del correo electrónico [68](#page-67-0) consejos [70](#page-69-0) documentos digitalizados [65](#page-64-0) libreta de direcciones [69](#page-68-0) cortafuegos en el equipo [165](#page-164-0) cristal del escáner limpiar [129](#page-128-0) ubicar [10](#page-9-0) Cuadro de diálogo Imprimir iniciar [26](#page-25-0) cubierta de despeje de atascos ubicar [10](#page-9-0) Cubierta del alimentador automático de documentos del escáner abierta [145](#page-144-0) cubierta del escáner ubicar [10](#page-9-0)

# **D**

descarga de controlador universal de impresión [27](#page-26-0) descarga de controladores PCL [27](#page-26-0) descarga de controladores PS [27](#page-26-0) descripción general de red [115](#page-114-0) desinstalación del software de la impresora [27](#page-26-0) desplazamiento de la impresora [129](#page-128-0) digital, línea de abonado (DSL) configurar fax [75](#page-74-0) digital, servicio telefónico configuración de fax [77](#page-76-0) digitalización a equipo en red [62](#page-61-0) consejos [61](#page-60-0) crear un PDF desde una digitalización [66](#page-65-0) documentos para editar [64](#page-63-0) documentos para enviar por correo electrónico [65](#page-64-0) en blanco y negro [67](#page-66-0) en un equipo local [62](#page-61-0) en una red [62](#page-61-0) en una tarjeta de memoria [62](#page-61-0) en una unidad flash [62](#page-61-0) fotos para editar [63](#page-62-0) mejorar la calidad [67](#page-66-0) PIN [67](#page-66-0) usar el panel de control de la impresora [62](#page-61-0) utilizar la pantalla táctil [62](#page-61-0) digitalizaciones parciales de documentos o fotografías [155](#page-154-0) dirección IP, asignación [126](#page-125-0) direcciones, libreta configurar [85](#page-84-0)[, 86](#page-85-0) Dispositivo USB no compatible [145](#page-144-0) dispositivos red inalámbrica [121](#page-120-0) divisor, selección [91](#page-90-0) doble cara, impresión copiar automáticamente [58](#page-57-0) copiar de forma manual [59](#page-58-0) enviar y recibir faxes [95](#page-94-0) imprimir automáticamente [47](#page-46-0) Documento digitalizado demasiado largo [144](#page-143-0)

documentos cargar en el alimentador automático de documentos [38](#page-37-0) cargar en el cristal del escáner [37](#page-36-0) digitalizar mediante el panel de control de la impresora [62](#page-61-0) digitalizar mediante la pantalla táctil [62](#page-61-0) digitalizar para editar [64](#page-63-0) enviar y recibir faxes mediante el equipo [88](#page-87-0) enviar y recibir faxes mediante el panel de control [88](#page-87-0) imprimir [39](#page-38-0) dos caras, impresión [47](#page-46-0)

# **E**

EAP [105](#page-104-0) EAP‑MD5 [106](#page-105-0) EAP‑TLS [106](#page-105-0) EAP‑TTLS [106](#page-105-0) el software no se instaló [132](#page-131-0) emisión, avisos [174,](#page-173-0) [177](#page-176-0), [178](#page-177-0) energía ahorrar [7](#page-6-0) enviados, informe de historial [95](#page-94-0) envío de faxes programados [94](#page-93-0) envío de faxes, sugerencias [87](#page-86-0) envío y recepción de faxes a dos caras [95](#page-94-0) bloquear [96](#page-95-0) configurar [90](#page-89-0) descolgar [92](#page-91-0) distintivo, timbre [92](#page-91-0) doble cara [95](#page-94-0) enviar mediante el panel de control [88](#page-87-0) enviar un fax a grupo de forma inmediata [88](#page-87-0) historial de fax [95](#page-94-0) libreta de direcciones [85](#page-84-0), [86](#page-85-0) mediante el equipo [88](#page-87-0) mediante el panel de control [88](#page-87-0) prefijo de marcación [91](#page-90-0) programar [94](#page-93-0) recibir automáticamente [89](#page-88-0) recibir manualmente [90](#page-89-0) sugerencias de envío [87](#page-86-0) sugerencias de recepción [89](#page-88-0) tarjetas telefónicas, usar [94](#page-93-0) tonos [92](#page-91-0)

equipo, se ralentiza cuando se realizan impresiones [154](#page-153-0) Error de acceso a dispositivo de memoria [139](#page-138-0) error de comunicación [138](#page-137-0) Error de digitalización irrecuperable [145](#page-144-0) Error de software en red [x] [139](#page-138-0) Error del cartucho de tinta [138](#page-137-0) error, faxes recuperar [96](#page-95-0) Escáner desactivado [145](#page-144-0) Ethernet [123](#page-122-0) indicador luminoso de red [102](#page-101-0) Ethernet, configuración información necesaria para [107](#page-106-0) Ethernet, puerto ubicar [11](#page-10-0) Ethernet, red información necesaria para configurar la impresión Ethernet [107](#page-106-0) etiquetas cargar [36](#page-35-0) imprimir [43](#page-42-0) EXT, puerto ubicar [11](#page-10-0) exterior de la impresora limpiar [128](#page-127-0)

#### **F**

fábrica, valores predeterminados restaurar [19](#page-18-0) Falta cabezal de impresión [142](#page-141-0) Falta unidad de impresión a doble cara [138](#page-137-0) fax informe de transmisión [95](#page-94-0) memoria de la impresora [96](#page-95-0) página de confirmación [95](#page-94-0) fax a grupos, envío inmediatamente [88](#page-87-0) fax, calidad configuración [94](#page-93-0) fax, configuración conexión de línea telefónica estándar [72](#page-71-0) conexión DSL [75](#page-74-0) específico del país o la región [79](#page-78-0) servicio telefónico digital [77](#page-76-0) VoIP [76](#page-75-0)

fax, encabezado configuración [83](#page-82-0) fax, encabezado y pie de página configuración [82](#page-81-0) fax, lista de comprobación de solución de problemas [157](#page-156-0) fax, mensajes de error Compresión no compatible [161](#page-160-0) Error al conectar [161](#page-160-0) Error de fax irrecuperable [161](#page-160-0) Error de fax remoto [160](#page-159-0) Error de módem de fax [161](#page-160-0) Error línea telefónica [161](#page-160-0) La línea telefónica no está conectada al conector adecuado de la parte posterior de la máquina. [161](#page-160-0) Línea telefónica no conectada [161](#page-160-0) Línea telefónica ocupada [162](#page-161-0) modo de fax incompatible [161](#page-160-0) No ID llamada [162](#page-161-0) Resolución no compatible [161](#page-160-0) Se ha detectado una línea digital [161](#page-160-0) Sin respuesta [162](#page-161-0) fax, número [91](#page-90-0) fax, pie de página configurar [83](#page-82-0) fax, resolución configuración [94](#page-93-0) fax, solución de problemas mensajes de error, panel de control de la impresora [160](#page-159-0) no se puede ejecutar el software de fax [160](#page-159-0) no se pueden enviar faxes [158](#page-157-0) no se pueden recibir faxes [159](#page-158-0) fax, sugerencias de envío y recepción recibir faxes automáticamente [89](#page-88-0) fax, valores configurar [83](#page-82-0)[, 84](#page-83-0) para buzón de voz [93](#page-92-0) para contestador automático [93](#page-92-0) fax, velocidad de envío configurar [83](#page-82-0) faxes, bloqueo configurar [83](#page-82-0) faxes, reenvío [96](#page-95-0) FCC, avisos [178](#page-177-0) fecha y hora configurar [82](#page-81-0)

fichas cargar [36](#page-35-0) filtro DSL [75](#page-74-0) fondo, eliminación [58](#page-57-0) formatos de archivo admitidos [45](#page-44-0) fotografías digitalizar para editar [63](#page-62-0) imprimir desde una unidad flash [46](#page-45-0) realizar copias sin bordes [55](#page-54-0) fotográfico, papel cargar [32](#page-31-0)[, 35](#page-34-0), [36](#page-35-0) Francia instrucciones especiales de configuración de la red inalámbrica [102](#page-101-0) Freebox [102](#page-101-0) fuente de alimentación, puerto ubicar [11](#page-10-0)

## **G**

grupo, marcación configurar [85](#page-84-0)[, 86](#page-85-0)

## **H**

hora de rellamada, fax configurar [83](#page-82-0)

#### **I**

idioma cambiar [132](#page-131-0) idioma incorrecto en la pantalla [132](#page-131-0) idioma, hoja sustituir [16](#page-15-0) impresión a dos caras [47](#page-46-0) clasificar [39](#page-38-0) consejos [39](#page-38-0) desde una cámara compatible con PictBridge [46](#page-45-0) documentos [39](#page-38-0) documentos desde una unidad flash [42](#page-41-0) en ambas caras del papel [47](#page-46-0) etiquetas [43](#page-42-0) fotos de una unidad flash [46](#page-45-0) página de configuración de red [98](#page-97-0) primera página en primer lugar [40](#page-39-0) sobres [42](#page-41-0)

tamaño de papel personalizado [44](#page-43-0) varias páginas en una hoja [41](#page-40-0) impresión a doble cara, tiempo de secado configurar [49](#page-48-0) impresión a doble cara, unidad ubicar [11](#page-10-0) impresión a dos caras, tiempo de secado configurar [49](#page-48-0) impresión de un informe de transmisión [95](#page-94-0) impresión de una página de confirmación [95](#page-94-0) impresión, cabezal alinear [127](#page-126-0) impresión, orden cambiar [40](#page-39-0) impresión, solución de problemas baja calidad en los bordes de la página [152](#page-151-0) el equipo se ralentiza cuando se realizan impresiones [154](#page-153-0) la velocidad de impresión es lenta [153](#page-152-0) no se pueden eliminar los documentos de la cola de impresión [135](#page-134-0) rayas o líneas en la imagen impresa [153](#page-152-0) impresión, trabajo cancelar [53](#page-52-0) poner en pausa [52](#page-51-0) reanudar [52](#page-51-0) impresora compartir [112](#page-111-0) compartir en Windows [112](#page-111-0) desplazar [129](#page-128-0) impresora como predeterminada, configuración [51](#page-50-0) impresora de red instalar [126](#page-125-0) impresora imprime páginas en blanco [134](#page-133-0) impresora predeterminada, configuración [51](#page-50-0) impresora, componentes diagrama [10](#page-9-0) impresora, estado determinar [102](#page-101-0)

impresora, memoria fax [96](#page-95-0) impresora, memoria llena [140](#page-139-0) impresora, mensajes advertencia de cabezal de impresión [144](#page-143-0) ausencia de cartucho de tinta [138](#page-137-0) Bandeja [x] sin papel [140](#page-139-0) Bandeja de papel [x] detectada [140](#page-139-0) Bandeja de papel [x] extraída [140](#page-139-0) Cab. impr no admitido [143](#page-142-0) Cambiar [origen de papel] a papel [tamaño] [137](#page-136-0) Cambiar [origen de papel] a papel [tipo] [tamaño] [137](#page-136-0) Cargar [origen de papel] con papel [tamaño] [139](#page-138-0) Cargar [origen de papel] con papel [tipo] [tamaño] [139](#page-138-0) cartucho no compatible [139](#page-138-0) Cerrar la impresora [137](#page-136-0) Concent. USB no compatible [145](#page-144-0) Cubierta del alimentador automático de documentos del escáner abierta [145](#page-144-0) Dispositivo USB no compatible [145](#page-144-0) Documento digitalizado demasiado largo [144](#page-143-0) Error de acceso a dispositivo de memoria [139](#page-138-0) error de comunicación [138](#page-137-0) Error de digitalización irrecuperable [145](#page-144-0) Error del cartucho de tinta [138](#page-137-0) Escáner desactivado [145](#page-144-0) Falta cabezal de impresión [142](#page-141-0) Falta unidad de impresión a doble cara [138](#page-137-0) memoria de impresora llena [140](#page-139-0) Nivel bajo tinta [139](#page-138-0) No es posible clasificar trabajo [137](#page-136-0) no puede moverse el cabezal de impresión [140](#page-139-0) Papel corto [145](#page-144-0) Problema de alineación [136](#page-135-0) Sustitución de cartucho de tinta [144](#page-143-0) impresora, no responde [135](#page-134-0)

impresora, panel de control botones [17](#page-16-0) ubicar [10](#page-9-0) utilizar [17](#page-16-0) impresora, software desinstalar [27](#page-26-0) instalar [28](#page-27-0) impresora, valores [84](#page-83-0) inalámbrica [123](#page-122-0) indicador luminoso de red [102](#page-101-0) Macintosh [110](#page-109-0) inalámbrica, absorción de señal [121](#page-120-0) inalámbrica, compatibilidad de red [97](#page-96-0) inalámbrica, configuración avanzada [99,](#page-98-0) [126](#page-125-0) guiada [126](#page-125-0) información necesaria para [98](#page-97-0) inalámbrica, red agregar una impresora a una red ad hoc existente [104](#page-103-0) configuración avanzada [99](#page-98-0) configuraciones domésticas habituales [116](#page-115-0) información de seguridad [115](#page-114-0) información que necesitará para la configuración de la impresión inalámbrica [98](#page-97-0) instalar la impresora (Macintosh) [100](#page-99-0) instalar la impresora (Windows) [100](#page-99-0) intensidad de la señal [120](#page-119-0) interferencia [121](#page-120-0) seguridad [97](#page-96-0) solución de problemas [162](#page-161-0) solucionar problemas de comunicación [171](#page-170-0) SSID [114](#page-113-0) tipos de redes inalámbricas [119](#page-118-0) inalámbrica, señal intensidad [120](#page-119-0) inalámbrica, servidor de impresión no instalado [169](#page-168-0) inalámbricos, solución de problemas cambiar la configuración inalámbrica tras la instalación (Macintosh) [104](#page-103-0)

cambiar la configuración inalámbrica tras la instalación (Windows) [104](#page-103-0) impresora y equipo en redes distintas [122](#page-121-0) la impresora funciona de modo intermitente en la red inalámbrica [171](#page-170-0) no se puede imprimir a través de la red inalámbrica [166](#page-165-0) se ha perdido la conexión con la impresora [165](#page-164-0) inalámbricos, valores cambiar tras instalación (Macintosh) [104](#page-103-0) cambiar tras instalación (Windows) [104](#page-103-0) restablecimiento de valores predeterminados [166](#page-165-0) indicador luminoso de red [102](#page-101-0) índice de claves [126](#page-125-0) información buscar [8](#page-7-0) información de seguridad red inalámbrica [115](#page-114-0) información de usuario, fax configurar [83](#page-82-0) información necesaria durante la configuración inalámbrica [98](#page-97-0) información necesaria para configurar la impresora en una red Ethernet [107](#page-106-0) informe de transmisión, fax [95](#page-94-0) informe TX, fax [95](#page-94-0) informes historial de fax [95](#page-94-0) infraestructura, red [119](#page-118-0) instalación cable [118](#page-117-0) impresora de red [126](#page-125-0) instalación de impresora inalámbrica equipos adicionales [101](#page-100-0) instalación de la impresora en una red convencional (Macintosh) [107](#page-106-0) en una red convencional (Windows) [107](#page-106-0) en una red inalámbrica (Macintosh) [100](#page-99-0) en una red inalámbrica (Windows) [100](#page-99-0)

instalación de la impresora en una red convencional (Macintosh) [107](#page-106-0) instalación de la impresora en una red convencional (Windows) [107](#page-106-0) instalación de software opcional [27](#page-26-0) instalación del software de la impresora [28](#page-27-0) instantáneo, envío y recepción de faxes [94](#page-93-0) intentos de rellamada, fax configurar [83](#page-82-0) interferencia red inalámbrica [121](#page-120-0) introducción información de usuario de fax [82](#page-81-0) introducción de una unidad flash [45](#page-44-0) IP, dirección [125](#page-124-0) configuración [103](#page-102-0) IP, dirección de la impresora buscar [125](#page-124-0) IP, dirección del equipo buscar [125](#page-124-0)

#### **L**

la digitalización no se ha realizado con éxito [156](#page-155-0) la digitalización tarda demasiado tiempo o bloquea el equipo [156](#page-155-0) la fotocopiadora o el escáner no responde [155](#page-154-0) la página no se imprime [133](#page-132-0) la unidad del escáner no se cierra [155](#page-154-0) la velocidad de impresión es lenta [153](#page-152-0) LEAP [105](#page-104-0), [106](#page-105-0) Libreta de direcciones, fax configurar [83](#page-82-0) limpieza de los inyectores del cabezal de impresión [128](#page-127-0) limpieza del exterior de la impresora [128](#page-127-0) LINE, puerto ubicar [11](#page-10-0) línea, filtro [75](#page-74-0) lista de contactos, correo electrónico configurar [69](#page-68-0) crear [69](#page-68-0) LiveBox [102](#page-101-0) Llamada, identificación [82](#page-81-0)

llamada, tono comprobar [92](#page-91-0)

## **M**

MAC, dirección [124](#page-123-0) buscar [124](#page-123-0) MAC, filtrado de direcciones [124](#page-123-0) Macintosh inalámbrica [110](#page-109-0) instalar la impresora en una red inalámbrica [100](#page-99-0) USB [110](#page-109-0) Macintosh, software de impresora utilizar [26](#page-25-0) marcación, prefijo [91](#page-90-0) mejora de la calidad de digitalización [67](#page-66-0) método abreviado crear [22](#page-21-0) eliminar [23](#page-22-0) modificar [23](#page-22-0) método de marcación, fax configurar [83](#page-82-0) métodos abreviados [21](#page-20-0)[, 22](#page-21-0) usar métodos abreviados en la impresora [23](#page-22-0) métodos abreviados, página iniciar [22](#page-21-0) mínimos, requisitos del sistema [24](#page-23-0) Modelo de identificación de llamada, fax configurar [83](#page-82-0) MSCHAPv2 [106](#page-105-0) múltiples, claves WEP [126](#page-125-0)

# **N**

N9UF Box [102](#page-101-0) Nivel bajo tinta [139](#page-138-0) No compatible, cartucho [139](#page-138-0) no deseados, faxes bloquear [96](#page-95-0) No es posible clasificar trabajo [137](#page-136-0) no se puede digitalizar en el equipo a través de una red [156](#page-155-0) no se puede ejecutar el software de fax [160](#page-159-0) no se puede imprimir a través de la red inalámbrica [166](#page-165-0) no se puede imprimir mediante el USB [136](#page-135-0)

no se pueden eliminar los documentos de la cola de impresión [135](#page-134-0) no se pueden enviar faxes [158](#page-157-0) no se pueden recibir faxes [159](#page-158-0) número de identificación personal, método utilizar [105](#page-104-0)

#### **P**

página de confirmación, fax [95](#page-94-0) páginas por cara, copias [57](#page-56-0) páginas, orden cambiar [40](#page-39-0) pantalla de instalación no apareció automáticamente [132](#page-131-0) papel ahorrar [7](#page-6-0) cargar [29](#page-28-0)[, 35](#page-34-0) papel corto [145](#page-144-0) papel normal o especial, error de alimentación [151](#page-150-0) papel tratado cargar [35](#page-34-0) papel, bandeja atasco de papel en la impresora [146](#page-145-0) cargar sobres o tarjetas fotográficas [32](#page-31-0) ubicar [10](#page-9-0) papel, valores predeterminados almacenar [37](#page-36-0) PDF crear desde una digitalización [66](#page-65-0) PEAP [105](#page-104-0), [106](#page-105-0) personalizado, tamaño de papel imprimir [44](#page-43-0) PictBridge, conexión de cámara compatible [46](#page-45-0) postales cargar [36](#page-35-0) predeterminado, modo de impresión cambiar [51](#page-50-0) preguntas más frecuentes cable USB [118](#page-117-0) Problema de alineación [136](#page-135-0) problemas de impresión, soluciones básicas [131](#page-130-0) problemas, solución comprobar impresora que no responde [131](#page-130-0)

contacto con el servicio de atención al cliente [131](#page-130-0) El botón Continuar no está disponible. [164](#page-163-0) lista de comprobaciones de fax [157](#page-156-0) red inalámbrica [162](#page-161-0) solucionar problemas básicos de la impresora [131](#page-130-0) programado, fax enviar [94](#page-93-0) protocolo [125](#page-124-0) publicaciones buscar [8](#page-7-0) Puerta de acceso al cabezal de impresión ubicar [11](#page-10-0) puerto USB ubicar [11](#page-10-0) Puerto USB y PictBridge ubicar [10](#page-9-0) puesta en pausa trabajo de impresión [52](#page-51-0)

#### **R**

rápida, marcación configurar [85](#page-84-0) rayas o líneas en la imagen impresa [153](#page-152-0) reanudación trabajo de impresión [52](#page-51-0) recepción de faxes automáticamente [89](#page-88-0) consejos [89](#page-88-0)[, 90](#page-89-0) manualmente [90](#page-89-0) valor Respuesta automática [89](#page-88-0), [90](#page-89-0) recibidos, informe de historial [95](#page-94-0) reciclaje [7](#page-6-0) declaración WEEE [175](#page-174-0) productos Dell [14](#page-13-0) recuperación de faxes que no se han podido enviar [96](#page-95-0) red estándar, error de software [145](#page-144-0) red, conexión compartir la impresora con un equipo Macintosh [113](#page-112-0) compartir la impresora con un equipo Windows [113](#page-112-0) reducción de una imagen [55](#page-54-0) reenvío, faxes [96](#page-95-0)

registro información de usuario de fax [82](#page-81-0) Transmitir identificación del terminal (TTI) [82](#page-81-0) registros, fax configurar [83](#page-82-0) remitente, información registrar [82](#page-81-0) Respuesta automática cuándo activarla [91](#page-90-0) restablecimiento restablecer valores de red inalámbrica a valores predet. [166](#page-165-0) restablecimiento de valores predeterminados [19](#page-18-0) RJ‑11, adaptador [79](#page-78-0) RU instrucciones especiales de configuración de la red inalámbrica [102](#page-101-0) ruido, niveles de emisión [174](#page-173-0)

#### **S**

salida del papel, bandeja ubicar [10](#page-9-0) seguridad configurar [105](#page-104-0) red inalámbrica [97](#page-96-0) seguridad de red [115](#page-114-0) seguridad, clave [115](#page-114-0) seguridad, información [6](#page-5-0) selección de puerto inalámbrico [169](#page-168-0) selección de un divisor, envío y recepción de faxes [91](#page-90-0) señal inalámbrica, calidad [121](#page-120-0) señal, intensidad buscar [120](#page-119-0) sobres cargar [32](#page-31-0)[, 35](#page-34-0), [42](#page-41-0) imprimir [42](#page-41-0) software opcional buscar, instalar [27](#page-26-0) solución de problemas de configuración error del cabezal de impresión [141](#page-140-0) idioma incorrecto en la pantalla [132](#page-131-0) impresora imprime páginas en blanco [134](#page-133-0)

la impresora no responde [135](#page-134-0) la página no se imprime [133](#page-132-0) no se puede imprimir mediante el USB [136](#page-135-0) pantalla de instalación no apareció automáticamente [132](#page-131-0) software no instalado [132](#page-131-0) solución de problemas de copia la unidad del escáner no se cierra [155](#page-154-0) solución de problemas de copia y digitalización baja calidad de la imagen digitalizada [155](#page-154-0) digitalizaciones parciales de documentos o fotos [155](#page-154-0) la digitalización no se ha realizado con éxito [156](#page-155-0) la digitalización tarda demasiado tiempo o bloquea el equipo [156](#page-155-0) la fotocopiadora o el escáner no responde [155](#page-154-0) no se puede digitalizar en el equipo a través de una red [156](#page-155-0) solución de problemas de fax mensajes de error, panel de control de la impresora [160](#page-159-0) no se puede ejecutar el software de fax [160](#page-159-0) no se pueden enviar faxes [158](#page-157-0) no se pueden recibir faxes [159](#page-158-0) solución de problemas inalámbricos cambiar la configuración inalámbrica tras la instalación (Macintosh) [104](#page-103-0) cambiar la configuración inalámbrica tras la instalación (Windows) [104](#page-103-0) no se puede imprimir a través de la red inalámbrica [166](#page-165-0) solucionar problemas de comunicación [171](#page-170-0) solución de problemas, atascos y errores de alimentación del papel atasco de papel en el alimentador automático de documentos [149](#page-148-0) atasco de papel en la bandeja de salida [148](#page-147-0) atasco de papel en la impresora [146](#page-145-0)

atasco de papel en la unidad de impresión a doble cara [149](#page-148-0) papel normal o especial [151](#page-150-0) solución de problemas, impresión baja calidad en los bordes de la página [152](#page-151-0) el equipo se ralentiza cuando se realizan impresiones [154](#page-153-0) no se pueden eliminar los documentos de la cola de impresión [135](#page-134-0) rayas o líneas en la imagen impresa [153](#page-152-0) velocidad de impresión lenta [153](#page-152-0) soporte, material de limpiar [129](#page-128-0) **SSID** buscar [122](#page-121-0) red inalámbrica [114](#page-113-0) ubicar [115](#page-114-0) sugerencias para copiar [54](#page-53-0) correos electrónicos, enviar y recibir [70](#page-69-0) digitalizar [61](#page-60-0) enviar faxes [87](#page-86-0) imprimir [39](#page-38-0) recibir faxes [89](#page-88-0) suspensión, tiempo de espera cambiar [19](#page-18-0) Sustitución de cartucho de tinta [144](#page-143-0) sustitución de cartuchos de tinta [13](#page-12-0) sustitución de la hoja de idioma [16](#page-15-0)

# **T**

tarjeta de memoria digitalizar en [62](#page-61-0) tarjetas de identificación copiar [55](#page-54-0) TCP/IP [125](#page-124-0) telecomunicaciones, avisos [177](#page-176-0) telefónico, divisor [76](#page-75-0) telefónico, enchufe [79](#page-78-0) teléfonos, libreta configurar [85](#page-84-0)[, 86](#page-85-0) térmicas, transferencias cargar [36](#page-35-0) timbre distintivo [92](#page-91-0) timbre, volumen ajustar [93](#page-92-0)

tinta ahorrar [7](#page-6-0) Tinta, ausencia de cartucho [138](#page-137-0) tinta, cartuchos eliminar [13](#page-12-0) instalar [13](#page-12-0) realizar pedidos [12](#page-11-0) sustituir [13](#page-12-0) tinta, niveles comprobar [127](#page-126-0) tono de marcación, volumen ajustar [93](#page-92-0) tope del papel ubicar [10](#page-9-0) trabajo de digitalización cancelar [67](#page-66-0) transmisión, clave WEP [105](#page-104-0) transparencias cargar [36](#page-35-0)

# **U**

ubicación clave WEP [114](#page-113-0) Frase de contraseña/clave precompartida WPA/WPA2 [114](#page-113-0) SSID [115](#page-114-0) unidad del escáner ubicar [11](#page-10-0) unidad flash digitalizar en [62](#page-61-0) imprimir documentos desde [42](#page-41-0) insertar [45](#page-44-0) universal, puerto de impresión descargar [27](#page-26-0) USB [123](#page-122-0) cable [118](#page-117-0) Macintosh [110](#page-109-0) USB, cable [118](#page-117-0) definición [118](#page-117-0) USB, conexión con conexión de red [123](#page-122-0) uso compartido de impresora en Windows [112](#page-111-0)

# **V**

valores predeterminados restaurar valores predeterminados de fábrica [19](#page-18-0) varias páginas en una hoja, impresión [41](#page-40-0)

virtual, red privada [165](#page-164-0) VoIP, adaptador [76](#page-75-0) volumen, ajuste altavoz [93](#page-92-0) tono de marcación y de timbre [93](#page-92-0) Voz sobre Protocolo de Internet (VoIP) configuración de fax [76](#page-75-0) VPN impresión local [165](#page-164-0) se ha perdido la conexión con la impresora [165](#page-164-0)

#### **W**

web, sitio buscar [8](#page-7-0) WEP [97,](#page-96-0) [105](#page-104-0) WEP, clave índice de claves [126](#page-125-0) ubicar [114](#page-113-0) WEP, clave de transmisión [105](#page-104-0) Wi-Fi, configuración protegida configurar manualmente [105](#page-104-0) utilizar [113](#page-112-0) Wi-Fi, logotipo de configuración protegida identificar [113](#page-112-0) Windows instalar la impresora en una red inalámbrica [100](#page-99-0) Windows, software Abbyy Sprint OCR [24](#page-23-0) Centro de monitor de estado [24](#page-23-0) inicio de impresora [24](#page-23-0) Ink Management System [24](#page-23-0) Libreta de teléfonos [24](#page-23-0) preferencias de impresión [24](#page-23-0) Tools for Office [24](#page-23-0) Utilidad Configuración Impresoras [24](#page-23-0) utilidad de configuración inalámbrica [24](#page-23-0) utilidad de mensajes de estado [24](#page-23-0) WPA [97](#page-96-0)[, 105](#page-104-0) WPA/WPA2, frase de contraseña/precompartida ubicar [114](#page-113-0) WPA2 [97](#page-96-0)